# <span id="page-0-0"></span>**Dell™ OptiPlex™ 760** サービスマニュアル

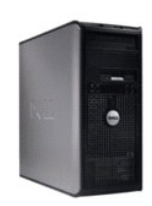

[ミニタワーコンピュータ](file:///C:/data/systems/op760/ja/sm/mtindex.htm)

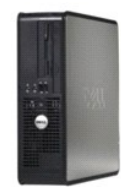

[デスクトップコンピュータ](file:///C:/data/systems/op760/ja/sm/dtindex.htm)

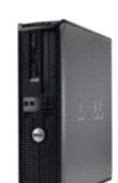

[スモールフォームファクターコンピュータ](file:///C:/data/systems/op760/ja/sm/sfindex.htm)

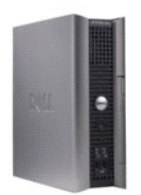

[ウルトラスモールフォームファクターコンピュータ](file:///C:/data/systems/op760/ja/sm/usfindex.htm)

<span id="page-1-2"></span>[目次に戻る](file:///C:/data/systems/op760/ja/sm/index.htm)

### 拡張機能

**Dell™ OptiPlex™ 760** サービスマニュアル

- LegacySelect テクノロジコントロール
- [管理機能](#page-1-1)
- 物理的なセキュリティ
- [信頼済みプラットフォームモジュール\(](#page-5-2)TPM)
- セキュリティ管理ソフトウェア
- コンピュータ追跡ソフトウェア
- スマートカードと指紋リーダー
- Hyper-Threading およびマルチコアテクノロジ
- Windows XP と [Windows Vista](#page-6-1) の電力の管理

## <span id="page-1-0"></span>**LegacySelect** テクノロジコントロール

LegacySelect テクノロジコントロールは、共通プラットフォーム、ハードドライブイメージ、およびヘルプデスク手続きを基本としたレガシーフル、レガシー限定、またはレガシーフリーソリューションを提 供します。管理者は、セットアップユーティリティ、Dell OpenManage IT Assistant、または CFI(カスタムファクトリーインテグレーション)を介して管理できます。

LegacySelect を使うことによって、管理者はシリアル / USB コネクタ、パラレルコネクタ、PCI スロット、フロッピードライブ、PS/2 マウスなどのコネクタおよびメディアデバイスを電子的に有効または<br>無効にすることができます。コネクタおよびメディアデバイスを無効にして、リソースを利用可能にします。変更を有効にするには、コンピュータを再起動する必要があります。

# <span id="page-1-1"></span>管理機能

#### **DASH**

DASH(Desktop and mobile Architecture for System Hardware)は、モバイルおよびデスクトップハードウェアの管理機能インタフェースを標準化する Desktop Management Task Force(DMTF)の管理イニシアチブです。DASH アーキテクチャの焦点は、稼働状態に関係なく標準的にデスクトップおよびモバイルコンピューティングのリソースをリモート管理できるようにすることで<br>す。お使いのコンピュータは、次の管理プロファイルを含む DASH イニシアチブの初期バージョンをサポートしています。

- l ベースデスクトップモバイル
- l 電源状態管理
- l 起動コントロール
- l CPU
- l システムメモリ
- l ファン
- l 電源ユニット
- l センサー
- l 物理的資産
- 1 ソフトウェアインベントリ

メモ: 「なし」(管理機能なし)または ASF の使用を選択した場合は、DASH の機能およびプロファイルを活用できなくなります。

#### **AMT**(**Active Management Technology**)

Intel Active Management Technology(iAMT)は、IT コストを削減し、ネットワーク化されたコンピュータ資産の検出、障害回復、および保護を向上できるセキュアなシステム管理機能を提供しま す。iAMT を使用すると、コンピュータのオン、オフ、または OS がハングアップしているかどうかに関わらず、コンピュータを管理できます。

メモ: iAMT は、Dell Client Manager(DCM)2.1.1 以上を使用して設定することができます。iAMT の設定方法の詳細については、www.d**ell.com\jp\openmanage** にある Dell<br>Client Manager 2.1.1(またはこれ以降)のマニュアルを参照してください。 デルの iAMT 実装の詳細については、デルサポートサイト **support.jp.dell.com** で入手で Systems Management の『管理者ガイド』を参照してください。

iAMT の主な利点は、次のとおりです。

- 1 デスクでの対応の削減。
- 1 システム管理コンソールソフトウェアの有効化による管理機能の自動化。
- 1 セキュリティの向上。

**iAMT** の特徴

#### 基本機能

- <sup>l</sup> OS 搭載 / 非搭載状態で資産の検出、記録、インベントリ作成。コンピュータは、電源ケーブルに接続され、ネットワークに接続されている必要があります。
- <sup>l</sup> OS の状態に関わらず、リモートでコンピュータの電源をオンおよびオフにする機能。

#### 拡張機能

■ メモ: 以下の一部の機能には、追加の管理ソフトウェアおよび購入オプションが必要となります。

- <sup>l</sup> テキストべースのコンソールリダイレクション(シリアルオーバー LAN)と IDE リダイレクションによるリモートでの不具合修正機能(1 対 1)。
- l エージェントの存在(削除されたエージェントの検出が可能)、ネットワークアクセスコントロール(回路ブレーカ)、ソフトウェアのバージョン管理による強固なセキュリティ。

お使いのコンピュータに表示される iAMT 関連のエラーメッセージ(以下を参照)は、iAMT のトラブルシューティングに役立ちます。

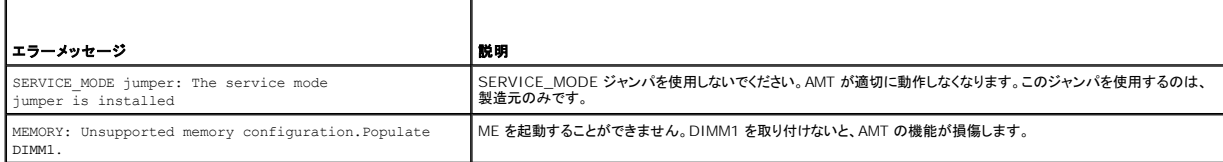

#### 帯域外管理

「帯域外」とは、OS が搭載されていない、または OS が不安定な状態である、あるいはコンピュータの電源がオフの状態でコンピュータを管理できる機能を指します。このようなコンピュータの管理の唯 一の要件は、AMT 機能が有効で、ネットワークケーブルが内蔵ネットワークアダプタに取り付けられていることです。

メモ: コンピュータの電源がオフでも、電源は DIMM に供給されます。

#### **iAMT** セットアップへのアクセス

Intel の Management Engine BIOS Extension(MEBx)インタフェースは、お使いのコンピュータの iAMT 機能およびセットアップオプションを制御します。MEBx は次の操作に使用します。

- <sup>l</sup> iAMT のオンとオフ
- <sup>l</sup> iAMT モードの設定
- <sup>l</sup> iAMT 設定モードの設定

MEBx セットアップ画面を表示するには、お使いのコンピュータの電源を入れ、起動プロセス中に <Ctrl><p**>** を押します。MEBx のデフォルトパスワードは **admin** です。

メモ: 設定を変更するには、MEBx のデフォルトパスワードを変更する必要があります。

#### **iAMT** をオフにする方法

iAMT は、デフォルトで Management Engine(ME)ファームウェアで有効となっています。ただし、iAMT の機能をオフにすることもできます。

iAMT をオフにするには、次の手順に従います。

- 1. <Ctrl-P> を押して MEBx セットアップを起動し、パスワードを入力します。
- 2. Intel ME Configuration(Intel ME の設定)→ Intel ME Features Control(Intel ME 機能コントロール)→Manageability Feature Selection(管理機能の選択)を選択しま<br>す。
- 3. **None**(なし)を選択します。
- 4. **Return to Previous Menu**(前のメニューに戻る)を 2 回選択します。

変更が適用され、コンピュータが再起動します。

#### **USB** プロビジョニング

USB キーと Dell Client Manager を使用して、iAMT のプロビジョニングができます。USB キーの要件は以下のとおりです。

- <sup>l</sup> FAT16 ファイルシステムを使用してフォーマットされており、システムファイルがないこと。
- <sup>l</sup> **setup.bin** ファイルのみが含まれていること。

<span id="page-3-2"></span>**メモ: USB キーを起動可能にしないでください。** 

USB キーを使用して AMT のプロビジョニングを行うには、起動前に USB キーを USB ポートに差し込みます。POST 中に、コンピュータのプロビジョニングが実行中であることを示すメッセージが BIOS に表示されます。

## **ASF**(**Alert Standard Format**)

ASF は、「プリオペレーティングシステム」または「オペレーティングシステム不在」警告技術を指定する DMTF 管理標準です。OS がスリーブモードにあるとき、またはコンピュータの電源が切れている<br>ときに、セキュリティの問題および障害が発生している可能性があるという警告を発するよう設定されています。ASF は、オペレーティングシステム不在の際の従来の警告方法に代わるものとして設計さ<br>れています。

お使いのコンピュータでは、以下の ASF バージョン 1.03 および 2.0 の警告とリモート機能をサポートしています。

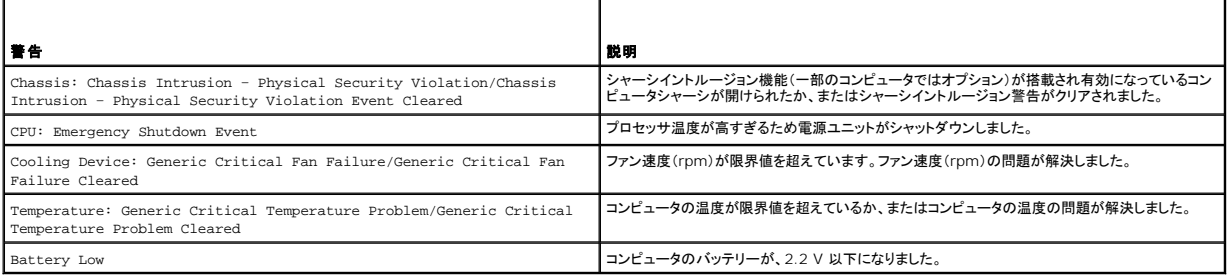

ASF では、ステータスが「pre-operating system」(プリオペレーティングシステム)または「operating system-absent」(オペレーティングシステム不在)のクライアントコンピュータとリモート管 理コンソール間で、RMCP(Remote Management and Control Protocol)メッセージを交換できます。RMCP メッセージの送信により、クライアントコンピュータの起動、シャットダウン、再起動を 指示できます。

<span id="page-3-1"></span>デルの ASF 導入の詳細については、デルサポートサイト **support.jp.dell.com** で入手できる『ASF ユーザーズガイド』および『ASF 管理者ガイド』を参照してください。

## **Dell OpenManage™** アプリケーション

メモ: お使いのコンピュータでは、システム管理の必要を満たすために、Dell OpenManage アプリケーションまたは Del Client Manager(DCM)のいずれかをご利用いただけます。 DCM の詳細については、[Dell Client Manager](#page-3-0)(DCM)を参照してください。

お使いのコンピュータを管理するには、IT Assistant および Dell OpenManage Client Instrumentation(クライアント用ソフトウェア)(OMCI) を使用できます。

IT Assistant は、企業のネットワーク上のコンピュータやその他のデバイスを設定、管理、監視します。IT Assistant は、業界標準の管理ソフトウェアを装備したコンピュータの資産、設定、イベント<br>(警告)、セキュリティを管理します。また、SNMP、DMI、および CIM の業界標準に準拠する計装をサポートします。

IT Assistant の情報は、デルサポートサイト **support.jp.dell.com** で入手できる『Dell OpenManage IT Assistant ユーザーズガイド』を参照してください。

Dell OpenManage Client Instrumentation(クライアント用ソフトウェア)は、IT Assistant などのリモート管理プログラムが、以下を実行するのを可能にします。

- <sup>l</sup> お使いのコンピュータについての情報へのアクセス(搭載されているプロセッサの数や実行されている OS の種類など)。
- 1 お使いのコンピュータのステータス監視(温度プローブからの熱警告あるいはストレージデバイスからのハードディスクドライブ障害警告の聴取など)。

管理コンピュータは、IT Assistant を使用するネットワーク上で Dell OpenManage Client Instrumentation(クライアント用ソフトウェア)がセットアップされているコンピュータです。Dell<br>OpenManage Client Instrumentation(クライアント用ソフトウェア)については、デルサポートサイト **support.jp.dell.com** で入手できる『Dell OpenMa

## <span id="page-3-0"></span>**Dell Client Manager**(**DCM**)

メモ: お使いのコンピュータでは、システム管理機能として、Dell Client Manager(DCM)または Dell OpenManage アプリケーションのいずれかをご利用いただけます。Dell OpenManage 製品については、[Dell OpenManage](#page-3-1) アプリケーションを参照してください。

#### **Dell Client Manager**(**DCM**)コンソール

Dell Client Manager(DCM)コンソールを使用すると、企業ネットワーク上にあるデルコンピュータの構成、管理、監視を、使いやすい GUI インタフェースを使って実行できます。業界標準管理ソフト ウェアが搭載されているコンピュータの資産、設定、イベント(アラート)、ステータス、セキュリティの管理作業を DCM コンソールから実行できます。DCM がサポートする標準については、 **www.altiris.com** を参照してください。

DCM コンソールについては、**www.altiris.com** またはデルサポートサイト **support.jp.dell.com** を参照してください。

DCM コンソールには、次のような機能もあります。

- <sup>l</sup> お使いのコンピュータについての情報へのアクセス(搭載されているプロセッサの数や実行されている OS の種類など)。
- l お使いのコンピュータのステータス監視(温度プローブからの熱警告あるいはストレージデバイスからのハードディスクドライブ障害警告の聴取など)。

<sup>l</sup> お使いのコンピュータのステータスの変更(BIOS のアップデート、BIOS 設定、リモートでのシャットダウンなど)。

管理対象コンピュータは、Dell Client Manager をインストールしたコンソールと、クライアントソフトウェアをインストールしたクライアントコンピュータで構成されます。DCM の詳細については、デル サポートサイト **support.jp.dell.com** を参照してください。

# <span id="page-4-0"></span>物理的なセキュリティ

## シャーシイントルージョン検出

メモ: Administrator パスワードが有効な場合、Administrator パスワードがわからないと **Chassis Intrusion**(シャーシイントルージョン)設定をリセットできません。

この機能は(一部のコンピュータではオプション)、搭載され有効になっている場合、シャーシが開けられたことを検出し、ユーザーに警告します。**Chassis Intrusion**(シャーシイントルージョン)設定を 変更するには、次の手順を実行します。

- 1. セットアップユーティリティを起動します[\(セットアップユーティリティの起動](file:///C:/data/systems/op760/ja/sm/systemse.htm#wp1157779)を参照)。
- 2. Security(セキュリティ)→ Chassis Intrusion(シャーシイントルージョン)の順に選択します。
- 3. オプション設定をクリックして選択します。
- 4. 設定を保存して、セットアップユーティリティを終了します。

# オプション設定

<sup>l</sup> **On** - コンピュータカバーが開けられると、設定が **Detected**(検出されました)に変わり、次回のコンピュータ起動時の起動ルーチン中に、次の警告メッセージが表示されます。

Alert!Cover was previously removed. (警告! カバーが取り外されました。)

**Detected**(検出されました)の設定をリセットするには、

- a. セットアップユーティリティを起動します [\(セットアップユーティリティの起動](file:///C:/data/systems/op760/ja/sm/systemse.htm#wp1157779)を参照)。
- b. Security(セキュリティ)→ Chassis Intrusion(シャーシイントルージョン)の順に選択し、次に Clear Intrusion Warning(イントルージョン警告のクリア)オブションを選択し<br>て、シャーシイントルージョンディテクタをリセットします。設定を On(オン)、On-Silent(オン、サイレント)、または Disabled(無効)に変更します。

メモ: デフォルト設定は **On-Silent**(オン、サイレント)です。

- c. BIOS 設定を保存してセットアップユーティリティを終了します。
- <sup>l</sup> **On-Silent**(デフォルト設定)- コンピュータカバーが開けられると、設定が **Detected**(検出されました)に変わります。次回のコンピュータ起動中に警告メッセージは表示されません。
- <sup>l</sup> **Off** イントルージョン監視が行われず、メッセージも表示されません。

## パドロックリングとセキュリティケーブルスロット

以下の方法の 1 つを使って、コンピュータを保護します。

l パドロックリングには、パドロックのみ、またはパドロックとループ型セキュリティケーブルをいっしょに使用します。

パドロックだけでコンピュータが開けられることを防ぐことができます。

固定されたものにセキュリティケーブルを通し、パドロックを取り付けることで、コンピュータが無断で移動されることを防止できます。

1 コンピュータ上部のセキュリティケーブルスロットに市販の盗難防止デバイスを取り付けます。

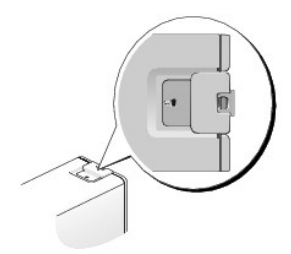

- メモ: ウルトラスモールフォームファクターコンピュータの場合、セキュリティケーブルスロットはコンピュータの背面にあります。詳細については、コンピュータに付属の『セットアップ & ク イックリファレンスガイド』を参照してください。
- メモ: 盗難防止デバイスを購入する前に、お使いのコンピュータのセキュリティケーブルスロットに対応するか確認してください。

通常、盗難防止デバイスには、金属ケーブルに取り付けられているロック装置とキーが付いています。取り付け方法は、デバイスに付属のマニュアルに記載されています。

## <span id="page-5-2"></span>信頼済みプラットフォームモジュール(**TPM**)

メモ: 中国に出荷されるコンピュータには TPM が装備されていません。

メモ: OS で TPM がサポートされている場合にのみ、TPM 機能により暗号化がサポートされます。詳細については、ソフトウェアに同梱されている TPM ソフトウェアのマニュアルおよびヘルプ ファイルを参照してください。

TPM は、コンピュータ生成の暗号キーを作成および管理することができる、ハードウェアベースの保護機能です。保護ソフトウェアと共に使用することにより、TPM はファイルプロテクション機能や電子 メール保護などの機能を有効にして、既存のネットワークおよびコンピュータセキュリティをさらに強化します。TPM 機能はセットアップオプションから有効にします。

# 警告 : TPM のデータおよび暗号化キーを保護するため、EMBASSY Security Center(EMBASSY セキュリティセンター)ヘルプファイルの「Archive and Restore」(アー<br>カイブおよび復元)の項に示されているバックアップの手順に従ってください。 バックアップが不完全であったり、紛失、または損傷した場合、デルでは暗号化されたデータのリカ<br>パリを援助することはできません。

## **TPM** 機能の有効化

- 1. TPM ソフトウェアを有効にします。
	- a. セットアップユーティリティを起動します [\(セットアップユーティリティの起動](file:///C:/data/systems/op760/ja/sm/systemse.htm#wp1157779)を参照)。
	- b. Security(セキュリティ)→ TPM Security(TPM セキュリティ)の順に選択し、<Enter> を押します。
	- c. **TPM Security**(TPM セキュリティ)の下で、**On**(オン)を選択します。
	- d. 設定を保存してセットアップユーティリティを終了します。
- 2. TPM セットアッププログラムを有効にします。
	- a. セットアップユーティリティを起動します[\(セットアップユーティリティの起動](file:///C:/data/systems/op760/ja/sm/systemse.htm#wp1157779)を参照)。
	- b. **Security**(セキュリティ)® **TPM Activation**(TPM の有効化)の順に選択し、<Enter> を押します。
	- c. **TPM Activation**(TPM の有効化)の下で **Activate**(有効化)を選択し、<Enter> を押します。
- メモ: TPM は一度だけ有効にすれば、以後は必要ありません。
	- d. プロセスが完了すると、コンピュータが自動的に再起動するか、コンピュータの再起動を求めるプロンプトが表示されます。

# <span id="page-5-3"></span>セキュリティ管理ソフトウェア

セキュリティ管理ソフトウェアは、4 種類の機能を使ってコンピュータを保護するように設計されています。

- l ログイン管理
- 1 起動前認証(指紋リーダー、スマートカード、またはパスワードを使用)
- l 暗号化
- l 個人情報管理

ソフトウェアおよび各セキュリティ機能の使い方に関しては、ソフトウェアの『Getting Started Guide』(はじめに)を参照してください。

スタート→ すべてのプログラム→ Wave Systems Corp → Getting Started Guide の順にクリックします。

# <span id="page-5-0"></span>コンピュータ追跡ソフトウェア

コンピュータ追跡ソフトウェアは、コンピュータを紛失したり盗難に遭った場合に、コンピュータの位置を突き止めることができます。コンピュータ追跡ソフトウェアはオプションです。このソフトウェアは Dell<br>コンピュータを注文する際にご購入いただくか、このソフトウェアのセキュリティ機能に関して、デルの営業担当にお問い合わせください。

メモ: コンピュータ追跡ソフトウェアは、すべての国で使用できるとは限りません。

<span id="page-5-1"></span>■ メモ: コンピュータ追跡ソフトウェアを備えたコンピュータが紛失したり盗難に遭った場合は、追跡サービスを提供する会社にコンピュータの紛失を届け出てください。

# スマートカードと指紋リーダー

■ メモ: お使いのコンピュータによっては、スマートカード機能や指紋リーダーが搭載されていない場合があります。

スマートカードは集積回路が内蔵された、持ち運びのできる、クレジットカードと同じ形のデバイスです。スマートカードの表の面には通常、金製の導体パッドの下に内蔵プロセッサが搭載されています。<br>スマートカードは小型で集積回路が内蔵されていますので、安全性、データストレージ、および特殊なプログラム用の便利なツールとして利用できます。スマートカードを使って、ユーザーが持っているも<br>の(スマートカード)とユーザーが知っているもの(暗証番号)を組み合わ

指紋リーダーは、Dell コンピュータのセキュリティ保護に使用するデバイスです。このリーダーは、周辺機器に装備されている細長いセンサーです。指紋リーダーの上で指をスライドさせると、ユーザー 固有の指紋を使用して身元確認が行われます。

## <span id="page-6-0"></span>**Hyper-Threading** およびマルチコアテクノロジ

Hyper-Threading は、1 つの物理プロセッサを 2 つの論理プロセッサとして機能させ、特定のタスクを同時に実行できるようにすることで、コンピュータの全般的なパフォーマンスを強化する Intel のテクノロジです。マルチコアプロセッサは、1 つの CPU パッケージ内に 2 つまたはそれ以上の物理計算ユニットを持ち、それにより計算効率とマルチタスク機能を向上させます。 Intel はデュアルコ<br>アおよびクワッドコアプロセッサにこのテクノロジを実装しました。これらのプロセッサは、2 つおよび 4 つの計算ユニットを持ちます。これらのテクノロジを活用できるように最適化された Microsoft Windows XP Service Pack 1(SP1)またはそれ以降、あるいは Windows Vista を使用することをお勧めします。

多くのプログラムは、Hyper-Threading やマルチコアテクノロジの恩恵を受けることになりますが、このようなテクノロジ用に最適化されていないプログラムもあります。それらのプログラムは、ソフトウ ェア製造元によるアップデートが必要な場合があります。お使いのソフトウェアで Hyper-Threading またはマルチコアテクノロジを使用するためのアップデートや情報については、ソフトウェアの製造<br>元にお問い合わせください。お使いのコンピュータが Hyper-Threading [テクノロジに対応しているかどうかは、セットアップユーティリティの](file:///C:/data/systems/op760/ja/sm/systemse.htm#wp1157222) Hyper-Threading のオプションで確認できます(<u>セットア</u> ップユーティリティを参照)

## <span id="page-6-1"></span>**Windows XP** と **Windows Vista** の電力の管理

#### **Windows XP** のオプション

Microsoft Windows XP 電源管理機能により、コンピュータの電源が入った状態で操作していないときに、コンピュータの消費電力を節約することができます。モニターやハードドライブへの電力だけ<br>を節約したり、スタンバイモードや休止状態モードを使ってコンピュータ全体の電力を節約することもできます。省電力モードから復帰すると、コンピュータはそのモードに入る前の動作状態に戻ります。

メモ: Windows XP Professional には、Windows XP Home Edition では利用できないセキュリティおよびネットワーキング機能が含まれています。Windows XP Professional が 動作しているコンピュータがネットワークに接続されている場合は、セキュリティおよびネットワーキングに関する特定のウィンドウでは、表示される項目が異なります。

メモ: スタンバイモードおよび休止モードを有効にする手順は、OS によって異なる場合があります。

#### スタンバイモード

ー定の時間(タイムアウト)が経過すると、節電のためにディスプレイとハードドライブの電源が切れます。スタンバイモードから復帰すると、コンピュータはスタ スタンバイモードでは、あらかじめ設定した一定の<br>ンバイモードに入る前と同じ動作状態に戻ります。

#### 警告: スタンバイモードのときにコンピュータの電源が切れると、データが失われるおそれがあります。

あらかじめ設定した一定の時間コンピュータを操作しないと自動的にスタンバイモードが起動するよう設定するには、次の手順を実行します。

1. スタート コントロールパネル 作業する分野を選びます パフォーマンスとメンテナンス をクリックします。

#### 2. コントロールパネルを選んで実行します にある 電源オプション をクリックします。

コンピュータを操作しない一定時間の経過を待たずに、ただちにスタンバイモードを有効にするには、スタート→ 終了オプション スタンパイ の順にクリックします。

スタンバイモードを終了するには、キーボードのキーを押すか、マウスを動かします。

#### 休止状態モード

休止状態モードでは、システム情報をハードドライブの予約領域にコピーしてから、コンピュータの電源を切ることによって電力を節約します。コンピュータが休止状態モードから通常の動作状態に戻る と、デスクトップは休止状態モードに入る前と同じ状態に戻りますÅB

休止状態モードを起動するには、次の手順を実行します。

- 1. スタート コントロールパネル 作業する分野を選びます パフォーマンスとメンテナンス をクリックします。
- 2. コントロールパネルを選んで実行します にある 電源オプション をクリックします。
- 3. [電源設定](#page-7-0) タブ、[詳細設定](#page-7-1) タブ、および [休止状態](#page-7-2) タブで休止状態の設定を行います。

休止状態モードから通常の動作状態に戻るには、電源ボタンを押します。コンピュータが通常の動作状態に戻るのに、若干時間がかかることがあります。休止状態モードではキーボードやマウスは機能<br>しないため、キーボードのキーを押したりマウスを動かしたりしても、コンピュータは休止状態モードから復帰しません。

<span id="page-7-3"></span>休止状態モードでは、ハードドライブにコンピュータのメモリの内容を格納するための十分な空きディスク容量を確保する必要があります。お使いのコンピュータには、出荷前に適切な大きさの休止状態 モードファイルが作成されています。コンピュータのハードディスクドライブが破損した場合、Windows XP では休止状態ファイルを自動的に再作成します。

#### 電源オプションのプロパティ

電源オプションのプロパティ ウィンドウで、スタンバイモード設定や休止状態モード設定などの電源設定を指定します。 電源オプションのプロパティ ウィンドウを表示するには、次の手順を実行しま す。

- 1. スタート コントロールパネル 作業する分野を選びます パフォーマンスとメンテナンス をクリックします。
- 2. コントロールパネルを選んで実行します にある 電源オプション をクリックします。
- 3. 以下の項の説明に従って、電源設定 タブ、詳細設定 タブ、および 休止状態 タブで電源設定を行います。

#### <span id="page-7-0"></span>電源設定タブ

各標準の電源設定のことを、スキームと呼びます。コンピュータにインストールされた標準の Windows スキームのいずれかを選択する場合は、**電源設定** ドロップダウンメニューからスキームを選択<br>します。選択したスキーム名の下のフィールドにその設定の内容が表示されます。各スキームには、スタンバイモードや休止状態モードを開始したり、モニターやハードドライブの電源を切るためのさま<br>ざまな設定があります。

# 警告 : ハードドライブがモニターより先にタイムアウトするように設定すると、コンピュータがフリーズしたような状態になります。 通常の動作状態に戻すには、キーボードの任意<br>のキーを押すか、マウスをクリックします。この問題を回避するには、モニターが常にハードドライブより先にタイムアウトになるよう設定します。

電源設定 ドロップダウンメニューには以下のスキームが表示されます。

- 1 常にオン(デフォルト) 電力を節約しないでコンピュータを使用する場合。
- 1 自宅または会社のデスク 自宅または会社のコンピュータをほとんど節電せずに使用する場合。
- <sup>l</sup> ポータブル **/** ラップトップ 移動中に使用するノートブックコンピュータの場合。
- 1 プレゼンテーション 中断されることなく(省電力設定を使用せずに)コンピュータをお使いになりたい場合。
- 1 最小の電源管理 最小限の省電力でコンピュータをお使いになりたい場合。
- 1 パッテリの最大利用 ノートブックパソコンを長時間バッテリーでお使いになる場合。

スキームのデフォルト設定を変更する場合は、**モニタの電源を切る、ハードディスクの電源を切る、システムスタンパイ**、または **システム休止状態** フィールドのドロップダウンメニューをクリックし<br>て、表示されるリストからタイムアウト時間を選択します。スキームフィールドのタイムアウトを変更すると、そのスキームのデフォルト設定が変更されます。**名 前を付けて保存 を**クリックし、変更した設<br>定に新しい名前を入力しない限り、変更後の設定は変わりま

#### <span id="page-7-1"></span>詳細設定 タブ

詳細設定 タブでは次のことができます。

- l すばやくアクセスできるように、電源オプションアイコン そうか を Windows のタスクバーに配置する。
- <sup>l</sup> コンピュータがスタンバイモードまたは休止状態モードから復帰する前に、Windows のパスワードの入力を求めるように設定する。
- l スタンバイモードまたは休止状態モードの起動、あるいはコンピュータの電源を切るよう、電源ボタンを設定する。

これらの機能を設定するには、対応するドロップダウンメニューでオプションをクリックし、**OK** をクリックします。

### <span id="page-7-2"></span>休止状態タブ

休止状態 タブでは、休止状態モードを有効にすることができます。電源設定 タブで指定した休止状態設定を使用する場合は、休止状態 タブの休止状態を有効にする チェックボックスをオンにしま す。

電力管理オプションの詳細については、次の手順を実行します。

- 1. スタート → ヘルプとサポート パフォーマンスとメンテナンス をクリックします。
- 2. パフォーマンスと保守 ウィンドウで、コンピュータの電力を節約するをクリックします。

## **Windows Vista** のオプション

Windows Vista の電力管理機能により、コンピュータの電源が入った状態で操作していないときに、コンピュータの消費電力を節約することができます。モニターやハードドライブへの電力だけを節約<br>したり、スリープモードや休止状態モードを使ってコンピュータ全体の電力を節約することもできます。省電力モードから復帰すると、コンピュータはそのモードに入る前の動作状態に戻ります。

## スリープモード

スリープモードでは、あらかじめ設定した一定の時間(タイムアウト)コンピュータを操作しないと、節電のためにディスプレイとハードドライブの電源が切れます。スリープモードから復帰すると、コンピュ ータはスリープモードに入る前と同じ動作状態に戻ります。

Windows Vista でスリープモードに入るには、スタート \*\* をクリックし、スタートメニューの右下角にある矢印をクリックし、スリープをクリックします。

スリープモードから復帰するには、キーボードのキーを押すか、マウスを動かします。

#### 休止状態モード

休止状態モードでは、システム情報をハードディスクドライブの予約領域にコピーしてから、コンピュータの電源を切ることによって電力を節約します。休止状態モードから復帰すると、コンピュータは休止<br>状態モードに入る前と同じ動作状態に戻ります。

Windows Vista で手動で休止状態モードに入るには、スタート • をクリックし、スタートメニューの右下角にある矢印をクリックし、休止状態 をクリックします。

### 電源管理の設定

Windows 電源オプションのプロパティを使用して、お使いのコンピュータの電力管理の設定を行うことができます。

電源オプションのプロパティを開くには、スタート ♥ → コントロールパネル→ システムとメンテナンス→ 電源オプション の順にクリックします。

#### [目次に戻る](file:///C:/data/systems/op760/ja/sm/index.htm)

<span id="page-9-1"></span>[目次に戻る](file:///C:/data/systems/op760/ja/sm/index.htm)

バッテリー **Dell™ OptiPlex™ 760** サービスマニュアル

# バッテリーの交換

警告: コンピュータ内部の作業を始める前に、お使いのコンピュータに付属しているガイドの安全にお使いいただくための注意事項をお読みください。安全にお使いいただくため のベストプラクティスの追加情報に関しては、規制順守ホームページ **www.dell.com/regulatory\_compliance** をご覧ください。

# 警告 : コンピュータ内の部品の静電気による損傷を防ぐため、コンピュータの電子部品に触れる前に、身体から静電気を除去してください。コンピュータシャーシの塗装されてい<br>ない金属面に触れることにより、身体の静電気を除去することができます。

コイン型バッテリーは、コンピュータの設定、日付、時刻の情報を保持します。バッテリーの寿命は数年です。

起動ルーチン中に日付や時刻が間違っていて、次のメッセージが表示される場合は、バッテリーを交換する必要があります。

Time-of-day not set - please run SETUP program(日時が設定されていません。セットアップユーティリティを実行してください。)

または

Invalid configuration information - please run SETUP program(システム情報が間違っています。セットアップユーティリティを実行してください。)

または

Strike the F1 key to continue, F2 to run the setup utility(続行するには F1 キーを、セットアップユーティリティを実行するには F2 キーを押してください。)

バッテリーの交換が必要かどうか確認するには、セットアップユーティリティで日付と時刻を再入力し、プログラムを終了してその情報を保存します。コンピュータの電源を切り、コンセントから 2~3 時間<br>外しておきます。次に、コンピュータをコンセントに接続しなおし、電源を入れてセットアップユーティリティを起動します(<u>セットアップユーティリティの起動</u>を参照)。セットアップユーティリティに表示される<br>日付と時刻が間違っている場合は、バッテリーを交換

バッテリーがなくてもコンピュータは動作しますが、電源をオフにしたり、コンセントから電源プラグを抜いた場合、コンピュータの設定情報は消去されます。その場合、セットアップユーティリティを起動し<br>て(<u>セットアップユーティリティの起動</u>を参照)、設定オプションを再設定する必要があります。

# 警告 : 新しいパッテリーは、正しく取り付けないと破裂するおそれがあります。 バッテリーを交換する場合は、同じパッテリー、または製造元が推奨する同等のパッテリーのみを<br>使用してください。 使用済みの パッテリーは、製造元の指示に従って廃棄してください。

バッテリーの取り外しは次の手順で行います。

- <span id="page-9-0"></span>1. セットアップユーティリティにある設定情報のコピーを取っていない場合は、コピーを取ります。
- 2. [コンポーネントの取り付けと取り外しの](file:///C:/data/systems/op760/ja/sm/begin.htm#wp1136585)手順に従って作業してください。
- 3. コンピュータカバーを取り外します。
- 4. バッテリーソケットを確認します。

# 警告 : 道具 (先端の鋭くないもの)を使用してパッテリーをソケットから取り出す場合は、道具がシステム基板に触れないよう注意してください。必ず、パッテリーとソケットの間に<br>道具を確実に挿入してから、パッテリーを外してください。それを怠ると、パッテリーソケットが外れたり、システム基板の回路を切断するなど、システム基板に損傷を与えるおそ<br>れがあります。

警告: バッテリーコネクタの損傷を防ぐために、バッテリーを取り外す際はコネクタをしっかりと支えておく必要があります。

- 5. システムバッテリーを取り外します。
	- a. コネクタのプラス側をしっかり下に押してバッテリーコネクタを支えます。
	- b. バッテリーコネクタを支えたまま、バッテリータブをコネクタのプラス側から離れる方向に押し、コネクタのマイナス側にある固定タブからバッテリーを外します。

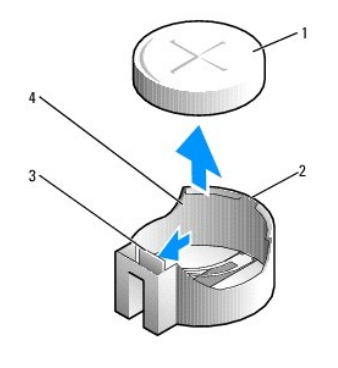

|システムバッテリー |2 バッテリーコネクタのプラス側 3 バッテリーソケットタブ 4 バッテリーソケット

- 6. 新しいバッテリーを取り付けます。
	- a. コネクタのプラス側をしっかり下に押してバッテリーコネクタを支えます。
	- b. バッテリーのプラス側を上に向け、コネクタのプラス側にある固定タブの下にスライドさせます。
	- c. 所定の位置にカチッと収まるまでバッテリーをコネクタに押し込みます。
- 7. コンピュータカバーを取り付けます [\(コンピュータカバーの取り付け](file:///C:/data/systems/op760/ja/sm/replacvr.htm#wp1051699)を参照)。
- 8. セットアップユーティリティを起動して(<u>セットアップユーティリティの起動</u>を参照)、手順1 で記録した設定に戻します。
- 9. お使いのコンピュータに付属しているガイドの安全にお使いいただくための注意事項を参照して、古いバッテリーを適切に廃棄します。

[目次に戻る](file:///C:/data/systems/op760/ja/sm/index.htm)

<span id="page-11-0"></span>[目次に戻る](file:///C:/data/systems/op760/ja/sm/index.htm)

# コンポーネントの取り付けと取り外し

**Dell™ OptiPlex™ 760** サービスマニュアル

- 奨励するツール
- 作業を開始する前に
- 作業を終えた後に

本書では、お使いのコンピュータのコンポーネントの取り外しおよび取り付けの手順について説明します。特に指示がない限り、それぞれの手順では以下の条件を満たしていることを前提とします。

- l 本項の手順を終えていること。
- l コンピュータに同梱の安全に関する情報を読んでいること。
- l コンポーネントを交換する際は、既存のコンポーネントを事前に取り外していること(取り付けられている場合)。

メモ: お使いのコンピュータの色および一部のコンポーネントは、本文書で示されているものと異なる場合があります。

# <span id="page-11-1"></span>奨励するツール

本書で説明する操作には、以下のツールが必要です。

- 1 小型のマイナスドライバ。
- l プラスドライバ。
- 1 小型のプラスチックスクライブ。
- <sup>l</sup> フラッシュ BIOS のアップデート(デルサポートサイト **support.jp.dell.com** を参照)。

# <span id="page-11-2"></span>作業を開始する前に

コンピュータの損傷を防ぎ、ご自身を危険から守るため、次の安全に関する注意事項に従ってください。

- 警告: コンピュータ内部の作業を始める前に、お使いのコンピュータに付属しているガイドの安全にお使いいただくための注意事項をお読みください。安全にお使いいただくため のベストプラクティスの追加情報に関しては、規制順守ホームページ **www.dell.com/regulatory\_compliance** をご覧ください。
- 警告 : コンピュータの修理は、認可された技術者のみが行ってください。 デルに認可されていない修理(内部作業)による損傷は、保証の対象となりません。コンピュータに付属し<br>ている『システム情報ガイド』の安全にお使いいただくための注意事項を読み、その指示に従ってください。
- 警告 : ケーブルを外す際には、ケーブルそのものを引っ張らず、コネクタまたはそのブルタブを持って引き抜いてください。ケーブルによっては、ロックタブ付きのコネクタがある<br>ケーブルもあります。このタイプのケーブルを救け外すときは、ロックタブを押し入れてからケーブルを抜きます。コネクタを抜く際には、コネクタピンを曲げないように、まっすぐ引<br>き抜いてください。また、ケーブルを接続する際は、両方のコネクタの向きが合っていることを確認してください。
- △ 警告: コンピュータの損傷を防ぐため、コンピュータ内部の作業を始める前に、次の手順を実行します。

1. コンピュータのカバーに傷がつかないように、作業台が平らであり、汚れていないことを確認します。

- 2. コンピュータの電源を切ります ([コンピュータの電源を切るを](#page-11-3)参照)。
- △ 警告: ネットワークケーブルを外すには、まずケーブルのプラグをコンピュータから外し、次にケーブルをネットワークデバイスから外します。
- 3. 電話ケーブルやネットワークケーブルをすべてコンピュータから外します。
- 4. コンピュータ、および取り付けられているすべてのデバイスをコンセントから外します。
- 5. システムのコンセントが外されている状態で、電源ボタンをしばらく押して、システム基板の静電気を除去します。

# 警告 : コンピュータ内部の部品に触れる前に、コンピュータ背面の金属部など塗装されていない金属面に触れて、身体の静電気を除去してください。 作業中も、 塗装されていない<br>金属面に定期的に触れて、内蔵コンポーネントを損傷するおそれのある静電気を除去してください。

## <span id="page-11-3"></span>コンピュータの電源を切る

警告: データの損失を防ぐため、開いているすべてのファイルを保存してから閉じ、実行中のすべてのプログラムを終了してから、コンピュータの電源を切ります。

- 1. OS をシャットダウンします。
- 2. コンピュータとすべての周辺機器の電源が切れていることを確認します。OS をシャットダウンした際にコンピュータおよび取り付けられているデバイスの電源が自動的に切れなかった場合は、電 源ボタンを 4 秒以上押し続けて電源を切ります。

# <span id="page-12-0"></span>作業を終えた後に

交換(取り付け)作業が完了したら、コンピュータの電源を入れる前に、外付けデバイス、カード、ケーブルなどを接続したことを確認してください。

- 1. コンピュータカバーを取り付けます (<u>コンピュータカバーの取り付け</u>を参照)。
- 2. 電話線、またはネットワークケーブルをコンピュータに接続します。

警告: ネットワークケーブルを接続するには、まずケーブルをネットワークデバイスに差し込み、次にコンピュータに差し込みます。

- 3. コンピュータ、および取り付けられているすべてのデバイスを電源に接続します。
- 4. コンピュータの電源を入れます。
- 5. [Dell Diagnostics](file:///C:/data/systems/op760/ja/sm/trouble.htm#wp1180962) を実行して、コンピュータが正しく動作することを確認します(Dell Diagnosticsを参照)。

[目次に戻る](file:///C:/data/systems/op760/ja/sm/index.htm)

# <span id="page-13-0"></span>**Dell™ OptiPlex™ 760** サービスマニュアル

# デスクトップコンピュータ

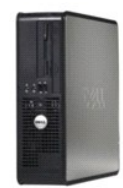

お使いのコンピュータについて [コンピュータの内部](file:///C:/data/systems/op760/ja/sm/dt_techo.htm) [セットアップユーティリティ](file:///C:/data/systems/op760/ja/sm/systemse.htm) [拡張機能](file:///C:/data/systems/op760/ja/sm/advfeat.htm#wp1101281) <u>[トラブルシューティング](file:///C:/data/systems/op760/ja/sm/trouble.htm#wp1180113)</u><br>[困ったときは](file:///C:/data/systems/op760/ja/sm/gethelp.htm#wp1132701) [用語集](file:///C:/data/systems/op760/ja/sm/glossary.htm)

部品の取り外しと取り付け [コンポーネントの取り付けと取り外し](file:///C:/data/systems/op760/ja/sm/begin.htm#wp1136585) [コンピュータカバーの取り外し](file:///C:/data/systems/op760/ja/sm/dt_techo.htm#wp1131584) [シャーシイントルージョンスイッチ](file:///C:/data/systems/op760/ja/sm/dt_c_i_s.htm#wp1143356) <u>[カード](file:///C:/data/systems/op760/ja/sm/dt_cards.htm)</u><br>[ドライブ](file:///C:/data/systems/op760/ja/sm/dt_drive.htm) <u>[ヒートシンクアセンブリ](file:///C:/data/systems/op760/ja/sm/dt_heats.htm#wp1148327)</u><br><u>[プロセッサ](file:///C:/data/systems/op760/ja/sm/dt_cpu.htm)</u><br>[システムファン](file:///C:/data/systems/op760/ja/sm/dt_fan.htm#wp1148929) I/O [パネル](file:///C:/data/systems/op760/ja/sm/dt_iopan.htm) [電源ユニット](file:///C:/data/systems/op760/ja/sm/dt_pwrsp.htm) [スピーカー](file:///C:/data/systems/op760/ja/sm/dt_speak.htm) <u>[メモリ](file:///C:/data/systems/op760/ja/sm/memory.htm)</u><br><u>[バッテリー](file:///C:/data/systems/op760/ja/sm/battery.htm#wp1105097)</u><br>[システム基板](file:///C:/data/systems/op760/ja/sm/sysboard.htm#wp1131760) [コンピュータカバーの取り付け](file:///C:/data/systems/op760/ja/sm/replacvr.htm#wp1051699)

# メモ、注意、警告

メモ**:** コンピュータを使いやすくするための重要な情報を説明しています。

注意: 手順に従わない場合は、ハードウェアの損傷やデータの損失の可能性があることを示しています。

▲ 警告: 物的損害、けがまたは死亡の原因となる可能性があることを示しています。

Dell™ n シリーズコンピュータをご購入いただいた場合、本書の Microsoft® Windows® OS についての説明は適用されません。

## 本書の内容は予告なく変更されることがあります。 **© 2008-2009** すべての著作権は **Dell Inc.** にあります。

Dell Inc. の書面による許可のない複写は、いかなる形態においても厳重に禁じられています。

本書に使用されている商標:Dell, DELL ロゴ、OptiPlex, TravelLite, OpenManage および StrikeZone は Dell Inc. の商標です。Intel および SpeedStep は米国その他の国における Intel Software Corp. の登録商標<br>です。Microsoft, Windows, Windows Vista および Windows のスタートボタンは米国その他の国にお

モデル**: DCTR**、**DCNE**、**DCSM** および **DCCY**

**2009** 年 **02** 月  **Rev.A01**

[目次に戻る](file:///C:/data/systems/op760/ja/sm/index.htm)

<span id="page-14-0"></span>[目次に戻る](file:///C:/data/systems/op760/ja/sm/index.htm)

カード **Dell™ OptiPlex™ 760** サービスマニュアル

- 警告: コンピュータ内部の作業を始める前に、お使いのコンピュータに付属しているガイドの安全にお使いいただくための注意事項をお読みください。安全にお使いいただくため のベストプラクティスの追加情報に関しては、規制順守ホームページ **www.dell.com/regulatory\_compliance** をご覧ください。
- 警告 : コンピュータ内の部品の静電気による損傷を防ぐため、コンピュータの電子部品に触れる前に、身体から静電気を除去してください。コンピュータシャーシの塗装されてい<br>ない金属面に触れることにより、身体の静電気を除去することができます。
- 警告 : コンピュータの FCC 認証を満たすため、空のカードスロット開口部にはフィラーブラケットを取り付ける必要があります。ブラケットはコンピュータ内部にごみやほこりが入<br>るのを防ぎ、コンピュータ内部を換気によって冷却します。

お使いの Dell コンピュータには、PCI カードおよび PCI Express カード用に以下のコネクタがシステム基板に用意されています。

- 1 ロープロファイル PCI カード用のコネクタ 2個。
- 1 ロープロファイル PCI Express x16 カード用のコネクタ1個。

メモ: お使いの Dell コンピュータには、PCI カード用と PCI Express カード用のコネクタのみが装備されています。ISA カードはサポートされていません。

## **PCI** カード

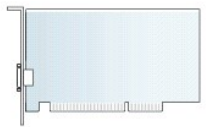

#### **PCI** カードの取り付け

PCI カードを交換する場合は、現在のカード用のドライバを OS から削除します。詳細については、カードに付属のマニュアルを参照してください。

- 1. [コンポーネントの取り付けと取り外しの](file:///C:/data/systems/op760/ja/sm/begin.htm#wp1136585)手順に従って作業してください。
- 2. コンピュータカバーを取り外します [\(コンピュータカバーの取り外し](file:///C:/data/systems/op760/ja/sm/dt_techo.htm#wp1131584)を参照)。
- 3. カード固定ラッチのリリースタブをいっぱいの位置まで注意深く引き上げます。

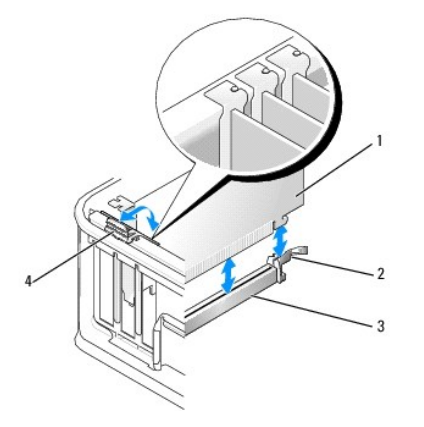

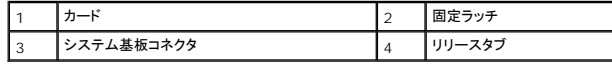

4. システム基板上の空のカードコネクタにカードを取り付ける場合は、フィラーブラケットを取り外して、コンピュータの背面にカードスロット開口部を作ります。次に<u>[手順](#page-14-1) 6</u> に進みます。

5. 既にコンピュータに取り付けられているカードを交換するための取り付けの場合は、取り付けられているカードを取り外します(PCI [カードの取り外しを](#page-16-0)参照)。

<span id="page-14-1"></span>6. カードを取り付ける準備をします。

メモ: お使いのコンピュータに合わせたカードの設定、内部の接続、またはカードのカスタマイズの情報については、カードに付属のマニュアルを参照してください。

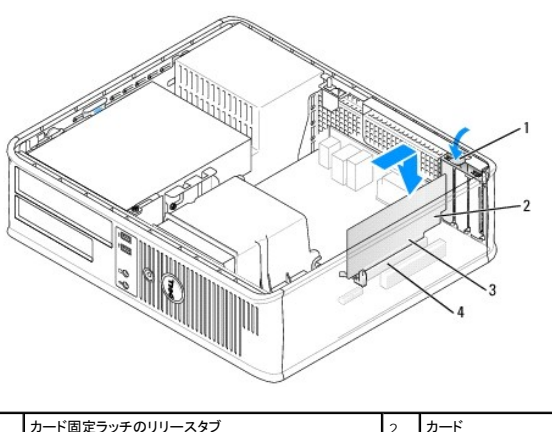

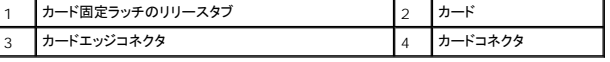

# 警告 : ネットワークアダプタの中には、ネットワークに接続すると自動的にコンピュータを起動するものがあります。感電防止のため、カードを取り付ける前に必ず、コンピュータ<br>の電源プラグをコンセントから抜いてください。

7. PCI Express x16 カードを取り付ける場合は、固定タブのリリースレバーをカードコネクタから離れる位置にしたまま、新しいカードをコネクタスロットに挿入します。

8. カードをコネクタに置き、しっかりと押し下げます。下図を参考に、カードがスロットに完全に装着されていることを確認します。

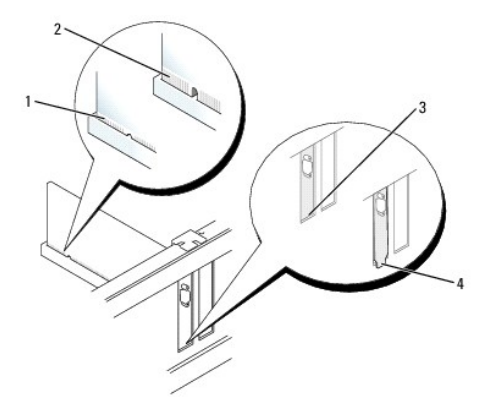

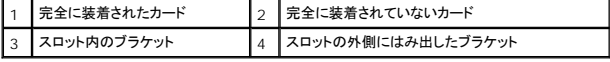

**シ メモ: PCI Express x16 カードを取り付ける場合は、コネクタのリリースレバーの固定タブがカード前端の切り込みとかみ合っていることを確認します。** 

9. リリースタブを軽く下ろし、カード固定ラッチを所定の位置に動かして、カードを固定します。

# 警告 : カードケーブルは、カードの上や後ろ側に配線しないでください。ケーブルをカードの上に配線すると、コンピュータカバーがきちんと閉まらなかったり、装置が損傷する原<br>因になります。

- 10. 必要なすべてのケーブルをカードに接続します。
- 11. コンピュータカバーを取り付け([コンピュータカバーの取り付けを](file:///C:/data/systems/op760/ja/sm/replacvr.htm#wp1051699)参照)、コンピュータとデバイスをコンセントに接続して、電源を入れます。

△ 警告: ネットワークケーブルを接続するには、まずケーブルのプラグを壁のネットワークジャックに差し込み、次にコンピュータに差し込みます。

- 12. サウンドカードを取り付けた場合は、次の手順を実行します。
	- a. セットアップユーティリティを起動し、System Configuration (システム構成)→ Miscellaneous Devices(その他のデバイス)の順に選択し、Audio(オーディオ)設定を<br>- Disabled (無効)に変更します(<u>セットアップユーティリティの起動</u>を参照)。

<span id="page-16-1"></span>b. 外付けオーディオデバイスをサウンドカードのコネクタに接続します。外付けオーディオデバイスを、コンピュータの背面パネルのマイクコネクタ、スピーカー / ヘッドフォンコネクタ、また はライン入力コネクタには接続しないでください。

## 警告: オンボードネットワークアダプタを無効にすると、**AMT** 機能が使用できません。

- 13. ネットワークアダプタカードを取り付けたため、オンボードネットワークアダプタを無効にする場合は、次の手順を実行します。
	- a. セットアップユーティリティを起動し、System Configuration (システム構成)→ Integrated NIC(オンボード NIC)の順に選択し、設定を Disabled(無効)に変更します(<u>セッ</u><br>トアップユーティリティの起動を参照)。
	- b. ネットワークケーブルをネットワークアダプタカードのコネクタに接続します。ネットワークケーブルをコンピュータの背面パネルの内蔵ネットワークコネクタに接続しないでください。
- 14. カードのマニュアルの説明に従って、カードに必要なすべてのドライバをインストールします。

#### <span id="page-16-0"></span>**PCI** カードの取り外し

- 1. [コンポーネントの取り付けと取り外しの](file:///C:/data/systems/op760/ja/sm/begin.htm#wp1136585)手順に従って作業してください。
- 2. コンピュータカバーを取り外します [\(コンピュータカバーの取り外し](file:///C:/data/systems/op760/ja/sm/dt_techo.htm#wp1131584)を参照)。
- 3. カード固定ラッチのリリースタブを注意深く引き上げます。

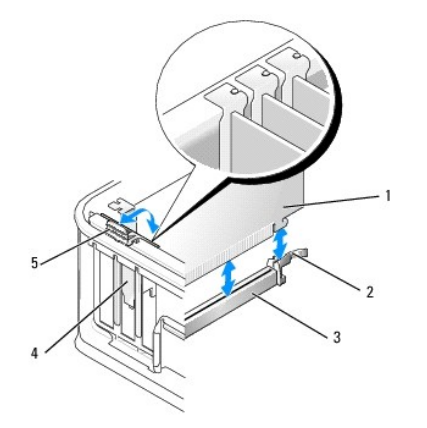

|    |            | カード固定ラッチ |
|----|------------|----------|
| ıэ | システム基板コネクタ | ┃カードカバー  |
|    | ┃リリースタブ    |          |

4. 必要に応じて、カードに接続されたケーブルをすべて外します。

5. PCI Express x16 カードを取り付ける場合は、取り付けられているカードを取り外します。リリースレバーをカードからゆっくりと引いてカードのくぼみから固定タブを外してください。

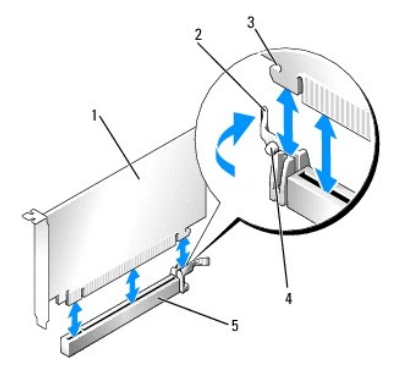

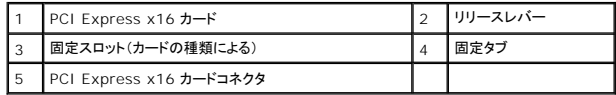

- 6. カードの上端の角を持って、コネクタから取り外します。
- 7. カードを取り外したままにする場合は、空のカードスロット開口部にフィラーブラケットを取り付けます。

メモ: コンピュータの FCC 認証を満たすため、空のカードスロット開口部にはフィラーブラケットを取り付ける必要があります。ブラケットはコンピュータ内部にごみやほこりが入るのを防 ぎ、コンピュータ内部を換気によって冷却します。

8. リリースタブを下ろして、カード固定ラッチを所定の位置に固定します。

#### 警告: ネットワークケーブルを接続するには、まずケーブルのプラグを壁のネットワークジャックに差し込み、次にコンピュータに差し込みます。

- 9. コンピュータカバーを取り付け([コンピュータカバーの取り付けを](file:///C:/data/systems/op760/ja/sm/replacvr.htm#wp1051699)参照)、コンピュータとデバイスをコンセントに接続して、電源を入れます。
- 10. カードのドライバをアンインストールします。手順については、カードに付属のマニュアルを参照してください。
- 11. サウンドカードを取り外した場合は、次の手順を実行します。
	- a. セットアップユーティリティを起動し、System Configuration (システム構成)→ Miscellaneous Devices(その他のデバイス)の順に選択し、Audio(オーディオ)設定を<br>- Enabled(有効)に変更します(<u>セットアップユーティリティの起動</u>を参照)。
	- b. 外付けオーディオデバイスをサウンドカードのコネクタに接続します。外付けオーディオデバイスを、コンピュータの背面パネルのマイクコネクタ、スピーカー / ヘッドフォンコネクタ、また はライン入力コネクタには接続しないでください。
- 12. ネットワークアダプタカードを取り外したため、オンボードネットワークアダプタを有効にする場合は、次の手順を実行します。
	- a. セットアップユーティリティを起動し、System Configuration (システム構成)→ Integrated NIC(オンボード NIC)の順に選択し、設定を Enabled(有効)に変更します(<u>セット</u><br>アップユーティリティの起動を参照)。
	- b. ネットワークケーブルをコンピュータ背面パネルの内蔵コネクタに接続します。

#### **PCI** カードのライザーカードケージからの取り外し

- 1. [コンポーネントの取り付けと取り外しの](file:///C:/data/systems/op760/ja/sm/begin.htm#wp1136585)手順に従って作業してください。
- 2. コンピュータカバーを取り外します[\(コンピュータカバーの取り外し](file:///C:/data/systems/op760/ja/sm/dt_techo.htm#wp1131584)を参照)。
- 3. ライザーカードケージを次の手順で取り外します。
	- a. 背面パネルの開口部を通してカードに接続されているすべてのケーブルをチェックします。コンピュータから取り外すと短くてライザーカードケージに届かなくなるケーブルをすべて外し ます。
	- b. ハンドルを注意深く引き、ライザーカードケージを持ち上げてコンピュータから取り外します。

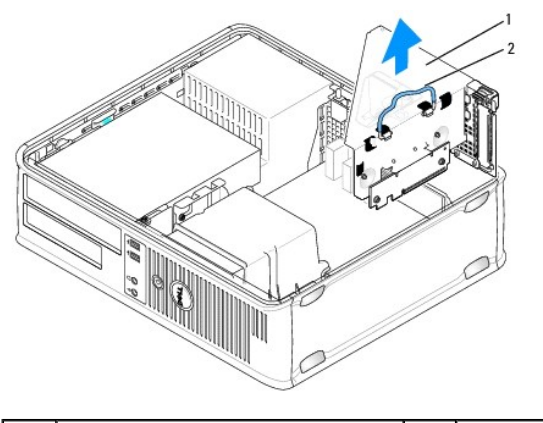

| ライザーカードケージ | 2 | ハンドル

- 4. タブを押して、カード固定ラッチを持ち上げます。
- 5. 必要に応じて、カードに接続されたケーブルをすべて外します。
- 6. カードの上端の角を持って、コネクタから取り外します。
- 7. カードを取り外したままにする場合は、空のカードスロット開口部にフィラーブラケットを取り付けます。

<span id="page-18-1"></span>メモ: コンピュータの FCC 認証を満たすため、空のカードスロット開口部にはフィラーブラケットを取り付ける必要があります。ブラケットはコンピュータ内部にごみやほこりが入るのを防 ぎ、コンピュータ内部を換気によって冷却します。

- 8. カード固定ラッチを下ろして所定の位置に押し込みます。
- 9. ライザーカードケージを次の手順で取り付けます。
	- a. ライザーカードケージ側面のタブをコンピュータ側面のスロットに合わせ、ライザーカードケージを所定の位置へ押し下げます。
	- b. ライザーカードがシステム基板のコネクタにしっかりと装着されているか確認します。

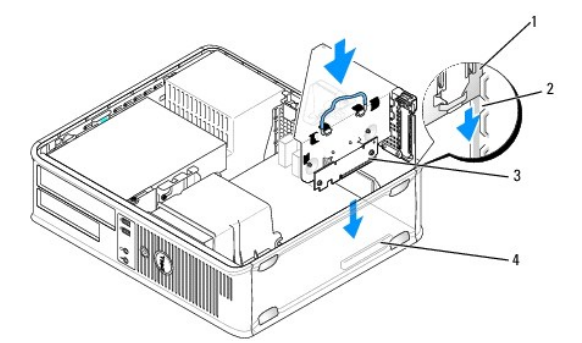

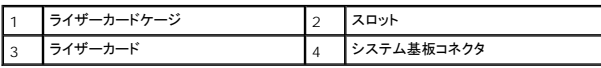

- 10. コンピュータカバーを取り付け(コンピュータカバーの取り付けを参照)、コンピュータとデバイスをコンセントに接続して、電源を入れます。
- 11. カードのドライバをアンインストールします。手順については、カードに付属のマニュアルを参照してください。
- 12. サウンドカードを取り外した場合は、次の手順を実行します。
	- a. セットアップユーティリティを起動し、System Configuration (システム構成)→ Miscellaneous Devices(その他のデバイス)の順に選択し、Audio(オーディオ)設定を **Enabled** (有効)に変更します([セットアップユーティリティの起動](file:///C:/data/systems/op760/ja/sm/systemse.htm#wp1157779)を参照)。
	- b. 外付けオーディオデバイスをサウンドカードのコネクタに接続します。外付けオーディオデバイスを、コンピュータの背面パネルのマイクコネクタ、スピーカー / ヘッドフォンコネクタ、また はライン入力コネクタには接続しないでください。
- 13. ネットワークアダプタカードを取り外したため、オンボードネットワークアダプタを有効にする場合は、次の手順を実行します。
	- a. セットアップユーティリティを起動し、System Configuration (システム構成)→ Integrated NIC(オンボード NIC)の順に選択し、設定を Enabled(有効)に変更します (<u>セッ</u><br>トアップユーティリティの起動を参照)。 <mark>ユーティリティの起動</mark>を参照)
	- b. ネットワークケーブルをコンピュータ背面パネルの内蔵コネクタに接続します。

#### **PCI** カードのライザーカードケージへの取り付け

- 1. [コンポーネントの取り付けと取り外しの](file:///C:/data/systems/op760/ja/sm/begin.htm#wp1136585)手順に従って作業してください。
- 2. コンピュータカバーを取り外します [\(コンピュータカバーの取り外し](file:///C:/data/systems/op760/ja/sm/dt_techo.htm#wp1131584)を参照)。
- 3. システム基板上の SLOT2 コネクタにカードが取り付けてある場合は、これを取り外します。
- <span id="page-18-0"></span>4. ライザーカードケージを次の手順で取り外します。
	- a. 背面パネルの開口部を通してカードに接続されているすべてのケーブルをチェックします。コンピュータから取り外すと短くてライザーカードケージに届かなくなるケーブルをすべて外し ます。
	- b. ハンドルを注意深く引き、ライザーカードケージを持ち上げてコンピュータから取り外します。

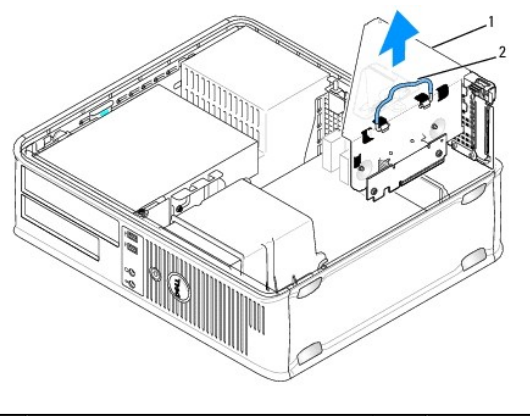

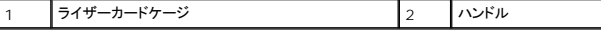

5. 新しいカードを取り付ける場合は、フィラーブラケットを取り外して、カードスロット開口部を空にします。

既にコンピュータに取り付けられているカードを交換する場合は、カードを取り外します。必要に応じて、カードに接続されたケーブルをすべて外します。カードの角を持って、コネクタから取り外し<br>ます。

メモ: お使いのコンピュータに合わせたカードの設定、内部の接続、またはカードのカスタマイズの情報については、カードに付属のマニュアルを参照してください。

6. 新しいカードを取り付ける準備をします。

# 警告 : ネットワークアダプタの中には、ネットワークに接続すると自動的にコンピュータを起動するものがあります。感電防止のため、カードを取り付ける前に必ず、コンピュータ<br>の電源プラグをコンセントから抜いてください。

7. リリースタブを押して、カード固定ラッチを上げます。

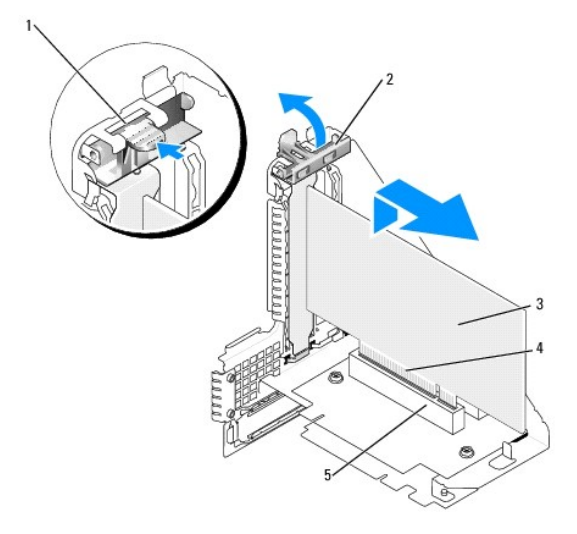

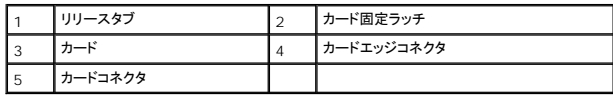

- 8. カードをライザーカードケージのカードコネクタにしっかりと挿入します。
- 9. カード固定ラッチを下ろして所定の位置に押し込み、カードをコンピュータに固定します。
- 10. ライザーカードケージを次の手順で取り付けます。
	- a. ライザーカードケージ側面のタブをコンピュータ側面のスロットに合わせ、ライザーカードケージを所定の位置へ押し下げます。
	- b. ライザーカードがシステム基板のコネクタにしっかりと装着されているか確認します。

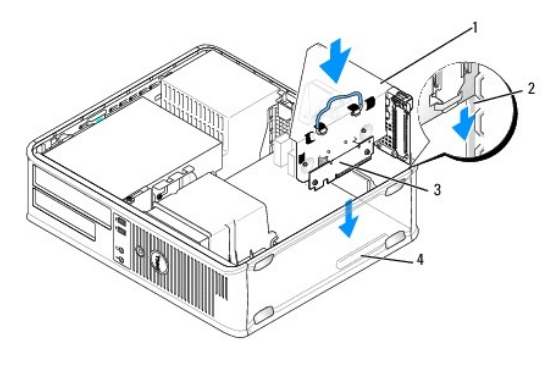

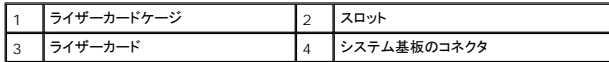

- 11. [手順](#page-18-0) 4 で外したすべてのケーブルを接続します。
- 12. 必要なすべてのケーブルをカードに接続します。

# 警告 : カードケーブルは、カードの上や後ろ側に配線しないでください。ケーブルをカードの上に配線すると、コンピュータカバーがきちんと閉まらなかったり、装置が損傷する原<br>因になります。

- 13. コンピュータカバーを取り付け([コンピュータカバーの取り付けを](file:///C:/data/systems/op760/ja/sm/replacvr.htm#wp1051699)参照)、コンピュータとデバイスをコンセントに接続して、電源を入れます。
- 14. サウンドカードを取り付けた場合は、次の手順を実行します。
	- a. セットアップユーティリティを起動し、System Configuration (システム構成)→ Miscellaneous Devices(その他のデバイス)の順に選択し、Audio(オーディオ)設定を **Disabled**(無効)に変更します([セットアップユーティリティの起動を](file:///C:/data/systems/op760/ja/sm/systemse.htm#wp1157779)参照)。
	- b. 外付けオーディオデバイスをサウンドカードのコネクタに接続します。外付けオーディオデバイスを、コンピュータの背面パネルのマイクコネクタ、スピーカー / ヘッドフォンコネクタ、また はライン入力コネクタには接続しないでください。
- 15. ネットワークアダプタカードを取り付けたため、オンボードネットワークアダプタを無効にする場合は、次の手順を実行します。
	- a. セットアップユーティリティを起動し、System Configuration (システム構成)→ Integrated NIC(オンボード NIC)の順に選択し、設定を Disabled(無効)に変更します (<u>セッ</u><br>トアップユーティリティの起動を参照)。
	- b. ネットワークケーブルをネットワークアダプタカードのコネクタに接続します。ネットワークケーブルをコンピュータの背面パネルの内蔵ネットワークコネクタに接続しないでください。

### 警告: オンボードネットワークアダプタを無効にすると、**AMT** 機能が使用できません。

16. カードのマニュアルの説明に従って、カードに必要なすべてのドライバをインストールします。

## **PS/2** シリアルポートアダプタ

警告: コンピュータ内部の作業を始める前に、お使いのコンピュータに付属しているガイドの安全にお使いいただくための注意事項をお読みください。安全にお使いいただくため のベストプラクティスの追加情報に関しては、規制順守ホームページ **www.dell.com/regulatory\_compliance** をご覧ください。

警告 : コンピュータ内の部品の静電気による損傷を防ぐため、コンピュータの電子部品に触れる前に、身体から静電気を除去してください。コンピュータシャーシの塗装されてい<br>ない金属面に触れることにより、身体の静電気を除去することができます。

#### **PS/2** シリアルポートアダプタの取り付け

- 1. [コンポーネントの取り付けと取り外しの](file:///C:/data/systems/op760/ja/sm/begin.htm#wp1136585)手順に従って作業してください。
- 2. コンピュータカバーを取り外します [\(コンピュータカバーの取り外し](file:///C:/data/systems/op760/ja/sm/dt_techo.htm#wp1131584)を参照)。
- 3. カード固定ラッチのリリースタブを内側から軽く引き上げ、ラッチを回転させて開きます。カチッと所定の位置に開くまで、ラッチを回転させます。
- 4. フィラーブラケットを取り外します(取り付けられている場合)。

メモ: コンピュータに合わせたアダプタの設定、内部の接続、またはカスタマイズの情報については、アダプタに付属のマニュアルを参照してください。

5. PS/2 シリアルポートアダプタブラケットを保持スロットに合わせ、しっかりと押し下げます。アダプタがスロットにしっかりと装着されているか確認します。

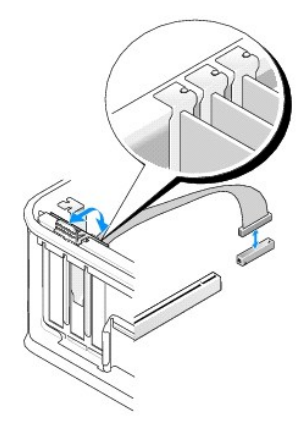

- 6. カード固定装置を閉じる前に、次のことを確認します。
	- l すべてのカードとフィラーブラケットの上端が位置合わせバーと平らに揃っている。
	- 1 カードまたはフィラーブラケットの上部の切り込みが、位置合わせガイドと合っている。
- 7. カード固定ラッチを閉じて所定の位置にはめ込み、カードを固定します。

# 警告 : カードケーブルをカードの上に配線しないでください。ケーブルをカードの上に配線すると、コンピュータカバーがきちんと閉まらなかったり、装置が損傷する原因になりま<br>す。

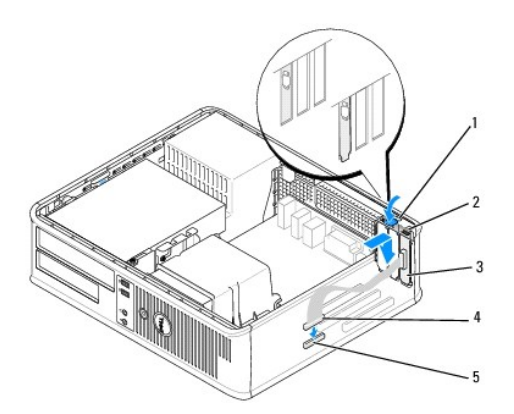

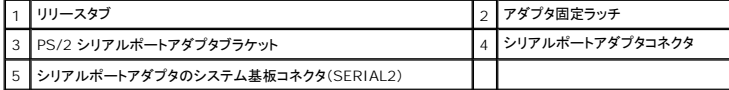

8. アダプタケーブルをシステム基板上の PS/2 シリアルポートアダプタコネクタ(SERIAL2)に接続します(を参<u>システム基板のコンポーネント</u>照)。

メモ: ケーブル接続については、PS/2 シリアルポートアダプタのマニュアルを参照してください。

9. コンピュータカバーを取り付けます [\(コンピュータカバーの取り付け](file:///C:/data/systems/op760/ja/sm/replacvr.htm#wp1051699)を参照)。

### **PS/2** シリアルポートアダプタの取り外し

- 1. [コンポーネントの取り付けと取り外しの](file:///C:/data/systems/op760/ja/sm/begin.htm#wp1136585)手順に従って作業してください。
- 2. コンピュータカバーを取り外します [\(コンピュータカバーの取り外し](file:///C:/data/systems/op760/ja/sm/dt_techo.htm#wp1131584)を参照)。
- 3. カード固定ラッチのリリースタブを内側から軽く引き上げ、ラッチを回転させて開きます。カチッと所定の位置に開くまで、ラッチを回転させます。
- 4. PS/2 シリアルポートケーブルをシステム基板から外します([システム基板のコンポーネントを](file:///C:/data/systems/op760/ja/sm/dt_techo.htm#wp1082044)参照)。

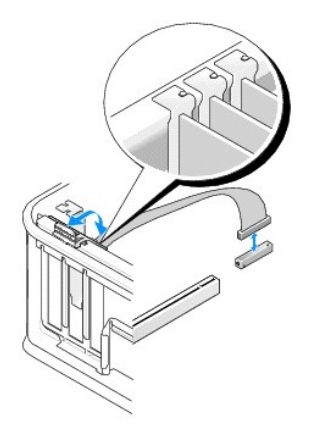

- 5. PS/2 シリアルポートアダプタブラケットを保持スロットから外します。
- 6. アダプタを取り外したままにする場合は、空のカードスロット開口部にフィラーブラケットを取り付けます。

メモ: コンピュータの FCC 認証を満たすため、空のカードスロット開口部にはフィラーブラケットを取り付ける必要があります。ブラケットはコンピュータ内部にごみやほこりが入るのを防 ぎ、コンピュータ内部を換気によって冷却します。

- 7. カード固定装置を閉じる前に、次のことを確認します。
	- 1 すべてのカードとフィラーブラケットの上端が位置合わせバーと平らに揃っている。
	- 1 カードまたはフィラーブラケットの上部の切り込みが、位置合わせガイドと合っている。
- 8. カード固定ラッチを閉じて所定の位置にはめ込み、残りのカードを固定します。
- 9. コンピュータカバーを取り付けます [\(コンピュータカバーの取り付け](file:///C:/data/systems/op760/ja/sm/replacvr.htm#wp1051699)を参照)。

#### **PS/2** シリアルポートアダプタのライザーカードケージへの取り付け

- 1. [コンポーネントの取り付けと取り外しの](file:///C:/data/systems/op760/ja/sm/begin.htm#wp1136585)手順に従って作業してください。
- 2. コンピュータカバーを取り外します [\(コンピュータカバーの取り外し](file:///C:/data/systems/op760/ja/sm/dt_techo.htm#wp1131584)を参照)。
- 3. ライザーカードケージを次の手順で取り外します。
	- a. 背面パネルの開口部を通してカードに接続されているすべてのケーブルをチェックします。コンピュータから取り外すと短くてライザーカードケージに届かなくなるケーブルをすべて外し ます。
	- b. ライザーカードケージハンドルを上向きに倒し、軽く引いて、ライザーカードケージを持ち上げてコンピュータから取り外します。

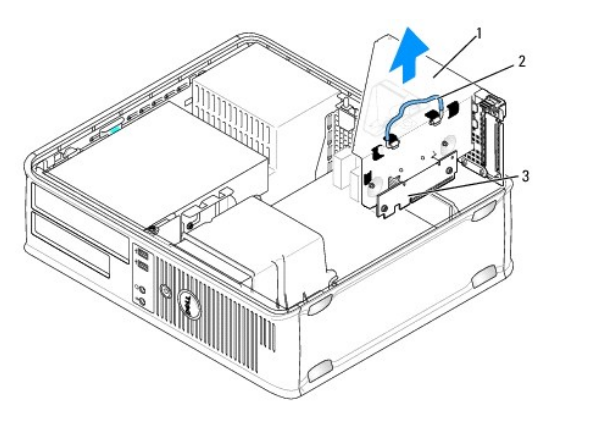

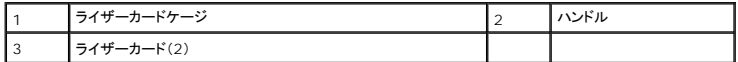

- 4. カード固定ラッチのリリースタブを内側から軽く引き上げ、ラッチを回転させて開きます。カチッと所定の位置に開くまで、ラッチを回転させます。
- 5. 新しい PS/2 シリアルポートアダプタを取り付ける場合は、フィラーブラケットを取り外してカードスロット開口部を空にします。
- 6. コンピュータに取り付けられている PS/2 アダプタを交換する場合は、アダプタを取り外します。
- 7. 必要に応じて、アダプタに接続されたすべてのケーブルを外します。

#### ▲ 警告:感電を防ぐため、カードまたはアダプタを取り付ける前に、コンピュータの電源プラグをコンセントから必ず抜いておいてください。

- 8. PS/2 シリアルポートアダプタブラケットを保持スロットに合わせ、しっかりと押し下げます。アダプタがスロットにしっかりと装着されているか確認します。
- 9. カード固定装置を閉じる前に、次のことを確認します。
	- l すべてのカードとフィラーブラケットの上端が位置合わせバーと平らに揃っている。
	- 1 カードまたはフィラーブラケットの上部の切り込みが、位置合わせガイドと合っている。
- 10. カード固定ラッチを閉じて所定の位置にはめ込み、カードを固定します。

# 警告 : カードケーブルをカードの上に配線しないでください。ケーブルをカードの上に配線すると、コンピュータカバーがきちんと閉まらなかったり、装置が損傷する原因になりま<br>す。

- 11. アダプタケーブルをシステム基板上の PS/2 シリアルポートアダプタコネクタ(PS2/SERIAL2)に接続します[\(システム基板のコンポーネント](file:///C:/data/systems/op760/ja/sm/dt_techo.htm#wp1082044)を参照)。
- 12. ライザーカードケージを次の手順で取り付けます。
	- a. ライザーカードケージ側面のタブをコンピュータ側面のスロットに合わせ、ライザーカードケージを所定の位置へ押し下げます。
	- b. ライザーカードコネクタがシステム基板上のコネクタにしっかりと装着されているか確認します。
	- c. ライザーカードケージハンドルを下向きに倒します。
- 13. 外したケーブルをすべて接続します。
- 14. コンピュータカバーを取り付けます[\(コンピュータカバーの取り付け](file:///C:/data/systems/op760/ja/sm/replacvr.htm#wp1051699)を参照)。
- 15. PS/2 シリアルポートアダプタに必要なドライバをすべてインストールします。

#### **PS/2** シリアルポートアダプタのライザーカードケージからの取り外し

- 1. [コンポーネントの取り付けと取り外しの](file:///C:/data/systems/op760/ja/sm/begin.htm#wp1136585)手順に従って作業してください。
- 2. コンピュータカバーを取り外します [\(コンピュータカバーの取り外し](file:///C:/data/systems/op760/ja/sm/dt_techo.htm#wp1131584)を参照)。
- 3. ライザーカードケージを次の手順で取り外します。
	- a. 背面パネルの開口部を通してカードに接続されているすべてのケーブルをチェックします。コンピュータから取り外すと短くてライザーカードケージに届かなくなるケーブルをすべて外し ます。
	- b. ライザーカードケージハンドルを上向きに倒し、軽く引いて、ライザーカードケージを持ち上げてコンピュータから取り外します。

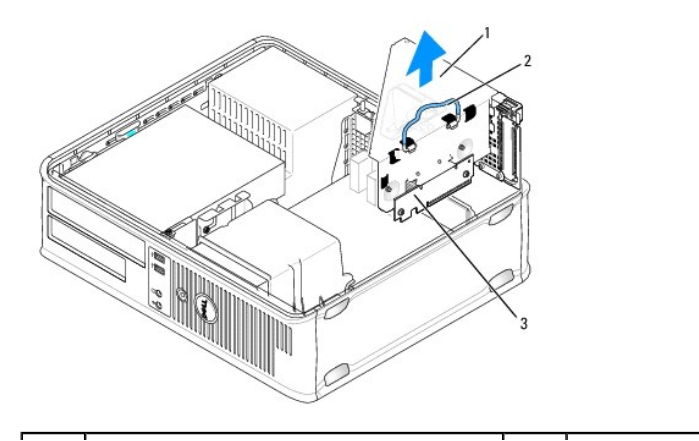

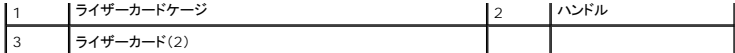

- 4. カード固定ラッチのリリースタブを内側から軽く引き上げ、ラッチを回転させて開きます。カチッと所定の位置に開くまで、ラッチを回転させます。
- 5. PS/2 シリアルポートケーブルをシステム基板から外します([システム基板のコンポーネントを](file:///C:/data/systems/op760/ja/sm/dt_techo.htm#wp1082044)参照)。
- 6. PS/2 シリアルポートアダプタブラケットの上端の角をつかみ、コネクタから引き抜きます。
- 7. アダプタを取り外したままにする場合は、空のカードスロット開口部にフィラーブラケットを取り付けます。

メモ: コンピュータの FCC 認証を満たすため、空のカードスロット開口部にはフィラーブラケットを取り付ける必要があります。また、フィラーブラケットを装着すると、コンピュータをほこり やゴミから保護できます。

- 8. カード固定装置を閉じる前に、次のことを確認します。
	- l すべてのカードとフィラーブラケットの上端が位置合わせバーと平らに揃っている。
	- 1 カードまたはフィラーブラケットの上部の切り込みが、位置合わせガイドと合っている。
- 9. カード固定ラッチを閉じて所定の位置にはめ込み、カードを固定します。
- 10. ライザーカードケージを次の手順で取り付けます。
	- a. ライザーカードケージ側面のタブをコンピュータ側面のスロットに合わせ、ライザーカードケージを所定の位置へ押し下げます。
	- b. ライザーカードコネクタがシステム基板上のコネクタにしっかりと装着されているか確認します。
	- c. ライザーカードケージハンドルを下向きに倒します。
- 11. コンピュータカバーを取り付けます(<u>コンピュータカバーの取り付け</u>を参照)。
- 12. アダプタのドライバをアンインストールします。手順については、アダプタに付属のマニュアルを参照してください。

[目次に戻る](file:///C:/data/systems/op760/ja/sm/index.htm)

<span id="page-25-0"></span>[目次に戻る](file:///C:/data/systems/op760/ja/sm/index.htm)

プロセッサ **Dell™ OptiPlex™ 760** サービスマニュアル

- 警告: コンピュータ内部の作業を始める前に、お使いのコンピュータに付属しているガイドの安全にお使いいただくための注意事項をお読みください。安全にお使いいただくため のベストプラクティスの追加情報に関しては、規制順守ホームページ **www.dell.com/regulatory\_compliance** をご覧ください。
- 警告 : コンピュータ内の部品の静電気による損傷を防ぐため、コンピュータの電子部品に触れる前に、身体から静電気を除去してください。コンピュータシャーシの塗装されてい<br>ない金属面に触れることにより、身体の静電気を除去することができます。

# プロセッサの取り外し

- 1. コンポーネントの取り付けと取り外し</u>の手順に従って作業してください。
- 2. コンピュータカバーを取り外します [\(コンピュータカバーの取り外し](file:///C:/data/systems/op760/ja/sm/dt_techo.htm#wp1131584)を参照)。
- 3. ヒートシンクアセンブリを取り外します[\(プロセッサヒートシンクアセンブリの取り外し](file:///C:/data/systems/op760/ja/sm/dt_heats.htm#wp1148396)を参照)。

### 警告: 新しいプロセッサに新しいヒートシンクが必要な場合を除き、プロセッサ交換の際には元のヒートシンクアセンブリを再利用します。

4. ソケット上にあるセンターカバーラッチの下からリリースレバーをスライドさせて、プロセッサカバーを開きます。次にレバーを後方に引いて、プロセッサを取り出します。

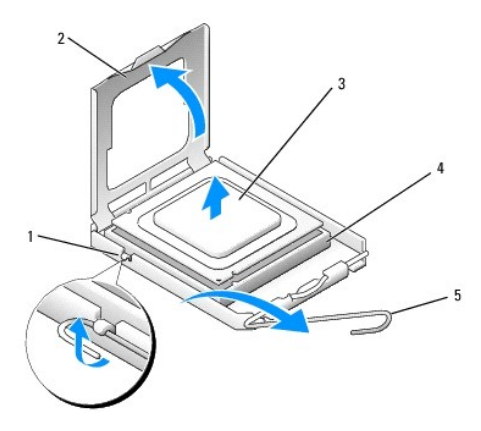

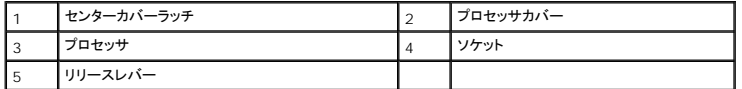

警告: プロセッサを交換する際は、ソケット内側のピンに触れたり、ピンの上に物を落とさないようにしてください。

5. プロセッサを慎重にソケットから取り外します。

新しいプロセッサをソケットにすぐに取り付けられるよう、リリースレバーはリリース位置に広げたままにしておきます。

## プロセッサの取り付け

- △ 警告: コンピュータ背面の塗装されていない金属面に触れて、身体から静電気を除去してください。
- 警告: プロセッサを交換する際は、ソケット内側のピンに触れたり、ピンの上に物を落とさないようにしてください。
- 1. [コンポーネントの取り付けと取り外しの](file:///C:/data/systems/op760/ja/sm/begin.htm#wp1136585)手順に従って作業してください。
- 2. コンピュータカバーを取り外します [\(コンピュータカバーの取り外し](file:///C:/data/systems/op760/ja/sm/dt_techo.htm#wp1131584)を参照)。

3. プロセッサの底部に触れないように注意しながら、新しいプロセッサをパッケージから取り出します。

### 警告: コンピュータの電源を入れる際にプロセッサとコンピュータに修復できない損傷を与えることを避けるため、プロセッサをソケットに正しく装着してください。

- 4. ソケット上のリリースレバーが完全に開いていない場合は、その位置まで動かします。
- 5. プロセッサの前面と背面の位置合わせ用の切り込みを、ソケットの前面と背面の位置合わせ用の切り込みに合わせます。
- 6. プロセッサとソケットの 1 番ピンの角を合わせます。

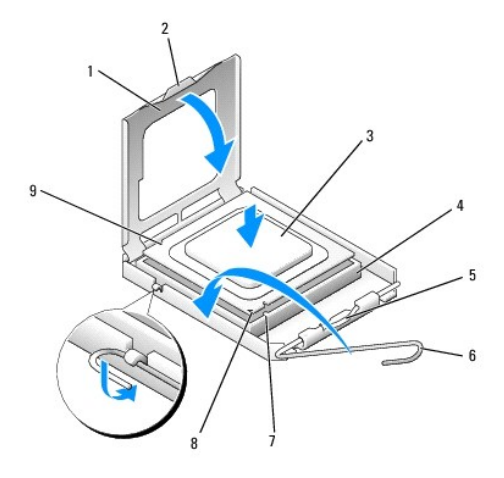

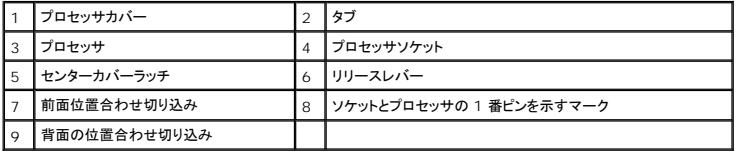

## △ 警告: 損傷を防ぐため、プロセッサとソケットが正しく揃っているか確認し、プロセッサの取り付け時に無理な力を加えないように注意してください。

- 7. プロセッサをソケットに軽く置いて、プロセッサが正しい位置にあるか確認します。
- 8. プロセッサがソケットに完全に装着されたら、プロセッサカバーを閉じます。

プロセッサカバーのタブがソケットのセンターカバーラッチの下にあることを確認します。

- 9. ソケットリリースレバーを回転させながらソケットの元の位置にはめ込み、プロセッサを固定します。
- 10. ヒートシンク底面に塗ってあるサーマルグリースを拭き取ります。

## 警告: 新しいサーマルグリースを塗ってください。新しいサーマルグリースは適切な熱接合を保つためにきわめて重要で、プロセッサが最適に動作するための必須条件です。

- 11. プロセッサの上面にサーマルグリースを新たに塗布します。
- 12. ヒートシンクアセンブリを取り付けます([ヒートシンクアセンブリの取り付けを](file:///C:/data/systems/op760/ja/sm/dt_heats.htm#wp1135950)参照)。
- 13. コンピュータカバーを取り付けます(<u>コンピュータカバーの取り付け</u>を参照)。

#### [目次に戻る](file:///C:/data/systems/op760/ja/sm/index.htm)

#### <span id="page-27-0"></span>[目次に戻る](file:///C:/data/systems/op760/ja/sm/index.htm)

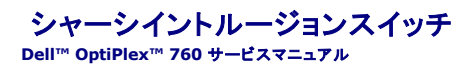

警告: コンピュータ内部の作業を始める前に、お使いのコンピュータに付属しているガイドの安全にお使いいただくための注意事項をお読みください。安全にお使いいただくため のベストプラクティスの追加情報に関しては、規制順守ホームページ **www.dell.com/regulatory\_compliance** をご覧ください。

メモ: シャーシイントルージョンスイッチは、ウルトラスモールフォームファクターコンピュータには標準装備されていますが、ミニタワー、デスクトップ、およびスモールフォームファクターコンピュ<br>一タではオプションです。したがって、お使いのコンピュータには装備されていない場合があります。

# シャーシイントルージョンスイッチの取り外し

- 1. [コンポーネントの取り付けと取り外しの](file:///C:/data/systems/op760/ja/sm/begin.htm#wp1136585)手順に従って作業してください。
- 2. コンピュータカバーを取り外します [\(コンピュータカバーの取り外し](file:///C:/data/systems/op760/ja/sm/dt_techo.htm#wp1131584)を参照)。
- 3. シャーシイントルージョンスイッチケーブルのコネクタ取り外し装置を押し、ケーブルコネクタを引いて、シャーシイントルージョンスイッチケーブルをシステム基板から外します。
- 4. シャーシイントルージョンスイッチを金属製ブラケットのスロットから外し、ブラケットの角穴を通して押し下げ、スイッチをそのケーブルごとコンピュータから取り外します。

■ メモ: スイッチをスロットから外す際にわずかな抵抗を感じる場合があります。

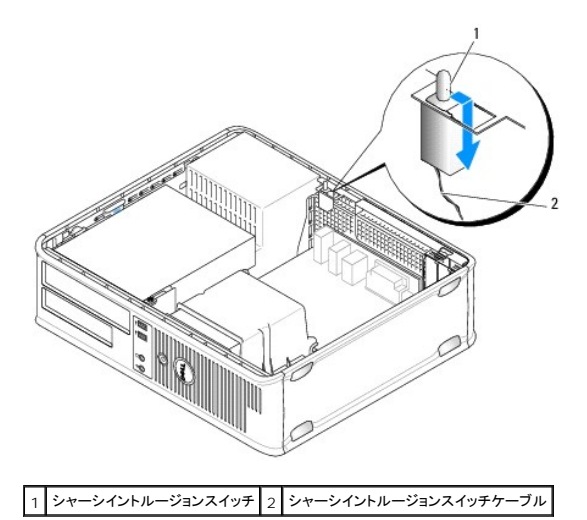

## シャーシイントルージョンスイッチの取り付け

- 1. シャーシイントルージョンスイッチを金属製ブラケットの下からブラケットの角穴に注意深く挿入し、所定の位置にしっかりと固定されるまで、スロットに挿入します。
- 2. ケーブルをシステム基板に接続します。
- 3. コンピュータカバーを取り付けます [\(コンピュータカバーの取り付け](file:///C:/data/systems/op760/ja/sm/replacvr.htm#wp1051699)を参照)。

# シャーシイントルージョンディテクタのリセット

- 1. コンピュータの電源を入れます(または再起動します)。
- 2. DELLェ のロゴが表示されたら、すぐに <F12> を押します。

キーを押すタイミングが遅れて OS のロゴが表示されてしまったら、Microsoft Windows デスクトップが表示されるのを待ち、 コンピュータをシャットダウンして操作をやりなおしてください。

3. **System Setup**(セットアップユーティリティ)を選択します。

4. Security(セキュリティ)→ Chassis Intrusion(シャーシイントルージョン)の順に選択し、次に Clear Intrusion Warning(イントルージョン警告のクリア)オプションを選択して、シャー<br>シイントルージョンディテクタをリセットします。設定を On(オン)、 On-Silent(オン、サイレント)、または Disabled(無効)に変更します。

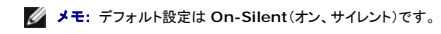

5. BIOS 設定を保存してセットアップユーティリティを終了します。

[目次に戻る](file:///C:/data/systems/op760/ja/sm/index.htm)

<span id="page-29-0"></span>[目次に戻る](file:///C:/data/systems/op760/ja/sm/index.htm)

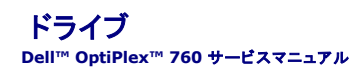

お使いのコンピュータは、次の構成をサポートしています。

- <sup>l</sup> シリアル ATA(SATA)ハードドライブ 1 台。
- 1 3.5 インチドライブベイ 1 つ(フロッピードライブ / メディアカードリーダー用)。
- 1 SATA オプティカルドライブ 1 台。

メモ: このコンピュータのドライブベイおよびコントローラの数には限りがあるため、サポートされているすべてのデバイスを一度に接続することはできません。

メモ: オプティカルドライブまたは 3.5 インチドライブ(フロッピードライブまたはメディアカードリーダー)を取り付けずにコンピュータを使用する場合は、ドライブの代わりに適切なドライブベイカ バーを取り付ける必要があります。ドライブベイカバーが必要な場合は、デルにお問い合わせください。

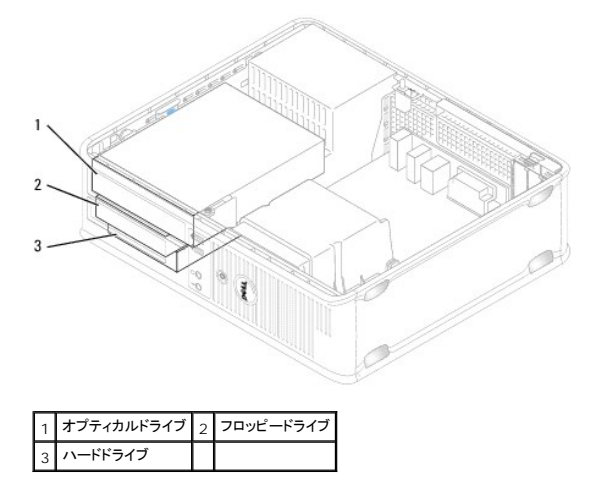

### 一般的なドライブ取り付けガイドライン

システム基板上の SATA コネクタには SATAO および SATA1 のラベル表示があります。 ハードドライブは番号が若い方の SATA コネクタに接続する必要があります。オプティカルドライブなど、その<br>他の SATA デバイスはすべて、 ハードドライブが接続されている SATA コネクタよりも番号が遅い残りのコネクタに接続する必要があります。 たとえば、 SATA ハードドライブと SATA オプティカルドライ<br>ブルド - 台ずつ

### ドライブケーブルの接続

ドライブを取り付ける場合、2 本のケーブル(DC 電源ケーブルとデータインタフェースケーブル)をドライブの背面に接続します。

#### データインタフェースコネクタ

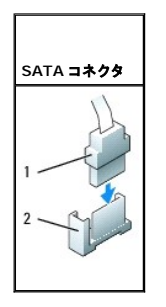

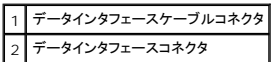

<span id="page-30-1"></span>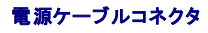

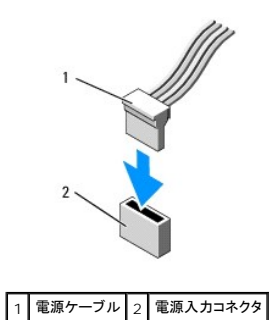

# ドライブケーブルの接続と取り外し

プルタブの付いたケーブルを取り外す場合は、色付きのプルタブをつかんで、コネクタが外れるまで引っ張ります。

プルタブのないケーブルの抜き差しを行う場合は、ケーブルの端にある黒色のコネクタを持ちます。

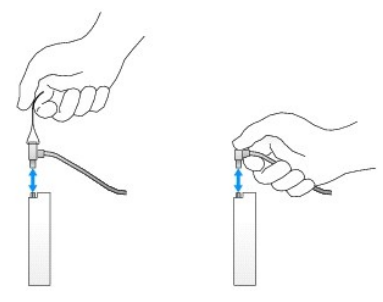

# ドライブベイカバー

お使いのコンピュータには、肩付きネジの付いたプラスチックカバーと金属製カバーが付属しています。

## <span id="page-30-0"></span>ドライブベイカバーの取り外し

新しいドライブを取り付ける場合は、以下の手順を実行します。

- 1. [コンポーネントの取り付けと取り外しの](file:///C:/data/systems/op760/ja/sm/begin.htm#wp1136585)手順に従って作業してください。
- 2. コンピュータカバーを取り外します [\(コンピュータカバーの取り外し](file:///C:/data/systems/op760/ja/sm/dt_techo.htm#wp1131584)を参照)。
- 3. ドライブリリースラッチを持ち上げます。
- 4. 金属製ブラケットをコンピュータの後方にスライドさせ、持ち上げます。

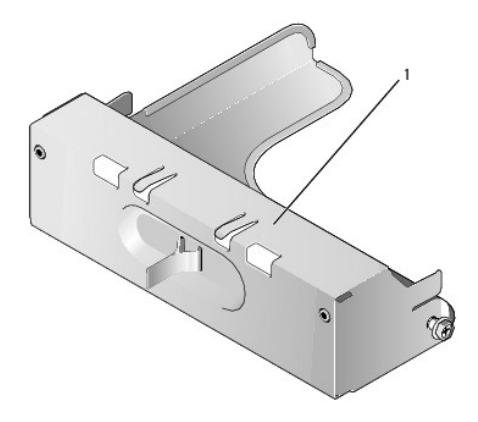

### <span id="page-31-1"></span>1 金属性カバー

5. プラスチックカバーのリリースタブを押し、カバーを背面から押して取り外します。

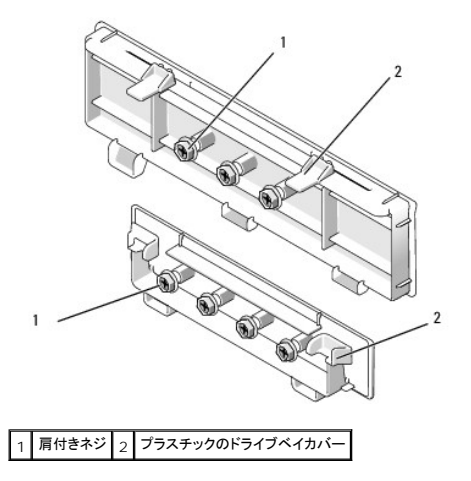

# <span id="page-31-2"></span>ドライブベイカバーの取り付け

ドライブを取り外す場合は、ドライブベイカバーを取り付ける必要があります。

- 1. 開口部にプラスチックカバーを合わせ、プラスチックカバーが所定の位置に固定されるまで、カバーのタブを押し下げます。
- 2. 金属製ブラケットをコンピュータの前面方向にスライドさせ、所定の位置にはめ込みます。
- 3. コンピュータカバーを取り付けます [\(コンピュータカバーの取り付け](file:///C:/data/systems/op760/ja/sm/replacvr.htm#wp1051699)を参照)。

# <span id="page-31-3"></span>オプティカルドライブ

警告: コンピュータ内部の作業を始める前に、お使いのコンピュータに付属しているガイドの安全にお使いいただくための注意事項をお読みください。安全にお使いいただくため のベストプラクティスの追加情報に関しては、規制順守ホームページ **www.dell.com/regulatory\_compliance** をご覧ください。

▲ 警告: 感電防止のため、コンピュータカバーを取り外す前にコンピュータの電源プラグを必ずコンセントから抜いてください。

メモ: オプティカルドライブまたは 3.5 インチドライブ(フロッピードライブまたはメディアカードリーダー)を取り付けずにコンピュータを使用する場合は、ドライブの代わりに適切なドライブベイカ<br>バーを取り付ける必要があります。ドライブベイカバーが必要な場合は、デルにお問い合わせください。<u>ドライブベイカバーの取り外し</u>を参照してください。

## <span id="page-31-0"></span>オプティカルドライブの取り外し

- 1. [コンポーネントの取り付けと取り外しの](file:///C:/data/systems/op760/ja/sm/begin.htm#wp1136585)手順に従って作業してください。
- 2. コンピュータカバーを取り外します [\(コンピュータカバーの取り外し](file:///C:/data/systems/op760/ja/sm/dt_techo.htm#wp1131584)を参照)。

警告 : ドライブをコンピュータから取り出すときに、ドライブケーブルを引っ張らないでください。ケーブルを引っ張ると、ケーブルやケーブルコネクタに損傷を与える場合がありま<br>す。

3. ドライブリリースラッチを引き上げ、ドライブをコンピュータの背面方向にスライドさせます。次に、ドライブをコンピュータから持ち上げて取り外します。

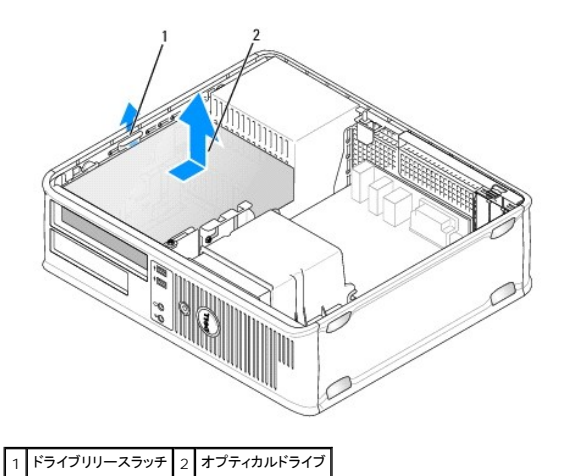

- 4. 電源ケーブルとデータケーブルをドライブの背面から外します。
- 5. オプティカルドライブを取り付けない場合は、オプティカルドライブのドライブベイカバーを取り付けます。カバーをドライブベイ内に下ろし、所定の位置にはめ込んでください。ドライブベイカバーが 必要な場合は、デルにお問い合わせください。

### オプティカルドライブの取り付け

- 1. ドライブを箱から出して、取り付けの準備をします。<br>ドライブに付属のマニュアルを参照して、ドライブの設定がお使いのコンピュータに合っているか確認します。
- 2. [コンポーネントの取り付けと取り外しの](file:///C:/data/systems/op760/ja/sm/begin.htm#wp1136585)手順に従って作業してください。
- 3. 新しいドライブを取り付ける場合は、ドライブベイカバーを取り外し、3 本の肩付きネジを外します([ドライブベイカバーの取り外し](#page-30-0)を参照)。

既存のドライブを交換する場合は、<u>[オプティカルドライブの取り外し](#page-31-0)</u>の手順に従い、既存のドライブから 3 本の肩付きネジを取り外します。

4. 3 本の肩付きネジを新しいドライブの側面に挿入して締めます。

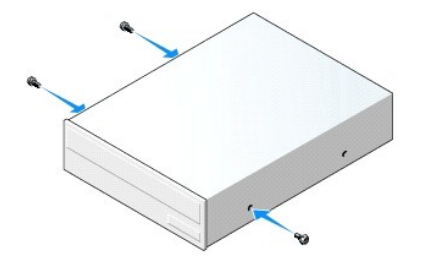

- 5. 電源ケーブルとデータケーブルをドライブに接続します。
- 6. 肩付きネジをネジガイドに合わせ、カチッと所定の位置に収まるまでドライブをベイに挿入します。

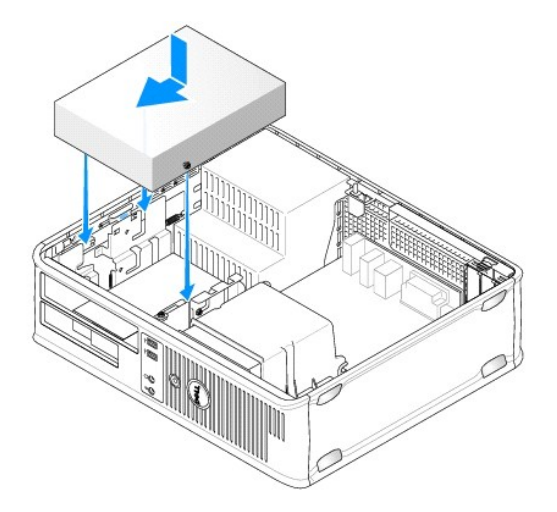

- 7. すべてのケーブル接続を確認します。冷却ファンや通風孔の妨げにならないように、ケーブルをまとめておきます。
- 8. コンピュータカバーを取り付けます[\(コンピュータカバーの取り付け](file:///C:/data/systems/op760/ja/sm/replacvr.htm#wp1051699)を参照)。
- 9. セットアップユーティリティを起動し、該当する **Drive**(ドライブ)オプションを選択して(79 ページの「セットアップユーティリティの起動」を参照)、ドライブを有効にします。
- 10. [Dell Diagnostics](file:///C:/data/systems/op760/ja/sm/trouble.htm#wp1180962) を実行して、コンピュータが正しく動作することを確認します(Dell Diagnosticsを参照)。

# フロッピードライブ

警告: コンピュータ内部の作業を始める前に、お使いのコンピュータに付属しているガイドの安全にお使いいただくための注意事項をお読みください。安全にお使いいただくため のベストプラクティスの追加情報に関しては、規制順守ホームページ **www.dell.com/regulatory\_compliance** をご覧ください。

▲ 警告: 感電防止のため、コンピュータカバーを取り外す前にコンピュータの電源プラグを必ずコンセントから抜いてください。

メモ: オプティカルドライブまたは 3.5 インチドライブ(フロッピードライブ)を取り付けずにコンピュータを使用する場合は、ドライブの代わりに適切なドライブベイカバーを取り付ける必要がありま す。ドライブベイカバーが必要な場合は、デルにお問い合わせください。

## フロッピードライブの取り外し

- 1. [コンポーネントの取り付けと取り外しの](file:///C:/data/systems/op760/ja/sm/begin.htm#wp1136585)手順に従って作業してください。
- 2. コンピュータカバーを取り外します [\(コンピュータカバーの取り外し](file:///C:/data/systems/op760/ja/sm/dt_techo.htm#wp1131584)を参照)。

メモ: 以下の手順では、オプティカルドライブを完全に取り外す必要はないので、オプティカルドライブを接続しているケーブルを外す必要はありません。

3. オプティカルドライブが取り付けられている場合は取り外し、慎重に脇に置いておきます([オプティカルドライブの取り外し](#page-31-0)を参照)。

警告 : ドライブをコンピュータから取り出すときに、ドライブケーブルを引っ張らないでください。ケーブルを引っ張ると、ケーブルやケーブルコネクタに損傷を与える場合がありま<br>す。

4. ドライブリリースラッチを引き上げ、フロッピードライブをコンピュータの背面方向にスライドさせます。次に、ドライブをコンピュータから持ち上げて取り外します。

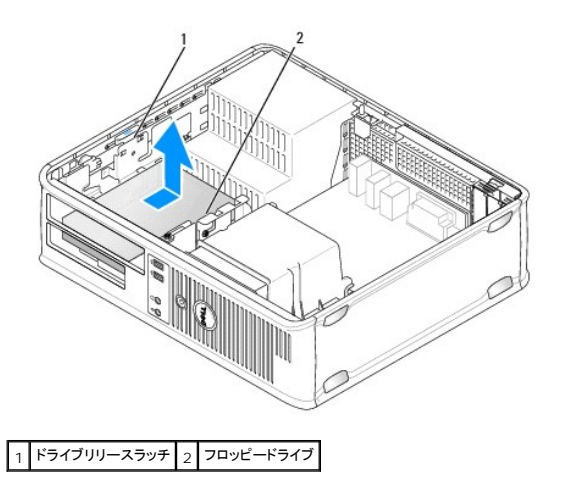

- 5. 電源ケーブルとデータケーブルをフロッピードライブの背面から外します。
- 6. フロッピードライブまたはメディアカードリーダーを取り付けない場合は、フロッピードライブのドライブベイカバーを取り付けます(<u>[ドライブベイカバーの取り付けを](#page-31-2)</u>参照)。ドライブベイカバーが必<br>- 要な場合は、デルにお問い合わせください。

## フロッピードライブの取り付け

- 1. 新しいフロッピードライブを取り付ける場合は、以下の手順を実行します。
	- a. ドライブベイカバーを取り外します([ドライブベイカバーの取り外しを](#page-30-0)参照)。
	- b. ドライブベイに取り付けられているフロッピードライブのドライブベイカバーを引いて取り外します。
	- c. ドライブベイカバーから 4 本の肩付ネジを外します。

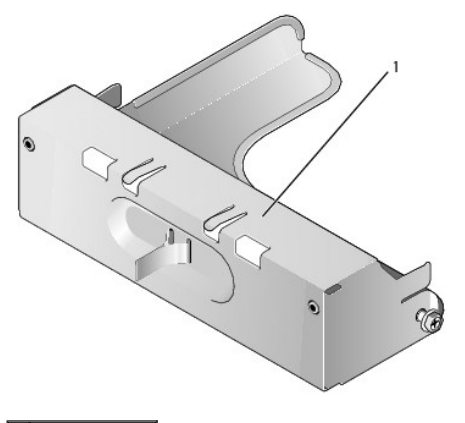

1 ドライブベイカバー

- 2. 既存のフロッピードライブを交換する場合は、次の作業を行います。 既存のドライブまたはメディアカードリーダーから 4 本の肩付きネジを外します。
- 3. 4 本の肩付きネジを新しいフロッピードライブの側面に挿入して締めます。

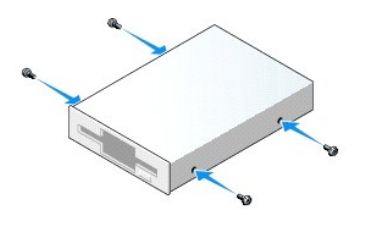

4. 電源ケーブルとデータケーブルをフロッピードライブに接続します。

5. 肩付きネジをネジガイドに合わせ、カチッと所定の位置に収まるまでドライブをベイに挿入します。

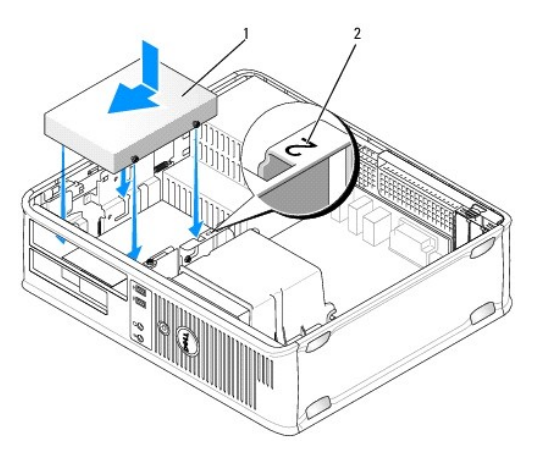

#### 1 電源ケーブル 2 スロット検証番号

- 6. オプティカルドライブを取り付けます [\(オプティカルドライブ](#page-31-3)を参照)。
- 7. すべてのケーブル接続を確認します。冷却ファンや通風孔の妨げにならないように、ケーブルをまとめておきます。
- 8. コンピュータカバーを取り付けます [\(コンピュータカバーの取り付け](file:///C:/data/systems/op760/ja/sm/replacvr.htm#wp1051699)を参照)。
- 9. [セットアップユーティリティ](file:///C:/data/systems/op760/ja/sm/systemse.htm#wp1157222)を起動し、Diskette Drive(ディスケットドライブ)オプションを設定して、新しいフロッピードライブを有効にします(<u>セットアップユーティリティ</u>を参照)。
- 10. [Dell Diagnostics](file:///C:/data/systems/op760/ja/sm/trouble.htm#wp1180962) を実行して、コンピュータが正しく動作することを確認します(Dell Diagnosticsを参照)。

# メディアカードリーダー

警告: コンピュータ内部の作業を始める前に、お使いのコンピュータに付属しているガイドの安全にお使いいただくための注意事項をお読みください。安全にお使いいただくため のベストプラクティスの追加情報に関しては、規制順守ホームページ **www.dell.com/regulatory\_compliance** をご覧ください。

▲ 警告: 感電防止のため、コンピュータカバーを取り外す前にコンピュータの電源プラグを必ずコンセントから抜いてください。

メモ: オプティカルドライブまたは 3.5 インチドライブを取り付けずにコンピュータを使用する場合は、ドライブの代わりに適切なドライブベイカバーを取り付ける必要があります。ドライブベイカバ ーが必要な場合は、デルにお問い合わせください。

## メディアカードリーダーの取り外し

- 1. [コンポーネントの取り付けと取り外しの](file:///C:/data/systems/op760/ja/sm/begin.htm#wp1136585)手順に従って作業してください。
- 2. コンピュータカバーを取り外します [\(コンピュータカバーの取り外し](file:///C:/data/systems/op760/ja/sm/dt_techo.htm#wp1131584)を参照)。

メモ: 以下の手順では、オプティカルドライブを完全に取り外す必要はないので、オプティカルドライブを接続しているケーブルを外す必要はありません。

3. オプティカルドライブが取り付けられている場合は取り外し、慎重に脇に置いておきます([オプティカルドライブの取り外し](#page-31-0)を参照)。

警告 : ドライブをコンピュータから取り出すときに、ドライブケーブルを引っ張らないでください。ケーブルを引っ張ると、ケーブルやケーブルコネクタに損傷を与える場合がありま<br>す。

4. ドライブリリースラッチを引き上げ、メディアカードリーダーをコンピュータの背面へスライドさせます。次に、ドライブをコンピュータから持ち上げて取り外します。
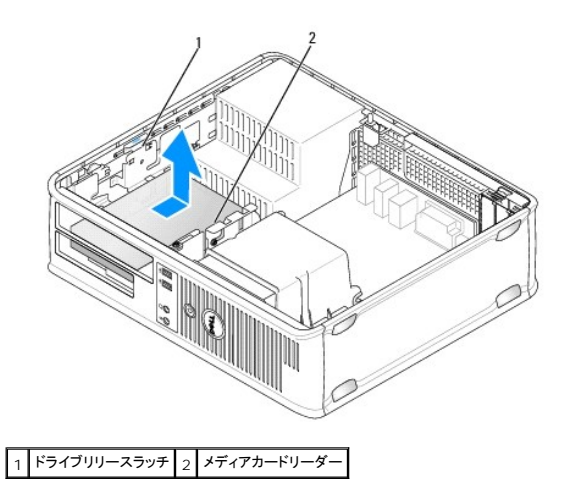

5. メディアカードリーダーの背面とシステム基板の間に接続されているケーブルを両端とも外します。

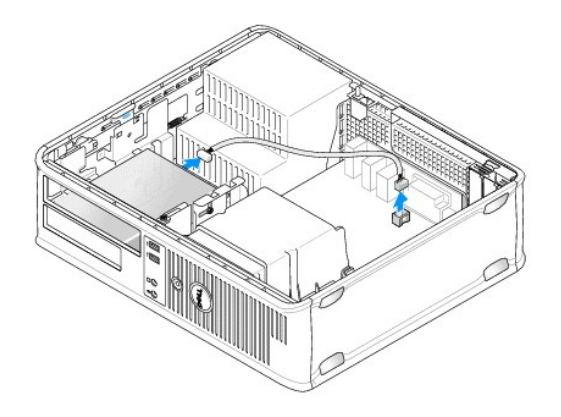

6. メディアカードリーダーを取り付けない場合は、3.5 インチのドライブベイカバーを取り付けます(<u>ドライブベイカバーの取り付け</u>を参照)。ドライブベイカバーが必要な場合は、デルにお問い合わ<br>せください。

# メディアカードリーダーの取り付け

- 1. 新しいドライブまたはメディアカードリーダーを取り付ける場合は、次の手順を実行します。
	- a. ドライブベイカバーを取り外します(<u>ドライブベイカバーの取り外し</u>を参照)。
	- b. ドライブベイカバーから 4 本の肩付ネジを外します。
	- c. ドライブベイに取り付けられている 3.5 インチドライブベイカバーを引いて取り外します。

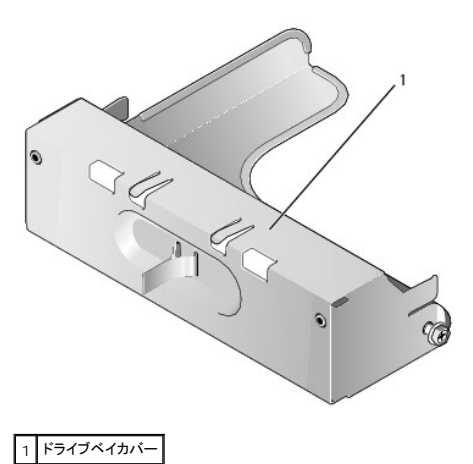

2. 既存のメディアカードリーダーを交換する場合は、次の作業を行います。

既存のメディアカードリーダーから 4 本の肩付きネジを外します。

3. 4 本の肩付きネジを新しいメディアカードリーダーの側面に挿入して締めます。

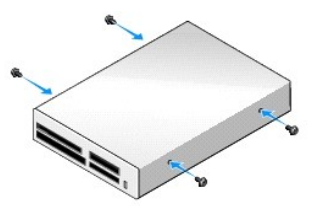

4. 肩付きネジをネジガイドに合わせ、カチッと所定の位置に収まるまでメディアカードリーダーをベイに挿入します。

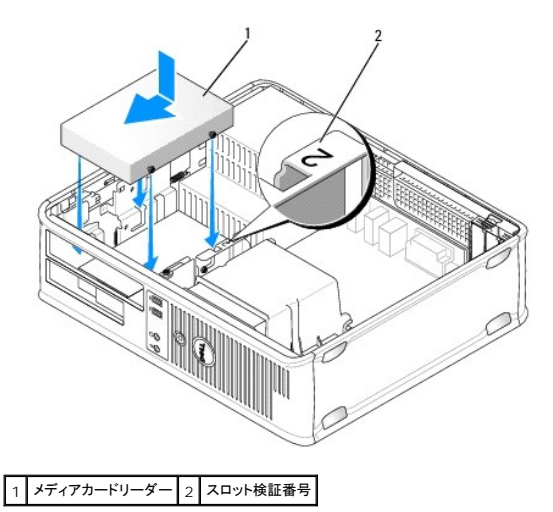

5. ケーブルをメディアカードリーダーとシステム基板のコネクタに接続します。

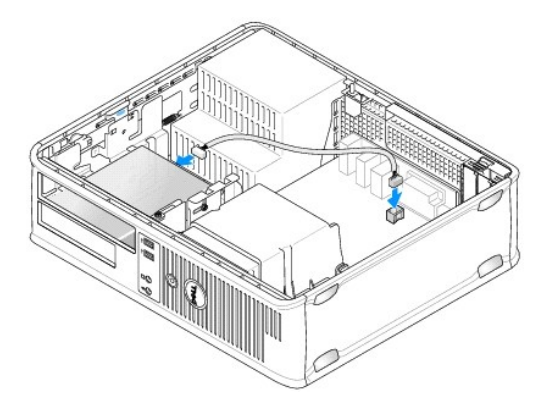

- 6. オプティカルドライブを取り付けます[\(オプティカルドライブ](#page-31-2)を参照)。
- 7. すべてのケーブル接続を確認します。冷却ファンや通風孔の妨げにならないように、ケーブルをまとめておきます。
- 8. コンピュータカバーを取り付けます [\(コンピュータカバーの取り付け](file:///C:/data/systems/op760/ja/sm/replacvr.htm#wp1051699)を参照)。
- 9. [Dell Diagnostics](file:///C:/data/systems/op760/ja/sm/trouble.htm#wp1180962) を実行して、コンピュータが正しく動作することを確認します(Dell Diagnosticsを参照)。

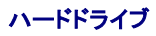

- 警告: コンピュータ内部の作業を始める前に、お使いのコンピュータに付属しているガイドの安全にお使いいただくための注意事項をお読みください。安全にお使いいただくため のベストプラクティスの追加情報に関しては、規制順守ホームページ **www.dell.com/regulatory\_compliance** をご覧ください。
- ▲ 警告: 感電防止のため、コンピュータカバーを取り外す前にコンピュータの電源プラグを必ずコンセントから抜いてください。

警告: ドライブの損傷を防ぐため、ドライブを硬い所に置かないでください。ドライブは、発泡樹脂製のパッドなど十分なクッション性のあるものの上に置いてください。

#### ハードドライブの取り外し

警告: 残しておきたいデータを保存しているハードドライブを交換する場合は、ファイルのバックアップを取ってから、次の手順を開始します。

- 1. ドライブのマニュアルを参照して、ドライブがお使いのコンピュータに合わせて設定されているか確認します。
- 2. [コンポーネントの取り付けと取り外しの](file:///C:/data/systems/op760/ja/sm/begin.htm#wp1136585)手順に従って作業してください。
- 3. コンピュータカバーを取り外します [\(コンピュータカバーの取り外し](file:///C:/data/systems/op760/ja/sm/dt_techo.htm#wp1131584)を参照)。

メモ: 以下の手順では、オプティカルドライブとフロッピードライブを完全に取り外す必要はないので、2 台のドライブを接続しているケーブルを外す必要はありません。

- 4. オプティカルドライブをベイから取り外し、慎重に脇に置いておきます[\(オプティカルドライブ](#page-31-2)を参照)。
- 5. [フロッピードライブ](#page-33-0)を 3.5 インチベイから取り外し、慎重に脇に置いておきます(フロッピードライブを参照)。
- 6. ドライブ両端の 2 つのプラスチックの固定クリップを押し込み、ドライブをコンピュータの背面方向にスライドさせます。

# 警告 : ドライブをコンピュータから取り出すときに、ドライブケーブルを引っ張らないでください。ケーブルを引っ張ると、ケーブルやケーブルコネクタに損傷を与える場合がありま<br>す。

7. ドライブを持ち上げてコンピュータから出し、電源ケーブルおよびデータケーブルをドライブから外します。

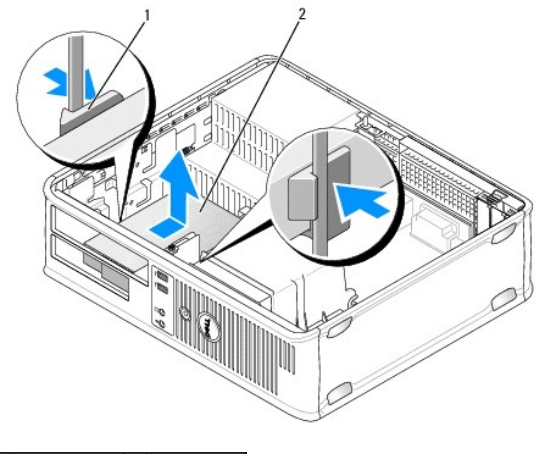

西定クリップ(2) 2 ハードドライブ

#### ハードドライブの取り付け

1. ドライブのマニュアルを参照して、ドライブがお使いのコンピュータに合わせて設定されているか確認します。

警告: ドライブの損傷を防ぐため、ドライブを硬い所に置かないでください。ドライブは、発泡樹脂製のパッドなど十分なクッション性のあるものの上に置いてください。

- 2. 交換用のハードドライブをパッケージから取り出して、取り付けの準備をします。
- 3. 交換用のハードドライブにプラスチックのハードドライブブラケットがない場合は、既存のドライブからブラケットをカチッと取り外します。

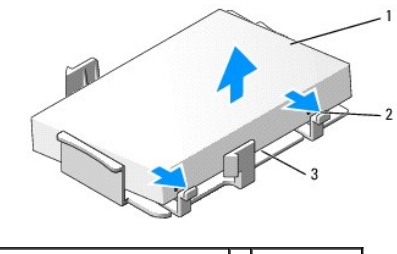

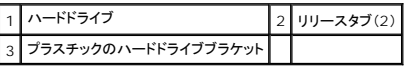

4. ブラケットを新しいドライブにはめ込んで取り付けます。

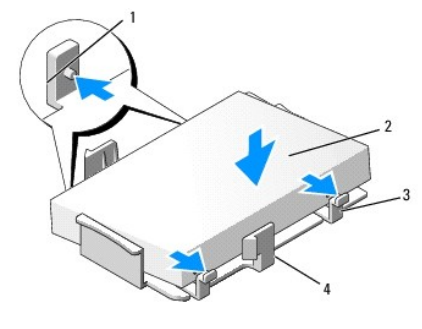

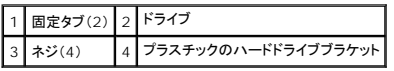

- 5. 電源ケーブルとデータケーブルをドライブに接続します。
- 6. ドライブを取り付ける正しいスロットを確認し、ドライブをベイに挿入して所定の位置に固定します。

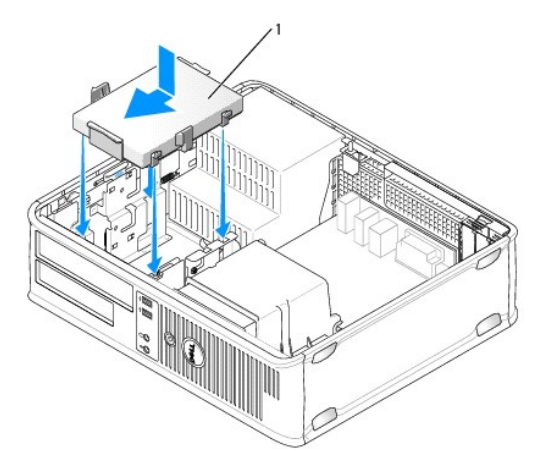

# 1 ハードドライブ

- 7. フロッピードライブとオプティカルドライブを取り付けます。
- 8. すべてのコネクタにケーブルが正しく接続され、しっかりと固定されているか確認します。
- 9. コンピュータカバーを取り付けます [\(コンピュータカバーの取り付け](file:///C:/data/systems/op760/ja/sm/replacvr.htm#wp1051699)を参照)。
- 10. 取り付けたドライブがプライマリドライブの場合は、起動ドライブに起動用メディアを挿入します。
- 11. コンピュータの電源を入れます。
- 12. セットアップユーティリティを起動し、Drives(ドライブ)オプションリストの下の SATA ポートオプションをアップデートします(<u>セットアップユーティリティの起動</u>を参照)。
- 13. セットアップユーティリティを終了し、コンピュータを再起動します。
- 14. ドライブのパーティション分割と論理フォーマットを実行します。

メモ: 手順については、OS に付属のマニュアルを参照してください。

- 15. [Dell Diagnostics](file:///C:/data/systems/op760/ja/sm/trouble.htm#wp1180962) を実行して、ハードドライブをテストします(Dell Diagnosticsを参照)。
- 16. ハードドライブに OS をインストールします。

メモ: 手順については、OS に付属のマニュアルを参照してください。

### システムファン **Dell™ OptiPlex™ 760** サービスマニュアル

- 警告: コンピュータ内部の作業を始める前に、お使いのコンピュータに付属しているガイドの安全にお使いいただくための注意事項をお読みください。安全にお使いいただくため のベストプラクティスの追加情報に関しては、規制順守ホームページ **www.dell.com/regulatory\_compliance** をご覧ください。
- 警告 : コンピュータ内の部品の静電気による損傷を防ぐため、コンピュータの電子部品に触れる前に、身体から静電気を除去してください。コンピュータシャーシの塗装されてい<br>ない金属面に触れることにより、身体の静電気を除去することができます。

# システムファンの取り外し

- 1. [コンポーネントの取り付けと取り外しの](file:///C:/data/systems/op760/ja/sm/begin.htm#wp1136585)手順に従って作業してください。
- 2. コンピュータカバーを取り外します [\(コンピュータカバーの取り外し](file:///C:/data/systems/op760/ja/sm/mt_techo.htm#wp1145921)を参照)。
- 3. ヒートシンクアセンブリを取り外します[\(プロセッサの取り外しを](file:///C:/data/systems/op760/ja/sm/mt_cpu.htm#wp1142453)参照)。
- 4. システムファン電源ケーブルをシステム基板から外します。

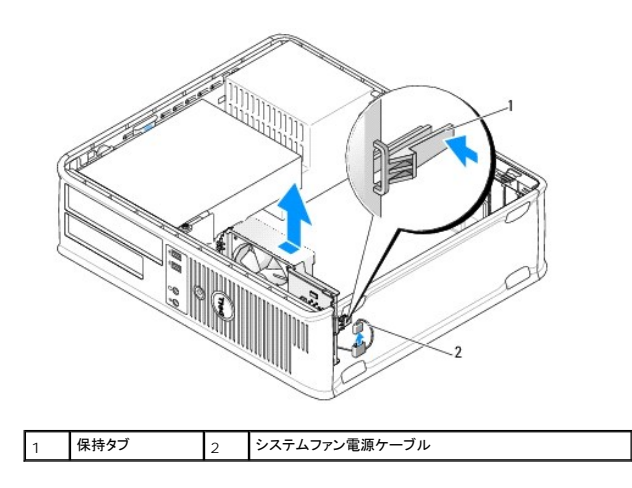

- 5. ファンアセンブリの底部にある保持タブを引きます。
- 6. システムファンをコンピュータの背面方向にずらしてから持ち上げ、システムファンアセンブリをコンピュータから取り外します。

# システムファンの取り付け

- 1. システムファンを取り付けるには、取り外し手順を逆の順序で実行します。
- 2. コンピュータカバーを閉じます ([コンピュータカバーの取り付けを](file:///C:/data/systems/op760/ja/sm/replacvr.htm#wp1051699)参照)。

#### ヒートシンクアセンブリ **Dell™ OptiPlex™ 760** サービスマニュアル

- 警告: コンピュータ内部の作業を始める前に、お使いのコンピュータに付属しているガイドの安全にお使いいただくための注意事項をお読みください。安全にお使いいただくため のベストプラクティスの追加情報に関しては、規制順守ホームページ **www.dell.com/regulatory\_compliance** をご覧ください。
- ▲ 警告: 感電防止のため、コンピュータカバーを取り外す前にコンピュータの電源プラグを必ずコンセントから抜いてください。

## プロセッサヒートシンクアセンブリの取り外し

- 1. ヒートシンクアセンブリの両側にある拘束ネジを緩めます。
- 警告 : プラスティック製のシールドがあっても、ヒートシンクアセンブリは正常な動作中に高温になる場合があります。 十分な時間を置いて温度が下がったことを確認してから、ヒ<br>ートシンクアセンブリに触るようにします。

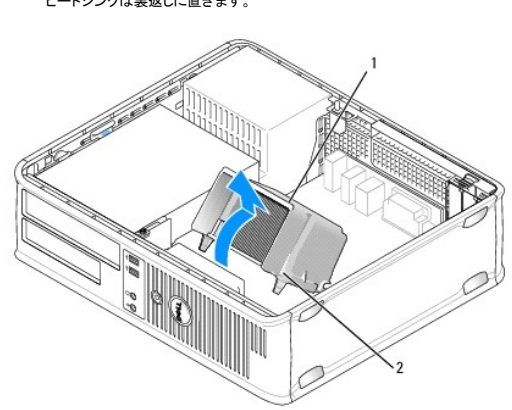

2. ヒートシンクアセンブリを上向きに回転させ、コンピュータから取り外します。 ヒートシンクは裏返しに置きます。

|1 ヒートシンクアセンブリ 2 拘束ネジハウジング(2)

# ヒートシンクアセンブリの取り付け

- 1. ヒートシンクアセンブリをヒートシンクアセンブリブラケットに元のように配置します。
- 2. ヒートシンクアセンブリをコンピュータベースの方向に回転させ、 2 本の拘束ネジを締めます。

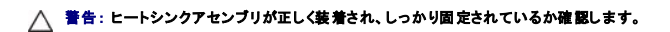

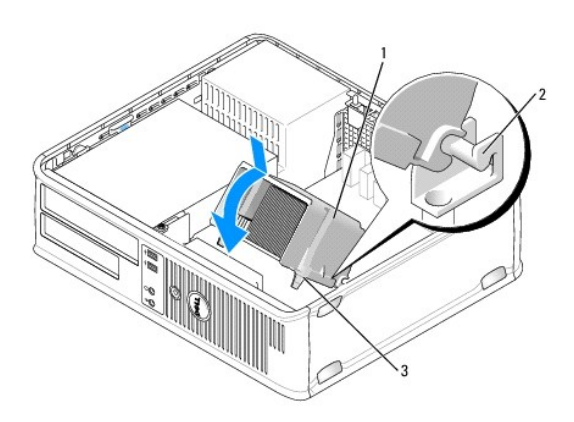

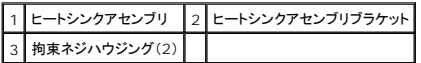

3. コンピュータカバーを取り付けます(<u>コンピュータカバーの取り付け</u>を参照)。

**I/O** パネル **Dell™ OptiPlex™ 760** サービスマニュアル

### **I/O** パネルの取り外し

警告: コンピュータ内部の作業を始める前に、お使いのコンピュータに付属しているガイドの安全にお使いいただくための注意事項をお読みください。安全にお使いいただくため のベストプラクティスの追加情報に関しては、規制順守ホームページ **www.dell.com/regulatory\_compliance** をご覧ください。

▲ 警告: 感電防止のため、カバーを取り外す前にコンピュータの電源プラグを必ずコンセントから抜いてください。

- メモ: ケーブルを外す前に、新しい I/O パネルを取り付けるときに正しく配線できるように、ケーブルのすべての配線経路をメモしておいてください。
- 1. [コンポーネントの取り付けと取り外しの](file:///C:/data/systems/op760/ja/sm/begin.htm#wp1136585)手順に従って作業してください。
- 2. コンピュータカバーを取り外します [\(コンピュータカバーの取り外し](file:///C:/data/systems/op760/ja/sm/dt_techo.htm#wp1131584)を参照)。
- 3. I/O パネルをデスクトップコンピュータに固定しているネジを外します。

警告 : 1/O パネルをコンピュータから取り外す際には、細心の注意を払ってください。注意を怠ると、ケーブルコネクタおよびケーブル配線クリップに損傷を与える場合がありま<br>す。

4. I/O パネルを注意深く動かして、コンピュータから引き出します。

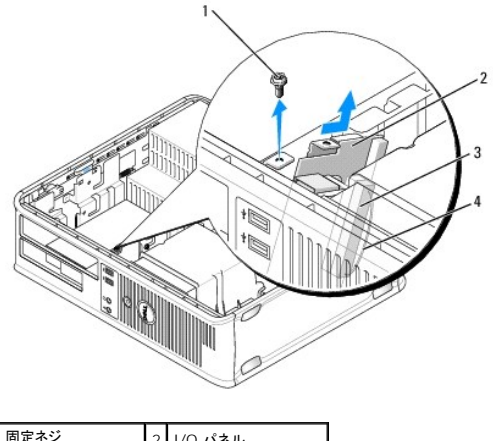

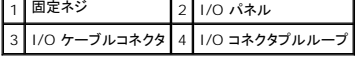

5. プルタブを引いて、I/O パネルからケーブルを外します。

## **I/O** パネルの取り付け

I/O パネルを取り付けるには、取り外し手順を逆の順序で実行します。

■ メモ: I/O パネルブラケットにあるガイドを使って I/O パネルを正しい位置に合わせ、I/O パネルブラケットにある切り込みを使ってカードを固定してください。

電源ユニット **Dell™ OptiPlex™ 760** サービスマニュアル

### 電源ユニットの交換

警告: コンピュータ内部の作業を始める前に、お使いのコンピュータに付属しているガイドの安全にお使いいただくための注意事項をお読みください。安全にお使いいただくため のベストプラクティスの追加情報に関しては、規制順守ホームページ **www.dell.com/regulatory\_compliance** をご覧ください。

警告 : コンピュータ内の部品の静電気による損傷を防ぐため、コンピュータの電子部品に触れる前に、身体から静電気を除去してください。コンピュータシャーシの塗装されてい<br>ない金属面に触れることにより、身体の静電気を除去することができます。

- 1. [コンポーネントの取り付けと取り外しの](file:///C:/data/systems/op760/ja/sm/begin.htm#wp1136585)手順に従って作業してください。
- 2. コンピュータカバーを取り外します [\(コンピュータカバーの取り外し](file:///C:/data/systems/op760/ja/sm/dt_techo.htm#wp1131584)を参照)。
- 3. DC 電源ケーブルをシステム基板とドライブから外します。

DC 電源ケーブルをシステム基板およびドライブから外す際は、コンピュータシャーシ内のタブの下の配線経路をメモしておいてください。これらのケーブルを再び取り付ける際は、挟まれたり折 れ曲がったりしないように、適切に配線してください。

- 4. 電源ユニットをコンピュータシャーシの背面に固定している 2 本のネジを外します。
- 5. [オプティカルドライブ](file:///C:/data/systems/op760/ja/sm/dt_drive.htm#wp1191612)を取り外し、慎重に脇に置いておきます(オプティカルドライブを参照)。
- 6. コンピュータシャーシの底面にあるリリースボタンを押し、電源ユニットをコンピュータシャーシの前面方向にスライドさせます。

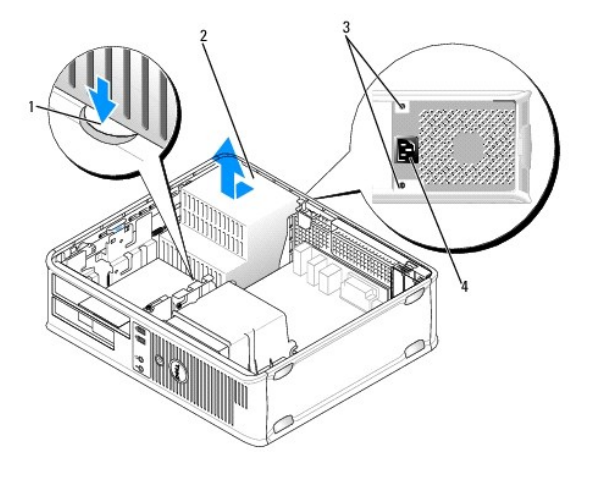

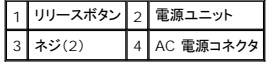

- 7. 電源ユニットを持ち上げて、コンピュータから取り出します。
- 8. 交換用の電源ユニットをスライドさせて所定の位置に入れます。
- 9. 電源ユニットをコンピュータシャーシの背面に固定するネジを取り付けます。
- 10. DC 電源ケーブルを接続します。
- 11. オプティカルドライブを取り付けます [\(オプティカルドライブ](file:///C:/data/systems/op760/ja/sm/dt_drive.htm#wp1191612)を参照)。
- 12. AC 電源ケーブルをコネクタに接続します。
- 13. コンピュータカバーを取り付けます[\(コンピュータカバーの取り付け](file:///C:/data/systems/op760/ja/sm/replacvr.htm#wp1051699)を参照)。

**DC** 電源コネクタ

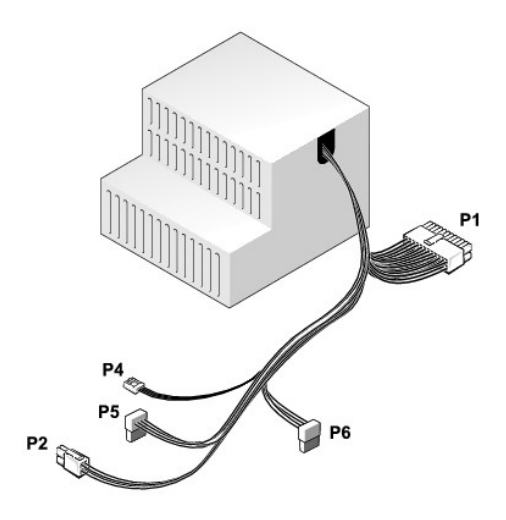

# **DC** 電源コネクタ **P1**

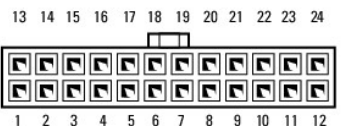

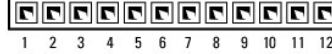

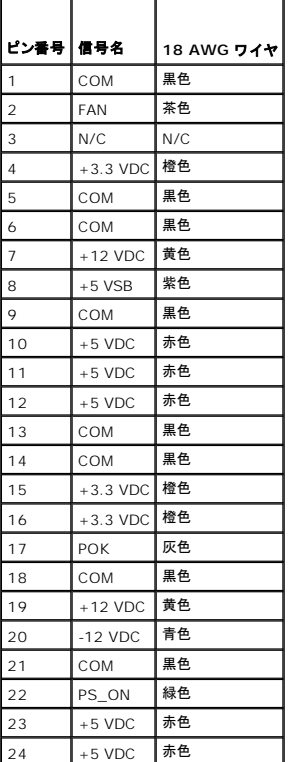

# **DC** 電源コネクタ **P2**

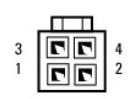

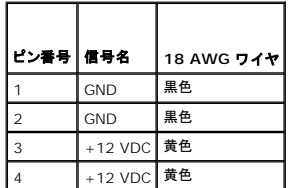

# **DC** 電源コネクタ **P4**

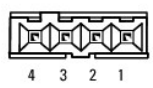

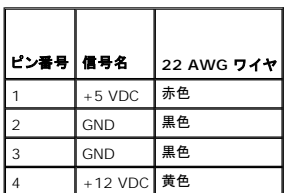

# **DC** 電源コネクタ **P5** および **P6**

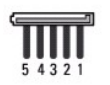

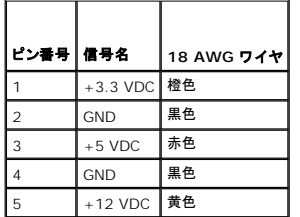

スピーカー **Dell™ OptiPlex™ 760** サービスマニュアル

スピーカーの取り外し

警告: コンピュータ内部の作業を始める前に、お使いのコンピュータに付属しているガイドの安全にお使いいただくための注意事項をお読みください。安全にお使いいただくため のベストプラクティスの追加情報に関しては、規制順守ホームページ **www.dell.com/regulatory\_compliance** をご覧ください。

警告 : コンピュータ内の部品の静電気による損傷を防ぐため、コンピュータの電子部品に触れる前に、身体から静電気を除去してください。コンピュータシャーシの塗装されてい<br>ない金属面に触れることにより、身体の静電気を除去することができます。

- 1. [コンポーネントの取り付けと取り外しの](file:///C:/data/systems/op760/ja/sm/begin.htm#wp1136585)手順に従って作業してください。
- 2. コンピュータカバーを取り外します[\(コンピュータカバーの取り外し](file:///C:/data/systems/op760/ja/sm/dt_techo.htm#wp1131584)を参照)。
- 3. スピーカーケーブルをシステム基板上の INT\_SPKR コネクタから外します。
- 4. リリースタブを押し、スピーカーを引き出してコンピュータシャーシから取り外します。

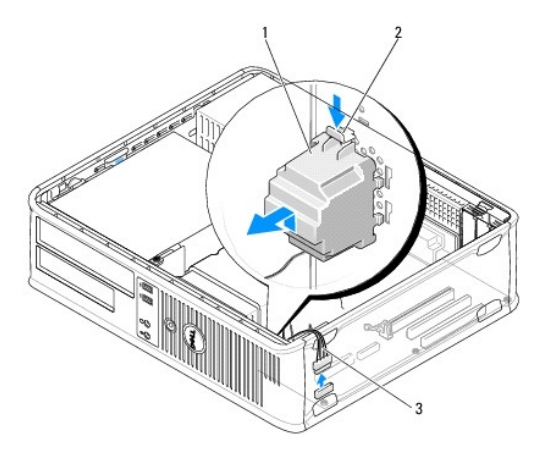

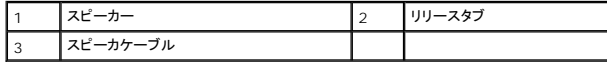

- 5. コンピュータカバーを取り付けます。
- 6. コンピュータの電源を入れます。

# スピーカーの取り付け

- 警告: コンピュータ内部の作業を始める前に、お使いのコンピュータに付属しているガイドの安全にお使いいただくための注意事項をお読みください。安全にお使いいただくため のベストプラクティスの追加情報に関しては、規制順守ホームページ **www.dell.com/regulatory\_compliance** をご覧ください。
- 警告 : コンピュータ内の部品の静電気による損傷を防ぐため、コンピュータの電子部品に触れる前に、身体から静電気を除去してください。コンピュータシャーシの塗装されてい<br>ない金属面に触れることにより、身体の静電気を除去することができます。
- 1. [コンポーネントの取り付けと取り外しの](file:///C:/data/systems/op760/ja/sm/begin.htm#wp1136585)手順に従って作業してください。
- 2. コンピュータカバーを取り外します [\(コンピュータカバーの取り外し](file:///C:/data/systems/op760/ja/sm/dt_techo.htm#wp1131584)を参照)。
- 3. スピーカーをコンピュータのシャーシに挿入します。

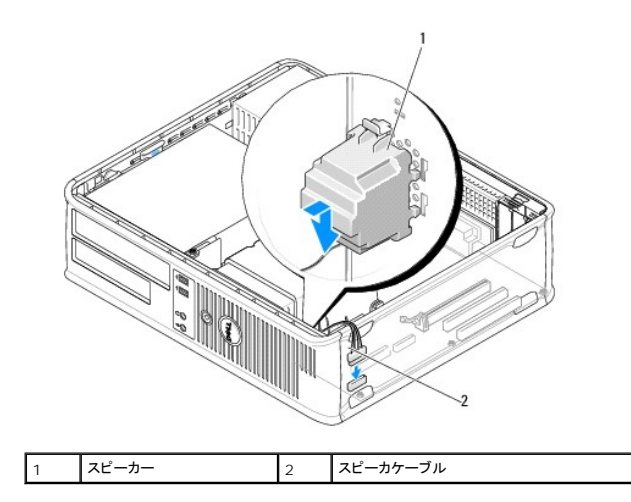

- 4. スピーカーケーブルをシステム基板に接続します。
- 5. コンピュータカバーを取り付けます。
- 6. コンピュータの電源を入れます。

<span id="page-50-0"></span>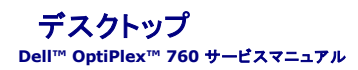

● コンピュータカバーの取り外し

- [コンピュータの内面図](#page-50-2)
- システム基板のコンポーネント

# <span id="page-50-1"></span>コンピュータカバーの取り外し

警告: コンピュータ内部の作業を始める前に、お使いのコンピュータに付属しているガイドの安全にお使いいただくための注意事項をお読みください。安全にお使いいただくため のベストプラクティスの追加情報に関しては、規制順守ホームページ **www.dell.com/regulatory\_compliance** をご覧ください。

▲ 警告: 感電防止のため、コンピュータカバーを取り外す前にコンピュータの電源プラグを必ずコンセントから抜いてください。

- 1. [コンポーネントの取り付けと取り外しの](file:///C:/data/systems/op760/ja/sm/begin.htm#wp1136585)手順に従って作業してください。
- 2. 背面パネルのパドロックリングにパドロックを取り付けている場合は、パドロックを取り外します。
- 3. 図に示されているカバーリリースラッチを確認します。次に、カバーを持ち上げながらリリースラッチを後方にスライドさせます。
- 4. コンピュータカバーの側面を持ち、ヒンジタブをてこの支点としてカバーを上に動かします。
- 5. カバーをヒンジタブから取り外し、柔らかく傷が付きにくい場所に置いておきます。
- 警告 : グラフィックスカードヒートシンクは、システム稼動中は非常に高温になる場合があります。グラフィックスカードヒートシンクに触れる前に十分に時間をかけ、ヒートシンク<br>の温度が下がっていることを確認してください。

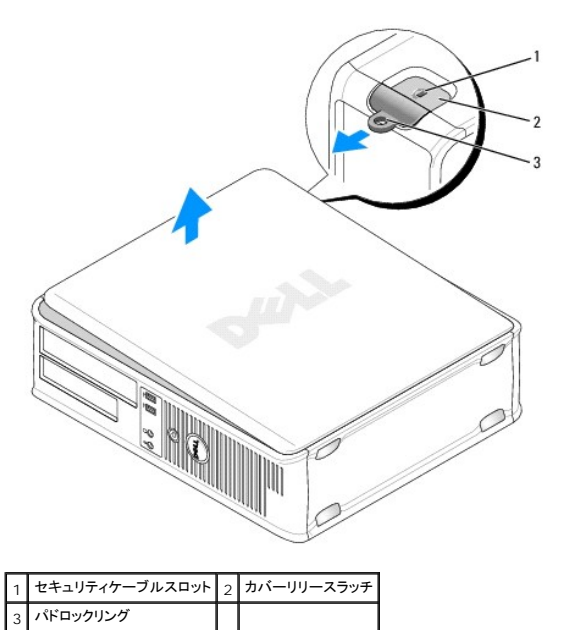

### <span id="page-50-2"></span>コンピュータの内面図

警告: コンピュータ内部の作業を始める前に、お使いのコンピュータに付属しているガイドの安全にお使いいただくための注意事項をお読みください。安全にお使いいただくため のベストプラクティスの追加情報に関しては、規制順守ホームページ **www.dell.com/regulatory\_compliance** をご覧ください。

▲ 警告: 感電防止のため、コンピュータカバーを取り外す前にコンピュータの電源プラグを必ずコンセントから抜いてください。

警告: コンピュータカバーを開く際には、システム基板から誤ってケーブルを抜かないように注意してください。

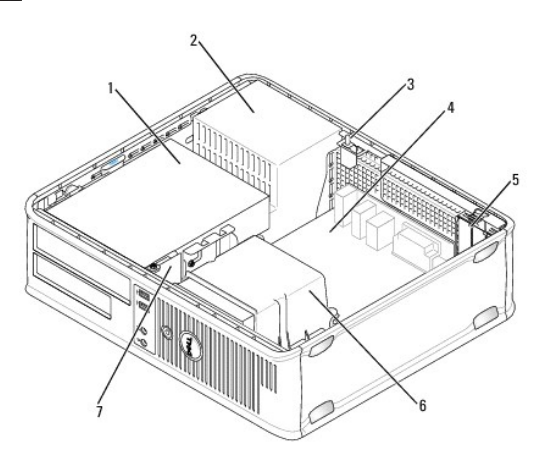

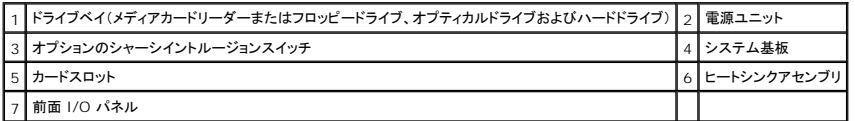

# <span id="page-51-0"></span>システム基板のコンポーネント

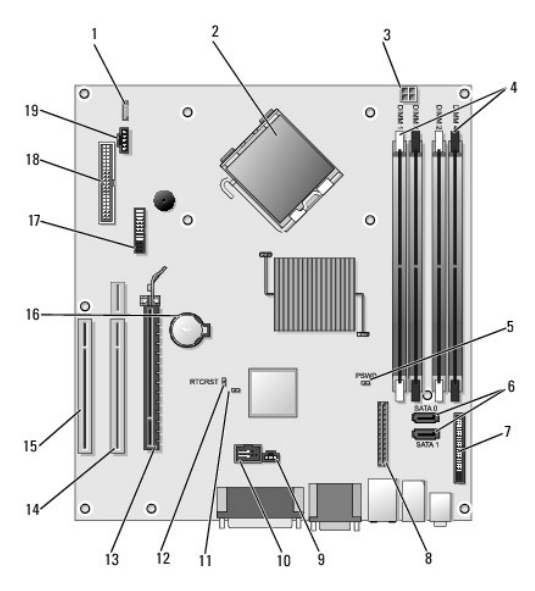

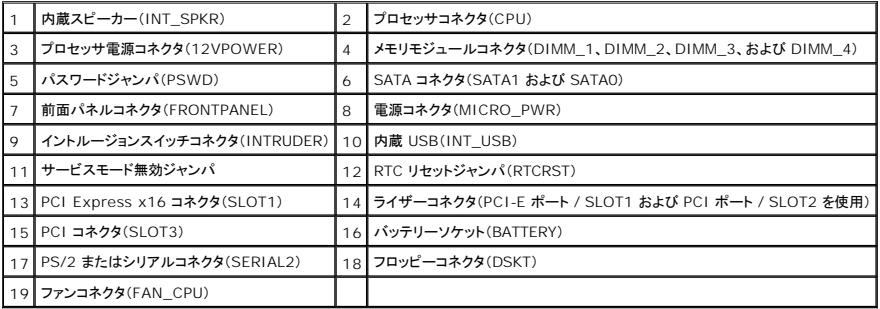

<span id="page-53-0"></span>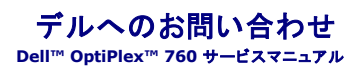

デルのセールス、テクニカルサポート、またはカスタマーサービスへは、次の手順でお問い合わせいただけます。

- 1. **support.jp.dell.com** にアクセスします。
- 2. ページ下の 国·地域の選択 ドロップダウンメニューで、お住まいの国または地域を確認します。
- 3. ページの左側の お問い合わせ をクリックします。
- 4. 必要なサービスまたはサポートのリンクを選択します。
- 5. ご都合の良いお問い合わせの方法を選択します。

#### <span id="page-54-0"></span>用語集 **Dell™ OptiPlex™ 760** サービスマニュアル

この用語集に収録されている用語は、情報提供を目的として提供されています。お使いのコンピュータに搭載されている機能についての記載がない場合もあります。

#### **A**

**AC -** alternating current(交流) - AC アダプタ電源ケーブルをコンセントに差し込むと供給される電気の様式です。

**ACPI** - advanced configuration and power interface - Microsoft Windows OS がコンピュータをスタンバイモードや休止状態モードにして、コンピュータに接続されている各デバイスに 供給される電力量を節約できる電源管理規格です。

**AGP** - accelerated graphics port - システムメモリをビデオ関連の処理に使用できるようにする専用のグラフィックスポートです。AGP を使うとビデオ回路とコンピュータメモリ間のインタフェース が高速化され、True-Color のスムーズなビデオイメージを伝送できます。

**AHCI** - Advanced Host Controller Interface - SATA ハードドライブホストコントローラのインタフェースです。ストレージドライバは、これによってネイティブコマンドキューイング(NCQ)やホット<br>プラグのようなテクノロジを有効にできます。

**ALS** - 環境照明センサー - ディスプレイの輝度を調整する機能です。

**ASF** - alert standards format - 管理コンソールにハードウェアとソフトウェアの警告を報告する方式を定義する標準です。ASF は、どのプラットフォームや OS にも対応できるよう設計されていま す。

#### **B**

**BIOS** - basic input/output system(基本入出力システム) - コンピュータのハードウェアと OS 間のインタフェース機能を持つプログラム(またはユーティリティ)です。設定がコンピュータにどの<br>ような影響を与えるのか理解できていない場合は、このプログラムの設定を変更しないでください。「セットアップユーティリティ」とも呼ばれます。

**Bluetooth**ワイヤレステクノロジ - 短距離(9 m)内にある複数のネットワークデバイスが、お互いを自動的に認識できるようにするワイヤレステクノロジ標準です。

**bps** - bits per second(ビット / 秒) - データの転送速度を計測する標準単位です。

**BTU** - British thermal unit (英国熱量単位) - 発熱量の単位です。

#### **C**

**C** - 摂氏(Celsius) - 温度の測定単位で、水の氷点を 0 度、沸点を 100 度としています。

**CD-R** - CD recordable - 書き込み可能な CD です。CD-R にはデータを一度だけ記録できます。一度記録したデータは消去したり、上書きしたりすることはできません。

**CD-RW** -CD rewritable - 書き換え可能な CD です。データを CD-RW ディスクに書き込んだ後、削除したり上書きしたりできます。

**CD-RW** ドライブ - CD のデータを読み取ったり、CD-RW(書き換え可能な CD)ディスクや CD-R(書き込み可能な CD)ディスクにデータを書き込んだりすることができるドライブです。CD-RW ディ スクには、繰り返し書き込むことが可能ですが、CD-R ディスクには一度しか書き込むことができません。

C**D-RW/DVD ドライブ** - 「コンボドライブ」とも呼ばれます。CD および DVD のデータを読み取ったり、CD-RW(書き換え可能な CD)ディスクや CD-R(書き込み可能な CD)ディスクにデータを書<br>き込んだりすることができるドライブです。CD-RW ディスクには、繰り返し書き込むことが可能ですが、CD-R ディスクには一度しか書き込むことができません。

**COA** - Certificate of Authenticity(実物証明書) - お使いのコンピュータのラベルに記載されている Windows の英数文字のコードです。Product Key(プロダクトキー)や Product ID(プロ ダクト ID)とも呼ばれます。

**CRIMM** - continuity rambus in-line memory module(連続式 RIMM) - メモリチップの搭載されていない特殊なモジュールで、使用されていない RIMM スロットに装着するために使用されま す。

#### **D**

**DCM** - Dell Client Manager。リモート管理用のデルのユーティリティです。

**DDR SDRAM** - double-data-rate SDRAM(ダブルデータ速度 SDRAM) - データバーストサイクルを 2 倍にしたタイプの SDRAM です。システムの性能が向上します。

**DDR2 SDRAM** - double-data-rate 2 SDRAM(ダブルデータ速度 2 SDRAM) - 4 ビットプリフェッチおよびその他のアーキテクチャ上の変更により、メモリ速度を 400 MHz 以上にしたタイプ の DDR SDRAM です。

**DIMM** - dual in-line memory module - システム基板のメモリモジュールに接続されるメモリチップを搭載した回路基板です。

**DIN** コネクタ - 丸い、6 ピンのコネクタで、DIN(ドイツ工業規格)に準拠しています。通常は PS/2 キーボードやマウスケーブルのコネクタに使用されます。

**DMA** - direct memory access - DMA チャネルを使うと、RAM とデバイス間でのデータ転送がプロセッサを介さずに行えるようになります。

**DMTF** - Distributed Management Task Force - 分散型デスクトップ、ネットワーク、企業、およびインターネット環境における管理標準を開発するハードウェアおよびソフトウェア会社の団体で す。

**DRAM** - dynamic random-access memory - コンデンサを含む集積回路内に情報を保存するメモリです。

**DSL** - Digital Subscriber Line - アナログ電話回線を介して、安定した高速インターネット接続を提供するテクノロジです。

**DVD+R** - DVD recordable - 書き込み可能な DVD です。DVD+R にはデータを一度だけ記録できます。一度記録したデータは消去したり、上書きしたりすることはできません。DVD+R テクノロジ は DVD-R テクノロジとは異なります。

**DVD-R** - DVD recordable - 書き込み可能な DVD です。DVD-R にはデータを一度だけ記録できます。一度記録したデータは消去したり、上書きしたりすることはできません。DVD-R テクノロジは DVD+R テクノロジとは異なります。

**DVD+RW** - DVD rewritable - 書き換え可能な DVD です。データを DVD+RW ディスクに書き込んだ後、削除したり上書きしたりできます(再書き込み)。DVD+RW テクノロジは DVD-RW テク ノロジとは異なります。

**DVD-RW** -DVD rewritable - 書き換え可能な DVD です。データを DVD-RW ディスクに書き込んだ後、削除したり上書きしたりできます(再書き込み)。DVD-RW テクノロジは DVD+RW テクノ ロジとは異なります。

**DVD+/-RW** ドライブ - DVD とほとんどの CD メディアを読み取ることができるドライブです。DVD+/-RW(書き換え可能な DVD)メディアに書き込むこともできます。

**DVI** - digital video interface(デジタルビデオインタフェース) - コンピュータとデジタルビデオディスプレイ間のデジタル転送用の標準です。

### **E**

**ECC** - error checking and correction(エラーチェックおよび訂正) - メモリにデータを書き込んだり、メモリからデータを読み取ったりするときに、データの正確さを検査する特別な回路を搭載して いるメモリです。

**ECP** - extended capabilities port - 双方向のデータ転送を提供するパラレルコネクタの拡張仕様の 1 つです。EPP に似て、ECP はデータ転送にダイレクトメモリアクセスを使用して性能を向上 させます。

**EIDE** - enhanced integrated device electronics - ハードドライブと CD ドライブ用の IDE インタフェースの改良バージョンです。

**EMI** - electromagnetic interference(電磁波障害)電磁放射線が原因で起こる電気障害です。

**ENERGY STAR®** - 米国環境保護局(EPA)が全体的な消費電力の低減を目的として定めた電力に関する要件です。

**EPP** - enhanced parallel port - 双方向のデータ転送を提供するパラレルコネクタの仕様の 1 つです。

**ESD** - electrostatic discharge(静電気障害) - 静電気の急激な放電現象です。ESD は、コンピュータや通信機器に使われている集積回路を損傷することがあります。

**ExpressCard** - PCMCIA 規格に準拠している取り外し可能な I/O カードです。ExpressCard の一般的なものに、モデムやネットワークアダプタがあります。ExpressCard は、PCI Express と USB 2.0 の両規格をサポートしています。

#### **F**

**FBD** - fully-buffered DIMM(完全バッファ型 DIMM) - DDR2 SDRAM チップと、DDR2 SDRAM チップとシステムの間の通信を高速化する Advanced Memory Buffer(AMB)を搭載した DIMM です。

**FCC** - Federal Communications Commission(米国連邦通信委員会) - コンピュータやその他の電子機器が放出する放射線の量を規制する通信関連の条例を執行する米国政府機関です。

**FSB** - front side bus - プロセッサと RAM の間のデータ経路および物理的なインタフェースです。

**FTP** - file transfer protocol(ファイル転送プロトコル) - インターネットに接続されているコンピュータ間でのファイルの交換に利用される標準のインターネットプロトコルです。

#### **G**

**G** - グラビティ - 重力や圧力の計測単位です。

**GB** - ギガバイト - データの単位です。1 GB は 1024 MB(1,073,741,824 バイト)です。ハードドライブの記憶領域容量を示す場合に、1,000,000,000 バイトに切り捨てられて表示されることも あります。

**GHz** - ギガヘルツ - 周波数の計測単位です。1 GHz は 10 億 Hz または 1,000 MHz です。通常、コンピュータのプロセッサ、バス、インタフェースの処理速度は GHz 単位で計測されます。

**GUI** - Graphical User Interface - メニュー、ウィンドウ、およびアイコンでユーザーとやり取りする対話型ソフトウェアです。Windows OS で動作するほとんどのプログラムは GUI です。

#### **H**

**HTTP** - hypertext transfer protocol - インターネットに接続されているコンピュータ間でファイルを交換するためのプロトコルです。

**Hyper-Threading** - Hyper-Threading は Intel のテクノロジで、1 つの物理プロセッサを 2 つの論理プロセッサとして機能させることでパフォーマンスを全体的に向上し、複数のタスクを同時に 処理することを可能にします。

Hz - ヘルツ - 周波数の単位です。1 秒間 1 サイクルで周波数 1 Hzです。コンピュータや電子機器では、キロヘルツ(kHz)、メガヘルツ(MHz)、ギガヘルツ(GHz)、またはテラヘルツ(THz)単位で<br>計測される場合もあります。

#### **I**

**iAMT** - Intel Active Management Technology(Intel AMT) - 内蔵プラットフォーム機能と一般的なサードパーティの管理 / セキュリティアプリケーションを使用して、IT マネージャによるネッ<br>トワーク化されたコンピュータ資産の検出、障害回復、および保護を容易にするテクノロジです。

**IC** - Integrated Circuit(集積回路) - コンピュータ、オーディオ、ビデオ機器で使用するために数千個から数百万個の極小電子コンポーネントを組み込んだ半導体基板またはチップです。

**IDE** - integrated device electronics - ハードドライブまたは CD ドライブにコントローラが内蔵されている大容量ストレージデバイス用のインタフェースです。

**IEEE 1394** - Institute of Electrical and Electronics Engineers, Inc. - コンピュータにデジタルカメラや DVD プレーヤーなどの、IEEE 1394 互換デバイスを接続するのに使用される高 性能シリアルバスです。

**I/O** - input/output(入出力) - コンピュータにデータを入力したり、コンピュータからデータを出力したりする動作またはデバイスです。キーボードやプリンタは I/O デバイスです。

**I/O** アドレス - 特定のデバイス(シリアルコネクタ、パラレルコネクタ、または拡張スロットなど)に関連する RAM のアドレスで、プロセッサがデバイスと通信できるようにします。

**IrDA** - Infrared Data Association(赤外線通信協会) - 赤外線通信の国際標準を作成する組織です。

**IRQ** - interrupt request (割り込み要求) - デバイスがプロセッサと通信できるように、特定のデバイスに割り当てられた電子的経路です。すべてのデバイス接続に IRQ を割り当てる必要があり ます。2 つのデバイスに同じ IRQ を割り当てることはできますが、両方のデバイスを同時に動作させることはできません。

**ISP** - Internet service provider (インターネットサービスプロバイダ) - インターネットへの接続、電子メールの送受信、およびウェブサイトへのアクセスを行うためにホストサーバーへのアクセス<br>を提供する会社です。通常、ISP はソフトウェアのパッケージ、ユーザー名、およびアクセス用の電話番号を有料(月払い)で提供します。

#### **K**

**Kb** - キロビット - 1024 バイトに相当するデータの単位です。メモリ集積回路の容量の単位です。

**KB** - キロバイト - データの単位です。1 KB は 1024 バイトです。または 1000 バイトとすることもあります。

**kHz** - キロヘルツ - 1000 Hz に相当する周波数の単位です。

#### **L**

**L1** キャッシュ - プロセッサの内部に設置されているプライマリキャッシュ。

**L2** キャッシュ - プロセッサに外付けされた、またはプロセッサアーキテクチャに組み込まれたセカンダリキャッシュ。

L**AN** - local area network(ローカルエリアネットワーク) - 狭い範囲にわたるコンピュータネットワークです。LAN は通常、1 棟の建物内や隣接する 2、3 棟の建物内に限定されます。LAN は電<br>話回線や電波を使って他の離れた LAN と接続し、WAN(ワイドエリアネットワーク)を構成できます。

**LCD** - liquid crystal display(液晶ディスプレイ) - ノートブックコンピュータのディスプレイやフラットパネルのディスプレイに用いられる技術です。

**LED** - light-emitting diode(発光ダイオード) - コンピュータのステータスを示す光を発する電子コンポーネントです。

**LPT** - Line print terminal - プリンタや他のパラレルデバイスへのパラレル接続の名称です。

### **M**

**Mb** - メガビット - 1024 KB に相当するメモリチップの容量の単位です。

**Mbps** - メガビット / 秒 - 1,000,000 ビット / 秒です。通常、ネットワークやモデムなどのデータ転送速度の計測単位に使用します。

**MB** - メガバイト - データの単位です。1 MB は 1,048,576 バイトです。1 MB は 1,024 KB です。ハードドライブの記憶領域容量を示す場合に、1,000,000 バイトに切り捨てられて表示されるこ ともあります。

**MB/sec** - メガバイト / 秒 - 1,000,000バイト / 秒です。通常、データの転送速度の計測単位に使用します。

**MHz** - メガヘルツ - 周波数の単位です。1,000,000 サイクル / 秒です。通常、コンピュータのマイクロプロセッサ、バス、インタフェースの処理速度は MHz 単位で計測されます。

**MP** - メガピクセル - デジタルカメラに使用される画像解像度の単位です。

**ms** - ミリ秒 - 1000 分の 1 秒に相当する時間の単位です。ストレージデバイスなどのアクセス速度の計測に使用します。

**NIC** - 「ネットワークアダプタ」を参照してください。

**ns** - ナノ秒 - 10 億分の 1 秒に相当する時間の単位です。

**NVRAM** - nonvolatile random access memory(不揮発性ランダムアクセスメモリ) - コンピュータの電源が切れたり、外部電源が停止したりした場合にデータを保存するメモリの一種です。 NVRAM は、日付、時刻、およびお客様が設定できるその他のセットアップオプションなどのコンピュータ設定情報を維持するのに利用されます。

#### **P**

**PC** カード - PCMCIA 規格に準拠している取り外し可能な I/O カードです。PC カードの一般的なものに、モデムやネットワークアダプタがあります。

**PCI** - peripheral component interconnect - PCI は、32 ビットおよび 64 ビットのデータ経路をサポートするローカルバスで、プロセッサとビデオ、各種ドライブ、ネットワークなどのデバイス間 に高速データ経路を提供します。

**PCI Express** - PCI インタフェースの改良版で、プロセッサとそれに接続されているデバイスの間のデータ転送を高速化します。PCI Express は、250 MB/sec ~ 4 GB/sec の速度でデータを 転送できます。PCI Express チップセットとデバイスの処理速度が異なる場合は、遅い方の速度で処理されます。

**PCMCIA** - Personal Computer Memory Card International Association - PC カードの規格を確立する国際的組織です。

**PIO** - programmed input/output - データパスの一部としてプロセッサを経由した、2 つのデバイス間のデータ転送方法です。

**POST** - power-on self-test (電源投入時の自己テスト) - BIOS が自動的にロードする診断プログラムです。メモリ、ハードドライブ、およびビデオなどのコンピュータの主要コンポーネントの基本 的なテストを実行します。POST で問題が検出されなかった場合、コンピュータは起動を続行します。

**PS/2** - personal system/2 - PS/2 互換のキーボード、マウス、またはキーパッドを接続するコネクタです。

**PXE** - pre-boot execution environment - WfM(Wired for Management)規格で、OS を持たないネットワークコンピュータを設定し、リモートで起動できるようにします。

#### **R**

**RAID** - redundant array of independent disks - データの冗長性を提供する方法です。一般的に実装される RAID には、RAID 0、RAID 1、RAID 5、RAID 10、および RAID 50 がありま す。

**RAM** - random-access memory(ランダムアクセスメモリ) - プログラムの命令やデータを保存するコンピュータの主要な一時記憶領域です。RAM に保存されている情報は、コンピュータをシャット ダウンすると失われます。

re**adme ファイル** - ソフトウェアのパッケージまたはハードウェア製品に添付されているテキストファイルです。通常、readme ファイルには、インストール手順、新しく付け加えられた機能の説明、マ<br>ニュアルに記載されていない修正などが記載されています。

**RFI** - radio frequency interference(無線電波障害) - 10 kHzから 100,000 MHz までの範囲の通常の無線周波数で発生する障害です。無線周波は電磁周波数帯域の低域に属し、赤外線 や光などの高周波よりも障害を起こしやすい傾向があります。

**ROM** - read-only memory(読み取り専用メモリ) - コンピュータが削除したり書き込んだりできないデータやプログラムを保存するメモリです。RAM と異なり、ROM はコンピュータの電源が切れて も内容を保持します。コンピュータの動作に不可欠のプログラムで ROM に常駐しているものがいくつかあります。

**RPM** - revolutions per minute - 1 分間あたりの回転数です。ハードドライブ速度の計測に使用します。

**RTC** - real time clock - システム基板上にあるバッテリーで動く時計で、コンピュータの電源を切った後も日付と時刻を記憶しています。

**RTCRST** - real-time clock reset - 一部のコンピュータに搭載されているシステム基板上のジャンパで、問題が発生した場合のトラブルシューティングに利用できます。

#### **S**

**SAS** - serial attached SCSI - 従来のパラレル SCSI に対し、より高速なシリアル形式の SCSI インタフェースです。

**SATA** - serial ATA - より高速なシリアル形式の ATA(IDE)インタフェースです。

**SCSI** - small computer system interface - ハードドライブ、CD ドライブ、プリンタ、スキャナーなどのデバイスをコンピュータに接続するのに使用される高速インタフェースです。SCSI では、1 つのコントローラで多くのデバイスを接続できます。SCSI コントローラバスでは、個々の識別番号を使って各デバイスにアクセスします。

**SDRAM** - synchronous dynamic random-access memory(同期ダイナミックランダムアクセスメモリ) - プロセッサの最適クロック速度と同期された DRAM の一種です。

**SIM** - Subscriber Identity Module - SIM カードには、音声およびデータの転送を暗号化するマイクロチップが搭載されています。SIM カードは電話やノートブックコンピュータに使用できます。

**S/PDIF** - Sony/Philips Digital Interface - ファイルの質が低下する可能性があるアナログ形式に変換せずに、1 つのファイルから別のファイルにオーディオを転送できるオーディオ転送用ファ<br>イルフォーマットです。

StrikeZone - ハードドライブを保護するために強化されたプラットフォームベース部分です。コンピュータの電源がオンのときでもオフのときでも、コンピュータを落としたとき、または振動などのショッ<br>クが与えられたときに、衝撃吸収体として機能します。

**SVGA** - super-video graphics array - ビデオカードとコントローラ用のビデオ標準規格です。SVGA の通常の解像度は 800 x 600 および 1024 x 768 です。

プログラムが表示する色数と解像度は、コンピュータに取り付けられているモニター、ビデオコントローラとドライバ、およびビデオメモリの容量によって異なります。

**S** ビデオ **TV** 出力 - テレビまたはデジタルオーディオデバイスをコンピュータに接続するために使われるコネクタです。

**SXGA** - super-extended graphics array - 1280 x 1024 までの解像度をサポートするビデオカードやコントローラのビデオ規格です。

**SXGA+** - super-extended graphics array plus - 1400 x 1050 までの解像度をサポートするビデオカードやコントローラのビデオ規格です。

# **T**

**TAPI** - telephony application programming interface - 音声、データ、ファックス、ビデオなどの各種テレフォニーデバイスを Windows のプログラムで使用できるようにするインタフェース です。

**TPM** - trusted platform module - ハードウェアベースのセキュリティ機能です。セキュリティソフトウェアと併用して、ファイルや電子メールの保護などの機能を有効にすることにより、ネットワーク およびコンピュータのセキュリティを強化します。

#### **U**

**UMA** - unified memory allocation - ビデオに動的に割り当てられるシステムメモリです。

**UPS** - uninterruptible power supply(無停電電源装置) - 電気的な障害が起きた場合や、電圧レベルが低下した場合に使用されるバックアップ電源です。UPS を設置すると、電源が切れた場 合でも限られた時間コンピュータは動作することができます。通常、UPS システムは、過電流を抑え電圧を調整します。小型の UPS システムで数分間電力を供給するので、コンピュータをシャットダウ ンすることが可能です。

**USB** - universal serial bus - USB 互換キーボード、マウス、ジョイスティック、スキャナー、スピーカー、プリンタ、ブロードバンドデバイス(DSL およびケーブルモデム)、撮像装置、またはストレー ジデバイスなどの低速デバイス用ハードウェアインタフェースです。コンピュータの 4 ピンソケットかコンピュータに接続されたマルチポートハブに直接デバイスを接続します。USB デバイスは、コンピュ<br>一タの電源が入っていても接続したり取り外したりすることができます。また、デイジーチェーン型に接続することもできます。

**UTP** - unshielded twisted pair(シールドなしツイストペア) - ほとんどの電話回線利用のネットワークやその他の一部のコンピュータネットワークで利用されているケーブルの種類です。電磁波障<br>害から保護するためにワイヤのペアに金属製の被覆をほどこす代わりに、シールドなしのワイヤのペアがねじられています。

**UXGA** - ultra extended graphics array - 1600 x 1200 までの解像度をサポートするビデオカードやコントローラのビデオ規格です。

### **V**

**V** - ボルト - 電位または起電力の計測単位です。1 ボルトは、1 アンペアの電流を通ずる抵抗 1 オームの導線の両端の電位の差です。

#### **W**

**W** -ワット - 電力の計測単位です。1 ワットは 1 ボルトで流れる 1 アンペアの電流を指します。

**WHr** - ワット時 - おおよそのバッテリー容量を示すのに通常利用される計測単位です。たとえば、66 WHr のバッテリーは 66 W の電力を 1 時間、33 W を 2 時間供給できます。

**WLAN** - wireless local area network(ワイヤレスローカルエリアネットワーク)。インターネットアクセスを可能にするアクセスポイントやワイヤレスルーターを使用し、電波を介して互いに通信す<br>る一連の相互接続コンピュータを指します。

**WWAN** - wireless wide area network(ワイヤレスワイドエリアネットワーク)。セルラーテクノロジを使用した、ワイヤレスの高速データネットワークで、ワイヤレス LAN よりもはるかに広い地域 に対応します。

**WXGA** - wide-aspect extended graphics array - 1280 × 800 までの解像度をサポートするビデオカードやコントローラのビデオ標準です。

# **X**

**XGA** - extended graphics array - 1024 x 768 までの解像度をサポートするビデオカードやコントローラのビデオ規格です。

# **Z**

**ZIF** - zero insertion force - コンピュータチップまたはソケットのどちらにもまったく力を加えないで、チップを取り付けまたは取り外しできる、ソケットやコネクタの一種です。

**Zip** - 一般的なデータの圧縮フォーマットです。Zip フォーマットで圧縮されているファイルを Zip ファイルといい、通常、ファイル名の拡張子が **.zip** となります。特別な Zip ファイルに自己解凍型ファ イルがあり、ファイル名の拡張子は **.exe** となります。自己解凍型ファイルは、ファイルをダブルクリックするだけで自動的に解凍できます。

**ZIP** ドライブ - Iomega Corporation によって開発された大容量のフロッピードライブで、Zip ディスクと呼ばれる 3.5 インチのリムーバブルディスクを使用します。Zip ディスクは標準のフロッピ ーディスクよりもやや大きく約 2 倍の厚みがあり、100 MB のデータを保持できます。

### あ

アンチウイルスソフトウェア - コンピュータからウイルスを見つけ出して隔離し、除去するように設計されたプログラムです。

**ウイルス** - 嫌がらせ、またはコンピュータのデータを破壊する目的で作られたプログラムです。ウイルスズログラムは、ウイルス感染したディスク、インターネットからダウンロードしたソフトウェア、また<br>は電子メールの添付ファイルを経由してコンピュータから別のコンピュータへ感染します。ウイルス感染したプログラムを起動すると、プログラムに潜伏したウイルスも起動します。

ー般的なウイルスに、フロッピーディスクのブートセクターに潜伏するブートウイルスがあります。フロッピーディスクを挿入したままコンピュータをシャットダウンすると、次の起動時に、コンピュータは OS<br>を探すためフロッピーディスクのブートセクターにアクセスします。<br>み書きされるすべてのフロッピーディスクにウイルスをコピーします。

**エクスプレスサービスコード** - Dell コンピュータのラベルに記載されている数字のコードです。デルにお問い合わせの際は、エクスプレスサービスコードをお伝えください。エクスプレスサービスコード<br>が利用できない国もあります。

オプティカルドライブ - CD、DVD または DVD+RW から、光学技術を使用してデータを読み書きするドライブです。オプティカルドライブには、CD ドライブ、DVD ドライブ、CD-RW ドライブ、および **CD-RW/DVD コンボドライブが含まれます。** 

#### か

カーソル - キーボード、タッチパッドまたはマウスが次にどこで動作するかを示すディスプレイや画面上の目印です。通常は占滅する棒線かアンダーライン、または小さな矢印で表示されます。

カルネ - 物品を外国に一時的に持ち込む際に通関を簡易に行うことを許可する国際通関用文書です。「商品パスポート」とも呼ばれます。

解像度 - プリンタで印刷される画像や、モニターに表示される画像の鮮明度と明確さです。解像度を高い数値に設定しているほど鮮明です。

**書き込み禁止** - 変更が禁止されているファイルやメディアです。データが変更されたり消去されるのを防ぐ場合に、書き込み禁止に設定します。3.5 インチのフロッピーディスクに書き込み禁止を設定<br>する場合、書き込み禁止設定タブをスライドさせて書き込み不可の位置にします。

**拡張カード** - コンピュータのシステム基板上の拡張スロットに装着する電子回路基板で、コンピュータの性能を向上させます。ビデオカード、モデムカード、サウンドカードなどがあります。

拡張型 **PC** カード - 拡張型 PC カードは、取り付けた時に PC カードスロットからカードの端がはみ出ています。

拡張スロット - 拡張カードを挿入してシステムバスに接続する、システム基板上(コンピュータによって異なる場合もあります)のコネクタです。

拡張ディスプレイモード - お使いのディスプレイの拡張として、2台目のモニターを使えるようにするディスプレイの設定です。「デュアルディスプレイモード」とも呼ばれます。

壁紙 - Windows デスクトップの背景となる模様や絵柄です。壁紙を変更するには Windows コントロールパネルから変更します。また、気に入った絵柄を読み込んで壁紙を作成することができま す。

キーの組み合わせ -同時に複数のキーを押してコンピュータを操作します。

起動順序 - コンピュータが起動を試みるデバイスの順序を指定します。

**起動可能な CD** - コンピュータを起動するために使用する CD です。ハードドライブが損傷した場合や、コンピュータがウイルスに感染した場合など、起動可能な CD またはフロッピーディスクが必要<br>になりますので、常備しておきます。Drivers and Utilities メディア(または『Resource CD』)が起動可能な CD または DVD です。

**起動可能な CD** - コンピュータを起動するために使用する CD です。ハードドライブが損傷した場合や、コンピュータがウイルスに感染した場合など、起動可能な CD、DVD、またはフロッピーディスク<br>が必要になりますので、常備しておきます。

キャッシュ - 特殊な高速ストレージ機構で、メインメモリの予約領域、または独立した高速ストレージデバイスです。キャッシュにより、プロセッサの処理能率が向上します。

**休止状態モード** - メモリ内のすべてをハードドライブ上の特別な予約領域に保存してからコンピュータの電源を切る省電力モードです。コンピュータを再起動すると、ハードドライブに保存されているメモ<br>リ情報が自動的に復元されます。

クロック速度 - システムバスに接続されているコンピュータコンポーネントがどのくらいの速さで動作するかを示す、MHz で示される速度です。

グラフィックモード - *x* 水平画素数、*y* 垂直画素数および *z* 色数で表されるビデオモードです。グラフィックモードでは、どんな形やフォントも表現できます。

コントローラ - プロセッサとメモリ間、またはプロセッサとデバイス間のデータ転送を制御するチップです。

コントロールパネル -画面設定などの OS やハードウェアの設定を変更するための Windows ユーティリティです。

### さ

**サージプロテクタ** - 雷などが原因で、コンセントを介してコンピュータに影響を与える電圧変動から、コンピュータを保護します。サージプロテクタは、落雷や通常の AC ライン電圧レベルが 20 パーセ<br>ント以上低下する電圧変動による停電からはコンピュータを保護することができません。

ネットワーク接続はサージプロテクタでは保護されません。雷雨時は、必ずネットワークケーブルをネットワークコネクタから外してください。

サービスタグ - コンピュータに貼ってあるバーコードラベルのことで、デルサポートサイト **support.jp.dell.com** にアクセスしたり、デルのカスタマーサービスやテクニカルサポートに電話でお問い合 わせたりする場合に必要な識別番号が書かれています。

システム基板 - コンピュータに搭載されている主要回路基板です。「マザーボード」とも呼ばれます。

指紋リーダー - コンピュータのセキュリティの一環としてユーザーの認証に指紋を使用するストリップセンサーです。

**ショートカット** - 頻繁に使用するプログラム、ファイル、フォルダ、およびドライブにすばやくアクセスできるようにするアイコンです。ショートカットを Windows デスクトップ上に作成し、ショートカットア<br>イコンをダブルクリックすると、それに対応するフォルダやファイルを検索せずに開くことができます。ショートカットアイコンは、ファイルが置かれている場所を変更するわけではありません。ショートカット<br>アイコンを削除しても、元のファイルには何

シリアルコネクタ - コンピュータにハンドヘルドデジタルデバイスやデジタルカメラなどのデバイスを接続するためによく使用される I/O ポートです。

**スキャンディスク** - ファイル、フォルダ、およびハードディスク上にエラーがないかどうかをチェックする Microsoft ユーティリティです。コンピュータの反応が止まって、コンピュータを再起動した際にス<br>キャンディスクが実行されることがあります。

スタンバイモード - コンピュータの不必要な動作をシャットダウンして、電力を節約する省電力モードです。

スマートカード - プロセッサとメモリチップに内蔵されているカードです。スマートカードは、スマートカード搭載のコンピュータでのユーザー認証に利用できます。

赤外線センサー - ケーブルを使用しなくても、コンピュータと赤外線互換デバイス間のデータ転送ができるポートです。

セットアッププログラム - ハードウェアやソフトウェアをインストールしたり設定したりするのに使うプログラムです。ほとんどの Windows 用ソフトウェアパッケージには、**setup.exe** または **install.exe** というプログラムが付属しています。セットアップユーティリティとは異なります。

**セットアップユーティリティ** - コンピュータのハードウェアと OS 間のインタフェース機能を持つユーティリティです。セットアップユーティリティを使用して、BIOS で、日時やシステムパスワードなどの<br>ユーザー定義可能なオプションを設定できます。設定がコンピュータにどのような影響を与えるのか理解できていない場合は、このプログラムの設定を変更しないでください。

#### た

**通知領域 -** コンピュータの時計、音量調節、およびプリンタの状況など、プログラムやコンピュータの機能に素早くアクセスできるアイコンが表示されている Windows タスクバーの領域です。「システ<br>ムトレイ」とも呼ばれます*。* 

**テキストエディタ** - たとえば、Windows のメモ帳など、テキストファイルを作成および編集するためのアプリケーションプログラムです。テキストエディタには通常、ワードラップやフォーマット(アンダ<br>ーラインのオプションやフォントの変換など)の機能はありません。

デバイス - コンピュータ内部に取り付けられているか、またはコンピュータに接続されているディスクドライブ、プリンタ、キーボードなどのハードウェアです。

デバイスドライバ - 「ドライバ」を参照してください。

デュアルコア -1 つのプロセッサパッケージに 2 つの物理計算ユニットを集積し、それによって計算効率とマルチタスク機能を向上させた Intelェ テクノロジです。

デュアルディスプレイモード - お使いのディスプレイの拡張として、2 台目のモニターを使えるようにするディスプレイの設定です。「拡張ディスプレイモード」とも呼ばれます。

**ディスクのストライピング** - 複数のディスクドライブにまたがってデータを分散させる技術です。ディスクのストライピングは、ディスクストレージからデータを取り出す動作を高速化します。通常、ディス<br>クのストライピングを利用しているコンピュータではユーザーがデータユニットサイズまたはストライプ幅を選ぶことができます*。* 

**トラベルモジュール** - ノートブックコンピュータの重量を減らすために、モジュールベイの中に設置できるよう設計されているプラスチック製のデバイスです。

ドッキングデバイス - 「APR」を参照してください。

**ドメイン** - ネットワーク上のコンピュータ、プログラム、およびデバイスのグループで、特定のユーザーグループによって使用される共通のルールと手順のある単位として管理されます。ユーザーは、ドメ<br>インにログオンしてリソースへのアクセスを取得します。

ドライバ - プリンタなどのデバイスを、OS が制御できるようにするためのソフトウェアです。多くのデバイスは、コンピュータに正しいドライバがインストールされていない場合、正常に動作しません。

# な

ネットワークアダプタ - ネットワーク機能を提供するチップです。コンピュータのシステム基板にネットワークアダプタが内蔵されていたり、アダプタが内蔵されている PC カードもあります。ネットワーク アダプタは、NIC(ネットワークインタフェースコントローラ)とも呼ばれます。

### は

ハードドライブ - ハードディスクのデータを読み書きするドライブです。ハードドライブとハードディスクは同じ意味としてどちらかが使われています。

バイト - コンピュータで使われる基本的なデータ単位です。1 バイトは 8 ビットです。

バス - コンピュータのコンポーネント間で情報を通信する経路です。

バス速度 - バスがどのくらいの速さで情報を転送できるかを示す、MHz で示される速度です。

バッテリーの寿命 - ノートブックコンピュータのバッテリーが、消耗と再充電を繰り返すことのできる期間(年数)です。

バッテリー駆動時間 - ノートブックコンピュータのバッテリーがコンピュータに電源を供給する間、充電量を維持できる時間(分または時間数)です。

パーティション - ハードドライブ上の物理ストレージ領域です。1 つ以上の論理ストレージ領域(論理ドライブ)に割り当てられます。それぞれのパーティションは複数の論理ドライブを持つことができま す。

パラレルコネクタ - コンピュータにパラレルプリンタを接続する場合などに使用される I/O ポートです。「LPT ポート」とも呼ばれます。

ヒートシンク - 一部のプロセッサに設置されている金属板で、放熱を助けます。

ビット - コンピュータが認識するデータの最小単位です。

ビデオ解像度 - 「解像度」を参照してください。

ピデオコントローラ - ビデオカードやシステム基板(内蔵ビデオコントローラを持つコンピュータ)にある回路です。モニターと組み合わせることで、コンピュータにビデオ機能を提供します。

ピデオメモリ - ビデオ機能専用のメモリチップで構成されるメモリです。通常、ビデオメモリはシステムメモリよりも高速です。ビデオメモリの容量によって、プログラムで表示できる色数が大きく左右され ます。

**ビデオモード** - テキストやグラフィックをモニターに表示する際のモードです。Windows OS などのグラフィックベースソフトウェアでは、x 水平ピクセル数 X *y* 垂直ピクセル数 X z 色数で定義される<br>ビデオモードで表示されます。テキストエディタなどの文字ベースソフトウェアでは、x 行と *y* 列の文字で定義されるビデオモードで表示します。

ピクセル - ディスプレイ画面の単一の点です。画像は、ピクセルを縦横に配置することで作成されます。ビデオの解像度(800 × 600 など)は、上下左右に並ぶピクセルの数で表します。

フォーマット - ファイルを保存するためにドライブやディスクを準備するプロセスのことです。ドライブまたはディスクをフォーマットするとデータはすべて消失します。

フォルダ - ディスクやドライブ上のファイルを整頓したりグループ化したりするスペースを表す用語です。フォルダ中のファイルは、名前や日付やサイズなどの順番で表示できます。

**プラグアンドプレイ** - コンピュータがデバイスを自動的に設定できる機能です。BIOS、OS、およびすべてのデバイスがプラグアンドプレイ対応の場合、ブラグアンドプレイは、自動インストール、設定、<br>既存のハードウェアとの互換性を提供します。

プロセッサ - プログラム命令を解析して実行するコンピュータチップです。プロセッサは、CPU(中央演算処理装置)とも呼ばれます。

# ましょう まいしゅう

ミニカード- 通信用 NIC など内蔵周辺機器用に設計された小型のカードです。ミニカードの機能は、標準の PCI 拡張カードと同等です。

ミニ **PCI** - モデムや NIC などの通信を重視した内蔵周辺機器の標準です。ミニ PCI カードは、標準の PCI 拡張カードと同等の機能を持つ小型の外付けカードです。

ミラーリング - データを別の場所の別のコンピュータに複製することです。ミラーリングはバックアップを目的に行われますが、ユーザーのすぐ近くで行われることもあります。

メモリ - コンピュータ内部にある一時的にデータを保存する領域です。メモリにあるデータは一時的に格納されているだけなので、作業中は時々ファイルを保存するようお勧めします。また、コンピュータ<br>をシャットダウンするときもファイルを保存してください。コンピュータのメモリには、RAM、ROM、およびビデオメモリなど何種類かあります。通常、メモリというと RAM メモリを指します。

メモリアドレス - データを一時的に RAM に保存する特定の場所です。

メモリマッピング - スタートアップ時に、コンピュータが物理的な場所にメモリアドレスを割り当てるプロセスです。デバイスとソフトウェアが、プロセッサによりアクセスできる情報を識別できるようになりま す。

メモリモジュール -システム基板に接続されている、メモリチップを搭載した小型回路基板です。

メディアベイ - オプティカルドライブ、セカンドバッテリー、または Dell TravelLite モジュールなどのデバイスをサポートするベイです。

モジュールベイ - 「メディアベイ」を参照してください。

**モデム** - アナログ電話回線を介して他のコンピュータと通信するためのデバイスです。外付けモデム、PC カード、および内蔵モデムの 3 種類があります。通常、モデムはインターネットへの接続や電<br>子メールの送受信に使用されます。

### や

読み取り専用 - 表示することはできますが、編集したり削除したりすることができないデータやファイルです。次のような場合に読み取り専用になります。

○ フロッピーディスク、CD、または DVD を書き込み保護にしている場合。<br>○ ネットワーク上のディレクトリにあり、システム管理者がアクセス権限を特定の個人だけに許可している場合。

# ら

**リフレッシュレート** - 画面上のビデオイメージが再描画される周波数です。単位は Hz で、このリフレッシュレートの周波数で画面の水平走査線(または垂直周波数)が再描画されます。リフレッシュレ<br>一トが高いほど、ビデオのちらつきが少なく見えます。

ローカルバス - デバイスにプロセッサへの高速スループットを提供するデータバスです。

華氏 - Fahrenheit - 温度の測定単位で、水の氷点を 32 度、沸点を 212 度としています。

内蔵 - 通常、コンピュータのシステム基板上に物理的に搭載されているコンポーネントを指します。「ビルトイン」とも呼ばれます。

# <span id="page-62-0"></span>メモリ

## **Dell™ OptiPlex™ 760** サービスマニュアル

- メモリモジュールの取り付け
- メモリモジュールの取り外し

システム基板にメモリモジュールを取り付けると、コンピュータのメモリ容量を増やすことができます。

コンピュータは、DDR2 メモリをサポートしています。お使いのコンピュータに対応するメモリの種類については、本書に記されている仕様を参照してください。

### **DDR2** メモリの概要

<sup>l</sup> DDR2 メモリモジュールをペアで取り付ける際には、メモリサイズと速度が同じものを使用してください。DDR2 メモリモジュールを同じメモリサイズのペアで取り付けていない場合、コンピュータ は動作しますが、パフォーマンスがやや低下します。モジュールの右上角または左上角のラベルで、モジュールの容量を確認してください。

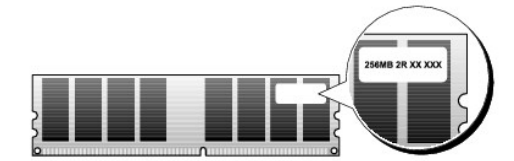

メモ: 必ず、システム基板に示されている順番で DDR2 メモリモジュールを取り付けてください。

推奨されるメモリ構成は、以下のとおりです。

○ 同じメモリモジュールのペアを DIMM コネクタ 1 と 2 に装着。

または

○ 同じメモリモジュールの 1 組のペアを DIMM コネクタ 1 と 2 に、もう 1 組のペアを DIMM コネクタ 3 と 4 に装着。

#### 警告: **ECC** メモリモジュールを取り付けないでください。

- 1 PC2-5300(DDR2 667 MHz)と PC2-6400 (DDR2 800 MHz)のメモリモジュールのペアを組み合わせて装着した場合、装着したモジュールのうちの遅い方のスピードで動作します。
- <sup>l</sup> 他のコネクタにメモリモジュールを装着する前に、プロセッサに最も近いコネクタの DIMM コネクタ 1 に単一のメモリモジュールを装着していることを確認してください。

メモ: ウルトラスモールフォームファクターは、DIMM コネクタ1 と 2 のみをサポートしています。

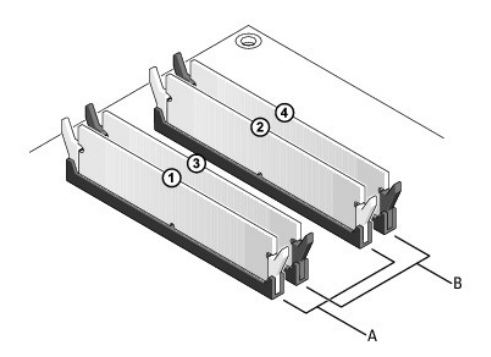

A DIMM コネクタ 1 および 2 の同じメモリモジュールのペア(白色の固定クリップ) B DIMM コネクタ 3 および 4 の同じメモリモジュールのペア(黒色の固定クリップ)

警告 : メモリのアップグレード中にコンピュータから元のメモリモジュールを取り外した場合、新しいモジュールがデルから購入されたものであっても、お持ちの新しいモジュール<br>とは別に保管してください。できるだけ、新しいメモリモジュールと元のメモリモジュールをベアにしないでください。ペアにすると、コンピュータが正しく起動しない場合があります。<br>元のメモリモジュールは、DIMM コネクタ 1 と 2、または DIMM コネクタ 3 と 4 のいず

メモ: デルから購入されたメモリは、お使いのコンピュータで保証の対象になります。

### 対応可能なメモリ構成

Microsoft Windows Vista など、32 ビットの OS を使用する場合、お使いのコンピュータは最大 4 GB のメモリをサポートします。64 ビットの OS を使用する場合、お使いのコンピュータは最大 8

# <span id="page-63-0"></span>メモリモジュールの取り付け

- 警告: コンピュータ内部の作業を始める前に、お使いのコンピュータに付属しているガイドの安全にお使いいただくための注意事項をお読みください。安全にお使いいただくため のベストプラクティスの追加情報に関しては、規制順守ホームページ **www.dell.com/regulatory\_compliance** をご覧ください。
- 警告 : 静電気による内蔵コンポーネントの損傷を防ぐため、静電気防止用リストパンドを着用するか、コンピュータシャーシの塗装されていない金属面に定期的に触れて、身体か<br>ら静電気を除去してください。
- 1. [コンポーネントの取り付けと取り外しの](file:///C:/data/systems/op760/ja/sm/begin.htm#wp1136585)手順に従って作業してください。
- 2. コンピュータカバーを取り外します(お使いのコンピュータに該当する「コンピュータカバーの取り外し」を参照してください)。
- 3. メモリモジュールコネクタの両端にある固定クリップを押し開きます。

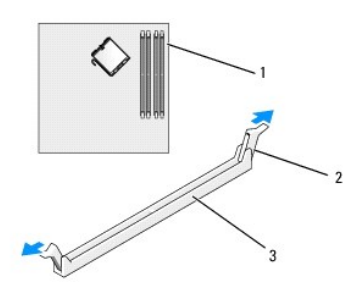

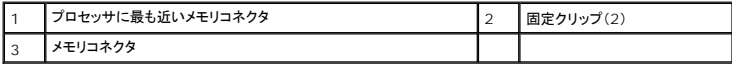

4. メモリモジュールの底部にある切り込みをコネクタのクロスバーに合わせます。

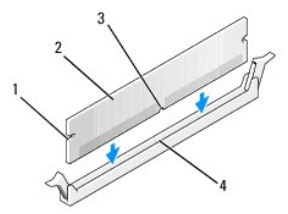

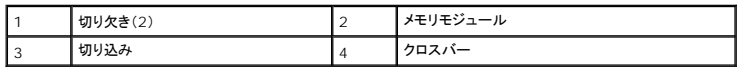

#### 警告: メモリモジュールの損傷を防ぐため、モジュールの両端に均等に力を入れて、コネクタにまっすぐ差し込むようにしてください。

5. メモリモジュールを、カチッと所定の位置に収まるまでしっかりと押し込みます。

モジュールが適切に挿入されると、固定クリップはモジュール両端の切り欠きにカチッと収まります。

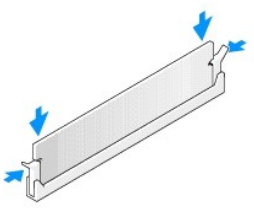

6. コンピュータカバーを取り付けます[\(コンピュータカバーの取り付け](file:///C:/data/systems/op760/ja/sm/replacvr.htm#wp1051699)を参照)。

警告: ネットワークケーブルを接続するには、まずケーブルをネットワークポートまたはデバイスに差し込み、次に、コンピュータに差し込みます。

- 7. コンピュータとデバイスをコンセントに接続して、電源を入れます。
- 8. メモリサイズが変更されたことを示すメッセージが表示されたら、 <F1> を押して続行します。
- 9. コンピュータにログオンします。
- 10. Windows デスクトップの マイコンピュータ アイコンを右クリックし、プロパティをクリックします。
- 11. 全般 タブをクリックします。
- 12. 表示されているメモリ(RAM)の容量を確認して、メモリが正しく装着されているか確認します。

# <span id="page-64-0"></span>メモリモジュールの取り外し

警告: コンピュータ内部の作業を始める前に、お使いのコンピュータに付属しているガイドの安全にお使いいただくための注意事項をお読みください。安全にお使いいただくため のベストプラクティスの追加情報に関しては、規制順守ホームページ **www.dell.com/regulatory\_compliance** をご覧ください。

警告 : 静電気による内蔵コンポーネントの損傷を防ぐため、静電気防止用リストパンドを着用するか、コンピュータシャーシの塗装されていない金属面に定期的に触れて、身体か<br>ら静電気を除去してください。

- 1. [コンポーネントの取り付けと取り外しの](file:///C:/data/systems/op760/ja/sm/begin.htm#wp1136585)手順に従って作業してください。
- 2. コンピュータカバーを取り外します(お使いのコンピュータに該当する「コンピュータカバーの取り外し」を参照してください)。
- 3. メモリモジュールコネクタの両端にある固定クリップを、押し開きます。
- 4. モジュールをしっかりつかんで、引き上げます。

モジュールが取り外しにくい場合は、モジュールを前後に軽く動かして緩め、コネクタから取り外します。

# **Dell™ OptiPlex™ 760** サービスマニュアル

ミニタワーコンピュータ

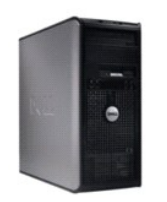

お使いのコンピュータについて <u>[コンピュータの内部](file:///C:/data/systems/op760/ja/sm/mt_techo.htm#wp1133451)</u><br>[セットアップユーティリティ](file:///C:/data/systems/op760/ja/sm/systemse.htm) [拡張機能](file:///C:/data/systems/op760/ja/sm/advfeat.htm#wp1101281) [トラブルシューティング](file:///C:/data/systems/op760/ja/sm/trouble.htm#wp1180113) [困ったときは](file:///C:/data/systems/op760/ja/sm/gethelp.htm#wp1132701) [用語集](file:///C:/data/systems/op760/ja/sm/glossary.htm)

部品の取り外しと取り付け [コンポーネントの取り付けと取り外し](file:///C:/data/systems/op760/ja/sm/begin.htm#wp1136585) [コンピュータカバーの取り外し](file:///C:/data/systems/op760/ja/sm/MT_Techo.htm#wp1145921) [シャーシイントルージョンスイッチ](file:///C:/data/systems/op760/ja/sm/mt_c_i_s.htm#wp1118815)

<u>[カード](file:///C:/data/systems/op760/ja/sm/mt_cards.htm#wp1105095)</u><br><u>ドライブ</u><br>[ヒートシンクとプロセッサ](file:///C:/data/systems/op760/ja/sm/mt_cpu.htm#wp1142442) [システムファン](file:///C:/data/systems/op760/ja/sm/mt_syste.htm#wp1148929) I/O [パネル](file:///C:/data/systems/op760/ja/sm/mt_iopan.htm#wp1116694)  [電源ユニット](file:///C:/data/systems/op760/ja/sm/mt_pwrsp.htm#wp1127767) [スピーカー](file:///C:/data/systems/op760/ja/sm/mt_speak.htm#wp1109155) [メモリ](file:///C:/data/systems/op760/ja/sm/memory.htm) [バッテリー](file:///C:/data/systems/op760/ja/sm/battery.htm#wp1105097) [システム基板](file:///C:/data/systems/op760/ja/sm/sysboard.htm#wp1131760)

[コンピュータカバーの取り付け](file:///C:/data/systems/op760/ja/sm/replacvr.htm#wp1051699)

# メモ、注意、警告

メモ**:** コンピュータを使いやすくするための重要な情報を説明しています。

△ 注意: 手順に従わない場合は、ハードウェアの損傷やデータの損失の可能性があることを示しています。

▲ 警告: 物的損害、けがまたは死亡の原因となる可能性があることを示しています。

Dell™ n シリーズコンピュータをご購入いただいた場合、本書の Microsoft® Windows® OS についての説明は適用されません。

### 本書の内容は予告なく変更されることがあります。 **© 2008-2009** すべての著作権は **Dell Inc.** にあります。

Dell Inc. の書面による許可のない複写は、いかなる形態においても厳重に禁じられています。

本書に使用されている商標:Dell, DELL ロゴ、OptiPlex, TravelLite, OpenManage および StrikeZone は Dell Inc. の商標です。Intel および SpeedStep は米国その他の国における Intel Software Corp. の登録商標<br>です。Microsoft, Windows, Windows Vista および Windows のスタートボタンは米国その他の国にお

モデル**: DCTR**、**DCNE**、**DCSM** および **DCCY**

**2009** 年 **02** 月  **Rev.A01**

### <span id="page-66-0"></span>カード **Dell™ OptiPlex™ 760** サービスマニュアル

警告: コンピュータ内部の作業を始める前に、お使いのコンピュータに付属しているガイドの安全にお使いいただくための注意事項をお読みください。安全にお使いいただくため のベストプラクティスの追加情報に関しては、規制順守ホームページ **www.dell.com/regulatory\_compliance** をご覧ください。

# 警告 : コンピュータ内の部品の静電気による損傷を防ぐため、コンピュータの電子部品に触れる前に、身体から静電気を除去してください。コンピュータシャーシの塗装されてい<br>ない金属面に触れることにより、身体の静電気を除去することができます。

メモ: コンピュータの FCC 認証を満たすため、空のカードスロット開口部にはフィラーブラケットを取り付ける必要があります。ブラケットはコンピュータ内部にごみやほこりが入るのを防ぎ、コン ピュータ内部を換気によって冷却します。

お使いの Dell コンピュータは PS/2 シリアルポートアダプタをサポートしており、PCI Express カードおよび PCI カード用に以下のコネクタを備えています。

- <sup>l</sup> PCI カードスロット 2 個。
- <sup>l</sup> PCI Express x16 カードスロット 1 個。
- 1 PCI Express x1 カードスロット 1 個。

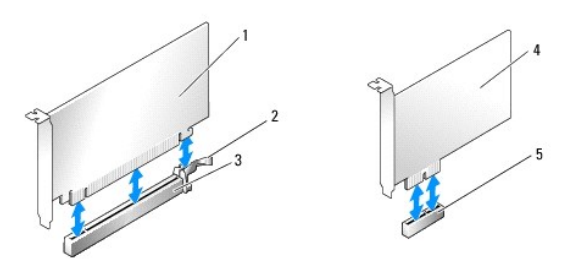

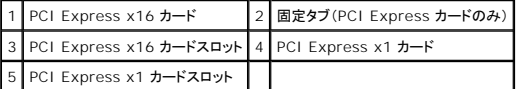

## **PCI** または **PCI Express** カードの取り付け

メモ: お使いの Dell コンピュータでは、PCI および PCI Express スロットのみを使用します。

**シンキ: ミニタワーコンピュータのシリアルポートアダプタには、PS/2 コネクタが 2 個あります。** 

新しいカードに交換する場合は、既存のカードのドライバをアンインストールします。手順については、カードに付属のマニュアルを参照してください。

- 1. [コンポーネントの取り付けと取り外しの](file:///C:/data/systems/op760/ja/sm/begin.htm#wp1136585)手順に従って作業してください。
- 2. コンピュータカバーを取り外します [\(コンピュータカバーの取り外し](file:///C:/data/systems/op760/ja/sm/mt_techo.htm#wp1145921)を参照)。
- 3. カード固定ラッチのリリースタブを内側から慎重に押し、ラッチを開きます。ラッチは開いたままの状態になります。

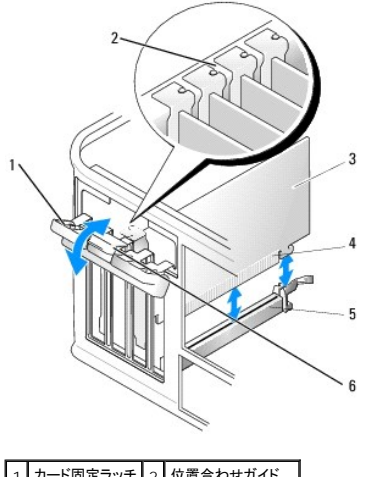

カード固定ラッチ 2 位置合わせガイド カード 4 カードエッジコネクタ カードコネクタ | 6 リリースタブ

4. 新しいカードを取り付ける場合は、フィラーブラケットを取り外してカードスロット開口部を作ります。

- 5. 既にコンピュータに取り付けられているカードを交換する場合は、カードを取り外します。必要に応じて、カードに接続されたケーブルをすべて外します。
- 6. カードにカード保持バーが付いている場合は、このバーを外します。固定タブを軽く引っ張り、カードの上端の角をつかみ、コネクタから引き抜きます。
- 7. 新しいカードを取り付ける準備をします。

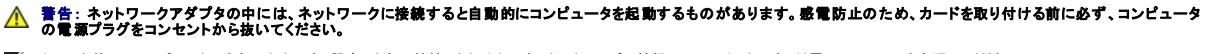

メモ: お使いのコンピュータに合わせたカードの設定、内部の接続、またはカードのカスタマイズの情報については、カードに付属のマニュアルを参照してください。

8. カードを x16 カードコネクタに取り付ける場合は、固定スロットを固定タブに合わせ、固定タブを軽く引いて、カードを取り付けます。

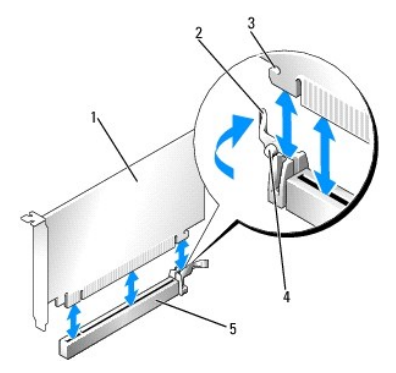

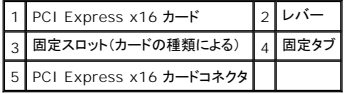

9. カードをコネクタに置き、しっかりと押し下げます。カードがスロットに完全に装着されているか確認します。

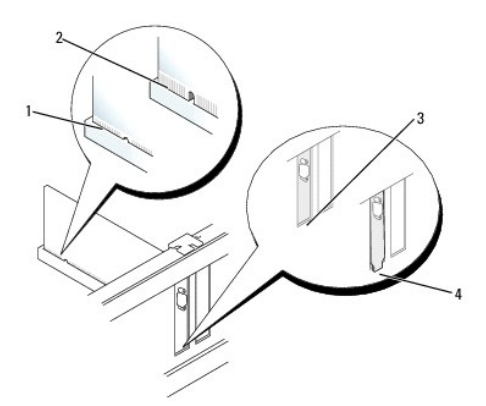

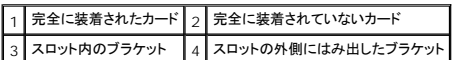

- 10. カード固定装置を閉じる前に、次のことを確認します。
	- l すべてのカードとフィラーブラケットの上端が位置合わせバーと平らに揃っている。
	- 1 カードまたはフィラーブラケットの上部の切り込みが、位置合わせガイドと合っている。
- 11. カード固定ラッチを閉じて所定の位置にはめ込み、カードを固定します。

# 警告 : カードケーブルは、カードの上や後ろ側に配線しないでください。ケーブルをカードの上に配線すると、コンピュータカバーがきちんと閉まらなかったり、装置が損傷する原<br>因になります。

12. 必要なすべてのケーブルをカードに接続します。

カードのケーブル接続については、カードに付属のマニュアルを参照してください。

- 13. コンピュータカバーを取り付け([コンピュータカバーの取り付けを](file:///C:/data/systems/op760/ja/sm/replacvr.htm#wp1051699)参照)、コンピュータとデバイスをコンセントに接続して、電源を入れます。
- 14. サウンドカードを取り付けた場合は、次の手順を実行します。
	- a. セットアップユーティリティを起動し、System Configuration (システム構成)→ Miscellaneous Devices(その他のデバイス)の順に選択し、Audio(オーディオ)設定を Disabled(無効)に変更します([セットアップユーティリティの起動を](file:///C:/data/systems/op760/ja/sm/systemse.htm#wp1157779)参照)。
	- b. 外付けオーディオデバイスをサウンドカードのコネクタに接続します。外付けオーディオデバイスを、コンピュータの背面パネルのマイクコネクタ、スピーカー / ヘッドフォンコネクタ、また はライン入力コネクタには接続しないでください。

#### 警告: オンボードネットワークアダプタを無効にすると、**Active Management Technology**(**AMT**)機能が使用できません。

- 15. ネットワークアダプタカードを取り付けたため、オンボードネットワークアダプタを無効にする場合は、次の手順を実行します。
	- a. セットアップユーティリティを起動し、System Configuration (システム構成)→ Integrated NIC(オンボード NIC)の順に選択し、設定を Disabled(無効)に変更します(<u>セッ</u><br>トアップユーティリティの起動を参照)。

# 警告: ネットワークケーブルを接続するには、まずケーブルのプラグを壁のネットワークジャックに差し込み、次にコンピュータに差し込みます。

- b. ネットワークケーブルをネットワークアダプタカードのコネクタに接続します。ネットワークケーブルをコンピュータの背面パネルのオンボードネットワークコネクタに接続しないでください。
- 16. カードのマニュアルの説明に従って、カードに必要なすべてのドライバをインストールします。

#### **PCI** または **PCI Express** カードの取り外し

- 1. [コンポーネントの取り付けと取り外しの](file:///C:/data/systems/op760/ja/sm/begin.htm#wp1136585)手順に従って作業してください。
- 2. コンピュータカバーを取り外します [\(コンピュータカバーの取り外し](file:///C:/data/systems/op760/ja/sm/mt_techo.htm#wp1145921)を参照)。
- 3. カード固定ラッチのリリースタブを内側から慎重に押し、ラッチを開きます。ラッチは開いたままの状態になります。

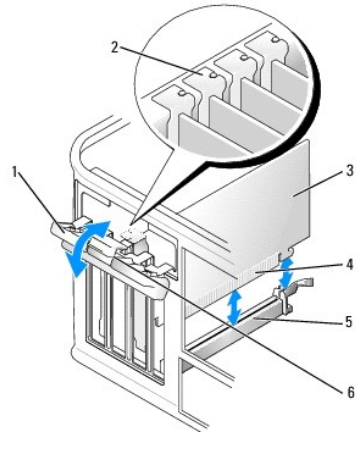

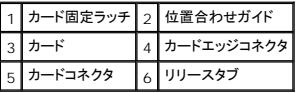

- 4. 必要に応じて、カードに接続されたケーブルをすべて外します。
- 5. カードを取り外したままにする場合は、空のカードスロット開口部にフィラーブラケットを取り付けます。

メモ: コンピュータの FCC 認証を満たすため、空のカードスロット開口部にはフィラーブラケットを取り付ける必要があります。ブラケットはコンピュータ内部にごみやほこりが入るのを防 ぎ、コンピュータ内部を換気によって冷却します。

### △ 警告: ネットワークケーブルを接続するには、まずケーブルのプラグを壁のネットワークジャックに差し込み、次にコンピュータに差し込みます。

- 6. コンピュータカバーを取り付け([コンピュータカバーの取り付けを](file:///C:/data/systems/op760/ja/sm/replacvr.htm#wp1051699)参照)、コンピュータとデバイスをコンセントに接続して、電源を入れます。
- 7. カードのドライバをアンインストールします。手順については、カードに付属のマニュアルを参照してください。
- 8. サウンドカードを取り外した場合は、次の手順を実行します。
	- a. セットアップユーティリティを起動し、System Configuration (システム構成)→ Miscellaneous Devices(その他のデバイス)の順に選択し、Audio(オーディオ)設定を ーディング: ニークファインストランス ファインファーマン Shahled (有効)に変更します (<u>セットアップユーティリティの起動</u>を参照)。
	- b. 外付けオーディオデバイスをサウンドカードのコネクタに接続します。外付けオーディオデバイスを、コンピュータの背面パネルのマイクコネクタ、スピーカー / ヘッドフォンコネクタ、また はライン入力コネクタには接続しないでください。
- 9. ネットワークアダプタカードを取り外したため、オンボードネットワークアダプタを有効にする場合は、次の手順を実行します。
	- a. セットアップユーティリティを起動し、System Configuration (システム構成)→ Integrated NIC(オンボード NIC)の順に選択し、設定を Enabled(有効)に変更します(<u>セット</u><br>- アップユーティリティの起動を参照)。
	- b. ネットワークケーブルをコンピュータ背面パネルの内蔵コネクタに接続します。

### **PS/2** シリアルポートアダプタ

警告: コンピュータ内部の作業を始める前に、お使いのコンピュータに付属しているガイドの安全にお使いいただくための注意事項をお読みください。安全にお使いいただくため のベストプラクティスの追加情報に関しては、規制順守ホームページ **www.dell.com/regulatory\_compliance** をご覧ください。

警告 : コンピュータ内の部品の静電気による損傷を防ぐため、コンピュータの電子部品に触れる前に、身体から静電気を除去してください。コンピュータシャーシの塗装されてい<br>ない金属面に触れることにより、身体の静電気を除去することができます。

#### **PS/2** シリアルポートアダプタの取り付け

- 1. [コンポーネントの取り付けと取り外しの](file:///C:/data/systems/op760/ja/sm/begin.htm#wp1136585)手順に従って作業してください。
- 2. コンピュータカバーを取り外します[\(コンピュータカバーの取り外し](file:///C:/data/systems/op760/ja/sm/mt_techo.htm#wp1145921)を参照)。
- 3. カード固定ラッチのリリースタブを内側から慎重に押し、ラッチを開きます。ラッチは開いたままの状態になります。

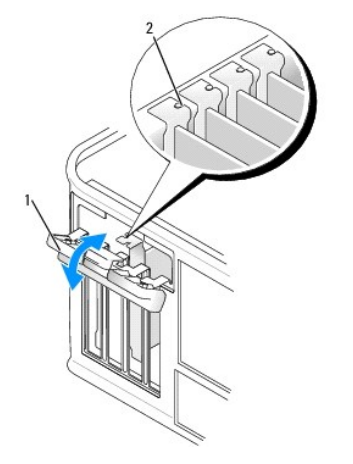

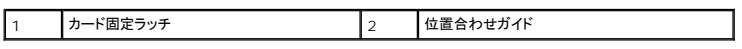

4. フィラーブラケットを取り外します(取り付けられている場合)。

■ メモ: コンピュータに合わせたアダプタの設定、内部の接続、またはカスタマイズの情報については、PS/2 シリアルポートアダプタに付属のマニュアルを参照してください。

5. PS/2 シリアルポートアダプタブラケットを保持スロットに合わせ、しっかりと押し下げます。アダプタがスロットにしっかりと装着されているか確認します。

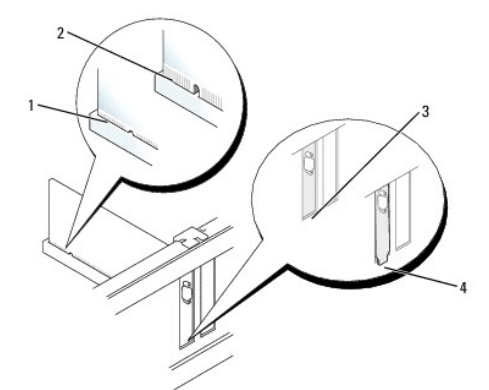

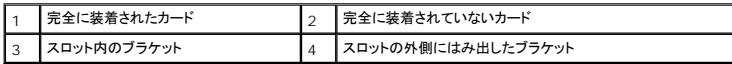

- 6. カード固定装置を閉じる前に、次のことを確認します。
	- l すべてのアダプタとフィラーブラケットの上端が位置合わせバーと平らに揃っている。
	- l アダプタまたはフィラーブラケットの上部の切り込みが、位置合わせガイドと合っている。
- 7. カード固定ラッチを閉じて、カチッと音がして所定の位置に収まるまで軽く押します。

# 警告 : 取り付けたどのカードの上にもカードを配線しないでください。ケーブルをカードの上に配線すると、コンピュータカバーがきちんと閉まらなかったり、装置が損傷する原因<br>になります。

8. アダプタケーブルをシステム基板上のシリアルポートアダプタコネクタ(SERIAL2)に接続します(コネクタの位置については[、システム基板のコンポーネントを](file:///C:/data/systems/op760/ja/sm/mt_techo.htm#wp1145187)参照してください)。

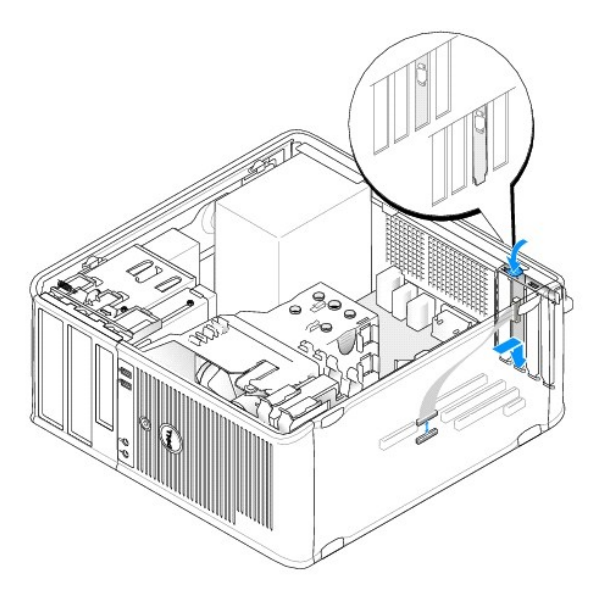

メモ: ケーブル接続については、PS/2 シリアルポートアダプタのマニュアルを参照してください。

9. コンピュータカバーを取り付けます [\(コンピュータカバーの取り付け](file:///C:/data/systems/op760/ja/sm/replacvr.htm#wp1051699)を参照)。

### **PS/2** シリアルポートアダプタの取り外し

- 1. [コンポーネントの取り付けと取り外しの](file:///C:/data/systems/op760/ja/sm/begin.htm#wp1136585)手順に従って作業してください。
- 2. コンピュータカバーを取り外します [\(コンピュータカバーの取り外し](file:///C:/data/systems/op760/ja/sm/mt_techo.htm#wp1145921)を参照)。
- 3. カード固定ラッチのリリースタブを内側から慎重に押し、ラッチを開きます。ラッチは開いたままの状態になります。

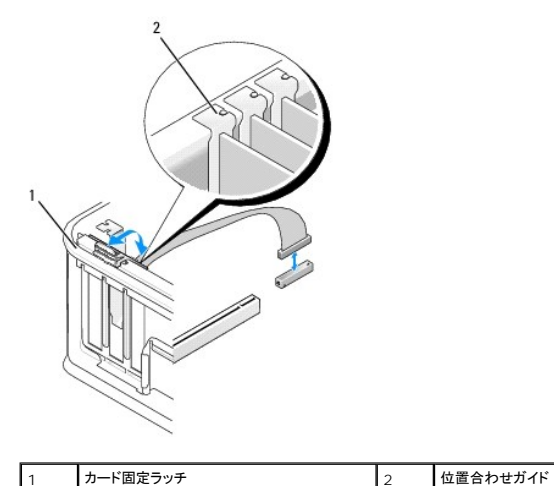

- 4. PS/2 シリアルアダプタケーブルをシステム基板から外します([システム基板のコンポーネントを](file:///C:/data/systems/op760/ja/sm/mt_techo.htm#wp1145187)参照)。
- 5. 必要に応じて、アダプタに接続されたすべての外付けケーブルを外します。
- 6. PS/2 シリアルポートアダプタブラケットを保持スロットから外します。
- 7. アダプタを取り外したままにする場合は、空のカードスロット開口部にフィラーブラケットを取り付けます。

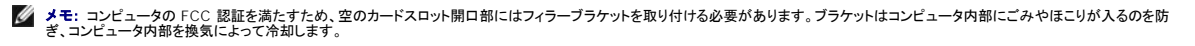
- 8. カード固定装置を閉じる前に、次のことを確認します。
	- l すべてのカードとフィラーブラケットの上端が位置合わせバーと平らに揃っている。
	- l カードまたはフィラーブラケットの上部の切り込みが、位置合わせガイドと合っている。
- 9. カード固定ラッチを閉じて所定の位置にはめ込み、カードを固定します。
- 10. コンピュータカバーを取り付けます (<u>コンピュータカバーの取り付け</u>を参照)。

<span id="page-73-0"></span>ヒートシンクとプロセッサ **Dell™ OptiPlex™ 760** サービスマニュアル

- 警告: コンピュータ内部の作業を始める前に、お使いのコンピュータに付属しているガイドの安全にお使いいただくための注意事項をお読みください。安全にお使いいただくため のベストプラクティスの追加情報に関しては、規制順守ホームページ **www.dell.com/regulatory\_compliance** をご覧ください。
- 警告 : コンピュータ内の部品の静電気による損傷を防ぐため、コンピュータの電子部品に触れる前に、身体から静電気を除去してください。コンピュータシャーシの塗装されてい<br>ない金属面に触れることにより、身体の静電気を除去することができます。

## プロセッサの取り外し

- 1. [コンポーネントの取り付けと取り外しの](file:///C:/data/systems/op760/ja/sm/begin.htm#wp1136585)手順に従って作業してください。
- 2. コンピュータカバーを取り外します [\(コンピュータカバーの取り外し](file:///C:/data/systems/op760/ja/sm/mt_techo.htm#wp1145921)を参照)。
- 警告 : プラスティック製のシールドがあっても、ヒートシンクアセンブリは正常な動作中に高温になる場合があります。 十分な時間を置いて温度が下がったことを確認してから、ヒ<br>一トシンクアセンブリに触るようにします。
- 3. ヒートシンクアセンブリの両側にある拘束ネジを緩めます。
- 4. ヒートシンクアセンブリを上向きに回転させ、コンピュータから取り外します。 サーマルグリースが付いた面を上に向けて、ヒートシンクを裏返しに置きます。

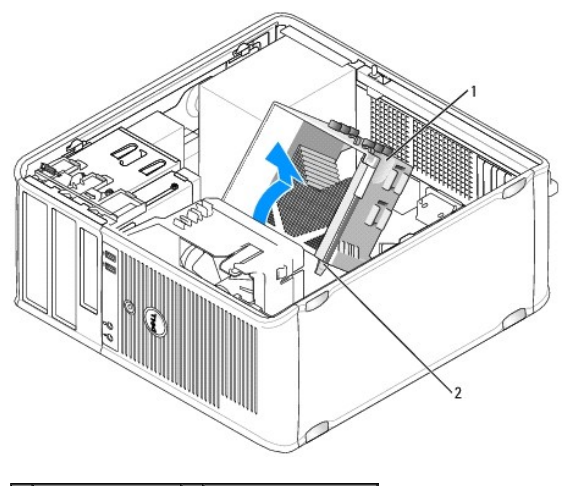

1 ヒートシンクアセンブリ 2 ハウジングの拘束ネジ(2)

警告: 新しいプロセッサに新しいヒートシンクアセンブリが必要な場合を除き、プロセッサ交換の際には元のヒートシンクアセンブリを再利用します。

5. ソケット上にあるセンターカバーラッチの下からリリースレバーをスライドさせて、プロセッサカバーを開きます。次にレバーを後方に引いて、プロセッサを取り出します。

警告: プロセッサを交換する際は、ソケット内側のピンに触れたり、ピンの上に物を落とさないようにしてください。

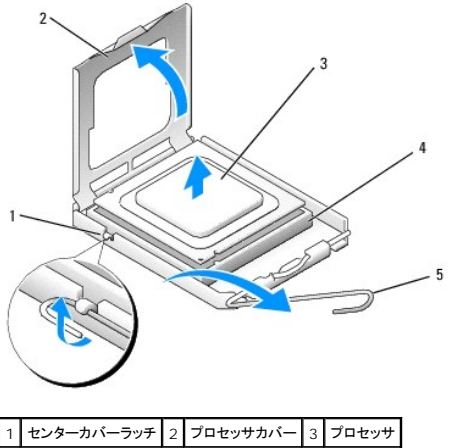

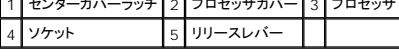

6. プロセッサを慎重にソケットから取り外します。

新しいプロセッサをソケットにすぐに取り付けられるよう、リリースレバーはリリース位置に広げたままにしておきます。

### プロセッサの取り付け

## 警告: コンピュータ背面の塗装されていない金属面に触れて、身体から静電気を除去してください。

- 警告: プロセッサを交換する際は、ソケット内側のピンに触れたり、ピンの上に物を落とさないようにしてください。
- 1. [コンポーネントの取り付けと取り外しの](file:///C:/data/systems/op760/ja/sm/begin.htm#wp1136585)手順に従って作業してください。
- 2. コンピュータカバーを取り外します [\(コンピュータカバーの取り外し](file:///C:/data/systems/op760/ja/sm/mt_techo.htm#wp1145921)を参照)。
- 3. プロセッサの底部に触れないように注意しながら、新しいプロセッサをパッケージから取り出します。

メモ: コンピュータの電源を入れる際にプロセッサとコンピュータに修復できない損傷を与えることを避けるため、プロセッサをソケットに正しく装着してください。

- 4. ソケット上のリリースレバーが完全に開いていない場合は、その位置まで動かします。
- 5. プロセッサの前面と背面の位置合わせ用の切り込みを、ソケットの前面と背面の位置合わせ用の切り込みに合わせます。
- 6. プロセッサとソケットの 1 番ピンの角を合わせます。

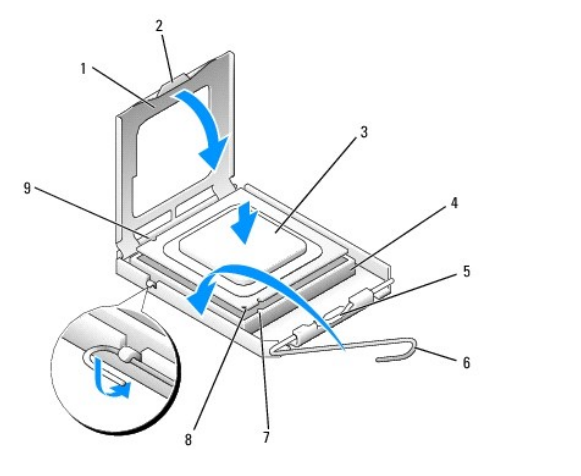

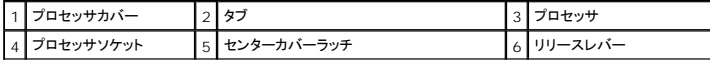

7 前面位置合わせ切り込み 8 ソケットとプロセッサの 1 番ピンを示すマーク 9 背面の位置合わせ切り込み

### △ 警告: 損傷を防ぐため、プロセッサとソケットが正しく揃っているか確認し、プロセッサの取り付け時に無理な力を加えないように注意してください。

- 7. プロセッサをソケットに軽く置いて、プロセッサが正しい位置にあるか確認します。
- 8. プロセッサがソケットに完全に装着されたら、プロセッサカバーを閉じます。 プロセッサカバーのタブがソケットのセンターカバーラッチの下にあることを確認します。
- 9. ソケットリリースレバーを回転させながらソケットの元の位置にはめ込み、プロセッサを固定します。
- 10. ヒートシンク底面に塗ってあるサーマルグリースを拭き取ります。

### 警告: 新しいサーマルグリースを塗ってください。新しいサーマルグリースは適切な熱接合を保つためにきわめて重要で、プロセッサが最適に動作するための必須条件です。

- 11. プロセッサの上面にサーマルグリースを新たに塗布します。
- 12. ヒートシンクアセンブリを次の手順で取り付けます。
	- a. ヒートシンクアセンブリをヒートシンクアセンブリブラケットに元のように配置します。
	- b. ヒートシンクアセンブリをコンピュータベースの方向に回転させ、2 本の拘束ネジを締めます。

### △ 警告: ヒートシンクアセンブリが正しく装着され、しっかり固定されているか確認します。

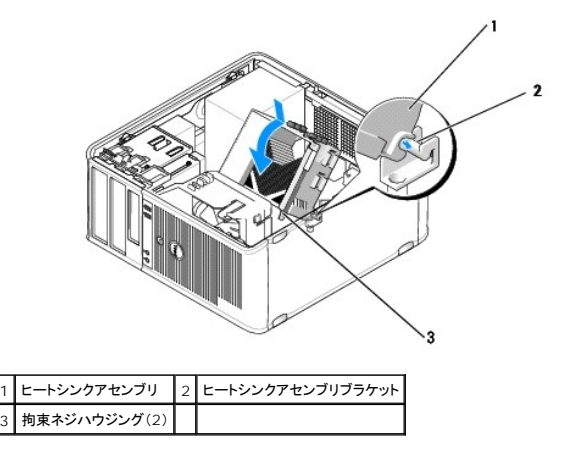

13. コンピュータカバーを取り付けます[\(コンピュータカバーの取り付け](file:///C:/data/systems/op760/ja/sm/replacvr.htm#wp1051699)を参照)。

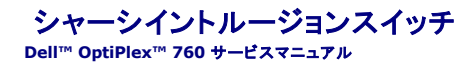

警告: コンピュータ内部の作業を始める前に、お使いのコンピュータに付属しているガイドの安全にお使いいただくための注意事項をお読みください。安全にお使いいただくため のベストプラクティスの追加情報に関しては、規制順守ホームページ **www.dell.com/regulatory\_compliance** をご覧ください。

### シャーシイントルージョンスイッチの取り外し

- 1. [コンポーネントの取り付けと取り外しの](file:///C:/data/systems/op760/ja/sm/begin.htm#wp1136585)手順に従って作業してください。
- 2. コンピュータカバーを取り外します [\(コンピュータカバーの取り外し](file:///C:/data/systems/op760/ja/sm/mt_techo.htm#wp1145921)を参照)。
- 3. シャーシイントルージョンスイッチケーブルをシステム基板から外します。コネクタの片側のリリースメカニズムを 2 本の指で挟み、ケーブルコネクタを引いて外します。
- 4. シャーシイントルージョンスイッチを金属製ブラケットのスロットから外し、ブラケットの角穴を通して押し下げ、スイッチをそのケーブルごとコンピュータから取り外します。
	- メモ: スイッチをスロットから外す際にわずかな抵抗を感じる場合があります。

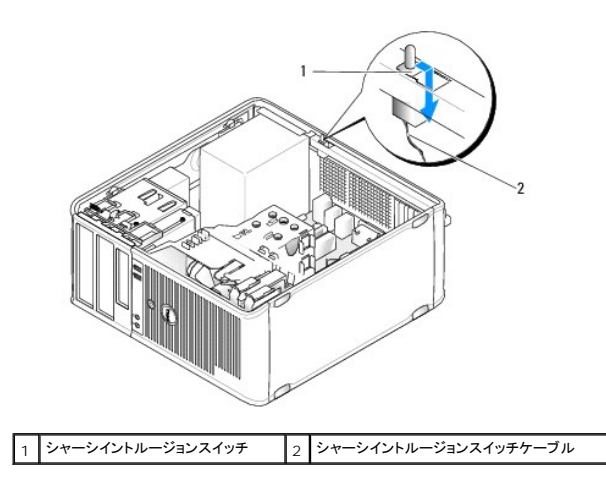

### シャーシイントルージョンスイッチの取り付け

- 1. シャーシイントルージョンスイッチを金属製ブラケットの下からブラケットの角穴に注意深く挿入し、所定の位置にしっかりと固定されるまで、スロットに挿入します。
- 2. シャーシイントルージョンスイッチケーブルをシステム基板に取り付けます。
- 3. コンピュータカバーを取り付けます [\(コンピュータカバーの取り付け](file:///C:/data/systems/op760/ja/sm/replacvr.htm#wp1051699)を参照)。

### シャーシイントルージョンディテクタのリセット

- 1. コンピュータの電源を入れます(または再起動します)。
- 2. DELLェ のロゴが表示されたら、すぐに <F12> を押します。

キーを押すタイミングが遅れて OS のロゴが表示されてしまったら、Microsoft Windows デスクトップが表示されるのを待ち、 コンピュータをシャットダウンして操作をやりなおしてください。

3. **Chassis Intrusion**(シャーシイントルージョン)オプションを選択し、左右の矢印キーを押して **Reset**(リセット)を選択します。設定を **On**(オン)、**On-Silent**(オン、サイレント)、または **Disabled**(無効)に変更します。

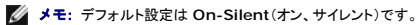

4. BIOS 設定を保存してセットアップユーティリティを終了します。

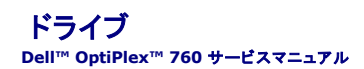

お使いのコンピュータは、次の構成をサポートしています。

- l SATA(シリアル ATA)ハードドライブ 2台。
- 1 3.5 インチフロッピードライブまたはメディアカードリーダー 1 台。
- 1 SATA オプティカルドライブ 2 台。

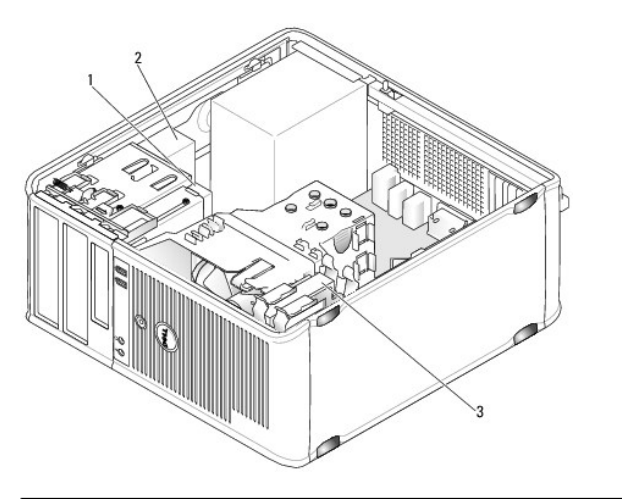

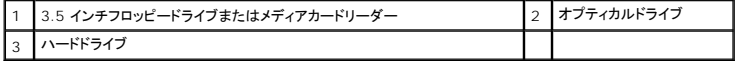

### 一般的なドライブ取り付けガイドライン

システム基板上の SATA コネクタには SATA0、SATA1、SATA2、および SATA3 のラベル表示があります。

ハードドライブは番号が若い SATA コネクタに、その他の SATA デバイス(オプティカルドライブなど)はすべて、ハードドライブが接続されている SATA コネクタよりも番号が遅い残りのコネクタに接続<br>する必要があります。たとえば、SATA ハードドライブ 2 台と SATA オプティカルドライブ 1 台がある場合は、2 台のハードドライブを SATA0 コネクタおよび SATA1 コネクタに、SATA オプティカルド<br>ライブを SA

### ドライブケーブルの接続

ドライブを取り付ける場合、2 本のケーブル(DC 電源ケーブルとデータインタフェースケーブル)をドライブの背面に接続します。

### データインタフェースコネクタ

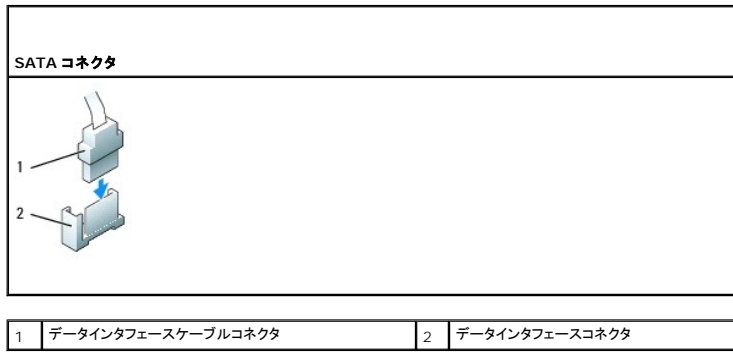

電源ケーブルコネクタ

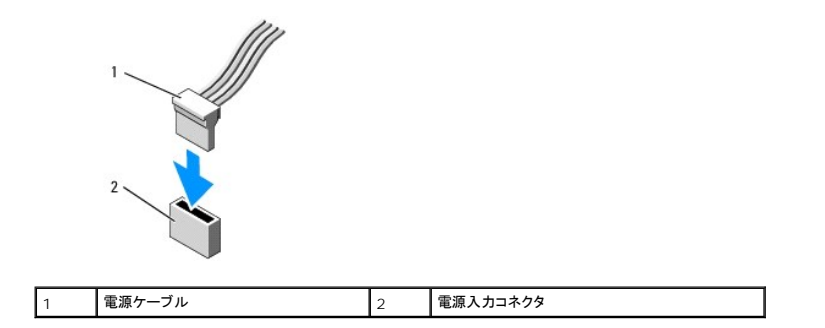

### ドライブケーブルの接続と取り外し

プルタブの付いたケーブルを取り外す場合は、色付きのプルタブをつかんで、コネクタが外れるまで引っ張ります。

プルタブのないケーブルの抜き差しを行う場合は、ケーブルの端にある黒色のコネクタを持ちます。

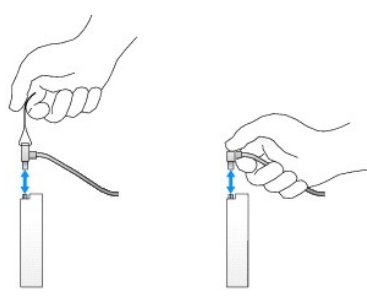

### ハードドライブ

警告: コンピュータ内部の作業を始める前に、お使いのコンピュータに付属しているガイドの安全にお使いいただくための注意事項をお読みください。安全にお使いいただくため のベストプラクティスの追加情報に関しては、規制順守ホームページ **www.dell.com/regulatory\_compliance** をご覧ください。

▲ 著告: 感電防止のため、コンピュータカバーを取り外す前にコンピュータの電源プラグを必ずコンセントから抜いてください。

警告: ドライブの損傷を防ぐため、ドライブを硬い所に置かないでください。ドライブは、発泡樹脂製のパッドなど十分なクッション性のあるものの上に置いてください。

### ハードドライブの取り外し

- 1. 残しておきたいデータを保存しているハードドライブを交換する場合は、ファイルのバックアップを取ってから、次の手順を開始します。
- 2. ドライブのマニュアルを参照して、ドライブがお使いのコンピュータに合わせて設定されているか確認します。
- 3. [コンポーネントの取り付けと取り外しの](file:///C:/data/systems/op760/ja/sm/begin.htm#wp1136585)手順に従って作業してください。
- 4. コンピュータカバーを取り外します [\(コンピュータカバーの取り外し](file:///C:/data/systems/op760/ja/sm/mt_techo.htm#wp1145921)を参照)。
- 5. 電源ケーブルとデータケーブルをハードドライブとシステム基板から外します。

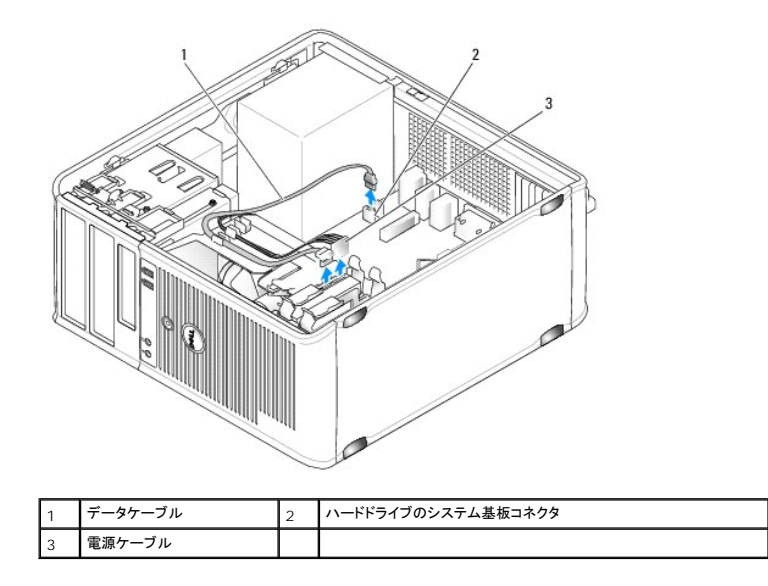

6. ハードドライブの側面にある青色のリリースタブを内側に押しながら、ドライブを上方向にスライドさせてコンピュータから取り外します。

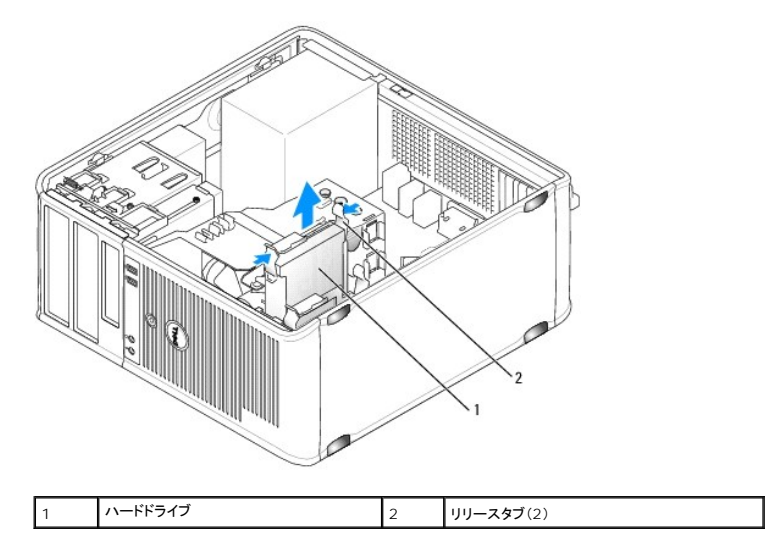

### ハードドライブの取り付け

- 1. 交換用のハードドライブをパッケージから取り出して、取り付けの準備をします。
- 2. ドライブのマニュアルを参照して、ドライブがお使いのコンピュータに合わせて設定されているか確認します。
- 3. 交換用ハードドライブにプラスチックのハードドライブブラケットがない場合は、既存のドライブからブラケットをカチッと取り外します。

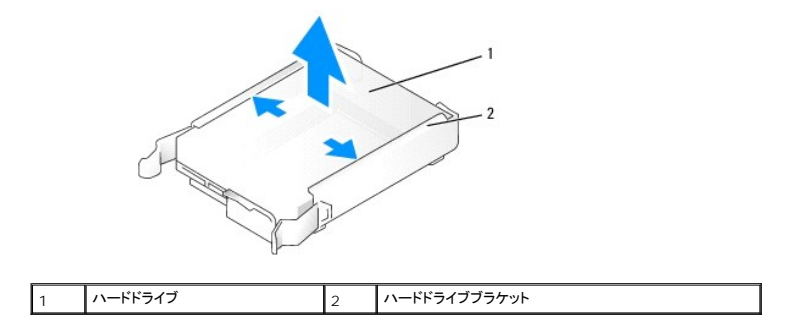

4. ドライブブラケットの両側を注意深く外側に広げ、ハードドライブをブラケットに挿入します。ドライブとブラケットピンを合わせ、所定の位置に固定されるまでドライブを押し込んでください。

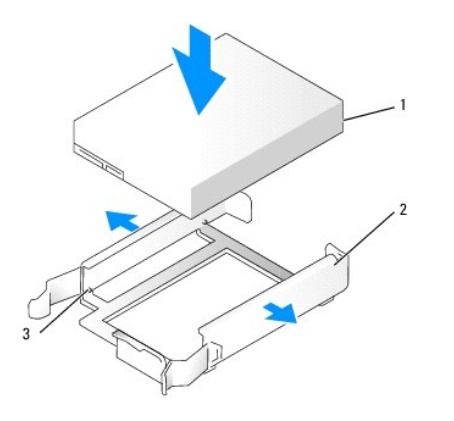

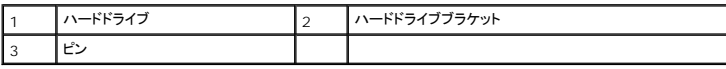

5. ハードドライブを注意深くスライドさせて、カチッと音がして所定の位置に収まるまでドライブベイに押し込みます。

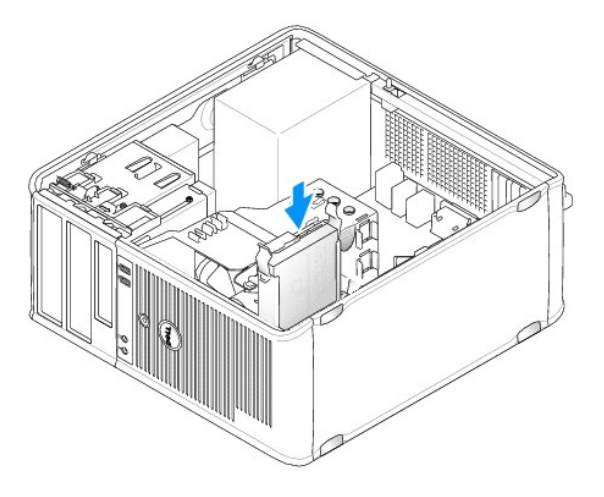

- 6. 電源ケーブルとデータケーブルをドライブに接続します。
- 7. データケーブルがシステム基板のコネクタにしっかりと接続されているか確認します。

# 警告: データケーブルは必ず、システム基板の **SATA0** コネクタに接続します。ただし、**SATA0** コネクタにすでにハードドライブが接続されていて、**2** 台目のハードドライブを取 り付ける場合は、**SATA1** コネクタに接続します。

- 8. すべてのコネクタにケーブルが正しく接続され、しっかりと固定されているか確認します。
- 9. コンピュータカバーを取り付けます [\(コンピュータカバーの取り付け](file:///C:/data/systems/op760/ja/sm/replacvr.htm#wp1051699)を参照)。
- 10. 起動可能なメディアを挿入してセットアップユーティリティを起動し(<u>[セットアップユーティリティの起動](file:///C:/data/systems/op760/ja/sm/systemse.htm#wp1157779)</u>を参照)、Drives(ドライブ)オプションリストの下の SATA ポートオプションをアップデートし<br>ます。
- 11. セットアップユーティリティを終了し、コンピュータを再起動します。
- 12. ドライブのパーティション分割と論理フォーマットを実行します。

手順については、OS のマニュアルを参照してください。

- 13. [Dell Diagnostics](file:///C:/data/systems/op760/ja/sm/trouble.htm#wp1180962) を実行して、ハードドライブをテストします (Dell Diagnosticsを参照)。
- 14. 取り付けたドライブがプライマリドライブの場合は、そのハードドライブに OS をインストールします。取り付けたドライブがプライマリドライブの場合は、起動ドライブに起動用メディアを挿入しま す。ドライブの動作に必要なソフトウェアをインストールする手順については、ドライブに付属のマニュアルを参照してください。

**2** 台目のハードドライブの追加

- 警告: コンピュータ内部の作業を始める前に、お使いのコンピュータに付属しているガイドの安全にお使いいただくための注意事項をお読みください。安全にお使いいただくため のベストプラクティスの追加情報に関しては、規制順守ホームページ **www.dell.com/regulatory\_compliance** をご覧ください。
- ▲ 警告: 感電防止のため、コンピュータカバーを取り外す前にコンピュータの電源プラグを必ずコンセントから抜いてください。
- 警告: ドライブの損傷を防ぐため、ドライブを硬い所に置かないでください。ドライブは、発泡樹脂製のパッドなど十分なクッション性のあるものの上に置いてください。
- 警告: 残しておきたいデータを保存しているハードドライブを交換する場合は、ファイルのバックアップを取ってから、次の手順を開始します。
- 1. ドライブのマニュアルを参照して、ドライブがお使いのコンピュータに合わせて設定されているか確認します。
- 2. [コンポーネントの取り付けと取り外しの](file:///C:/data/systems/op760/ja/sm/begin.htm#wp1136585)手順に従って作業してください。
- 3. コンピュータカバーを取り外します [\(コンピュータカバーの取り外し](file:///C:/data/systems/op760/ja/sm/mt_techo.htm#wp1145921)を参照)。
- 4. リリースタブを両側から挟むように押し、プラスチックのハードドライブブラケットを注意深く持ち上げ、ハードドライブベイから取り外します。
- 5. ドライブブラケットの両側を注意深く外側に広げ、ハードドライブをブラケットに挿入します。ドライブとブラケットピンを合わせ、所定の位置に固定されるまでドライブを押し込んでください。

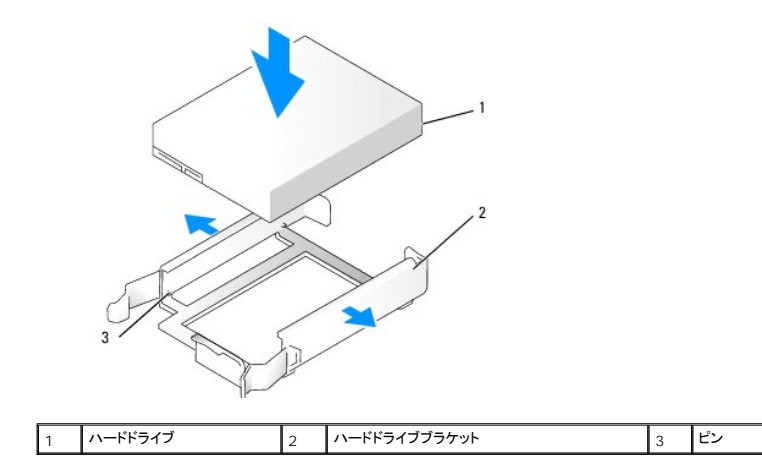

- 6. 新しいハードドライブを注意深くスライドさせて、カチッと音がして所定の位置に収まるまでドライブベイに押し込みます。
- 7. 電源ケーブルをドライブに接続します。

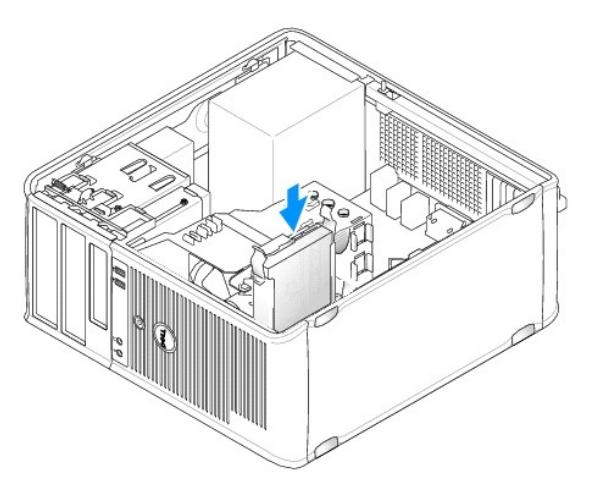

8. システム基板の未使用の SATA コネクタの位置を確認し、データケーブルをこのコネクタと 2 台目のハードドライブに接続します。

<span id="page-83-1"></span>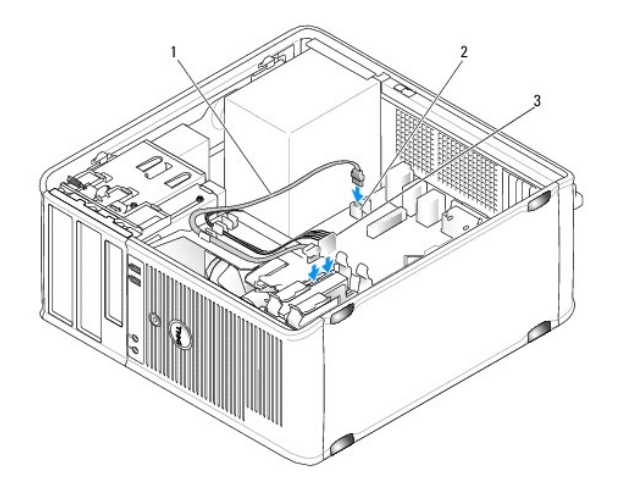

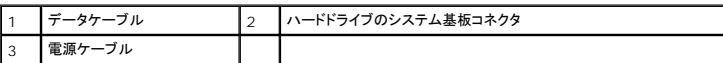

- 9. コンピュータカバーを取り付けます [\(コンピュータカバーの取り付け](file:///C:/data/systems/op760/ja/sm/replacvr.htm#wp1051699)を参照)。
- 10. [セットアップユーティリティ](file:///C:/data/systems/op760/ja/sm/systemse.htm#wp1157222)を起動し(セットアップユーティリティを参照)、Drives(ドライブ)オプションリストの下の SATA ポートオプションをアップデートします。
- 11. セットアップユーティリティを終了し、コンピュータを再起動します。
- 12. ドライブのパーティション分割と論理フォーマットを実行します。 手順については、OS のマニュアルを参照してください。
- 13. [Dell Diagnostics](file:///C:/data/systems/op760/ja/sm/trouble.htm#wp1180962) を実行して、ハードドライブをテストします(Dell Diagnosticsを参照)。
- 14. 取り付けたドライブがプライマリドライブの場合は、そのハードドライブに OS をインストールします。

### フロッピードライブ

警告: コンピュータ内部の作業を始める前に、お使いのコンピュータに付属しているガイドの安全にお使いいただくための注意事項をお読みください。安全にお使いいただくため のベストプラクティスの追加情報に関しては、規制順守ホームページ **www.dell.com/regulatory\_compliance** をご覧ください。

<span id="page-83-0"></span>▲ 警告: 感電防止のため、コンピュータカバーを取り外す前にコンピュータの電源プラグを必ずコンセントから抜いてください。

### フロッピードライブの取り外し

- 1. コンピュータを起動し、セットアップユーティリティを起動します(<u>セットアップユーティリティの起動</u>を参照)。Diskette Drive (ディスケットドライブ)オプションを設定して、フロッピードライブを無<br>効にします。
- 2. [コンポーネントの取り付けと取り外しの](file:///C:/data/systems/op760/ja/sm/begin.htm#wp1136585)手順に従って作業してください。
- 3. コンピュータカバーを取り外します [\(コンピュータカバーの取り外し](file:///C:/data/systems/op760/ja/sm/mt_techo.htm#wp1145921)を参照)。
- 4. ドライブリリースラッチを下方向に引いてドライブパネル開き、ヒンジから外して取り外します。
- 5. フロッピードライブの背面とシステム基板から電源ケーブルとデータケーブルを取り外します。

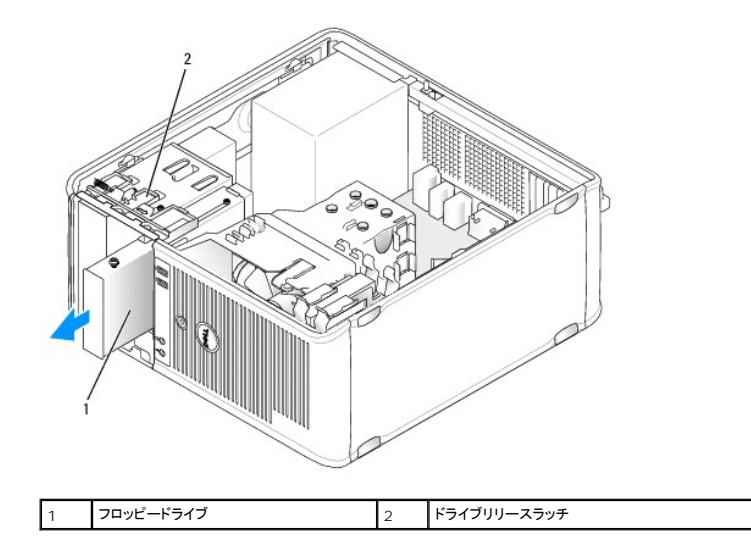

6. スライドプレートレバーを持ち、ドライブパネルがカチッと開くまで、コンピュータの下方向に引きます。レバーを所定の位置に固定したまま、ドライブをコンピュータから引き出します。

### フロッピードライブの取り付け

- 1. フロッピードライブを交換する場合は、肩付きネジを既存のドライブから外し、このネジを交換用ドライブに取り付けます。
- 2. 新しいフロッピードライブを取り付ける場合は、3.5 インチドライブベイ用のドライブベイカバーを取り外し、肩付きネジをドライブベイカバーの内側から取り外して、このネジを新しいドライブに取り 付けます。

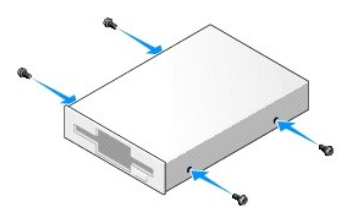

3. フロッピードライブの肩付きネジを肩付きネジスロットに合わせ、所定の位置にカチッと固定されるまでドライブをベイに注意深く挿入します。

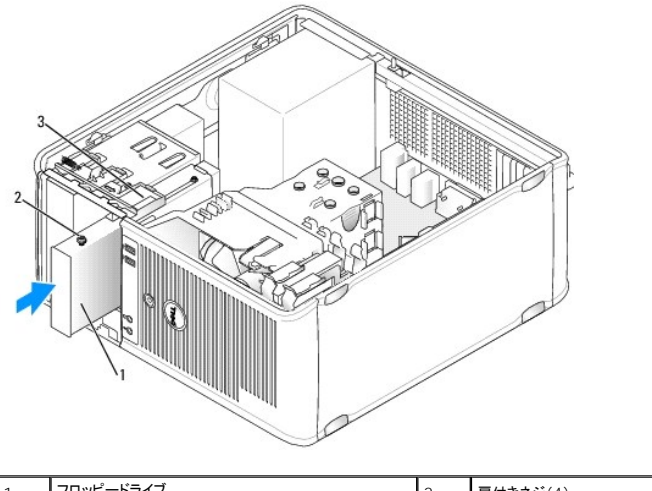

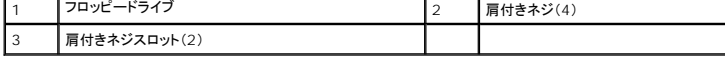

4. 電源ケーブルとデータケーブルをフロッピードライブとシステム基板に接続します。

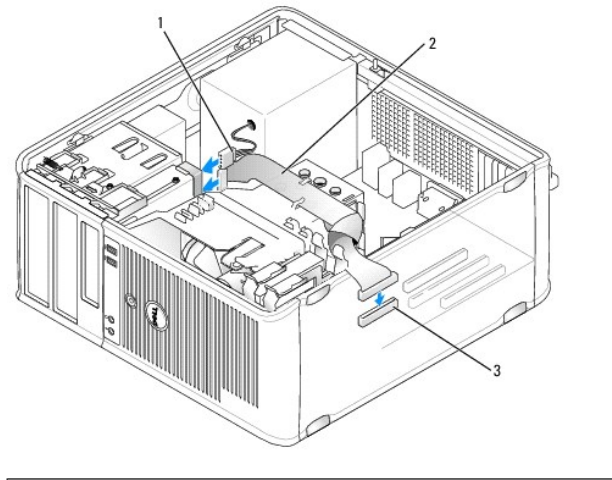

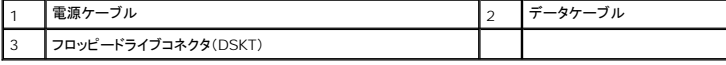

5. コンピュータカバーを取り付けます [\(コンピュータカバーの取り付け](file:///C:/data/systems/op760/ja/sm/replacvr.htm#wp1051699)を参照)。

6. セットアップユーティリティを起動し([セットアップユーティリティ](file:///C:/data/systems/op760/ja/sm/systemse.htm#wp1157222)を参照)、**Diskette Drive**(ディスケットドライブ)オプションを設定して、新しいフロッピードライブを有効にします。

7. [Dell Diagnostics](file:///C:/data/systems/op760/ja/sm/trouble.htm#wp1180962) を実行して、コンピュータが正しく動作することを確認します(Dell Diagnosticsを参照)。

# メディアカードリーダー

警告: コンピュータ内部の作業を始める前に、お使いのコンピュータに付属しているガイドの安全にお使いいただくための注意事項をお読みください。安全にお使いいただくため のベストプラクティスの追加情報に関しては、規制順守ホームページ **www.dell.com/regulatory\_compliance** をご覧ください。

▲ 警告: 感電防止のため、コンピュータカバーを取り外す前にコンピュータの電源プラグを必ずコンセントから抜いてください。

### メディアカードリーダーの取り外し

- 1. コンポーネントの取り付けと取り外し</u>の手順に従って作業してください。
- 2. コンピュータカバーを取り外します [\(コンピュータカバーの取り外し](file:///C:/data/systems/op760/ja/sm/mt_techo.htm#wp1145921)を参照)。
- 3. ドライブリリースラッチを下方向に引いてドライブパネル開き、ヒンジから外して取り外します。
- 4. ケーブルをメディアカードリーダーの背面から外します。

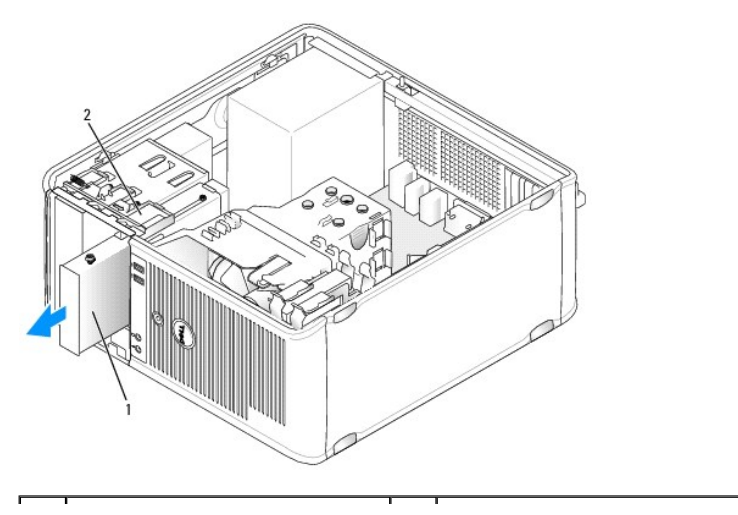

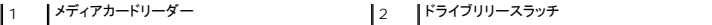

5. スライドプレートレバーを持ち、ドライブパネルがカチッと開くまで、コンピュータの下方向に引きます。レバーを所定の位置に固定したまま、メディアカードリーダーをコンピュータから引き出しま す。

### メディアカードリーダーの取り付け

- 1. メディアカードリーダーを交換する場合は、肩付きネジを既存のリーダーから外し、交換用のメディアカードリーダーに取り付けます。
	- **メモ:** 既存のフロッピードライブをメディアカードリーダーと交換する場合は、メディアカードリーダーを取り付ける前にフロッピードライブを必ず無効にしてください。コンピュータを起動し、<br>[セットアップユーティリティを起動します\(](#page-83-0)<u>[セットアップユーティリティの起](file:///C:/data/systems/op760/ja/sm/systemse.htm#wp1157779)動</u>を参照)。Diskette Drive(ディスケットドライブ)オプションを設定して、フロッピードライブを無効にします。<u>フ</u><br>ロッピードライブの取り外しの手順に従って作業して〈ださ
- 2. 新しいメディアカードリーダーを取り付ける場合は、3.5 インチドライブベイ用のドライブベイカバーを取り外し、肩付きネジをドライブベイカバーの内側から取り外して、このネジを新しいドライブに 取り付けます。

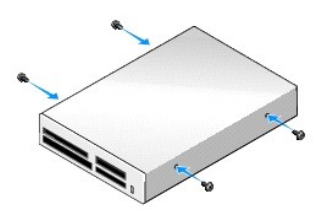

3. メディアカードリーダーの肩付きネジを肩付きネジスロットに合わせ、所定の位置にカチッと固定されるまでメディアカードリーダーをベイに注意深く挿入します。

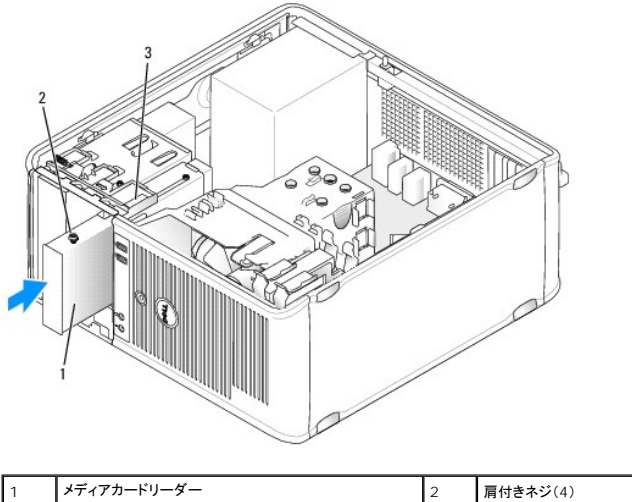

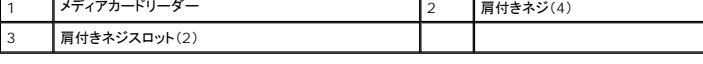

4. ケーブルをメディアカードリーダーとシステム基板に接続します。

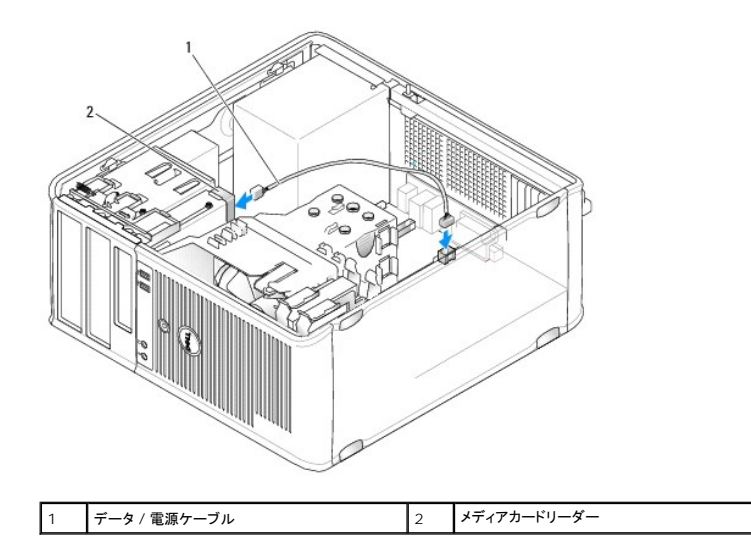

5. コンピュータカバーを取り付けます [\(コンピュータカバーの取り付け](file:///C:/data/systems/op760/ja/sm/replacvr.htm#wp1051699)を参照)。

6. [Dell Diagnostics](file:///C:/data/systems/op760/ja/sm/trouble.htm#wp1180962) を実行して、コンピュータが正しく動作することを確認します(Dell Diagnosticsを参照)。

# オプティカルドライブ

警告: コンピュータ内部の作業を始める前に、お使いのコンピュータに付属しているガイドの安全にお使いいただくための注意事項をお読みください。安全にお使いいただくため のベストプラクティスの追加情報に関しては、規制順守ホームページ **www.dell.com/regulatory\_compliance** をご覧ください。

▲ 警告: 感電防止のため、カバーを開く前にコンピュータの電源プラグを必ずコンセントから抜いてください。

#### オプティカルドライブの取り外し

- 1. [コンポーネントの取り付けと取り外しの](file:///C:/data/systems/op760/ja/sm/begin.htm#wp1136585)手順に従って作業してください。
- 2. コンピュータカバーを取り外します [\(コンピュータカバーの取り外し](file:///C:/data/systems/op760/ja/sm/mt_techo.htm#wp1145921)を参照)。
- 3. 電源ケーブルとデータケーブルをドライブの背面とシステム基板から外します。
- 4. スライドプレートレバーを持ち、ドライブパネルがカチッと開くまで、下方向に引きます。レバーを下の位置に固定したまま、ドライブをコンピュータから引き出します。

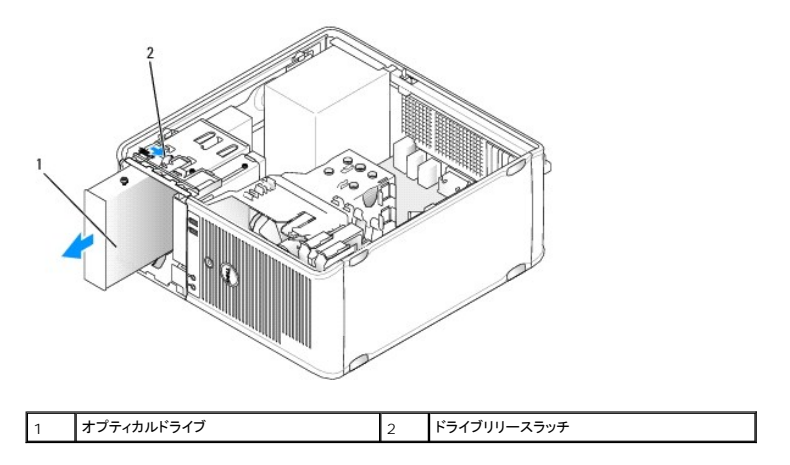

### オプティカルドライブの取り付け

1. [コンポーネントの取り付けと取り外しの](file:///C:/data/systems/op760/ja/sm/begin.htm#wp1136585)手順に従って作業してください。

- 2. コンピュータカバーを取り外します [\(コンピュータカバーの取り外し](file:///C:/data/systems/op760/ja/sm/mt_techo.htm#wp1145921)を参照)。
- 3. オプティカルドライブを交換する場合は、肩付きネジを既存のドライブから外し、このネジを交換用ドライブに取り付けます。
- 4. 新しいオプティカルドライブを取り付ける場合は、ドライブベイカバーを取り外し、ドライブベイカバーの内側から肩付きネジを取り外し、ネジを新しいドライブに取り付けます。

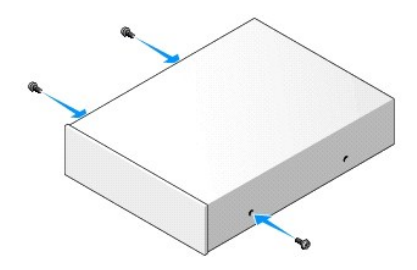

- 5. ドライブに付属のマニュアルを参照して、ドライブの設定がお使いのコンピュータに合っているか確認します。
- 6. オプティカルドライブの肩付きネジを肩付きネジスロットに合わせ、所定の位置にカチッと固定されるまでドライブをベイに挿入します。

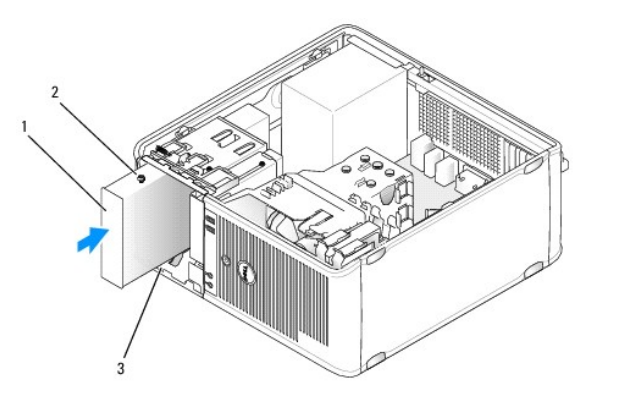

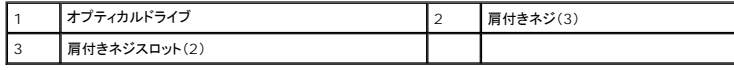

- 7. 電源ケーブルとデータケーブルをドライブとシステム基板に接続します。
- 警告: オプティカルドライブの **SATA** ケーブルは必ず、コンピュータに取り付けられているどのハードドライブよりも遅い番号のラベル表示がある **SATA** コネクタ(システム基板 上)に接続してください。

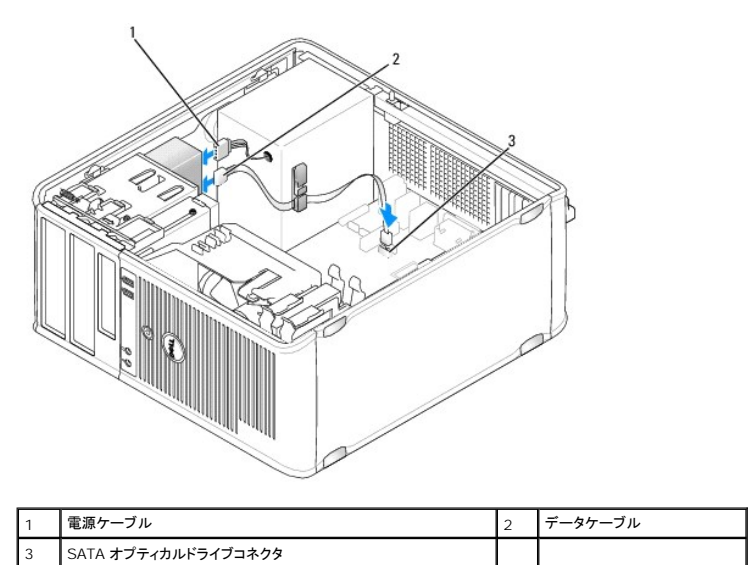

- 8. すべてのケーブル接続を確認します。冷却ファンや通風孔の妨げにならないように、ケーブルをまとめておきます。
- 9. コンピュータカバーを取り付けます (<u>コンピュータカバーの取り付け</u>を参照)。
- 10. セットアップユーティリティで **Drives**(ドライブ)の下の **Drive** (ドライブ)オプションを適切に設定して、構成情報を更新します[\(セットアップユーティリティを](file:///C:/data/systems/op760/ja/sm/systemse.htm#wp1157222)参照)。
- 11. [Dell Diagnostics](file:///C:/data/systems/op760/ja/sm/trouble.htm#wp1180962) を実行して、コンピュータが正しく動作することを確認します(Dell Diagnosticsを参照)。

**I/O** パネル **Dell™ OptiPlex™ 760** サービスマニュアル

### **I/O** パネルの取り外し

警告: コンピュータ内部の作業を始める前に、お使いのコンピュータに付属しているガイドの安全にお使いいただくための注意事項をお読みください。安全にお使いいただくため のベストプラクティスの追加情報に関しては、規制順守ホームページ **www.dell.com/regulatory\_compliance** をご覧ください。

▲ 警告: 感電防止のため、カバーを取り外す前にコンピュータの電源プラグを必ずコンセントから抜いてください。

■ メモ: 新しい I/O パネルを取り付ける際に正しく元どおりに配線できるように、ケーブルを取り外す際に配線をすべて書き留めておいてください。

- 1. [コンポーネントの取り付けと取り外しの](file:///C:/data/systems/op760/ja/sm/begin.htm#wp1136585)手順に従って作業してください。
- 2. コンピュータカバーを取り外します [\(コンピュータカバーの取り外し](file:///C:/data/systems/op760/ja/sm/mt_techo.htm#wp1145921)を参照)。

警告 : 1/O パネルをコンピュータから取り外す際には、細心の注意を払ってください。注意を怠ると、ケーブルコネクタおよびケーブル配線クリップに損傷を与える場合がありま<br>す。

3. I/O パネルを固定しているネジを外します。リリースボタンを押して、カードをコンピュータの前面から引き出します。

4. すべてのケーブルを I/O パネルから外し、パネルをコンピュータから取り外します。

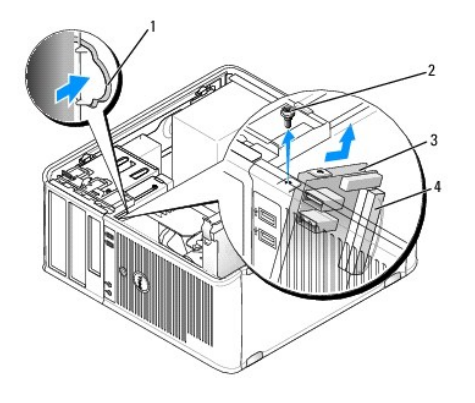

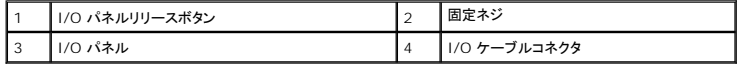

### **I/O** パネルの取り付け

1. I/O パネルを取り付けるには、取り外し手順を逆の順序で実行します。

メモ: I/O パネルブラケットにあるガイドを使って I/O パネルを正しい位置に合わせ、I/O パネルブラケットにある切り込みを使ってパネルを固定してください。

電源ユニット **Dell™ OptiPlex™ 760** サービスマニュアル

### 電源ユニットの交換

警告: コンピュータ内部の作業を始める前に、お使いのコンピュータに付属しているガイドの安全にお使いいただくための注意事項をお読みください。安全にお使いいただくため のベストプラクティスの追加情報に関しては、規制順守ホームページ **www.dell.com/regulatory\_compliance** をご覧ください。

警告 : コンピュータ内の部品の静電気による損傷を防ぐため、コンピュータの電子部品に触れる前に、身体から静電気を除去してください。コンピュータシャーシの塗装されてい<br>ない金属面に触れることにより、身体の静電気を除去することができます。

- 1. [コンポーネントの取り付けと取り外しの](file:///C:/data/systems/op760/ja/sm/begin.htm#wp1136585)手順に従って作業してください。
- 2. コンピュータカバーを取り外します [\(コンピュータカバーの取り外し](file:///C:/data/systems/op760/ja/sm/mt_techo.htm#wp1145921)を参照)。
- 3. DC 電源ケーブルをシステム基板とドライブから外します。

DC 電源ケーブルをシステム基板およびドライブから外す際は、コンピュータシャーシ内のタブの下の配線経路をメモしておいてください。これらのケーブルを再び取り付ける際は、挟まれたり折 れ曲がったりしないように、適切に配線してください。

- 4. 電源ユニットをコンピュータシャーシの背面に固定している 4 本のネジを外します。
- 5. コンピュータシャーシの底面にあるリリースボタンを押します。

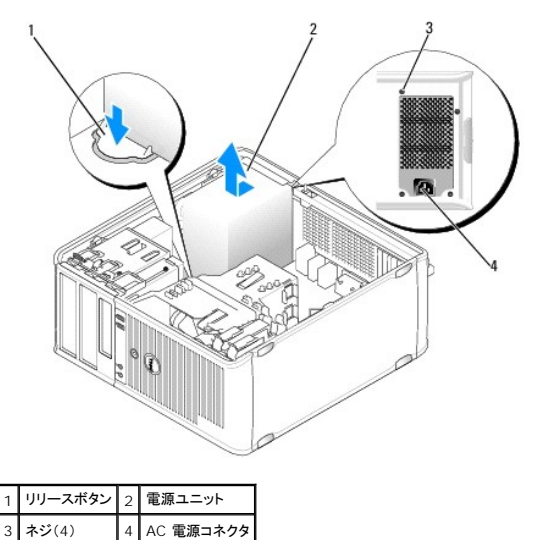

- 6. 電源ユニットをコンピュータの前方へ約 2.5 cm スライドさせます。
- 7. 電源ユニットを持ち上げて、コンピュータから取り出します。
- 8. 交換用の電源ユニットをスライドさせて所定の位置に入れます。
- 9. 電源ユニットをコンピュータシャーシの背面に固定するネジを取り付けます。
- 10. DC 電源ケーブルを電源ユニットに接続します。
- 11. AC 電源ケーブルを AC 電源コネクタに接続します。
- 12. コンピュータカバーを取り付けます[\(コンピュータカバーの取り付け](file:///C:/data/systems/op760/ja/sm/replacvr.htm#wp1051699)を参照)。

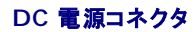

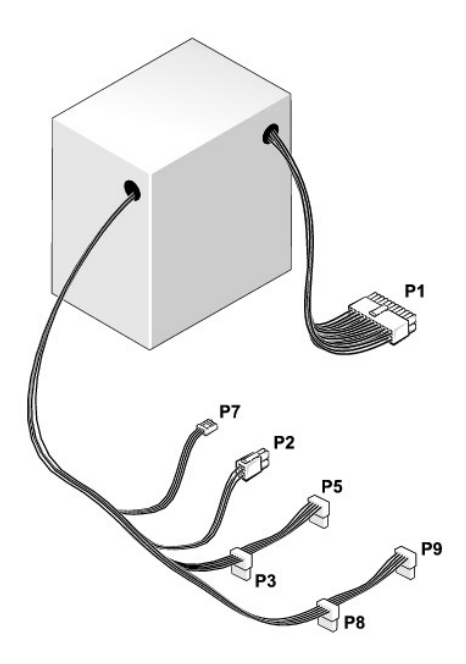

# **DC** 電源コネクタ **P1**

13 14 15 16 17 18 19 20 21 22 23 24

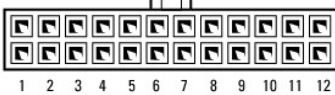

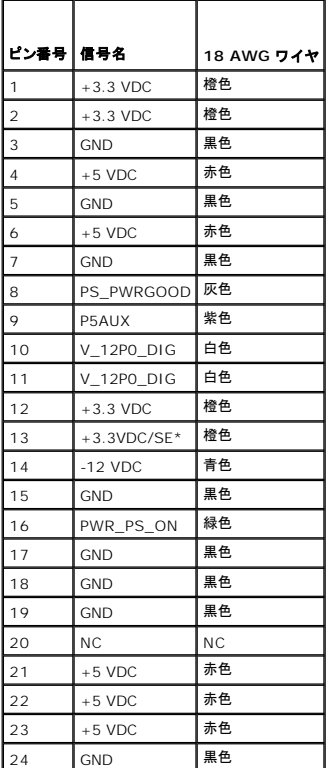

### **DC** 電源コネクタ **P2**

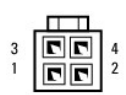

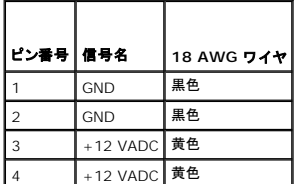

### **DC** 電源コネクタ **P3**、**P5**、**P8**、および **P9**

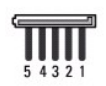

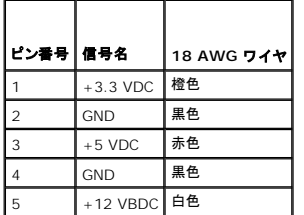

## **DC** 電源コネクタ **P7**

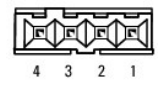

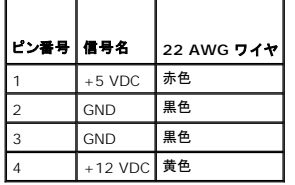

スピーカー **Dell™ OptiPlex™ 760** サービスマニュアル

スピーカーの取り外し

警告: コンピュータ内部の作業を始める前に、お使いのコンピュータに付属しているガイドの安全にお使いいただくための注意事項をお読みください。安全にお使いいただくため のベストプラクティスの追加情報に関しては、規制順守ホームページ **www.dell.com/regulatory\_compliance** をご覧ください。

警告 : コンピュータ内の部品の静電気による損傷を防ぐため、コンピュータの電子部品に触れる前に、身体から静電気を除去してください。コンピュータシャーシの塗装されてい<br>ない金属面に触れることにより、身体の静電気を除去することができます。

- 1. [コンポーネントの取り付けと取り外しの](file:///C:/data/systems/op760/ja/sm/begin.htm#wp1136585)手順に従って作業してください。
- 2. コンピュータカバーを取り外します [\(コンピュータカバーの取り外し](file:///C:/data/systems/op760/ja/sm/mt_techo.htm#wp1145921)を参照)。
- 3. ケーブルをシステム基板から外します。
- 4. スピーカーをコンピュータのシャーシから取り外します。

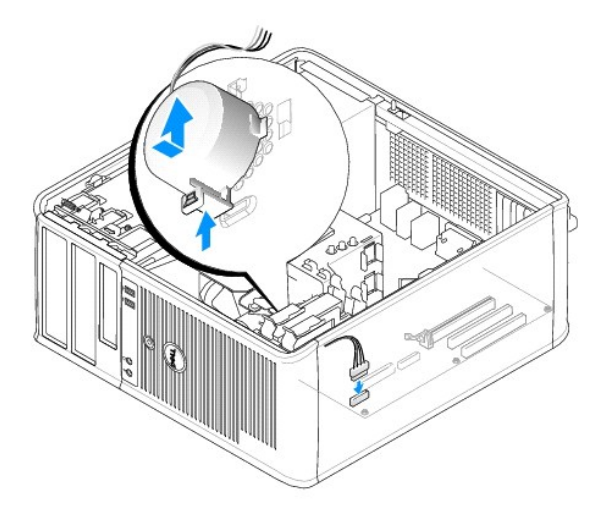

- 5. コンピュータカバーを取り付けます[\(コンピュータカバーの取り付け](file:///C:/data/systems/op760/ja/sm/replacvr.htm#wp1051699)を参照)。
- 6. コンピュータの電源を入れます。

### スピーカーの取り付け

警告: コンピュータ内部の作業を始める前に、お使いのコンピュータに付属しているガイドの安全にお使いいただくための注意事項をお読みください。安全にお使いいただくため のベストプラクティスの追加情報に関しては、規制順守ホームページ **www.dell.com/regulatory\_compliance** をご覧ください。

警告 : コンピュータ内の部品の静電気による損傷を防ぐため、コンピュータの電子部品に触れる前に、身体から静電気を除去してください。コンピュータシャーシの塗装されてい<br>ない金属面に触れることにより、身体の静電気を除去することができます。

- 1. [コンポーネントの取り付けと取り外しの](file:///C:/data/systems/op760/ja/sm/begin.htm#wp1136585)手順に従って作業してください。
- 2. コンピュータカバーを取り外します [\(コンピュータカバーの取り外し](file:///C:/data/systems/op760/ja/sm/mt_techo.htm#wp1145921)を参照)。
- 3. スピーカーをコンピュータのシャーシに挿入します。

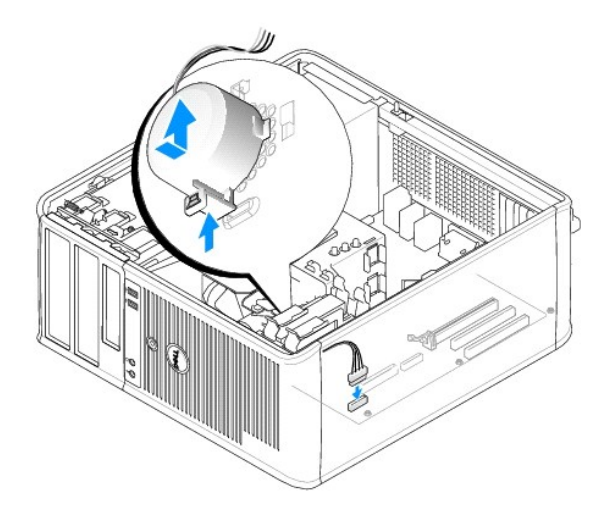

- 4. ケーブルをシステム基板に接続します。
- 5. コンピュータカバーを取り付けます。
- 6. コンピュータの電源を入れます。

システムファン **Dell™ OptiPlex™ 760** サービスマニュアル

- 警告: コンピュータ内部の作業を始める前に、お使いのコンピュータに付属しているガイドの安全にお使いいただくための注意事項をお読みください。安全にお使いいただくため のベストプラクティスの追加情報に関しては、規制順守ホームページ **www.dell.com/regulatory\_compliance** をご覧ください。
- 警告 : コンピュータ内の部品の静電気による損傷を防ぐため、コンピュータの電子部品に触れる前に、身体から静電気を除去してください。コンピュータシャーシの塗装されてい<br>ない金属面に触れることにより、身体の静電気を除去することができます。

# システムファンの取り外し

- 1. [コンポーネントの取り付けと取り外しの](file:///C:/data/systems/op760/ja/sm/begin.htm#wp1136585)手順に従って作業してください。
- 2. コンピュータカバーを取り外します [\(コンピュータカバーの取り外し](file:///C:/data/systems/op760/ja/sm/mt_techo.htm#wp1145921)を参照)。
- 3. ヒートシンクアセンブリを取り外します [\(プロセッサの取り外しを](file:///C:/data/systems/op760/ja/sm/mt_cpu.htm#wp1142453)参照)。
- 4. 電源ケーブルとデータケーブルをハードドライブから外します。
- 5. システムファン電源ケーブルをシステム基板から外します。

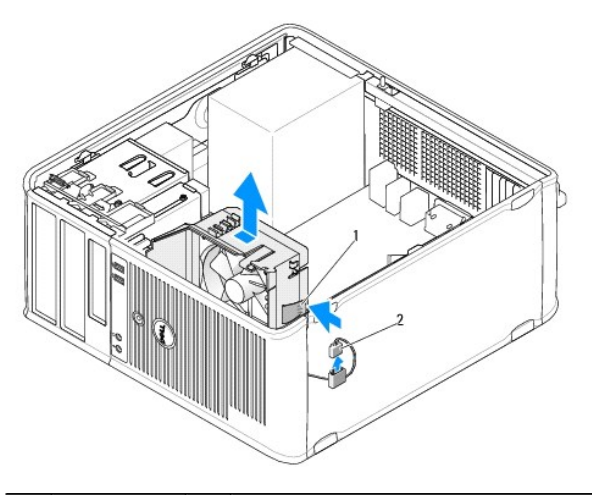

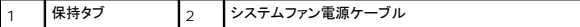

- 6. ファンアセンブリの底部にある保持タブを引きます。
- 7. ハードドライブアセンブリの近くにある保持タブを押します。
- 8. システムファンをコンピュータの背面方向にずらして、システムファンアセンブリをコンピュータから取り外します。

## システムファンの取り付け

- 1. システムファンを取り付けるには、取り外し手順を逆の順序で実行します。
- 2. コンピュータカバーを閉じます([コンピュータカバーの取り付けを](file:///C:/data/systems/op760/ja/sm/replacvr.htm#wp1051699)参照)。

<span id="page-97-0"></span>ミニタワー **Dell™ OptiPlex™ 760** サービスマニュアル

● コンピュータカバーの取り外し

- コンピュータの内部
- システム基板のコンポーネント

## <span id="page-97-1"></span>コンピュータカバーの取り外し

警告: コンピュータ内部の作業を始める前に、お使いのコンピュータに付属しているガイドの安全にお使いいただくための注意事項をお読みください。安全にお使いいただくため のベストプラクティスの追加情報に関しては、規制順守ホームページ **www.dell.com/regulatory\_compliance** をご覧ください。

▲ 警告: 感電防止のため、コンピュータカバーを取り外す前にコンピュータの電源プラグを必ずコンセントから抜いてください。

- 1. [コンポーネントの取り付けと取り外しの](file:///C:/data/systems/op760/ja/sm/begin.htm#wp1136585)手順に従って作業してください。
- 2. 背面パネルのパドロックリングにパドロックを取り付けている場合は、パドロックを取り外します。
- 3. 図に示されているカバーリリースラッチを確認します。次に、カバーを持ち上げながらカバーリリースラッチを後方に引きます。
- 4. コンピュータカバーの側面を持ち、ヒンジタブをてこの支点としてカバーを上に動かします。
- 5. カバーをヒンジタブから取り外し、柔らかく傷が付きにくい場所に置いておきます。
- 警告 : グラフィックスカードヒートシンクは、システム稼動中は非常に高温になる場合があります。グラフィックスカードヒートシンクに触れる前に十分に時間をかけ、ヒートシンク<br>の温度が下がっていることを確認してください。

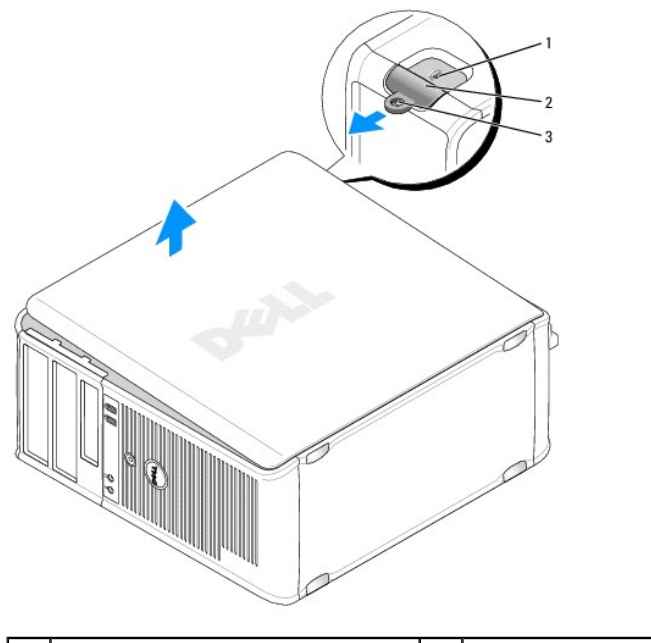

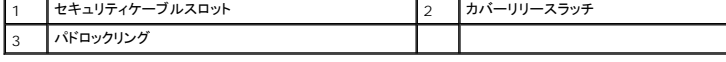

# <span id="page-97-2"></span>コンピュータの内部

警告: コンピュータ内部の作業を始める前に、お使いのコンピュータに付属しているガイドの安全にお使いいただくための注意事項をお読みください。安全にお使いいただくため のベストプラクティスの追加情報に関しては、規制順守ホームページ **www.dell.com/regulatory\_compliance** をご覧ください。

<span id="page-98-0"></span>△ 警告: 感電防止のため、コンピュータカバーを取り外す前にコンピュータの電源プラグを必ずコンセントから抜いてください。

警告: コンピュータカバーを開く際には、システム基板から誤ってケーブルを抜かないように注意してください。

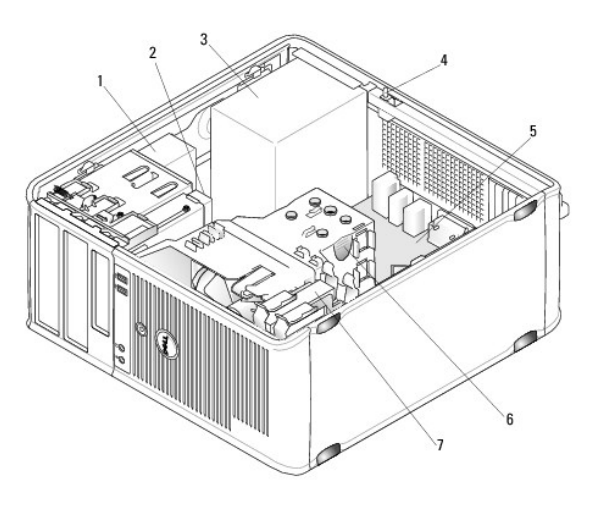

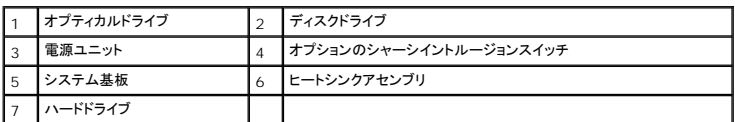

# <span id="page-98-1"></span>システム基板のコンポーネント

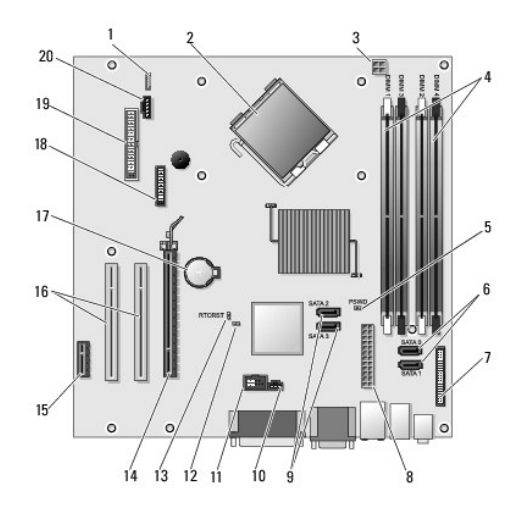

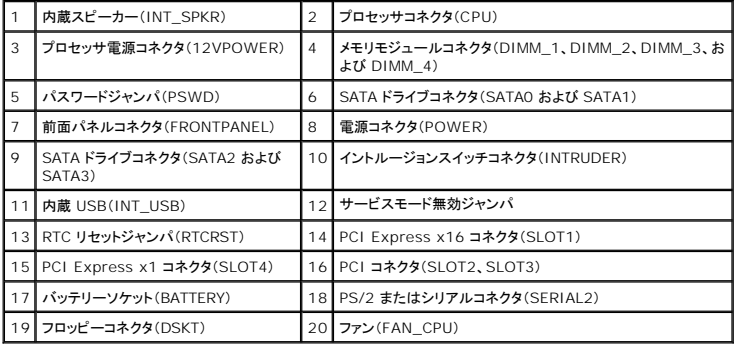

### <span id="page-100-0"></span>コンピュータカバーの取り付け **Dell™ OptiPlex™ 760** サービスマニュアル

- ミニタワー、デスクトップ、およびスモールフォームファクター
- ウルトラスモールフォームファクター

警告: コンピュータ内部の作業を始める前に、お使いのコンピュータに付属しているガイドの安全にお使いいただくための注意事項をお読みください。安全にお使いいただくため のベストプラクティスの追加情報に関しては、規制順守ホームページ **www.dell.com/regulatory\_compliance** をご覧ください。

# 警告 : コンピュータ内の部品の静電気による損傷を防ぐため、コンピュータの電子部品に触れる前に、身体から静電気を除去してください。コンピュータシャーシの塗装されてい<br>ない金属面に触れることにより、身体の静電気を除去することができます。

# <span id="page-100-1"></span>ミニタワー、デスクトップ、およびスモールフォームファクター

- 1. すべてのケーブルがしっかり接続され、ケーブルが邪魔にならない場所に束ねられているか確認します。
	- 電源ケーブルがドライブの下に挟まらないように、電源ケーブルを慎重に手前に引きます。
- 2. コンピュータの内部に工具や余った部品が残っていないか確認します。
- 3. カバーを取り付けるには、次の手順を実行します。
	- a. カバーの下側を、コンピュータの底面の縁に沿ってあるヒンジタブに合わせます。
	- b. ヒンジタブをてこのように使い、カバーを下方向に動かして閉じます。
	- c. カバーをリリースラッチ上で後方に引いて所定の位置にはめ込み、カバーが正しい位置に収まったらラッチを解放します。
	- d. コンピュータを動かす前に、カバーが正しくはまっていることを確認します。

警告: ネットワークケーブルを接続するには、まずケーブルのプラグを壁のネットワークジャックに差し込み、次にコンピュータに差し込みます。

- 4. コンピュータスタンドを(使用する場合は)取り付けます。手順については、スタンドに付属のマニュアルを参照してください。
- 5. コンピュータとデバイスをコンセントに接続して、電源を入れます。

シャーシイントルージョンディテクタ(一部のコンピュータではオプション)がインストールされ、有効に設定されている場合、カバーを取り外して取り付けると、次回のコンピュータ起動時に、以下の<br>メッセージが画面に表示されます。

Alert!Cover was previously removed. (警告! カバーが取り外されました。)

6. [セットアップユーティリティ](file:///C:/data/systems/op760/ja/sm/systemse.htm#wp1157222)で **Chassis Intrusion**(シャーシイントルージョン)を **On**(オン)または **On-Silent**(オン、サイレント)に変更して、シャーシイントルージョンディテクタをリセットしま す。

メモ: だれか他の人が Administrator パスワードを設定した場合は、シャーシイントルージョンディテクタをリセットするときにネットワーク管理者に連絡してください。

### <span id="page-100-2"></span>ウルトラスモールフォームファクター

1. [コンポーネントの取り付けと取り外しの](file:///C:/data/systems/op760/ja/sm/begin.htm#wp1136585)手順に従って作業してください。

# 警告 : コンピュータ内部の部品に触れる前に、塗装されていない金属面に触れ*て*身体の静電気を除去してください。 作業中も、 塗装されていない金属面に定期的に触れて、内蔵<br>コンポーネントを損傷するおそれのある静電気を除去してください。

- 2. ケーブルカバーがある場合は、取り外します[\(ケーブルカバーの取り外し](file:///C:/data/systems/op760/ja/sm/usff_cab.htm#wp1224813)を参照)。
- 3. コンピュータカバーを取り付けます。
	- a. カバーをわずかに傾けて、システム背面の保持ストリップと合わせます。
	- b. 所定の位置に固定されるまで、コンピュータカバーを後方にスライドさせます。

警告 : グラフィックスカードヒートシンクは、システム稼動中は非常に高温になる場合があります。グラフィックスカードヒートシンクに触れる前に十分に時間をかけ、ヒートシンク<br>の温度が下がっていることを確認してください。

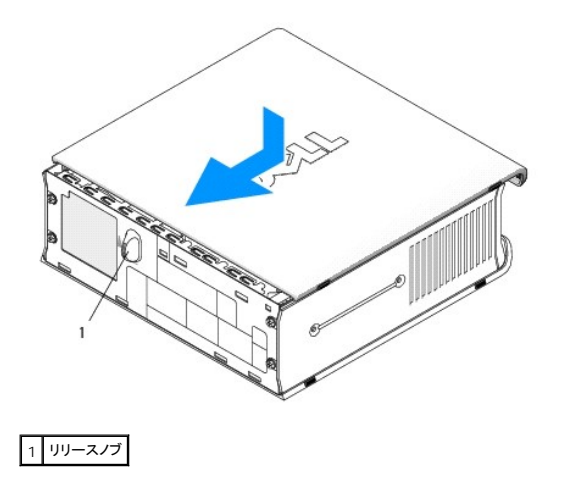

<span id="page-102-1"></span>カード **Dell™ OptiPlex™ 760** サービスマニュアル

警告: コンピュータ内部の作業を始める前に、お使いのコンピュータに付属しているガイドの安全にお使いいただくための注意事項をお読みください。安全にお使いいただくため のベストプラクティスの追加情報に関しては、規制順守ホームページ **www.dell.com/regulatory\_compliance** をご覧ください。

警告 : コンピュータ内の部品の静電気による損傷を防ぐため、コンピュータの電子部品に触れる前に、身体から静電気を除去してください。コンピュータシャーシの塗装されてい<br>ない金属面に触れることにより、身体の静電気を除去することができます。

メモ: コンピュータの FCC 認証を満たすため、空のカードスロット開口部にはフィラーブラケットを取り付ける必要があります。ブラケットはコンピュータ内部にごみやほこりが入るのを防ぎ、コン ピュータ内部を換気によって冷却します。

お使いの Dell コンピュータは PS/2 シリアルポートアダプタをサポートしており、PCI Express カードおよび PCI カード用に以下のコネクタを備えています。

- 1 [ロープロファイル](#page-104-0) PCI カードスロット 1個。
- l ロープロファイル [PCI Express x16](#page-104-0) カードスロット 1 個。

メモ: お使いの Dell コンピュータでは、PCI スロットと PCI Express スロットのみを使用します。ISA カードはサポートされていません。

### **PCI** カード

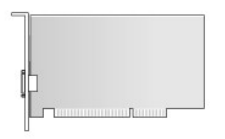

#### **PCI** カードの取り付け

- 1. [コンポーネントの取り付けと取り外しの](file:///C:/data/systems/op760/ja/sm/begin.htm#wp1136585)手順に従って作業してください。
- 2. コンピュータカバーを取り外します [\(コンピュータカバーの取り外し](file:///C:/data/systems/op760/ja/sm/sff_tech.htm#wp1124605)を参照)。
- **シンモ: PCI カードの位置については、**システム基板のコンポーネントを参照してください。
- 3. カード固定ラッチのリリースタブを内側から軽く引き上げ、ラッチを回転させて開きます。

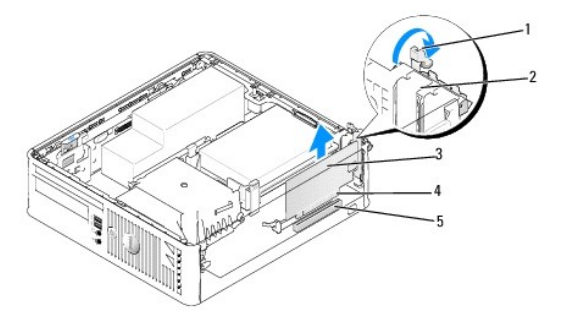

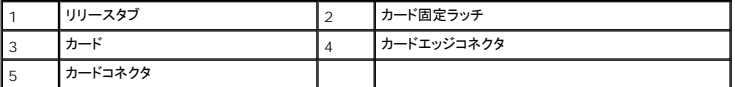

4. 新しいカードを取り付ける場合は、フィラーブラケットを取り外してカードスロット開口部を作ります。次に三二順6に進みます。

5. 既にコンピュータに取り付けられているカードを交換する場合は、カードを取り外します。必要に応じて、カードに接続されたケーブルをすべて外します。次に [手順](#page-102-0)6 に進みます。

<span id="page-102-0"></span>6. カードを取り付ける準備をします。

# 警告 : ネットワークアダプタの中には、ネットワークに接続すると自動的にコンピュータを起動するものがあります。感電防止のため、カードを取り付ける前に必ず、コンピュータ<br>の電源プラグをコンセントから抜いてください。

メモ: お使いのコンピュータに合わせたカードの設定、内部の接続、またはカードのカスタマイズの情報については、カードに付属のマニュアルを参照してください。

7. カードをコネクタに置き、しっかりと押し下げます。カードがスロットに完全に装着されているか確認します。

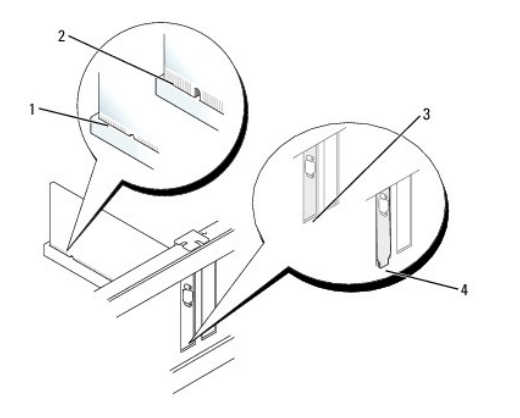

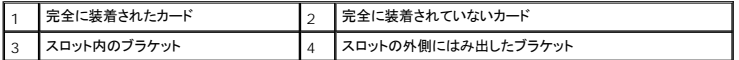

- 8. カード固定ラッチを閉じる前に、次のことを確認します。
	- 1 すべてのカードとフィラーブラケットの上端が位置合わせガイドと平らに揃っている。
	- 1 カードまたはフィラーブラケット上部の切り込みが、位置合わせガイドと合っている。
- 9. カード固定ラッチを閉じて所定の位置にはめ込み、カードを固定します。

```
警告 : カードケーブルをカードの上に配線しないでください。ケーブルをカードの上に配線すると、コンピュータカバーがきちんと閉まらなかったり、装置が損傷する原因になりま<br>す。
```
- 10. 必要なすべてのケーブルをカードに接続します。
- 11. コンピュータカバーを取り付けます[\(コンピュータカバーの取り付け](file:///C:/data/systems/op760/ja/sm/replacvr.htm#wp1051699)を参照)。

メモ: カードのケーブル接続については、カードに付属のマニュアルを参照してください。

- 12. サウンドカードを取り付けた場合は、次の手順を実行します。
	- a. セットアップユーティリティを起動し、System Configuration (システム構成)→ Miscellaneous Devices(その他のデバイス)の順に選択し、Audio(オーディオ)設定を<br>- Disabled(無効)に変更します(<u>セットアップユーティリティの起動</u>を参照)。
	- b. 外付けオーディオデバイスをサウンドカードのコネクタに接続します。外付けオーディオデバイスを、コンピュータの背面パネルのマイクコネクタ、スピーカー / ヘッドフォンコネクタ、また はライン入力コネクタには接続しないでください。

#### 警告: オンボードネットワークアダプタを無効にすると、**AMT** 機能が使用できません。

- 13. ネットワークアダプタカードを取り付けたため、オンボードネットワークアダプタを無効にする場合は、次の手順を実行します。
	- a. セットアップユーティリティを起動し、System Configuration (システム構成)→ Integrated NIC(オンボード NIC)の順に選択し、設定を Disabled(無効)に変更します(<u>セッ</u><br>- コーニュー・コートの対応主義的 オンリティの起動を参照)

### 警告: ネットワークケーブルを接続するには、まずケーブルのプラグを壁のネットワークジャックに差し込み、次にコンピュータに差し込みます。

- b. ネットワークケーブルをネットワークアダプタカードのコネクタに接続します。ネットワークケーブルをコンピュータの背面パネルのオンボードネットワークコネクタに接続しないでください。
- 14. カードのマニュアルの説明に従って、カードに必要なすべてのドライバをインストールします。

**PCI** カードの取り外し

- <span id="page-104-1"></span>1. [コンポーネントの取り付けと取り外しの](file:///C:/data/systems/op760/ja/sm/begin.htm#wp1136585)手順に従って作業してください。
- 2. コンピュータカバーを取り外します [\(コンピュータカバーの取り外し](file:///C:/data/systems/op760/ja/sm/sff_tech.htm#wp1124605)を参照)。

**ノメモ: PCI カードの位置については、[システム基板のコンポーネントを](file:///C:/data/systems/op760/ja/sm/sff_tech.htm#wp1134583)参照してください。** 

- 3. カード固定ラッチのリリースタブを内側から軽く引き上げ、ラッチを回転させて開きます。
- 4. 必要に応じて、カードに接続されたケーブルをすべて外します。
- 5. カードの上端の角を持って、コネクタから取り外します。

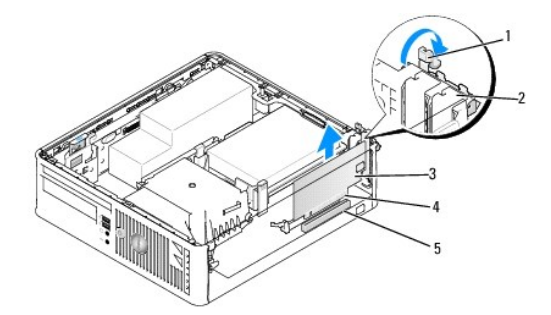

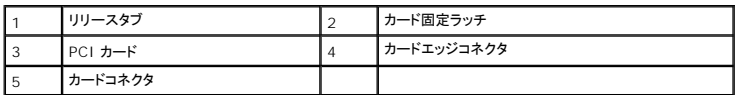

6. カードを取り外したままにする場合は、空のカードスロット開口部にフィラーブラケットを取り付けます。

メモ: コンピュータの FCC 認証を満たすため、空のカードスロット開口部にはフィラーブラケットを取り付ける必要があります。ブラケットはコンピュータ内部にごみやほこりが入るのを防 ぎ、コンピュータ内部を換気によって冷却します。

- 7. カード固定装置を閉じる前に、次のことを確認します。
	- 1 すべてのカードとフィラーブラケットの上端が位置合わせバーと平らに揃っている。
	- 1 カードまたはフィラーブラケットの上部の切り込みが、位置合わせガイドと合っている。

警告 : カードケーブルをカードの上に配線しないでください。ケーブルをカードの上に配線すると、コンピュータカバーがきちんと閉まらなかったり、装置が損傷する原因になりま<br>す。

- 8. カード固定ラッチを閉じて所定の位置にはめ込み、残りのカードを固定します。
- 9. コンピュータカバーを取り付けます[\(コンピュータカバーの取り付け](file:///C:/data/systems/op760/ja/sm/replacvr.htm#wp1051699)を参照)。
- 10. カードのドライバをアンインストールします。手順については、カードに付属のマニュアルを参照してください。
- 11. サウンドカードを取り外した場合は、次の手順を実行します。
	- a. セットアップユーティリティを起動し、System Configuration (システム構成)→ Miscellaneous Devices(その他のデバイス)の順に選択し、Audio(オーディオ)設定を **Enabled**(有効)に変更します([セットアップユーティリティの起動を](file:///C:/data/systems/op760/ja/sm/systemse.htm#wp1157779)参照)。
	- b. 外付けオーディオデバイスをサウンドカードのコネクタに接続します。外付けオーディオデバイスを、コンピュータの背面パネルのマイクコネクタ、スピーカー / ヘッドフォンコネクタ、また はライン入力コネクタには接続しないでください。
- 12. ネットワークアダプタカードを取り外したため、オンボードネットワークアダプタを有効にする場合は、次の手順を実行します。
	- a. セットアップユーティリティを起動し、System Configuration (システム構成)→ Integrated NIC(オンボード NIC)の順に選択し、設定を Enabled(有効)に変更します(<u>セット</u><br>アップユーティリティの起動を参照)。
	- b. ネットワークケーブルをコンピュータ背面パネルの内蔵コネクタに接続します。

### <span id="page-104-0"></span>**PCI Express** カードと **DVI** カード

お使いのコンピュータは、ロープロファイル PCI Express x16 カード 1 枚をサポートしています。

PCI Express カードを別のタイプの PCI Express カードに交換する場合は、現在のカード用のドライバを OS から削除します。詳細については、カードに付属のマニュアルを参照してください。

#### **PCI Express x16** カードまたは **DVI** カードの取り付け

- 1. [コンポーネントの取り付けと取り外しの](file:///C:/data/systems/op760/ja/sm/begin.htm#wp1136585)手順に従って作業してください。
- 2. コンピュータカバーを取り外します [\(コンピュータカバーの取り外し](file:///C:/data/systems/op760/ja/sm/sff_tech.htm#wp1124605)を参照)。

**シンモ: PCI カードの位置については、**[システム基板のコンポーネントを](file:///C:/data/systems/op760/ja/sm/sff_tech.htm#wp1134583)参照してください。

- 3. カード固定ラッチのリリースタブを内側から軽く引き上げ、ラッチを回転させて開きます。
- 4. 新しい PCI Express x16 カードまたは DVI カードを取り付ける場合は、フィラーブラケットを取り外して、カードスロット開口部を作ります。
- 5. [PCI Express x16](#page-106-0) カードまたは DVI カードを交換する場合は、カードを取り外します(<u>PCI Express x16 カードまたは DVI カードの取り外し</u>を参照)。必要に応じて、カードに接続されたケ<br>ーブルをすべて外します。
- 6. カードを取り付ける準備をします。
- 警告 : ネットワークアダプタの中には、ネットワークに接続すると自動的にコンピュータを起動するものがあります。感電防止のため、カードを取り付ける前に必ず、コンピュータ<br>の電源プラグをコンセントから抜いてください。

メモ: お使いのコンピュータに合わせたカードの設定、内部の接続、またはカードのカスタマイズの情報については、カードに付属のマニュアルを参照してください。

7. カードをコネクタに置き、しっかりと押し下げます。カードがスロットに完全に装着されているか確認します。

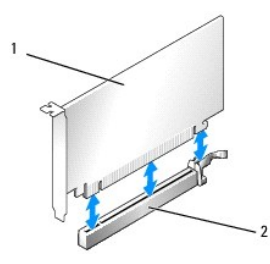

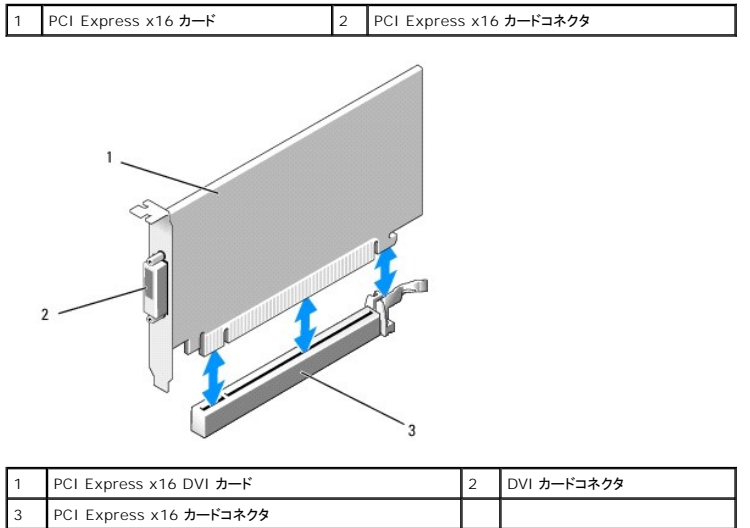

<span id="page-106-1"></span>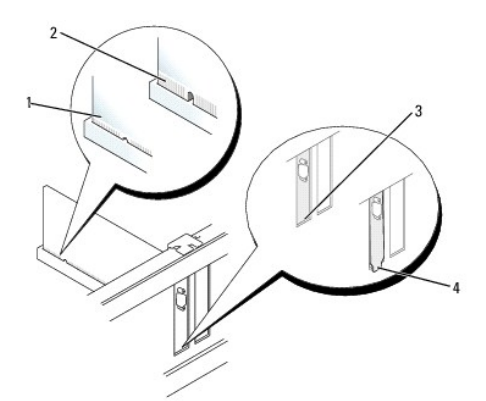

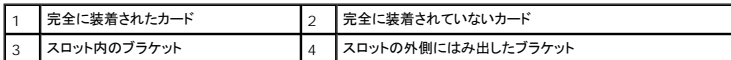

# 警告 : カードケーブルをカードの上に配線しないでください。ケーブルをカードの上に配線すると、コンピュータカバーがきちんと閉まらなかったり、装置が損傷する原因になりま<br>す。

- 8. 必要なすべてのケーブルをカードに接続します。
- 9. カード固定装置を閉じる前に、次のことを確認します。
	- 1 すべてのカードとフィラーブラケットの上端が位置合わせバーと平らに揃っている。
	- 1 カードまたはフィラーブラケットの上部の切り込みが、位置合わせガイドと合っている。
- 10. カード固定ラッチを閉じて所定の位置にはめ込み、カードを固定します。
- 11. コンピュータカバーを取り付けます [\(コンピュータカバーの取り付け](file:///C:/data/systems/op760/ja/sm/replacvr.htm#wp1051699)を参照)。
- メモ: カードのケーブル接続については、カードに付属のマニュアルを参照してください。
- 12. サウンドカードを取り付けた場合は、次の手順を実行します。
	- a. セットアップユーティリティを起動し、System Configuration (システム構成)→ Miscellaneous Devices(その他のデバイス)の順に選択し、Audio(オーディオ)設定を<br>- Disabled (無効)に変更します(<u>セットアップユーティリティの起動</u>を参照)。
	- b. 外付けオーディオデバイスをサウンドカードのコネクタに接続します。外付けオーディオデバイスを、コンピュータの背面パネルのマイクコネクタ、スピーカー / ヘッドフォンコネクタ、また はライン入力コネクタには接続しないでください。

### 警告: オンボードネットワークアダプタを無効にすると、**AMT** 機能が使用できません。

- 13. ネットワークアダプタカードを取り付けたため、オンボードネットワークアダプタを無効にする場合は、次の手順を実行します。
	- a. セットアップユーティリティを起動し、System Configuration (システム構成)→ Integrated NIC(オンボード NIC)の順に選択し、設定を Disabled(無効)に変更します (<u>セッ</u><br>トアップユーティリティの起動を参照)。

### 警告: ネットワークケーブルを接続するには、まずケーブルのプラグを壁のネットワークジャックに差し込み、次にコンピュータに差し込みます。

- b. ネットワークケーブルをネットワークアダプタカードのコネクタに接続します。ネットワークケーブルをコンピュータの背面パネルの内蔵ネットワークコネクタに接続しないでください。
- 14. カードのマニュアルの説明に従って、カードに必要なすべてのドライバをインストールします。

## <span id="page-106-0"></span>**PCI Express x16** カードまたは **DVI** カードの取り外し

- 1. [コンポーネントの取り付けと取り外しの](file:///C:/data/systems/op760/ja/sm/begin.htm#wp1136585)手順に従って作業してください。
- 2. コンピュータカバーを取り外します [\(コンピュータカバーの取り外し](file:///C:/data/systems/op760/ja/sm/sff_tech.htm#wp1124605)を参照)。
- 3. カード固定ラッチのリリースタブを内側から軽く引き上げ、ラッチを回転させて開きます。
- 4. 必要に応じて、カードに接続されたケーブルをすべて外します。

<span id="page-107-2"></span>5. 固定タブが解除されるまで、親指を使ってレバーを押します。

PCI Express x16 カードを取り外す場合は、手順6 に進みます。

DVI カードを取り外す場合は、手順7 に進みます。

<span id="page-107-0"></span>6. レバーを押しながら、カードを上方向に引いてカードコネクタから外します。

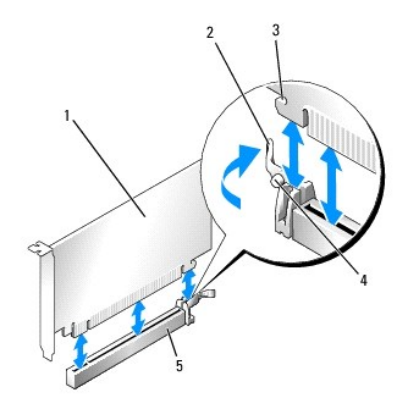

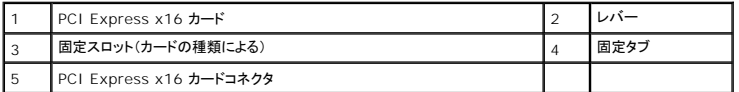

<span id="page-107-1"></span>7. レバーを押しながら、取り外し用のプルタブを上方向に引いてカードをカードコネクタから外します。

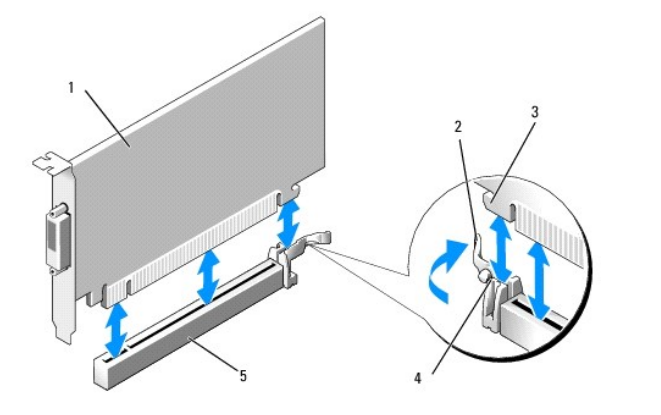

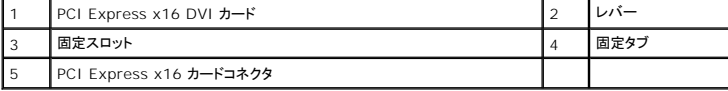

8. カードを取り外したままにする場合は、空のカードスロット開口部にフィラーブラケットを取り付けます。

メモ: コンピュータの FCC 認証を満たすため、空のカードスロット開口部にはフィラーブラケットを取り付ける必要があります。ブラケットはコンピュータ内部にごみやほこりが入るのを防 ぎ、コンピュータ内部を換気によって冷却します。

- 9. カード固定装置を閉じる前に、次のことを確認します。
	- l すべてのカードとフィラーブラケットの上端が位置合わせバーと平らに揃っている。
	- l カードまたはフィラーブラケットの上部の切り込みが、位置合わせガイドと合っている。
- 10. カード固定ラッチを閉じて所定の位置にはめ込み、残りのカードを固定します。

警告 : カードケーブルをカードの上に配線しないでください。ケーブルをカードの上に配線すると、コンピュータカバーがきちんと閉まらなかったり、装置が損傷する原因になりま<br>す。
- 11. コンピュータカバーを取り付けます[\(コンピュータカバーの取り付け](file:///C:/data/systems/op760/ja/sm/replacvr.htm#wp1051699)を参照)。
- 12. カードのドライバをアンインストールします。手順については、カードに付属のマニュアルを参照してください。
- 13. サウンドカードを取り外した場合は、次の手順を実行します。
	- a. セットアップユーティリティを起動し、System Configuration (システム構成)→ Miscellaneous Devices(その他のデバイス)の順に選択し、Audio(オーディオ)設定を<br>- Enabled (有効)に変更します(<u>[セットアップユーティリティの起動](file:///C:/data/systems/op760/ja/sm/systemse.htm#wp1157779)</u>を参照)。
	- b. 外付けオーディオデバイスをサウンドカードのコネクタに接続します。外付けオーディオデバイスを、コンピュータの背面パネルのマイクコネクタ、スピーカー / ヘッドフォンコネクタ、また はライン入力コネクタには接続しないでください。
- 14. ネットワークアダプタカードを取り外したため、オンボードネットワークアダプタを有効にする場合は、次の手順を実行します。
	- a. セットアップユーティリティを起動し、System Configuration (システム構成)→ Integrated NIC(オンボード NIC)の順に選択し、設定を Enabled(有効)に変更します (<u>セッ</u><br>トアップユーティリティの起動を参照)。
	- b. ネットワークケーブルをコンピュータ背面パネルの内蔵コネクタに接続します。

#### **PS/2** シリアルポートアダプタ

#### **PS/2** シリアルポートアダプタの取り付け

- 1. コンポーネントの取り付けと取り外し</u>の手順に従って作業してください。
- 2. コンピュータカバーを取り外します[\(コンピュータカバーの取り外し](file:///C:/data/systems/op760/ja/sm/sff_tech.htm#wp1124605)を参照)。
- 3. カード固定ラッチのリリースタブを内側から軽く引き上げ、ラッチを回転させて開きます。
- 4. フィラーブラケットを取り外します(取り付けられている場合)。
- メモ: コンピュータに合わせたアダプタの設定、内部の接続、またはカスタマイズの情報については、アダプタに付属のマニュアルを参照してください。
- 5. PS/2 シリアルポートアダプタブラケットを保持スロットに合わせ、しっかりと押し下げます。アダプタがスロットにしっかりと装着されているか確認します。
- 6. カード固定装置を閉じる前に、次のことを確認します。
	- 1 すべてのカードとフィラーブラケットの上端が位置合わせバーと平らに揃っている。
	- 1 カードまたはフィラーブラケットの上部の切り込みが、位置合わせガイドと合っている。
- 7. カード固定ラッチを閉じて所定の位置にはめ込み、カードを固定します。

## 警告 : カードケーブルをカードの上に配線しないでください。ケーブルをカードの上に配線すると、コンピュータカバーがきちんと閉まらなかったり、装置が損傷する原因になりま<br>す。

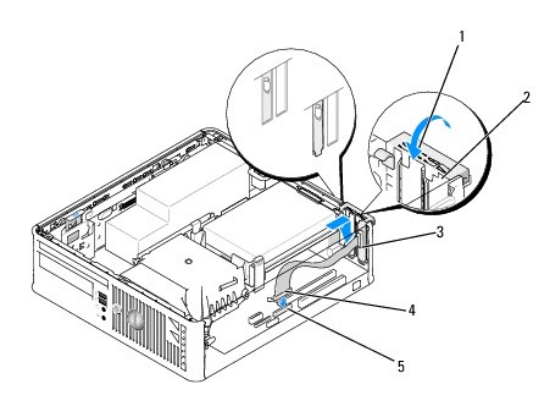

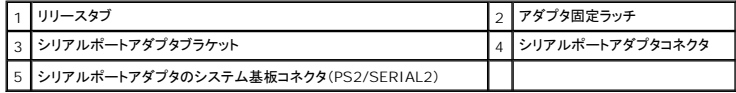

8. アダプタケーブルをシステム基板上の PS/2 シリアルポートアダプタコネクタ(PS2/SERIAL2)に接続します[\(システム基板のコンポーネント](file:///C:/data/systems/op760/ja/sm/sff_tech.htm#wp1134583)を参照)。

メモ: ケーブル接続については、PS/2 シリアルポートアダプタのマニュアルを参照してください。

9. コンピュータカバーを取り付けます [\(コンピュータカバーの取り付け](file:///C:/data/systems/op760/ja/sm/replacvr.htm#wp1051699)を参照)。

#### **PS/2** シリアルポートアダプタの取り外し

- 1. コンポーネントの取り付けと取り外し</u>の手順に従って作業してください。
- 2. コンピュータカバーを取り外します [\(コンピュータカバーの取り外し](file:///C:/data/systems/op760/ja/sm/sff_tech.htm#wp1124605)を参照)。
- 3. カード固定ラッチのリリースタブを内側から軽く引き上げ、ラッチを回転させて開きます。カチッと所定の位置に開くまで、ラッチを回転させます。
- 4. PS/2 シリアルポートケーブルをシステム基板から外します([システム基板のコンポーネントを](file:///C:/data/systems/op760/ja/sm/sff_tech.htm#wp1134583)参照)。
- 5. PS/2 シリアルポートアダプタブラケットを保持スロットから外します。
- 6. アダプタを取り外したままにする場合は、空のカードスロット開口部にフィラーブラケットを取り付けます。

メモ: コンピュータの FCC 認証を満たすため、空のカードスロット開口部にはフィラーブラケットを取り付ける必要があります。ブラケットはコンピュータ内部にごみやほこりが入るのを防 ぎ、コンピュータ内部を換気によって冷却します。

- 7. カード固定装置を閉じる前に、次のことを確認します。
	- l すべてのカードとフィラーブラケットの上端が位置合わせバーと平らに揃っている。
	- l カードまたはフィラーブラケットの上部の切り込みが、位置合わせガイドと合っている。
- 8. カード固定ラッチを閉じて所定の位置にはめ込み、残りのカードを固定します。
- 9. コンピュータカバーを取り付けます [\(コンピュータカバーの取り付け](file:///C:/data/systems/op760/ja/sm/replacvr.htm#wp1051699)を参照)。

<span id="page-110-0"></span>ヒートシンクとプロセッサ **Dell™ OptiPlex™ 760** サービスマニュアル

- 警告: コンピュータ内部の作業を始める前に、お使いのコンピュータに付属しているガイドの安全にお使いいただくための注意事項をお読みください。安全にお使いいただくため のベストプラクティスの追加情報に関しては、規制順守ホームページ **www.dell.com/regulatory\_compliance** をご覧ください。
- 警告 : コンピュータ内の部品の静電気による損傷を防ぐため、コンピュータの電子部品に触れる前に、身体から静電気を除去してください。コンピュータシャーシの塗装されてい<br>ない金属面に触れることにより、身体の静電気を除去することができます。

## プロセッサの取り外し

- 1. [コンポーネントの取り付けと取り外しの](file:///C:/data/systems/op760/ja/sm/begin.htm#wp1136585)手順に従って作業してください。
- 2. コンピュータカバーを取り外します [\(コンピュータカバーの取り外し](file:///C:/data/systems/op760/ja/sm/sff_tech.htm#wp1124605)を参照)。
- 警告 : プラスティック製のシールドがあっても、ヒートシンクアセンブリは正常な動作中に高温になる場合があります。 十分な時間を置いて温度が下がったことを確認してから、ヒ<br>一トシンクアセンブリに触るようにします。
- 3. オプティカルドライブを取り外します [\(オプティカルドライブ](file:///C:/data/systems/op760/ja/sm/sff_driv.htm#wp1202082)を参照)。
- 4. ヒートシンクアセンブリの両側にある拘束ネジを緩めます。
- 5. [フロッピードライブ](file:///C:/data/systems/op760/ja/sm/sff_driv.htm#wp1202254)のデータケーブルをシステム基板から外し、ヒートシンクの固定タブから外します(フロッピードライブを参照)。
- 6. ヒートシンクアセンブリを上向きに回転させ、コンピュータから取り外します。 サーマルグリースが付いた面を上に向けて、ヒートシンクを裏返しに置きます。

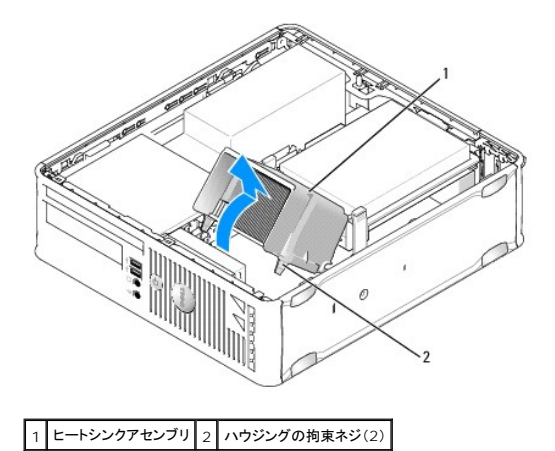

警告: 新しいプロセッサに新しいヒートシンクが必要な場合を除き、プロセッサ交換の際には元のヒートシンクアセンブリを再利用します。

7. ソケット上にあるセンターカバーラッチの下からリリースレバーをスライドさせて、プロセッサカバーを開きます。次にレバーを後方に引いて、プロセッサを取り出します。

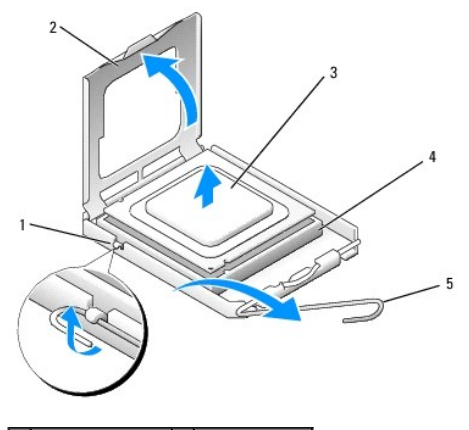

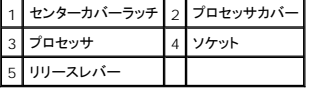

警告: プロセッサを交換する際は、ソケット内側のピンに触れたり、ピンの上に物を落とさないようにしてください。

8. プロセッサを慎重にソケットから取り外します。

新しいプロセッサをソケットにすぐに取り付けられるよう、リリースレバーはリリース位置に広げたままにしておきます。

## プロセッサの取り付け

警告: コンピュータ背面の塗装されていない金属面に触れて、身体から静電気を除去してください。

警告: プロセッサを交換する際は、ソケット内側のピンに触れたり、ピンの上に物を落とさないようにしてください。

- 1. [コンポーネントの取り付けと取り外しの](file:///C:/data/systems/op760/ja/sm/begin.htm#wp1136585)手順に従って作業してください。
- 2. コンピュータカバーを取り外します [\(コンピュータカバーの取り外し](file:///C:/data/systems/op760/ja/sm/sff_tech.htm#wp1124605)を参照)。
- 3. 新しいプロセッサを取り付ける場合は、プロセッサの底部に触れないように注意しながら、新しいプロセッサをパッケージから取り出します。

警告: コンピュータの電源を入れる際にプロセッサとコンピュータに修復できない損傷を与えることを避けるため、プロセッサをソケットに正しく装着してください。

- 4. ソケット上のリリースレバーが完全に開いていない場合は、その位置まで動かします。
- 5. プロセッサの前面と背面の位置合わせ用の切り込みを、ソケットの前面と背面の位置合わせ用の切り込みに合わせます。
- 6. プロセッサとソケットの 1 番ピンの角を合わせます。

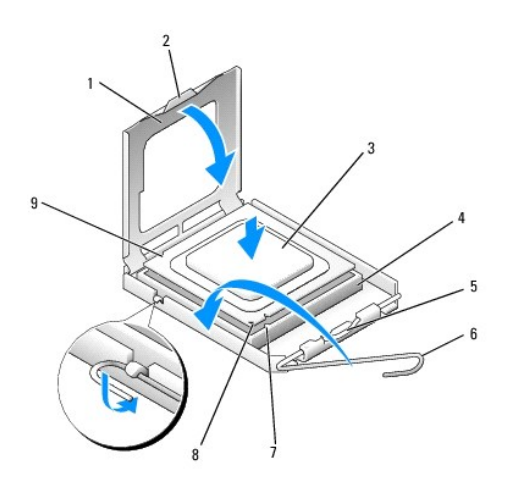

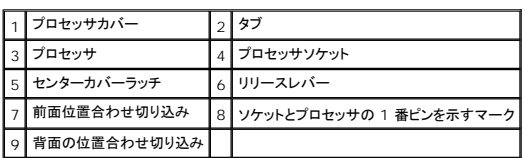

#### △ 警告: 損傷を防ぐため、プロセッサとソケットが正しく揃っているか確認し、プロセッサの取り付け時に無理な力を加えないように注意してください。

- 7. プロセッサをソケットに軽く置いて、プロセッサが正しい位置にあるか確認します。
- 8. プロセッサがソケットに完全に装着されたら、プロセッサカバーを閉じます。

プロセッサカバーのタブがソケットのセンターカバーラッチの下にあることを確認します。

- 9. ソケットリリースレバーを回転させながらソケットの元の位置にはめ込み、プロセッサを固定します。
- 10. ヒートシンク底面に塗ってあるサーマルグリースを拭き取ります。

△ 警告: 新しいサーマルグリースを塗ってください。新しいサーマルグリースは適切な熱接合を保つためにきわめて重要で、プロセッサが最適に動作するための必須条件です。

- 11. プロセッサの上面にサーマルグリースを新たに塗布します。
- 12. ヒートシンクアセンブリを次の手順で取り付けます。
	- a. ヒートシンクアセンブリをヒートシンクアセンブリブラケットに元のように配置します。
	- b. ヒートシンクアセンブリをコンピュータベースの方向に回転させ、2 本の拘束ネジを締めます。

## △ 警告: ヒートシンクが正しく装着され、しっかり固定されているか確認します。

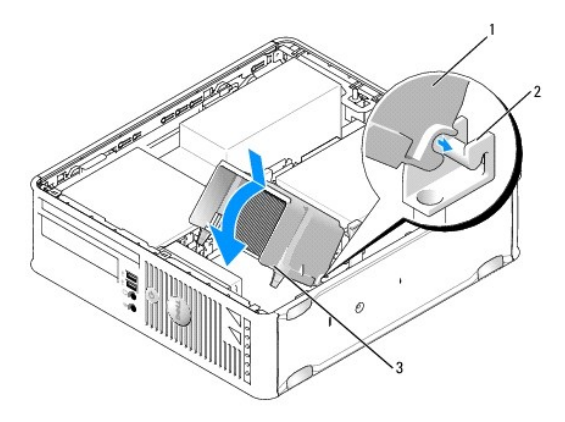

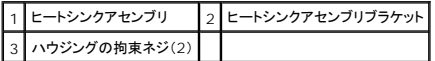

13. フロッピードライブケーブルをヒートシンクの固定タブに配線し、システム基板に接続します。

- 14. オプティカルドライブを取り付けます(<mark>オプティカルドライブ</mark>を参照)。
- 15. コンピュータカバーを取り付けます (<u>コンピュータカバーの取り付け</u>を参照)。

<span id="page-114-0"></span>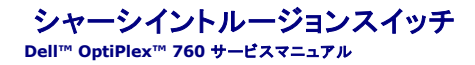

警告: コンピュータ内部の作業を始める前に、お使いのコンピュータに付属しているガイドの安全にお使いいただくための注意事項をお読みください。安全にお使いいただくため のベストプラクティスの追加情報に関しては、規制順守ホームページ **www.dell.com/regulatory\_compliance** をご覧ください。

#### シャーシイントルージョンスイッチの取り外し

- 1. [コンポーネントの取り付けと取り外しの](file:///C:/data/systems/op760/ja/sm/begin.htm#wp1136585)手順に従って作業してください。
- 2. コンピュータカバーを取り外します [\(コンピュータカバーの取り外し](file:///C:/data/systems/op760/ja/sm/sff_tech.htm#wp1124605)を参照)。
- 3. ハードディスクドライブを取り外します[\(ハードドライブの取り外し](file:///C:/data/systems/op760/ja/sm/sff_driv.htm#wp1197562)を参照)。
- 4. シャーシイントルージョンスイッチケーブルをシステム基板から外します。コネクタの片側のリリースメカニズムを 2 本の指で挟み、ケーブルコネクタを引いて外します。
- 5. シャーシイントルージョンスイッチを金属製ブラケットのスロットから外し、ブラケットの角穴を通して押し下げ、スイッチをそのケーブルごとコンピュータから取り外します。

■ メモ: スイッチをスロットから外す際にわずかな抵抗を感じる場合があります。

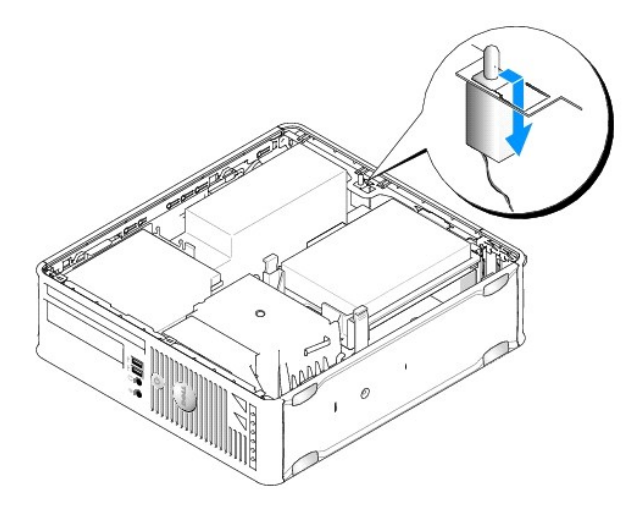

#### シャーシイントルージョンスイッチの取り付け

- 1. シャーシイントルージョンスイッチを金属製ブラケットの下からブラケットの角穴に注意深く挿入し、所定の位置にしっかりと固定されるまで、スロットに挿入します。
- 2. ケーブルをシステム基板に接続します。
- 3. ハードドライブを取り付けます[\(ハードドライブの取り付け](file:///C:/data/systems/op760/ja/sm/sff_driv.htm#wp1177981)を参照)。
- 4. コンピュータカバーを取り付けます [\(コンピュータカバーの取り付け](file:///C:/data/systems/op760/ja/sm/replacvr.htm#wp1051699)を参照)。
- 5. コンピュータスタンドを使用している場合は、コンピュータに取り付けます。

### シャーシイントルージョンディテクタのリセット

- 1. コンピュータの電源を入れます(または再起動します)。
- 2. DELL のロゴが表示されたら、すぐに <F12> を押します。

キーを押すタイミングが遅れて OS のロゴが表示されてしまったら、Microsoft Windows デスクトップが表示されるのを待ち、 コンピュータをシャットダウンして操作をやりなおしてください。

- 3. **System Setup**(セットアップユーティリティ)を選択します。
- 4. Security(セキュリティ)→ Chassis Intrusion(シャーシイントルージョン)の順に選択し、次に Clear Intrusion Warning(イントルージョン警告のクリア)オプションを選択して、シャー<br>シイントルージョンディテクタをリセットします。設定を On(オン)、 On-Silent(オン、サイレント)、または Disabled(無効)に変更します。

メモ: デフォルト設定は **On-Silent**(オン、サイレント)です。

5. BIOS 設定を保存してセットアップユーティリティを終了します。

<span id="page-116-0"></span>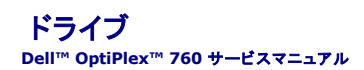

お使いのコンピュータは、次の構成をサポートしています。

- <sup>l</sup> SATA(シリアル ATA)ハードドライブ 1 台。
- <sup>l</sup> スリムラインフロッピードライブまたはメディアカードリーダー 1 台。
- <sup>l</sup> SATA スリムラインオプティカルドライブ 1 台。

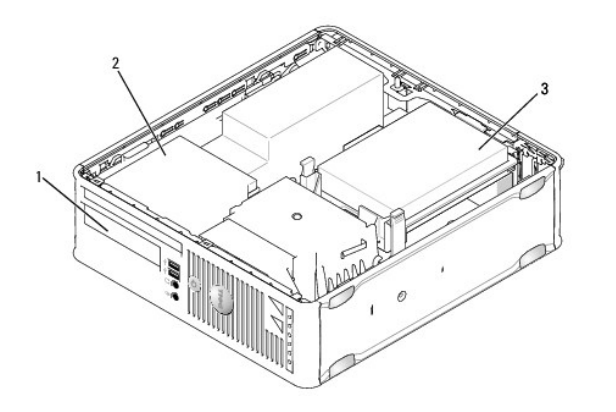

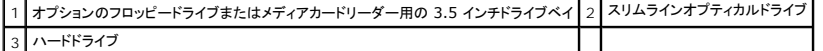

#### 一般的な取り付けガイドライン

システム基板上の SATA コネクタには SATAO および SATA1 のラベル表示があります。 ハードドライブは SATAO に、その他すべての SATA デバイス(オプティカルドライブなど)は SATA1 に接続<br>する必要があります。 たとえば、SATA ハードドライブと SATA オプティカルドライブが 1 台ずつある場合は、ハードドライブを SATAO コネクタに、 SATA オプティカルドライブを SATA1 コネクタに接続

#### ドライブケーブルの接続

ドライブを取り付ける場合、2 本のケーブル(DC 電源ケーブルとデータインタフェースケーブル)をドライブの背面に接続します。

#### データインタフェースコネクタ

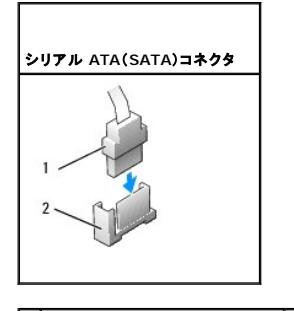

1 データインタフェースケーブルコネクタ 2 データインタフェースコネクタ

#### 電源ケーブルコネクタ

<span id="page-117-0"></span>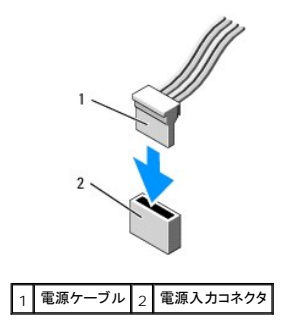

#### ドライブケーブルの接続と取り外し

プルタブの付いたケーブルを取り外す場合は、色付きのプルタブをつかんで、コネクタが外れるまで引っ張ります。 SATA データケーブルの抜き差しを行う場合は、ケーブルの端にある黒色のコネクタを持ちます。

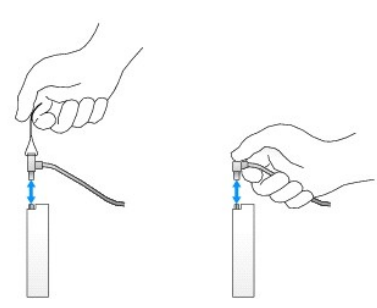

### ハードドライブ

警告: コンピュータ内部の作業を始める前に、お使いのコンピュータに付属しているガイドの安全にお使いいただくための注意事項をお読みください。安全にお使いいただくため のベストプラクティスの追加情報に関しては、規制順守ホームページ **www.dell.com/regulatory\_compliance** をご覧ください。

▲ 警告: 感電防止のため、コンピュータカバーを取り外す前にコンピュータの電源プラグを必ずコンセントから抜いてください。

<span id="page-117-1"></span>警告: ドライブの損傷を防ぐため、ドライブを硬い所に置かないでください。ドライブは、発泡樹脂製のパッドなど十分なクッション性のあるものの上に置いてください。

#### ハードドライブの取り外し

- △ 警告: 残しておきたいデータを保存しているハードドライブを交換する場合は、ファイルのパックアップを取ってから、次の手順を開始します。
- 1. ドライブのマニュアルを参照して、ドライブがお使いのコンピュータに合わせて設定されているか確認します。
- 2. [コンポーネントの取り付けと取り外しの](file:///C:/data/systems/op760/ja/sm/begin.htm#wp1136585)手順に従って作業してください。
- 3. コンピュータカバーを取り外します [\(コンピュータカバーの取り外し](file:///C:/data/systems/op760/ja/sm/sff_tech.htm#wp1124605)を参照)。

警告 : ドライブをコンピュータから取り出すときに、ドライブケーブルを引っ張らないでください。ケーブルを引っ張ると、ケーブルやケーブルコネクタに損傷を与える場合がありま<br>す。

4. ドライブの側面にある 2 つの青色の固定タブを押し込み、ドライブを持ち上げてコンピュータから取り外します。その際に、まだ接続されているケーブルを引っ張らないように注意してください。

<span id="page-118-0"></span>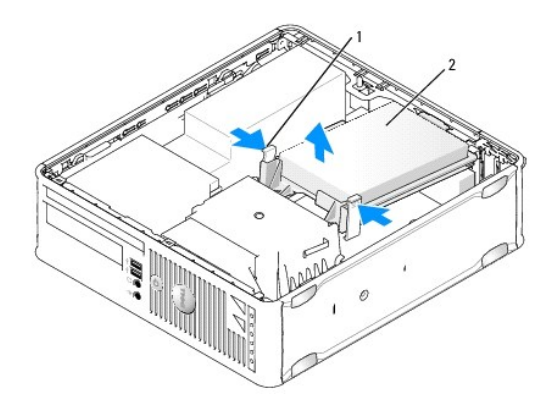

## 1 固定タブ(2) 2 ハードドライブ

- 5. 電源ケーブルとデータケーブルをハードドライブから外します。
- 6. データケーブルをシステム基板から外します。
- 7. ハードドライブファンケーブルをシステム基板から外し、ハードドライブを脇に置いておきます。

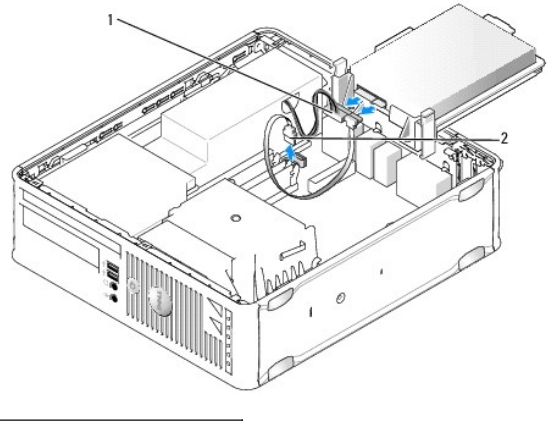

1 電源ケーブル 2 データケーブル

#### <span id="page-118-1"></span>ハードドライブの取り付け

1. ドライブのマニュアルを参照して、ドライブがお使いのコンピュータに合わせて設定されているか確認します。

警告: ドライブの損傷を防ぐため、ドライブを硬い所に置かないでください。ドライブは、発泡樹脂製のパッドなど十分なクッション性のあるものの上に置いてください。

- 2. 交換用のハードドライブをパッケージから取り出して、取り付けの準備をします。
- 3. 交換用ハードドライブにプラスチックのドライブブラケットがない場合は、既存のドライブからブラケットをカチッと取り外します。

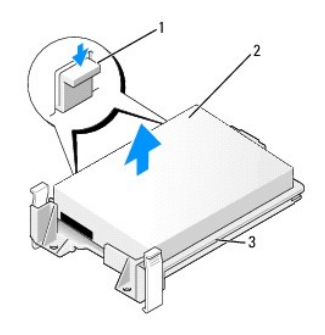

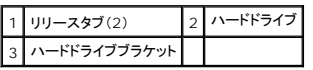

- 4. ハードドライブファンケーブルをシステム基板に接続します。
- 5. 電源ケーブルとデータケーブルをハードドライブに接続します。
- 6. データケーブルをシステム基板に接続します。

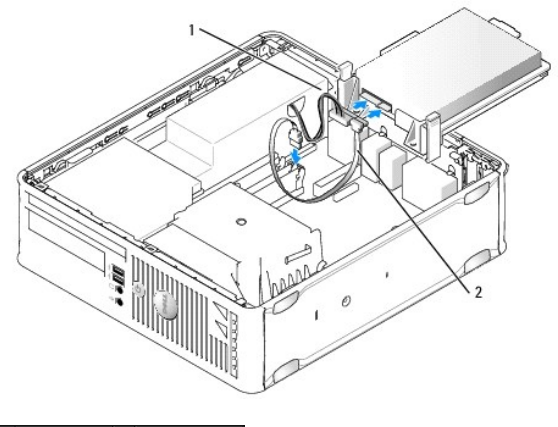

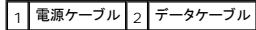

- 7. すべてのコネクタが正しく接続され、しっかりと固定されているか確認します。
- 8. ハードドライブタブをシャーシに合わせ、ドライブを注意深く置き、所定の位置にカチッと固定します。

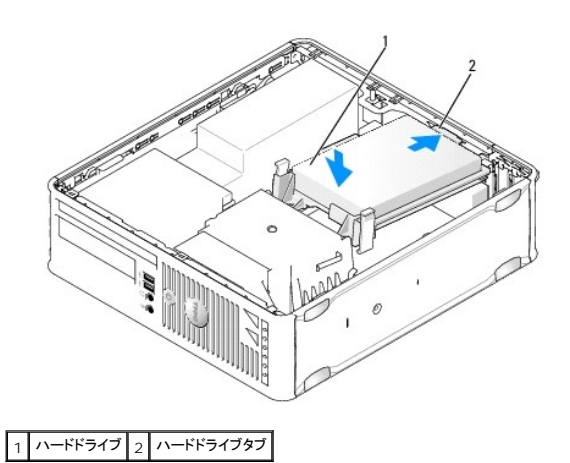

9. コンピュータカバーを取り付けます [\(コンピュータカバーの取り付け](file:///C:/data/systems/op760/ja/sm/replacvr.htm#wp1051699)を参照)。

10. 上記の手順で取り付けたドライブがプライマリドライブの場合は、起動ドライブに起動可能なメディアを挿入します。

- <span id="page-120-0"></span>11. コンピュータの電源を入れます。
- 12. セットアップユーティリティを起動し、**Drives**(ドライブ)オプションリストの下の SATA ポートオプションをアップデートします[\(セットアップユーティリティの起動を](file:///C:/data/systems/op760/ja/sm/systemse.htm#wp1157779)参照)。
- 13. セットアップユーティリティを終了し、コンピュータを再起動します。
- 14. ドライブのパーティション分割と論理フォーマットを実行します。

**グ メモ:** 手順については、OS に付属のマニュアルを参照してください。

- 15. [Dell Diagnostics](file:///C:/data/systems/op760/ja/sm/trouble.htm#wp1180962) を実行して、ハードドライブをテストします(Dell Diagnosticsを参照)。
- 16. ハードドライブに OS をインストールします。
- **レンメモ:** 手順については、OS に付属のマニュアルを参照してください。

## ハードドライブファンの交換

- 1. コンポーネントの取り付けと取り外し</u>の手順に従って作業してください。
- 2. コンピュータカバーを取り外します [\(コンピュータカバーの取り外し](file:///C:/data/systems/op760/ja/sm/sff_tech.htm#wp1124605)を参照)。
- 3. ハードドライブを取り外します[\(ハードドライブの取り外し](#page-117-1)を参照)。
- 4. ドライブブラケットの底部にあるハードドライブファンが見えるように、ハードドライブを裏返します。
- 5. ハードドライブファンの取り外しは、次の手順で行います。
	- a. ファンの背面パネルにあるリリースタブを持ち上げます。
	- b. ファンの背面パネル上の矢印が示すのとは反対の方向にファンを回します。
	- c. ファンとその背面パネルを持ち上げてハードドライブブラケットから取り外します。

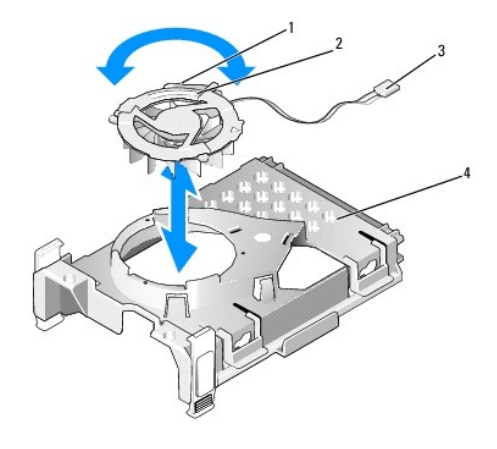

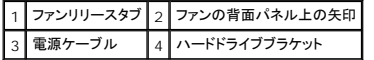

- 6. ハードドライブファンの取り付けは、次の手順で行います。
	- a. ファンの背面パネル上の三角形とハードドライブブラケットの背面パネル上の三角形を合わせます。
	- b. ファンの背面パネル上の矢印が示す方向にファンを回します。
- 7. ハードドライブを取り付けます[\(ハードドライブの取り付け](#page-118-1)を参照)。
- 8. コンピュータカバーを取り付けます[\(コンピュータカバーの取り付け](file:///C:/data/systems/op760/ja/sm/replacvr.htm#wp1051699)を参照)。

<span id="page-120-1"></span>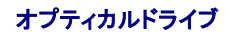

- <span id="page-121-0"></span>警告: コンピュータ内部の作業を始める前に、お使いのコンピュータに付属しているガイドの安全にお使いいただくための注意事項をお読みください。安全にお使いいただくため のベストプラクティスの追加情報に関しては、規制順守ホームページ **www.dell.com/regulatory\_compliance** をご覧ください。
- △ 警告: 感電防止のため、コンピュータカバーを取り外す前にコンピュータの電源プラグを必ずコンセントから抜いてください。

#### オプティカルドライブの取り外し

- 1. [コンポーネントの取り付けと取り外しの](file:///C:/data/systems/op760/ja/sm/begin.htm#wp1136585)手順に従って作業してください。
- 2. コンピュータカバーを取り外します [\(コンピュータカバーの取り外し](file:///C:/data/systems/op760/ja/sm/sff_tech.htm#wp1124605)を参照)。

# 警告 : ドライブをコンピュータから取り出すときに、ドライブケーブルを引っ張らないでください。ケーブルを引っ張ると、ケーブルやケーブルコネクタに損傷を与える場合がありま<br>す。

3. ドライブリリースラッチを引き、ドライブをコンピュータの背面方向にスライドさせます。次に、ドライブを持ち上げてコンピュータから取り外します。

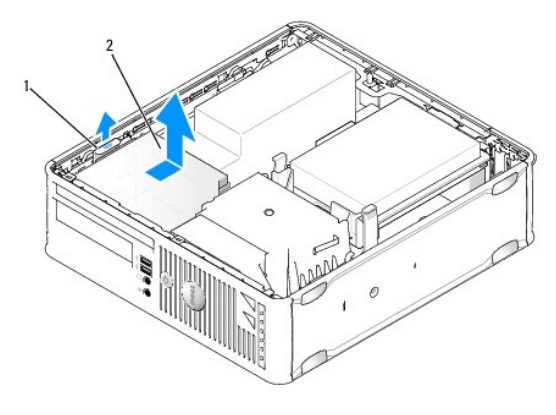

1 ドライブリリースラッチ 2 オプティカルドライブ

4. 電源ケーブルとデータケーブルをドライブの背面から外します。

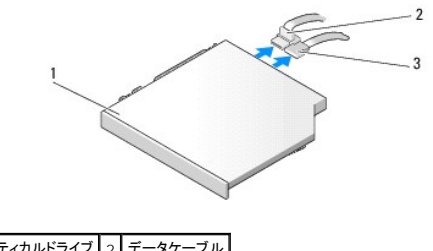

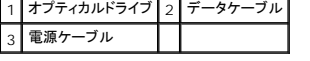

5. データケーブルをシステム基板から外します。

<span id="page-122-0"></span>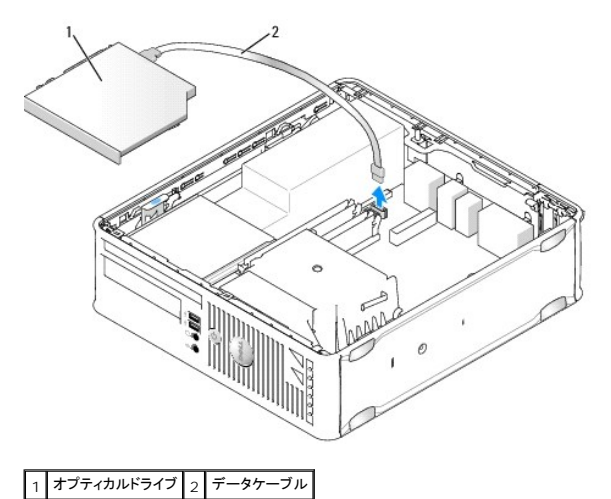

6. ドライブを取り外し、コンピュータカバーを取り付けます[\(コンピュータカバーの取り付け](file:///C:/data/systems/op760/ja/sm/replacvr.htm#wp1051699)を参照)。

# オプティカルドライブの取り付け

- 1. ドライブを箱から出して、取り付けの準備をします。
- 2. ドライブに付属のマニュアルを参照して、ドライブの設定がお使いのコンピュータに合っているか確認します。
- 3. [コンポーネントの取り付けと取り外しの](file:///C:/data/systems/op760/ja/sm/begin.htm#wp1136585)手順に従って作業してください。
- 4. コンピュータカバーを取り外します [\(コンピュータカバーの取り外し](file:///C:/data/systems/op760/ja/sm/sff_tech.htm#wp1124605)を参照)。
- 5. 電源ケーブルとデータケーブルをドライブに接続します。

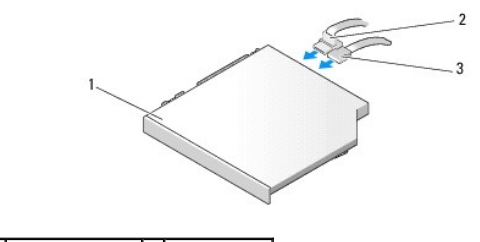

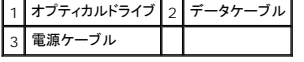

6. データケーブルをシステム基板に接続します。

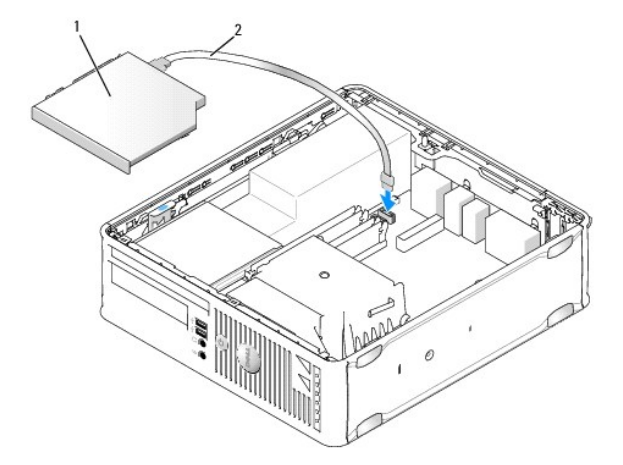

#### <span id="page-123-0"></span>1 オプティカルドライブ 2 データケーブル

7. カチッと所定の位置に収まるまで、慎重にドライブを置きます。

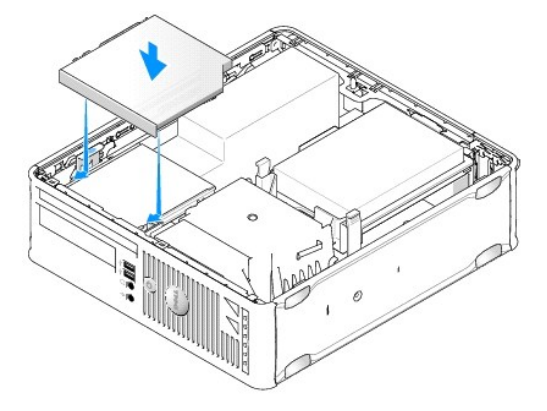

- 8. すべてのケーブル接続を確認します。冷却ファンや通気孔の妨げにならないようにケーブルをまとめておきます。
- 9. コンピュータカバーを取り付けます [\(コンピュータカバーの取り付け](file:///C:/data/systems/op760/ja/sm/replacvr.htm#wp1051699)を参照)。
- 10. ドライブの動作に必要なソフトウェアをインストールする手順については、ドライブに付属のマニュアルを参照してください。
- 11. セットアップユーティリティを起動し、該当する **Drive**(ドライブ)オプションを選択します[\(セットアップユーティリティの起動](file:///C:/data/systems/op760/ja/sm/systemse.htm#wp1157779)を参照)。
- 12. [Dell Diagnostics](file:///C:/data/systems/op760/ja/sm/trouble.htm#wp1180962) を実行して、コンピュータが正しく動作することを確認します(Dell Diagnosticsを参照)。

## フロッピードライブ

- 警告: コンピュータ内部の作業を始める前に、お使いのコンピュータに付属しているガイドの安全にお使いいただくための注意事項をお読みください。安全にお使いいただくため のベストプラクティスの追加情報に関しては、規制順守ホームページ **www.dell.com/regulatory\_compliance** をご覧ください。
- ▲ 警告: 感電防止のため、コンピュータカバーを取り外す前にコンピュータの電源プラグを必ずコンセントから抜いてください。

#### <span id="page-123-1"></span>フロッピードライブの取り外し

- 1. [コンポーネントの取り付けと取り外しの](file:///C:/data/systems/op760/ja/sm/begin.htm#wp1136585)手順に従って作業してください。
- 2. コンピュータカバーを取り外します [\(コンピュータカバーの取り外し](file:///C:/data/systems/op760/ja/sm/sff_tech.htm#wp1124605)を参照)。
- 3. [オプティカルドライブ](#page-120-1)を取り外し、慎重に脇に置いておきます(オプティカルドライブを参照)。

警告 : ドライブをコンピュータから取り出すときに、ドライブケーブルを引っ張らないでください。ケーブルを引っ張ると、ケーブルやケーブルコネクタに損傷を与える場合がありま<br>す。

- 4. ケーブルリリースタブを引いて、データケーブルをシステム基板から外します。
- 5. ドライブリリースラッチを引き、フロッピードライブをコンピュータの背面方向にスライドさせます。次に、ドライブを持ち上げて取り外します。
- 6. フロッピーデータケーブルのエッジコネクタからデータケーブルを慎重に外します。

<span id="page-124-0"></span>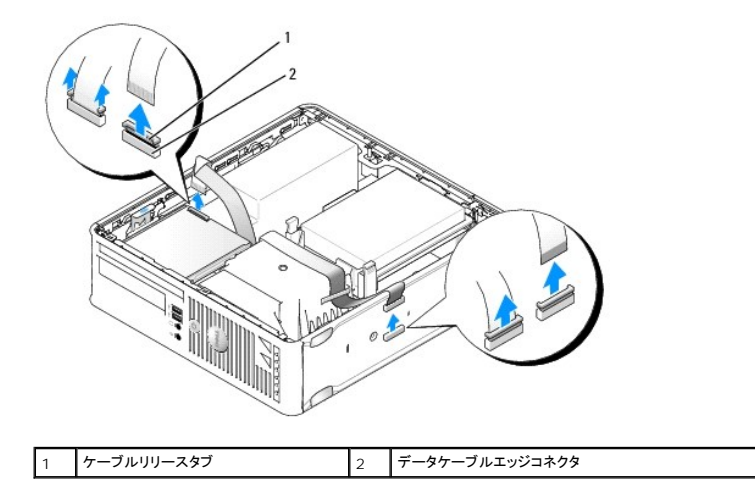

7. コンピュータカバーを取り付けます (<u>コンピュータカバーの取り付け</u>を参照)。

#### フロッピードライブの取り付け

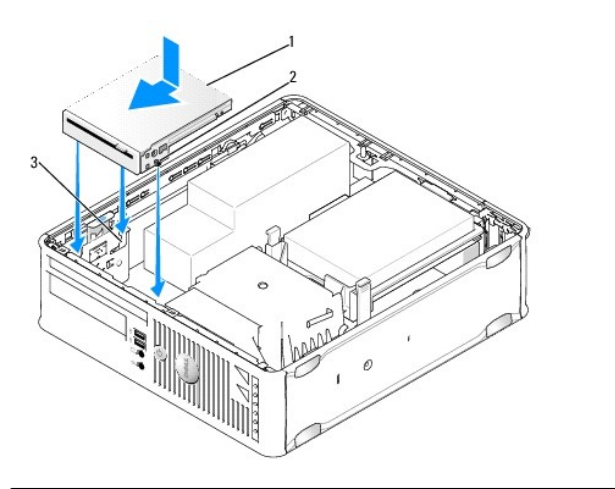

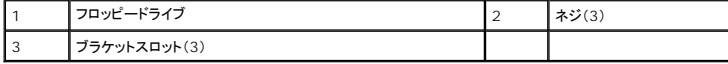

- 1. 次のいずれかの手順を行います。
	- l 新しいフロッピードライブを取り付ける場合は、ドライブベイカバーを取り外します。
	- l フロッピードライブを交換する場合は、フロッピードライブを取り外します([フロッピードライブの取り外しを](#page-123-1)参照)。
- 2. ドライブのネジをコンピュータのブラケットスロットに合わせ、ドライブを注意深く置き、所定の位置にカチッと固定します。
- 3. データケーブルをフロッピードライブのケーブルリリースタブに挿入し、カチッと所定の位置にロックされるまでタブを押し下げます。
- 4. データケーブルをシステム基板上のコネクタに挿入します。

<span id="page-125-1"></span>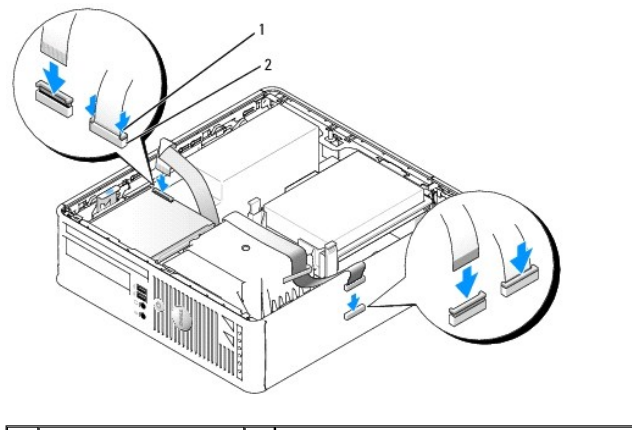

1 ケーブルリリースタブ 2 フロッピードライブデータケーブルのエッジコネクタ

- 5. オプティカルドライブを取り付けます [\(オプティカルドライブ](#page-120-1)を参照)。
- 6. すべてのケーブル接続を確認します。冷却ファンや通風孔の妨げにならないように、ケーブルをまとめておきます。
- 7. コンピュータカバーを取り付けます [\(コンピュータカバーの取り付け](file:///C:/data/systems/op760/ja/sm/replacvr.htm#wp1051699)を参照)。
- 8. セットアップユーティリティを起動し、**Diskette Drive**(ディスケットドライブ)オプションを設定して、新しいフロッピードライブを有効にします([セットアップユーティリティ](file:///C:/data/systems/op760/ja/sm/systemse.htm#wp1157222)を参照)。 ドライブの動作に必要なソフトウェアをインストールする手順については、ドライブに付属のマニュアルを参照してください。
- 9. [Dell Diagnostics](file:///C:/data/systems/op760/ja/sm/trouble.htm#wp1180962) を実行して、コンピュータが正しく動作することを確認します(Dell Diagnosticsを参照)。

## メディアカードリーダー

- 警告: コンピュータ内部の作業を始める前に、お使いのコンピュータに付属しているガイドの安全にお使いいただくための注意事項をお読みください。安全にお使いいただくため のベストプラクティスの追加情報に関しては、規制順守ホームページ **www.dell.com/regulatory\_compliance** をご覧ください。
- ▲ 著告: 感電防止のため、コンピュータカバーを取り外す前にコンピュータの電源プラグを必ずコンセントから抜いてください。

#### <span id="page-125-0"></span>メディアカードリーダーの取り外し

- 1. [コンポーネントの取り付けと取り外しの](file:///C:/data/systems/op760/ja/sm/begin.htm#wp1136585)手順に従って作業してください。
- 2. コンピュータ内でシステム基板が下になるように、コンピュータを横に倒します。
- 3. コンピュータカバーを取り外します [\(コンピュータカバーの取り外し](file:///C:/data/systems/op760/ja/sm/sff_tech.htm#wp1124605)を参照)。
- 4. [オプティカルドライブ](#page-120-1)を取り外し、慎重に脇に置いておきます(オプティカルドライブを参照)。

警告 : ドライブをコンピュータから取り出すときに、ドライブケーブルを引っ張らないでください。ケーブルを引っ張ると、ケーブルやケーブルコネクタに損傷を与える場合がありま<br>す。

- 5. メディアカードリーダーのコネクタからケーブルを外します。
- 6. ハードドライブを取り外します [\(ハードドライブの取り外し](#page-117-1)を参照)。
- 7. メディアカードリーダーのケーブルをシステム基板から外します。

<span id="page-126-1"></span>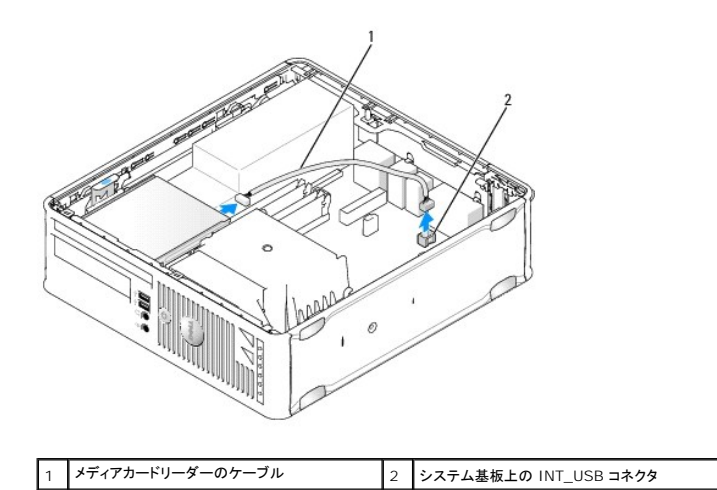

8. ドライブリリースラッチを引き、メディアカードリーダーをコンピュータの背面へスライドさせます。次に、メディアカードリーダーを持ち上げてコンピュータから取り外します。

- 9. ハードドライブを取り付けます[\(ハードドライブの取り付け](#page-118-1)を参照)。
- 10. コンピュータカバーを取り付けます[\(コンピュータカバーの取り付け](file:///C:/data/systems/op760/ja/sm/replacvr.htm#wp1051699)を参照)。

# メディアカードリーダーの取り付け

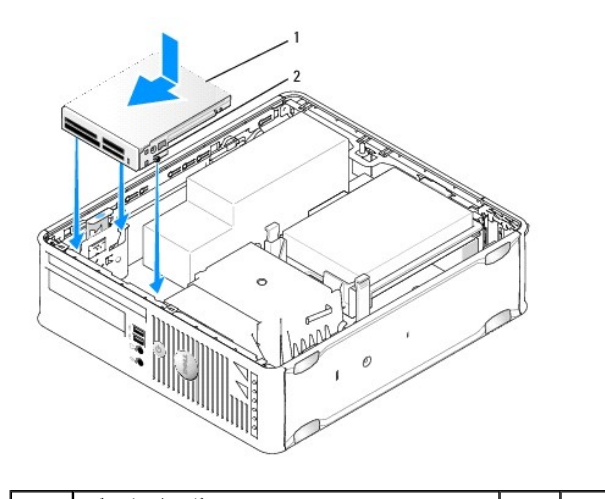

 $\begin{array}{|c|c|c|c|}\n \hline\n \star \tilde{\tau} \star \tau \star \tau \to \tau \star \tau \quad \text{and} \quad \text{and} \$ 

1. メディアカードリーダーを交換する場合は、取り付けられているメディアカードリーダーを取り外し[\(メディアカードリーダーの取り外しを](#page-125-0)参照)、手順3 へ進みます。

2. 新しいメディアカードリーダーを取り付ける場合は、次の手順を行ってから手順3へ進みます。

- a. [コンポーネントの取り付けと取り外しの](file:///C:/data/systems/op760/ja/sm/begin.htm#wp1136585)手順に従って作業してください。
- b. コンピュータカバーを取り外します [\(コンピュータカバーの取り外し](file:///C:/data/systems/op760/ja/sm/sff_tech.htm#wp1124605)を参照)。
- c. コンピュータ内でシステム基板が下になるように、コンピュータを横に倒します。
- d. ドライブベイカバーを取り外します。
- <span id="page-126-0"></span>3. メディアカードリーダーのネジをコンピュータのブラケットスロットに合わせ、ドライブを注意深く置き、所定の位置にカチッと固定します。
- 4. ケーブルをメディアカードリーダーのコネクタとシステム基板の INT\_USB コネクタに接続します。

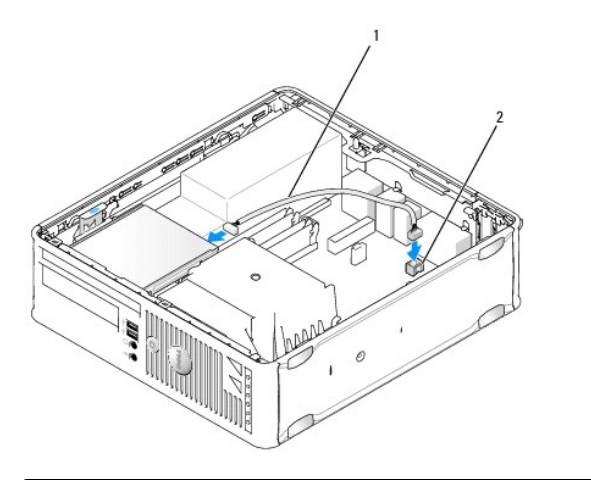

|1 メディアカードリーダーのデータケーブル |2 |システム基板上の INT\_USB コネクタ

- 5. オプティカルドライブを取り付けます[\(オプティカルドライブ](#page-120-1)を参照)。
- 6. すべてのケーブル接続を確認します。冷却ファンや通風孔の妨げにならないように、ケーブルをまとめておきます。
- 7. コンピュータカバーを取り付けます [\(コンピュータカバーの取り付け](file:///C:/data/systems/op760/ja/sm/replacvr.htm#wp1051699)を参照)。
- 8. ドライブの動作に必要なソフトウェアをインストールする手順については、ドライブに付属のマニュアルを参照してください。
- 9. [Dell Diagnostics](file:///C:/data/systems/op760/ja/sm/trouble.htm#wp1180962) を実行して、コンピュータが正しく動作することを確認します(Dell Diagnosticsを参照)。

#### <span id="page-128-0"></span>システムファン **Dell™ OptiPlex™ 760** サービスマニュアル

警告: コンピュータ内部の作業を始める前に、お使いのコンピュータに付属しているガイドの安全にお使いいただくための注意事項をお読みください。安全にお使いいただくため のベストプラクティスの追加情報に関しては、規制順守ホームページ **www.dell.com/regulatory\_compliance** をご覧ください。

#### システムファンの取り外し

- 1. [コンポーネントの取り付けと取り外しの](file:///C:/data/systems/op760/ja/sm/begin.htm#wp1136585)手順に従って作業してください。
- 2. コンピュータカバーを取り外します [\(コンピュータカバーの取り外し](file:///C:/data/systems/op760/ja/sm/sff_tech.htm#wp1124605)を参照)。
- 3. ヒートシンクアセンブリとプロセッサを取り外します[\(プロセッサの取り外し](file:///C:/data/systems/op760/ja/sm/sff_cpu.htm#wp1132862)を参照)。
- 4. システム基板を取り外します[\(システム基板の取り外しを](file:///C:/data/systems/op760/ja/sm/sysboard.htm#wp1154490)参照)。
- 5. 診断ライトケーブルをファンアセンブリから外します。
- 6. ファンをコンピュータシャーシに固定しているタブを押し、ファンをコンピュータシャーシから離れる方向に押します。
- 7. システムファンを持ち上げて、コンピュータから取り外します。

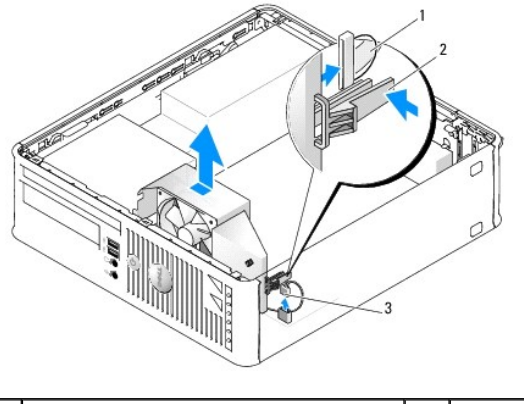

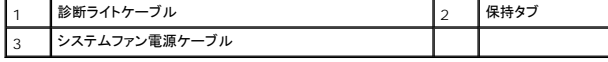

### システムファンの取り付け

ファンを取り付けるには、取り外し手順を逆の順序で実行します。

<span id="page-129-0"></span>**I/O** パネル **Dell™ OptiPlex™ 760** サービスマニュアル

#### **I/O** パネルの取り外し

警告: コンピュータ内部の作業を始める前に、お使いのコンピュータに付属しているガイドの安全にお使いいただくための注意事項をお読みください。安全にお使いいただくため のベストプラクティスの追加情報に関しては、規制順守ホームページ **www.dell.com/regulatory\_compliance** をご覧ください。

▲ 警告:感電防止のため、コンピュータカバーを取り外す前にコンピュータの電源プラグを必ずコンセントから抜いてください。

- 1. [コンポーネントの取り付けと取り外しの](file:///C:/data/systems/op760/ja/sm/begin.htm#wp1136585)手順に従って作業してください。
- 2. コンピュータカバーを取り外します [\(コンピュータカバーの取り外し](file:///C:/data/systems/op760/ja/sm/sff_tech.htm#wp1124605)を参照)。
- 3. オプティカルドライブとフロッピードライブが取り付けられている場合は、ドライブベイから取り外します[\(ドライブを](file:///C:/data/systems/op760/ja/sm/sff_driv.htm#wp1136008)参照)。
- 4. ハードディスクドライブを取り外します[\(ハードドライブの取り外し](file:///C:/data/systems/op760/ja/sm/sff_driv.htm#wp1197562)を参照)。
- 5. プロセッサヒートシンクアセンブリを取り外します[\(ヒートシンクとプロセッサ](file:///C:/data/systems/op760/ja/sm/sff_cpu.htm#wp1102481)を参照)。
- 6. ヒートシンクベースをシステム基板に固定している 2 本のネジを緩めて、ヒートシンクベースを取り外します。
- 7. システムファンを取り外します ([システムファンの取り外し](file:///C:/data/systems/op760/ja/sm/sff_fan.htm#wp1148396)を参照)。
- 8. エアーセンサーのいずれか片側のリリースタブを押して、コンピュータシャーシからエアーセンサーケーブルを外します。
- 9. コンピュータカバーの内側から、I/O パネルをコンピュータに固定している取り付けネジを外します。

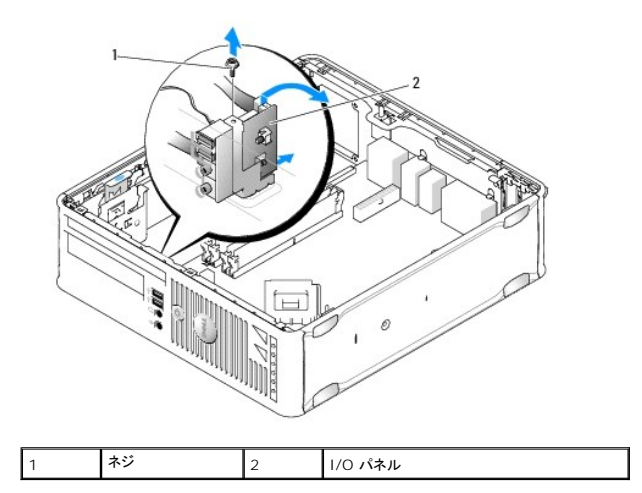

- 10. 小型のマイナスドライバを使用して、I/O パネルブラケットの円形のタブを、ブラケットを固定しているシャーシ内の 2 つの穴から注意深く外します。
- 11. I/O パネルをコンピュータから取り外します。

#### **I/O** パネルの取り付け

I/O パネルを取り付けるには、取り外し手順を逆の順序で実行します。

メモ: I/O パネルブラケットにあるガイドを使って I/O パネルを正しい位置に合わせ、I/O パネルブラケットにある切り込みを使ってカードを固定してください。

<span id="page-131-0"></span>電源ユニット **Dell™ OptiPlex™ 760** サービスマニュアル

#### 電源ユニットの交換

警告: コンピュータ内部の作業を始める前に、お使いのコンピュータに付属しているガイドの安全にお使いいただくための注意事項をお読みください。安全にお使いいただくため のベストプラクティスの追加情報に関しては、規制順守ホームページ **www.dell.com/regulatory\_compliance** をご覧ください。

警告 : コンピュータ内の部品の静電気による損傷を防ぐため、コンピュータの電子部品に触れる前に、身体から静電気を除去してください。コンピュータシャーシの塗装されてい<br>ない金属面に触れることにより、身体の静電気を除去することができます。

- 1. [コンポーネントの取り付けと取り外しの](file:///C:/data/systems/op760/ja/sm/begin.htm#wp1136585)手順に従って作業してください。
- 2. コンピュータカバーを取り外します [\(コンピュータカバーの取り外し](file:///C:/data/systems/op760/ja/sm/sff_tech.htm#wp1124605)を参照)。
- 3. オプティカルドライブが取り付けられている場合は、取り外します[\(オプティカルドライブの取り外しを](file:///C:/data/systems/op760/ja/sm/sff_driv.htm#wp1202094)参照)。
- 4. フロッピードライブまたはメディアカードリーダーが取り付けられている場合は、取り外します[\(フロッピードライブを](file:///C:/data/systems/op760/ja/sm/sff_driv.htm#wp1202254)参照)。
- 5. DC 電源ケーブルをシステム基板とドライブから外します。

メモ: DC 電源ケーブルをシステム基板およびドライブから取り外す際は、コンピュータフレーム内のタブの下の配線経路をメモしておいてください。これらのケーブルを再び取り付ける 際は、挟まれたり折れ曲がったりしないように、適切に配線してください。

6. 電源ユニットをコンピュータシャーシに固定している 3 本のネジを外します。

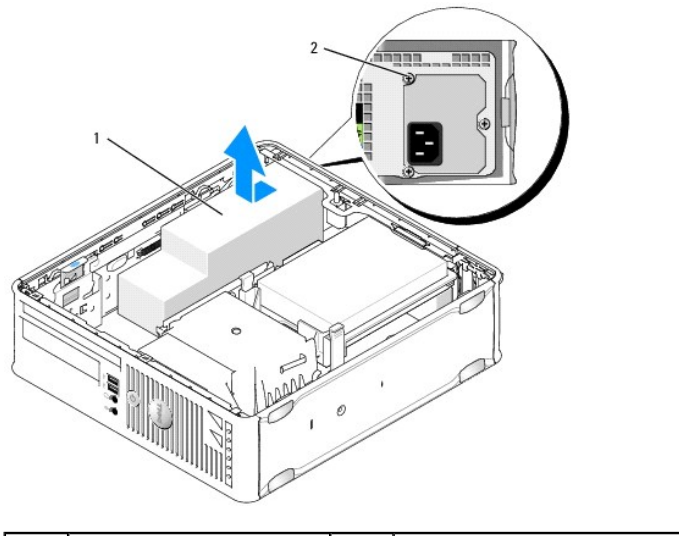

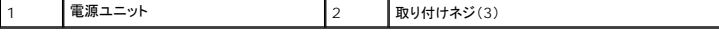

- 7. 電源ユニットをコンピュータの前方へ約2.5 cm スライドさせます。
- 8. 電源ユニットを持ち上げて、コンピュータから取り出します。
- 9. 交換用の電源ユニットをスライドさせて所定の位置に入れます。
- 10. 電源ユニットをコンピュータシャーシの背面に固定するネジを取り付けます。
- 11. DC 電源ケーブルをシステム基板とドライブに接続します(コネクタの位置は[システム基板のコンポーネント](file:///C:/data/systems/op760/ja/sm/sff_tech.htm#wp1134583)を参照してください)。
- 12. フロッピードライブまたはメディアカードリーダーを取り付けます ([フロッピードライブの取り付け](file:///C:/data/systems/op760/ja/sm/sff_driv.htm#wp1202347)を参照)。
- 13. オプティカルドライブを取り付けます(<u>オプティカルドライブの取り付け</u>を参照)。
- 14. コンピュータカバーを取り付けます[\(コンピュータカバーの取り付け](file:///C:/data/systems/op760/ja/sm/replacvr.htm#wp1051699)を参照)。
- 15. AC 電源ケーブルを電源ユニットの AC 電源コネクタに接続します。

# 警告: ネットワークケーブルを接続するには、ケーブルを壁のネットワークジャックに差し込み、次に、コンピュータに差し込みます。

16. コンピュータとデバイスをコンセントに接続して、電源を入れます。

# **DC** 電源コネクタ

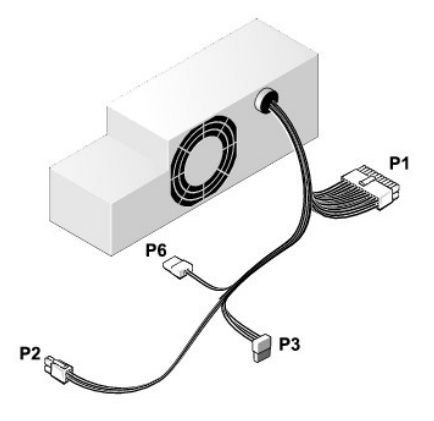

#### **DC** 電源コネクタ **P1**

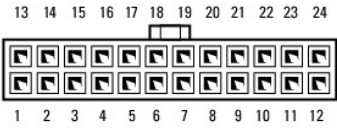

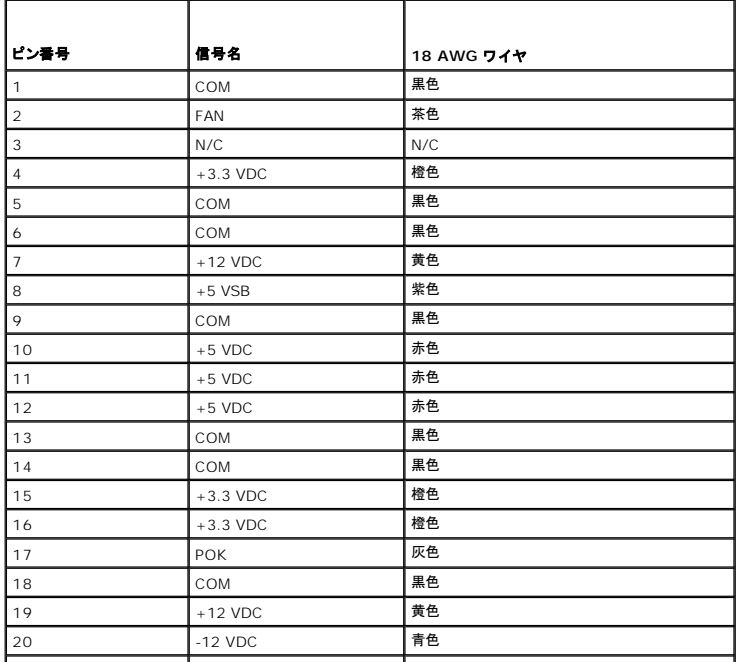

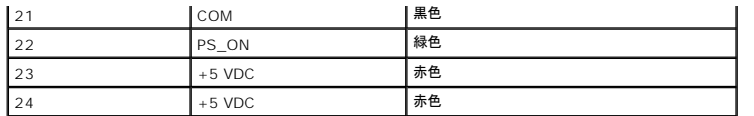

# **DC** 電源コネクタ **P2**

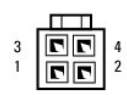

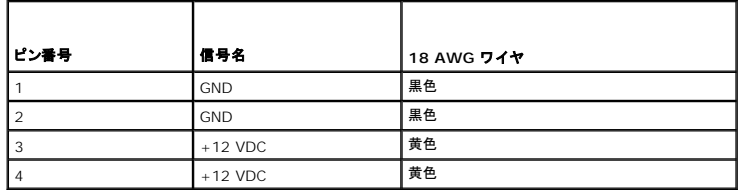

## **DC** 電源コネクタ **P3**

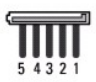

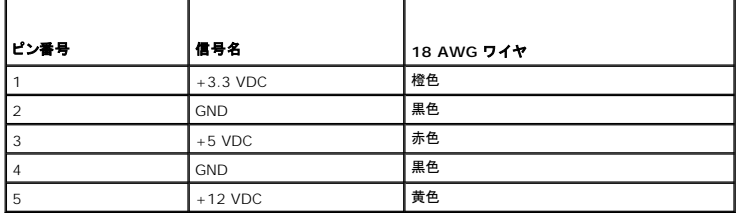

# **DC** 電源コネクタ **P6**

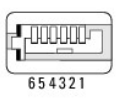

'n

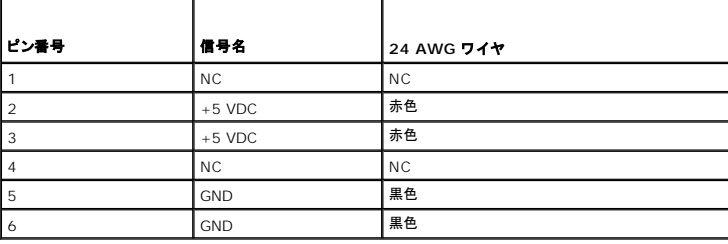

<span id="page-134-0"></span>スピーカー **Dell™ OptiPlex™ 760** サービスマニュアル

- 警告: コンピュータ内部の作業を始める前に、お使いのコンピュータに付属しているガイドの安全にお使いいただくための注意事項をお読みください。安全にお使いいただくため のベストプラクティスの追加情報に関しては、規制順守ホームページ **www.dell.com/regulatory\_compliance** をご覧ください。
- 警告 : コンピュータ内の部品の静電気による損傷を防ぐため、コンピュータの電子部品に触れる前に、身体から静電気を除去してください。コンピュータシャーシの塗装されてい<br>ない金属面に触れることにより、身体の静電気を除去することができます。

# スピーカーの取り付け

- 1. コンポーネントの取り付けと取り外し</u>の手順に従って作業してください。
- 2. コンピュータカバーを取り外します [\(コンピュータカバーの取り外し](file:///C:/data/systems/op760/ja/sm/sff_tech.htm#wp1124605)を参照)。
- 3. スピーカーをコンピュータのシャーシに挿入します。

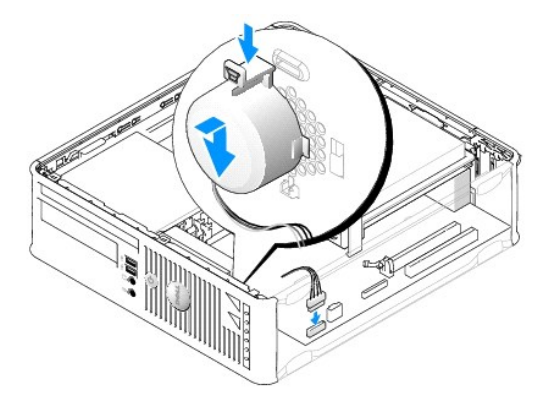

- 4. ケーブルをシステム基板に接続します。
- 5. コンピュータカバーを取り付けます。
- 6. コンピュータの電源を入れます。

## スピーカーの取り外し

- 1. [コンポーネントの取り付けと取り外しの](file:///C:/data/systems/op760/ja/sm/begin.htm#wp1136585)手順に従って作業してください。
- 2. コンピュータカバーを取り外します [\(コンピュータカバーの取り外し](file:///C:/data/systems/op760/ja/sm/sff_tech.htm#wp1124605)を参照)。
- 3. ケーブルをシステム基板から外します。
- 4. スピーカーをコンピュータのシャーシから取り外します。

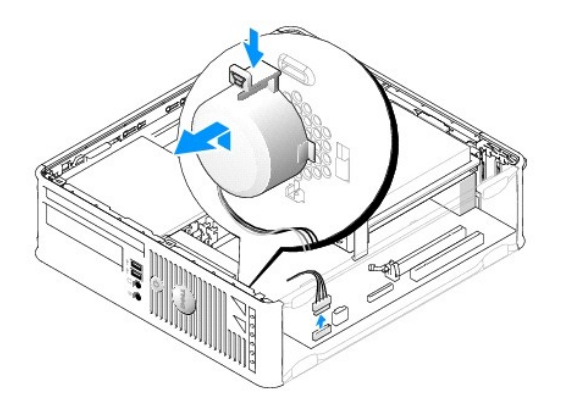

- 5. コンピュータカバーを取り付けます。
- 6. コンピュータの電源を入れます。

#### <span id="page-136-0"></span>スモールフォームファクター **Dell™ OptiPlex™ 760** サービスマニュアル

- **コンピュータカバーの取り外し**
- コンピュータの内部
- システム基板のコンポーネント

## <span id="page-136-1"></span>コンピュータカバーの取り外し

# 警告: コンピュータ内部の作業を始める前に、お使いのコンピュータに付属しているガイドの安全にお使いいただくための注意事項をお読みください。安全にお使いいただくため のベストプラクティスの追加情報に関しては、規制順守ホームページ **www.dell.com/regulatory\_compliance** をご覧ください。

▲ 警告: 感電防止のため、コンピュータカバーを取り外す前にコンピュータの電源プラグを必ずコンセントから抜いてください。

- 1. [コンポーネントの取り付けと取り外しの](file:///C:/data/systems/op760/ja/sm/begin.htm#wp1136585)手順に従って作業してください。
- 2. 背面パネルのパドロックリングにパドロックを取り付けている場合は、パドロックを取り外します。
- 3. カバーを持ち上げながらリリースラッチを後方にスライドさせます。

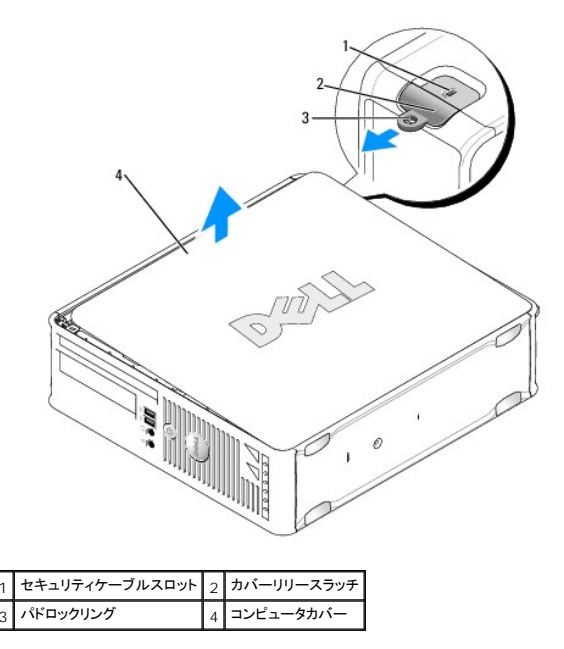

4. 底部のヒンジをてこの支点としてカバーを上に動かします。

5. カバーをヒンジタブから取り外し、柔らかく傷が付きにくい場所に置いておきます。

# 警告 : グラフィックスカードヒートシンクは、システム稼動中は非常に高温になる場合があります。グラフィックスカードヒートシンクに触れる前に十分に時間をかけ、ヒートシンク<br>の温度が下がっていることを確認してください。

### <span id="page-136-2"></span>コンピュータの内部

- 警告: コンピュータ内部の作業を始める前に、お使いのコンピュータに付属しているガイドの安全にお使いいただくための注意事項をお読みください。安全にお使いいただくため のベストプラクティスの追加情報に関しては、規制順守ホームページ **www.dell.com/regulatory\_compliance** をご覧ください。
- ▲ 警告: 感電防止のため、コンピュータカバーを取り外す前にコンピュータの電源プラグを必ずコンセントから抜いてください。
- △ 警告: コンピュータカバーを開く際は、誤ってシステム基板からケーブルが外れないように注意してください。

<span id="page-137-0"></span>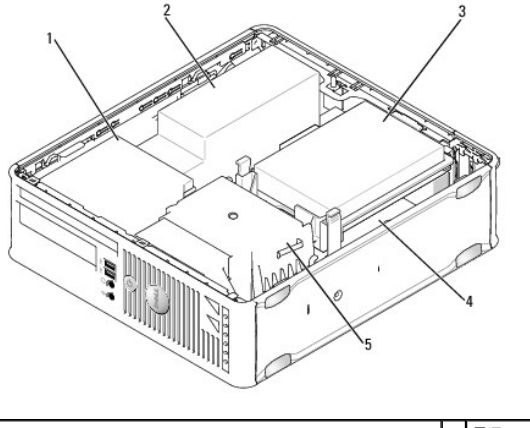

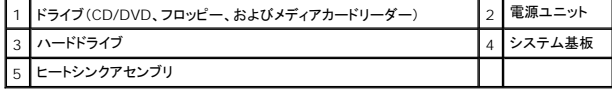

# <span id="page-137-1"></span>システム基板のコンポーネント

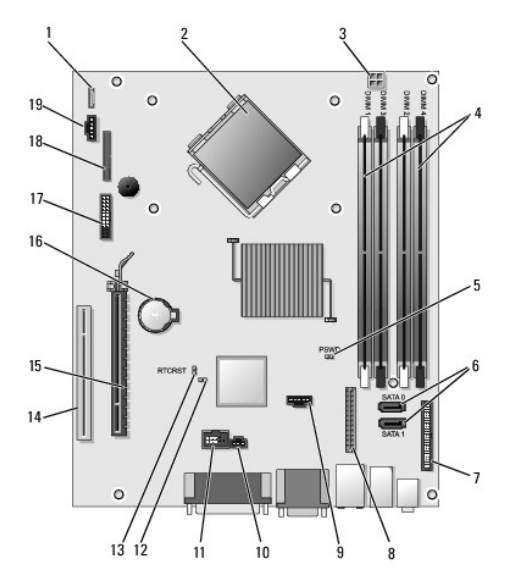

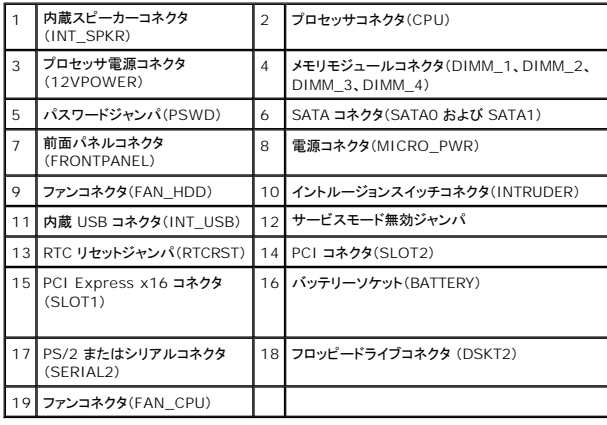

# **Dell™ OptiPlex™ 760** サービスマニュアル

## スモールフォームファクターコンピュータ

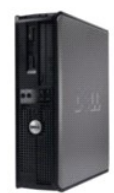

お使いのコンピュータについて <u>[コンピュータの内部](file:///C:/data/systems/op760/ja/sm/sff_tech.htm)</u><br>[セットアップユーティリティ](file:///C:/data/systems/op760/ja/sm/systemse.htm)

[拡張機能](file:///C:/data/systems/op760/ja/sm/advfeat.htm#wp1101281) [トラブルシューティング](file:///C:/data/systems/op760/ja/sm/trouble.htm#wp1180113) [困ったときは](file:///C:/data/systems/op760/ja/sm/gethelp.htm#wp1132701) [用語集](file:///C:/data/systems/op760/ja/sm/glossary.htm)

部品の取り外しと取り付け <u>[コンポーネントの取り付けと取り外し](file:///C:/data/systems/op760/ja/sm/begin.htm#wp1136585)</u><br>[コンピュータカバーの取り外し](file:///C:/data/systems/op760/ja/sm/sff_tech.htm#wp1124605) [シャーシイントルージョンスイッチ](file:///C:/data/systems/op760/ja/sm/sff_c_i_.htm#wp1086679) <u>[カード](file:///C:/data/systems/op760/ja/sm/sff_card.htm)</u><br>[ドライブ](file:///C:/data/systems/op760/ja/sm/sff_driv.htm) <u>[ヒートシンクとプロセッサ](file:///C:/data/systems/op760/ja/sm/sff_cpu.htm)</u> [システムファン](file:///C:/data/systems/op760/ja/sm/sff_fan.htm) I/O [パネル](file:///C:/data/systems/op760/ja/sm/sff_iopa.htm) [電源ユニット](file:///C:/data/systems/op760/ja/sm/sff_pwrs.htm) [スピーカー](file:///C:/data/systems/op760/ja/sm/sff_spea.htm) [メモリ](file:///C:/data/systems/op760/ja/sm/memory.htm) [バッテリー](file:///C:/data/systems/op760/ja/sm/battery.htm#wp1105097) [システム基板](file:///C:/data/systems/op760/ja/sm/sysboard.htm#wp1131760) [コンピュータカバーの取り付け](file:///C:/data/systems/op760/ja/sm/replacvr.htm#wp1051699)

# メモ、注意、警告

メモ**:** コンピュータを使いやすくするための重要な情報を説明しています。

△ 注意: 手順に従わない場合は、ハードウェアの損傷やデータの損失の可能性があることを示しています。

△ 警告: 物的損害、けがまたは死亡の原因となる可能性があることを示しています。

Dell™ n シリーズコンピュータをご購入いただいた場合、本書の Microsoft® Windows® OS についての説明は適用されません。

#### 本書の内容は予告なく変更されることがあります。 **© 2008-2009** すべての著作権は **Dell Inc.** にあります。

Dell Inc. の書面による許可のない複写は、いかなる形態においても厳重に禁じられています。

本書に使用されている商標:Dell, DELL ロゴ、OptiPlex, TravelLite, OpenManage および StrikeZone は Dell Inc. の商標です。Intel および SpeedStep は米国その他の国における Intel Corporation の登録商標<br>です。Clicrosoft, Windows, Windows Vista および Windows のスタートボタンは米国その他の国における

モデル**: DCTR**、**DCNE**、**DCSM** および **DCCY**

**2009** 年 **02** 月  **Rev.A01**

# <span id="page-140-0"></span>システム基板

**Dell™ OptiPlex™ 760** サービスマニュアル

- システム基板の取り外し
- システム基板の取り付け

警告: コンピュータ内部の作業を始める前に、お使いのコンピュータに付属しているガイドの安全にお使いいただくための注意事項をお読みください。安全にお使いいただくため のベストプラクティスの追加情報に関しては、規制順守ホームページ **www.dell.com/regulatory\_compliance** をご覧ください。

# <span id="page-140-1"></span>システム基板の取り外し

- 1. [コンポーネントの取り付けと取り外しの](file:///C:/data/systems/op760/ja/sm/begin.htm#wp1136585)手順に従って作業してください。
- 2. コンピュータカバーを取り外します。

# 警告 : コンピュータ内部の部品に触れる前に、コンピュータ背面の金属部など塗装されていない金属面に触れて、身体の静電気を除去してください。 作業中も、 塗装されていない<br>金属面に定期的に触れて、内蔵コンポーネントを損傷するおそれのある静電気を除去してください。

3. システム基板を取り外す際に邪魔になるコンポーネント(オプティカルドライブ、フロッピードライブ、ハードドライブ、ハードドライブブラケット、I/O パネル)をすべて取り外します。

■ メモ: ウルトラスモールフォームファクターコンピュータの場合は、システム基板スレッドとファンを取り外す必要があります[\(システムファンの取り外しを](file:///C:/data/systems/op760/ja/sm/usff_fan.htm#wp1129395)参照)。

- 4. プロセッサおよびヒートシンクアセンブリを取り外します。
	- l ミニタワー: ヒートシンクとプロセッサを参照してください。
	- l デスクトップ:[プロセッサを](file:///C:/data/systems/op760/ja/sm/dt_cpu.htm#wp1151820)参照してください。
	- l スモールフォームファクター: [ヒートシンクとプロセッサ](file:///C:/data/systems/op760/ja/sm/sff_cpu.htm#wp1102481)を参照してください。
	- l ウルトラスモールフォームファクター:<u>ヒートシンクとプロセッサ</u>を参照してください。
- 5. システム基板からすべてのケーブルを外します。
- 6. システム基板からネジを外します。
	- 1 ミニタワー[:ミニタワーのシステム基板のネジを](#page-140-2)参照してください。
	- l デスクトップ: [デスクトップのシステム基板のネジ](#page-141-0)を参照してください。
	- l スモールフォームファクター:[スモールフォームファクターのシステム基板のネジ](#page-141-1)を参照してください。
	- l ウルトラスモールフォームファクター:<u>ウルトラスモールフォームファクターのシステム基板のネジ</u>を参照してください。
- 7. システム基板アセンブリをコンピュータ前方に引き出し、基板を持ち上げて取り外します。
- 8. システム基板を交換する場合は、両方が同一であることを確認するために、取り外したシステム基板アセンブリを交換用のシステム基板の横に置きます。

#### <span id="page-140-2"></span>ミニタワーのシステム基板のネジ

<span id="page-141-2"></span>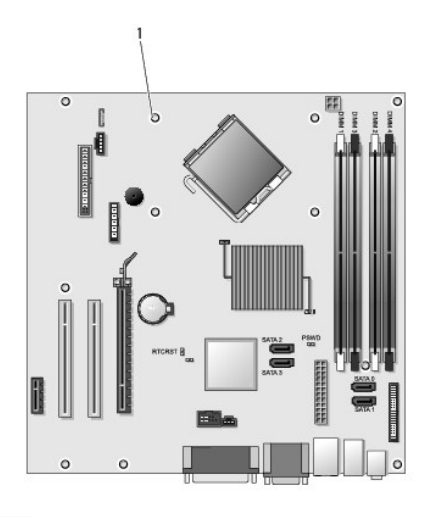

1 ネジ(9)

# <span id="page-141-0"></span>デスクトップのシステム基板のネジ

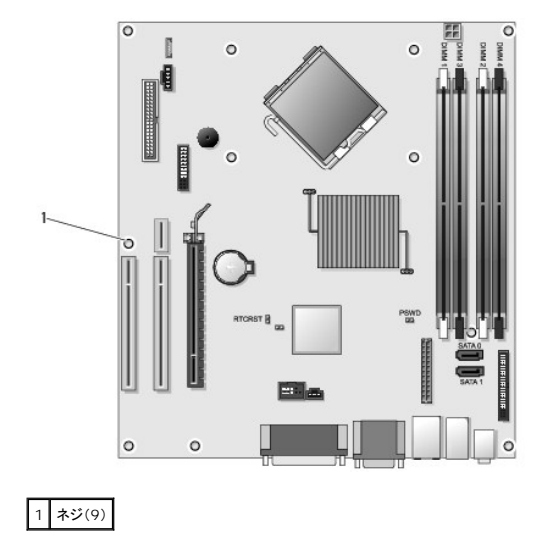

<span id="page-141-1"></span>スモールフォームファクターのシステム基板のネジ

<span id="page-142-2"></span>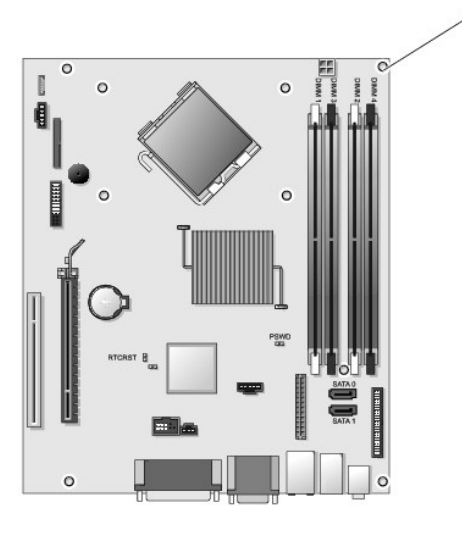

1 ネジ(9)

## <span id="page-142-1"></span>ウルトラスモールフォームファクターのシステム基板のネジ

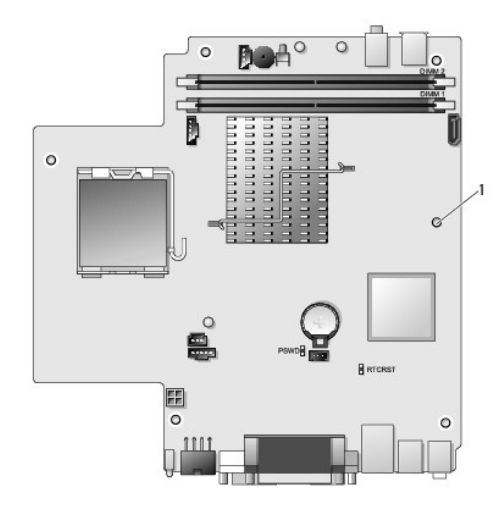

1 ネジ(10)

# <span id="page-142-0"></span>システム基板の取り付け

**メモ**: システム基板は製造モードで出荷されています。ユーザーまたはサービスプロバイダは、初回起動時に管理機能オプションを選択する必要があります。管理機能モードを選択する方法に<br>ついては、<u>管理機能</u>を参照してください。

- 1. システム基板を注意深くシャーシの位置に合わせ、コンピュータ後方へスライドさせます。
- 2. システム基板にネジを取り付けます。
- 3. システム基板から取り外したすべてのコンポーネントとケーブルを取り付けます。
- 4. コンピュータの背面にあるコネクタにすべてのケーブルを接続します。
- 5. コンピュータカバーを取り付けます [\(コンピュータカバーの取り付け](file:///C:/data/systems/op760/ja/sm/replacvr.htm#wp1051699)を参照)。
<span id="page-144-3"></span>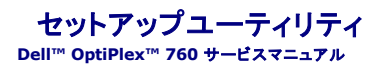

- 概要 ● セットアップユーティリティの起動
- セットアップユーティリティのオプション
- ジャンパの設定 ● パスワードを忘れたとき

● パスワードによる保護

- CMOS 設定のクリア
- [Boot Sequence](#page-148-0)(起動順序) ● USB デバイスからの起動
- クライアントの静的 IP 設定を使用した Citrix<sup>®</sup> [Provisioning Server](#page-154-1)(Dell)の導入

## <span id="page-144-0"></span>概要

セットアップユーティリティは以下の場合に使用します。

- l お使いのコンピュータにハードウェアを追加、変更、または取り外した後のシステム設定情報の変更。
- l ユーザーパスワードなどのユーザー選択可能なオプションの設定または変更。
- 1 現在のメモリの容量の確認や、取り付けられたハードドライブの種類の設定。

セットアップユーティリティを使用する前に、セットアップユーティリティ画面情報を後で参照できるようにメモしておくことをお勧めします。

警告: コンピュータに詳しい方以外は、このプログラムの設定を変更しないでください。設定を間違えるとコンピュータが正常に動作しなくなる可能性があります。

## <span id="page-144-1"></span>セットアップユーティリティの起動

- 1. コンピュータの電源を入れます(または再起動します)。
- 2. DELL のロゴが表示されたら、F12 を押すよう促すプロンプトが表示されるのを注意して待ってください。
- 3. F12 プロンプトが表示されたら、すぐに <F12> を押します。 **Boot Menu** (起動メニュー)が表示されます。
- 4. 上下矢印キーを押して **System Setup**(セットアップユーティリティ)を選択し、<Enter> を押します。
- メモ: F12 プロンプトは、キーボードが初期化されたことを示します。このプロンプトは短時間しか表示されない場合があるため、表示を注意して待ち、<F12> を押す必要があります。プロンプ トが表示される前に <F12> を押した場合、そのキーストロークは無視されます。
- 5. キーを押すタイミングが遅れて OS のロゴが表示されてしまったら、 Microsoft Windows デスクトップが表示されるのを待ち、 コンピュータをシャットダウンして操作をやりなおしてください。

## セットアップ画面

セットアップユーティリティ画面には、お使いのコンピュータの現在の設定または変更可能な設定の情報が表示されます。画面の情報は、メニューとメインウィンドウという 2 つの領域に分割されていま す。

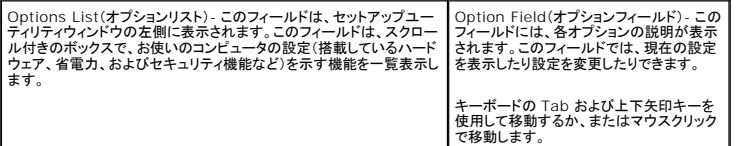

## <span id="page-144-2"></span>セットアップユーティリティのオプション

メモ: お使いのコンピュータおよび取り付けられているデバイスによっては、本項に一覧表示された項目と異なる場合があります。

警告: **eSATA** は、セットアップユーティリティ(**BIOS**)で **SATA** 動作モードが **IRRT** または **AHCI** に設定されている場合にのみ動作するように設計されています。**ATA** に設 定すると、コネクタは依然として **USB** ポートとして使用できるにもかかわらず、**eSATA** の機能は使用できなくなります。

**General**

**System** 以下の情報が表示されます。

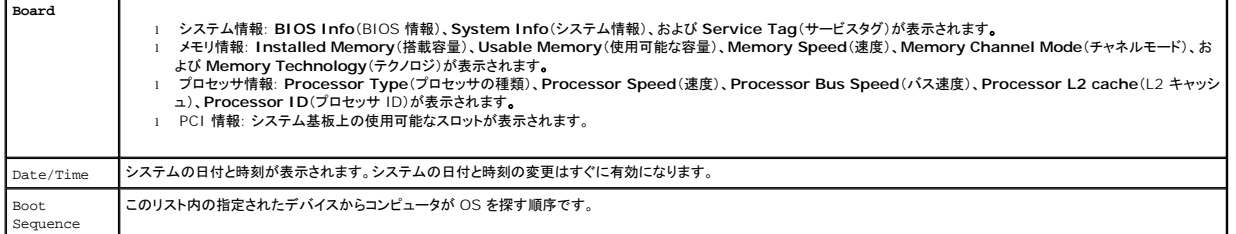

## **Drives**

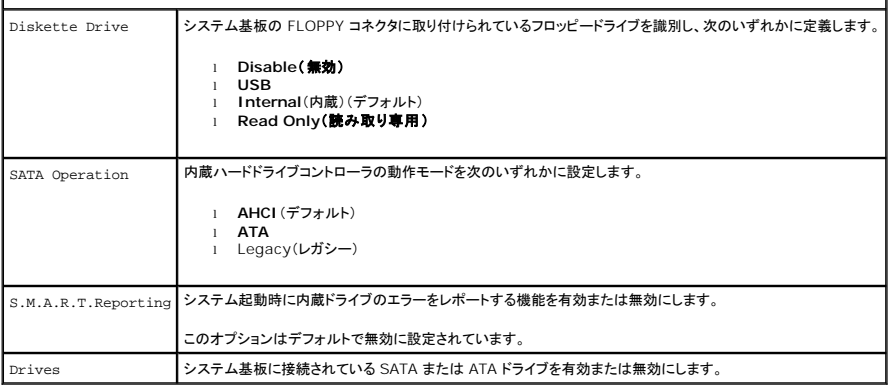

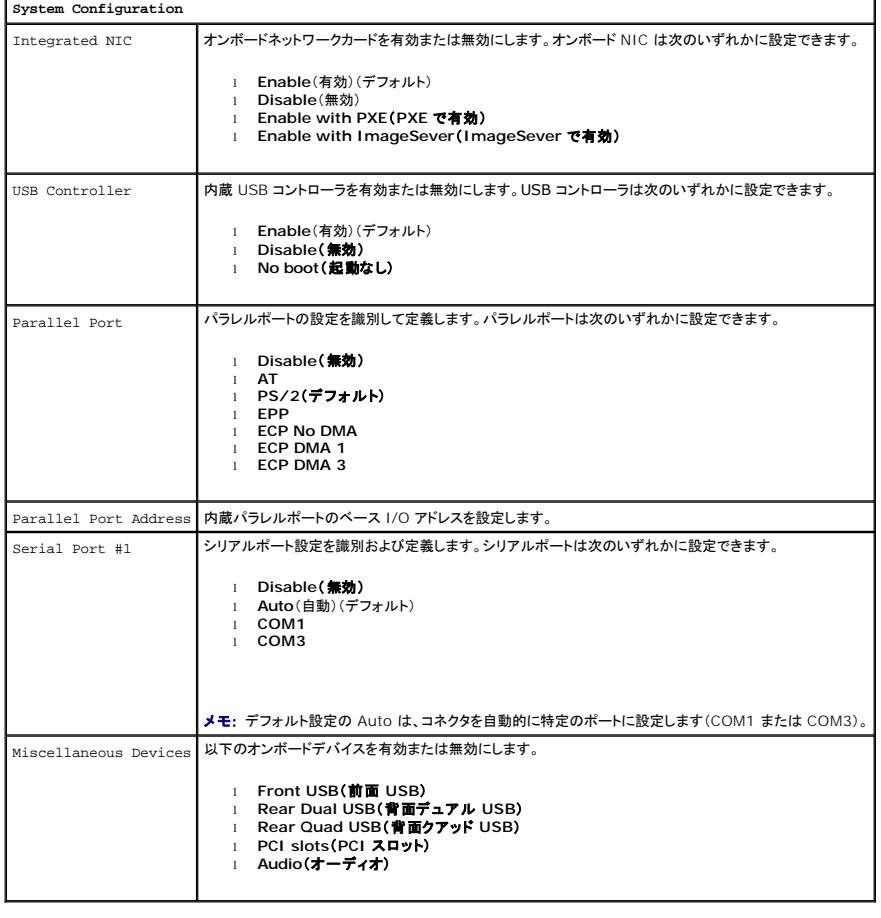

#### **Video**

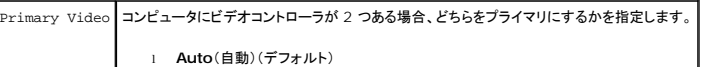

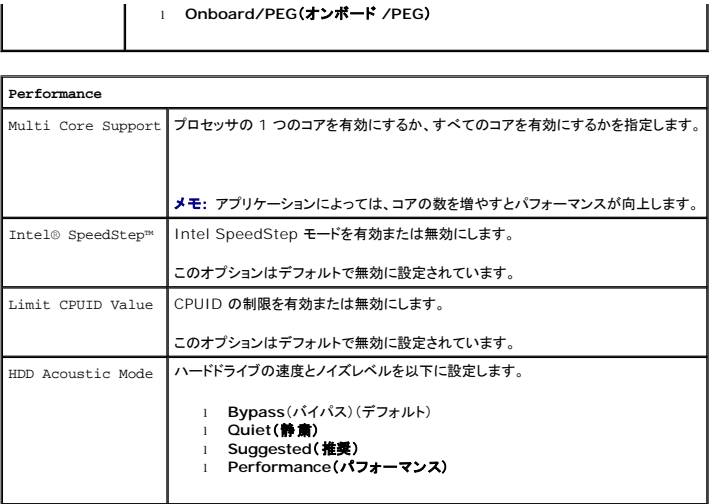

**Virtulization Support** VT for Direct I/O ダイレクト I/O 用に Intel Virtulization テクノロジによって提供される付加的なハードウェア機能を仮想マシンモニター(VMM)が利用するかどうかを指定します。

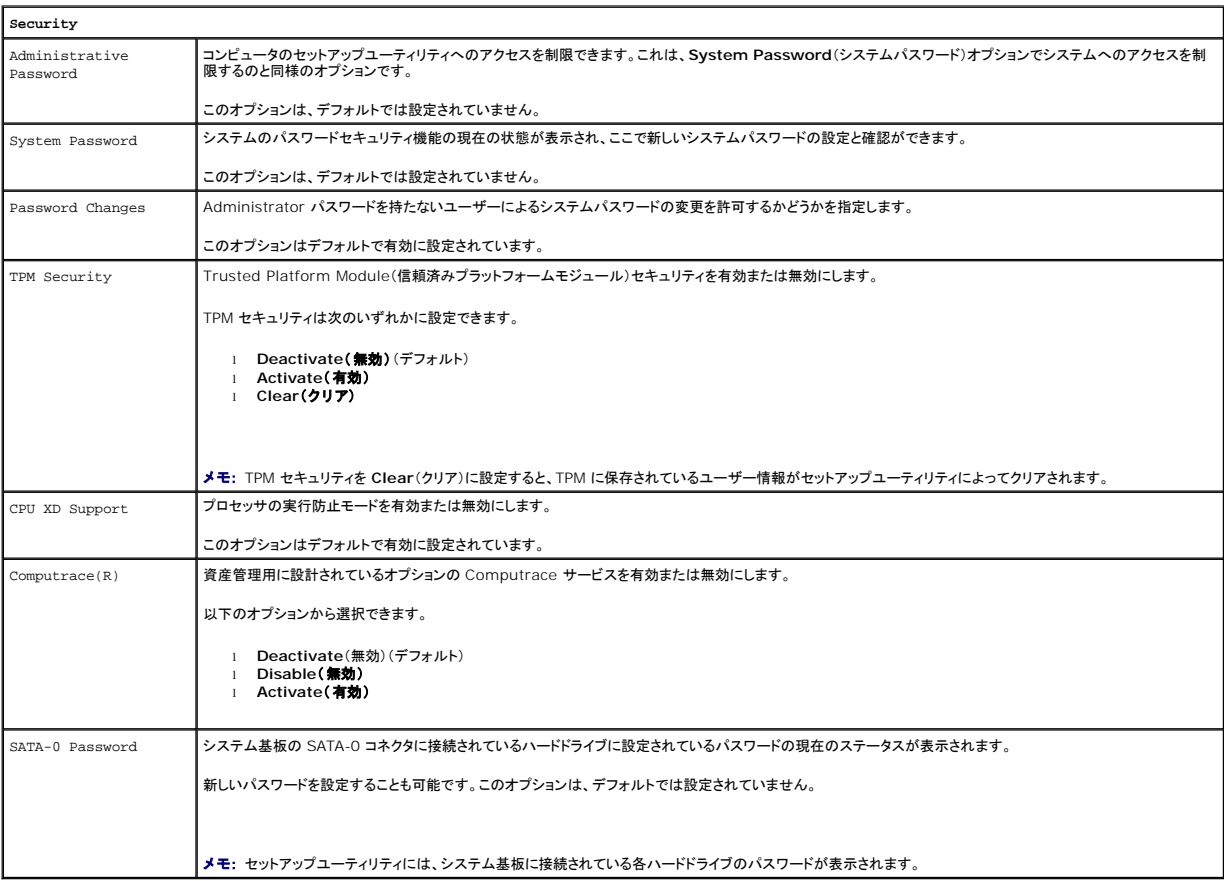

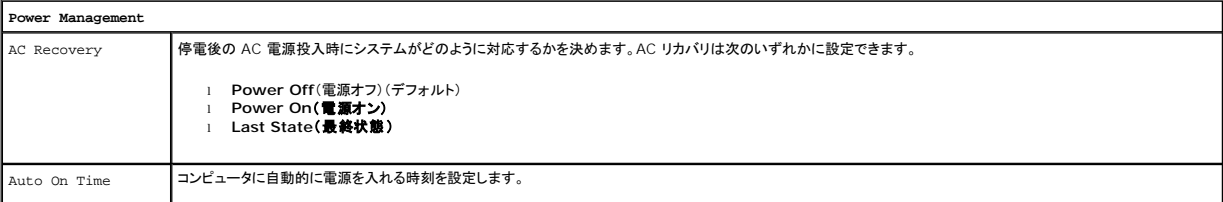

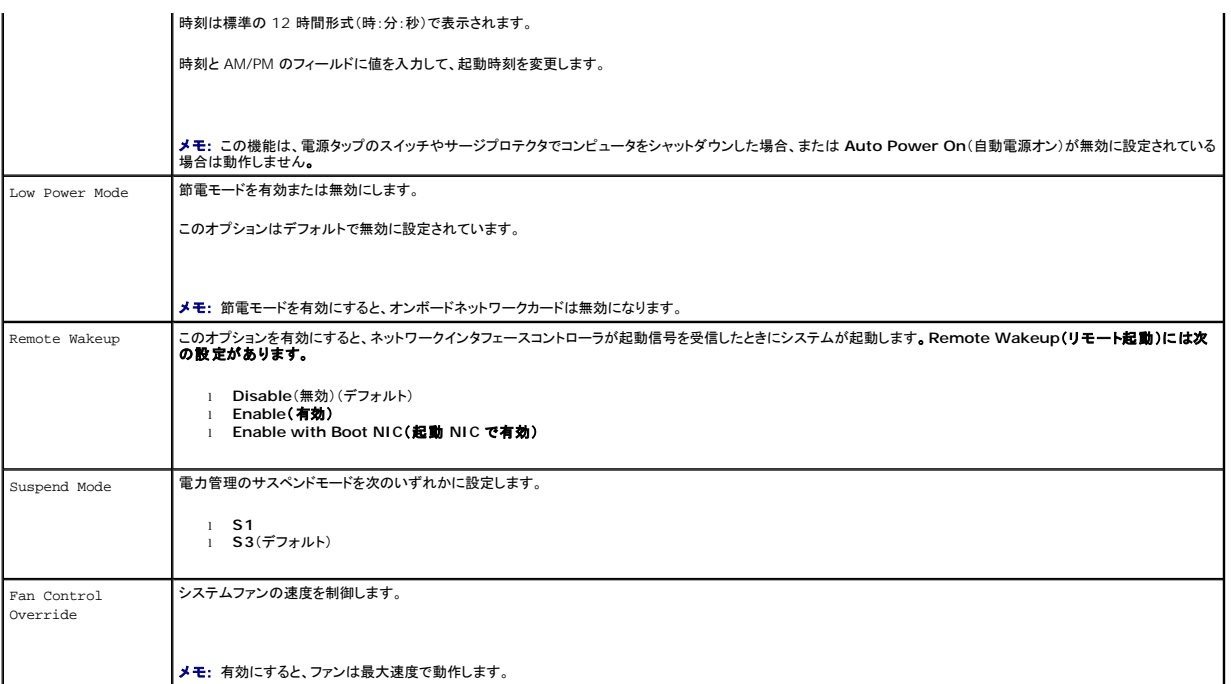

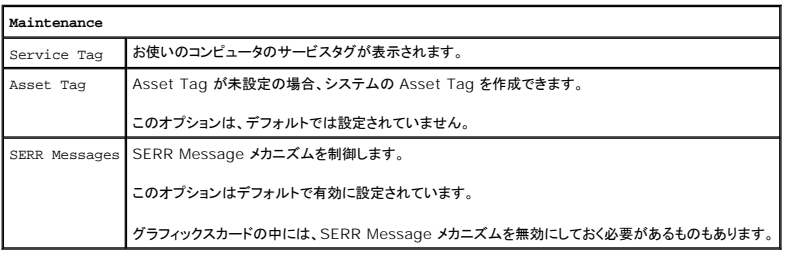

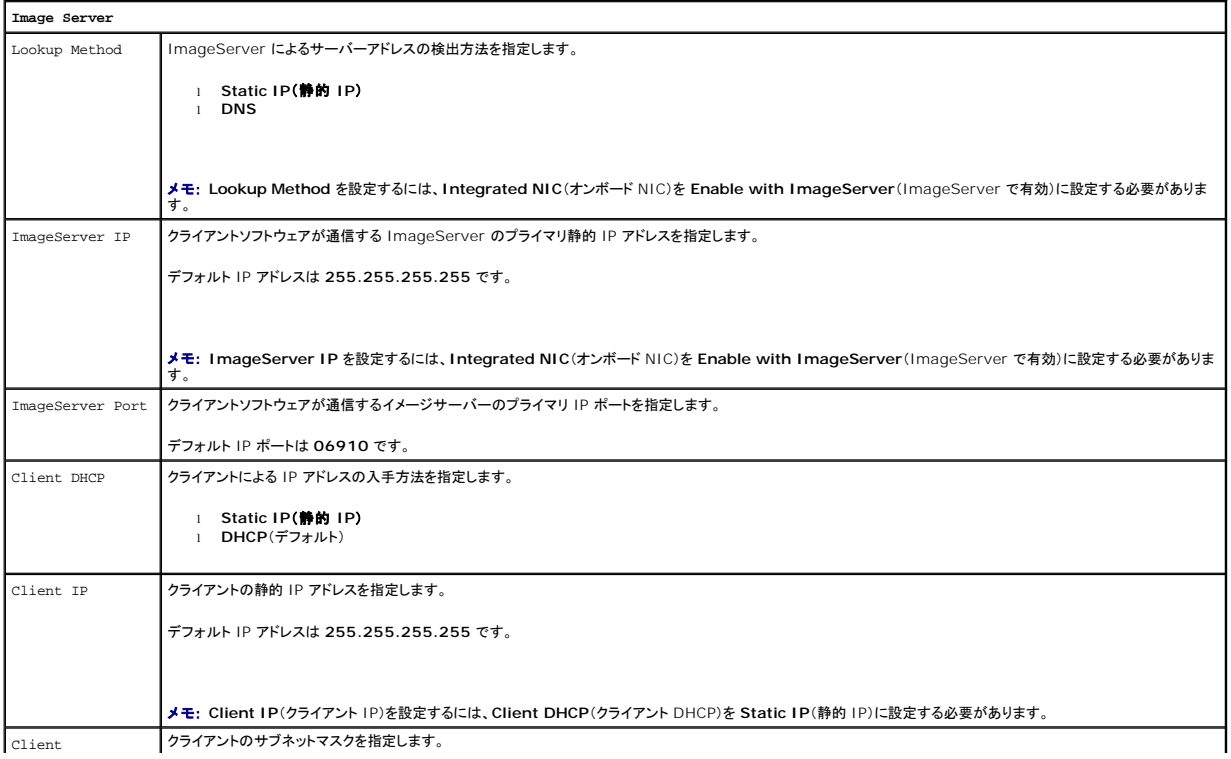

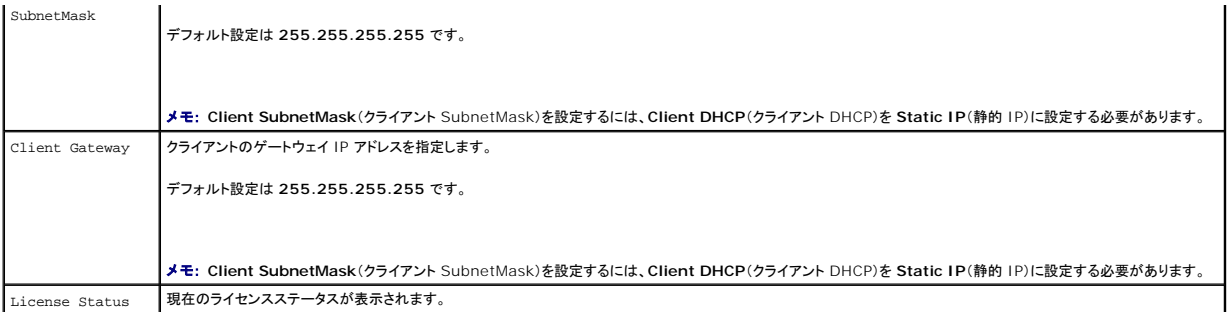

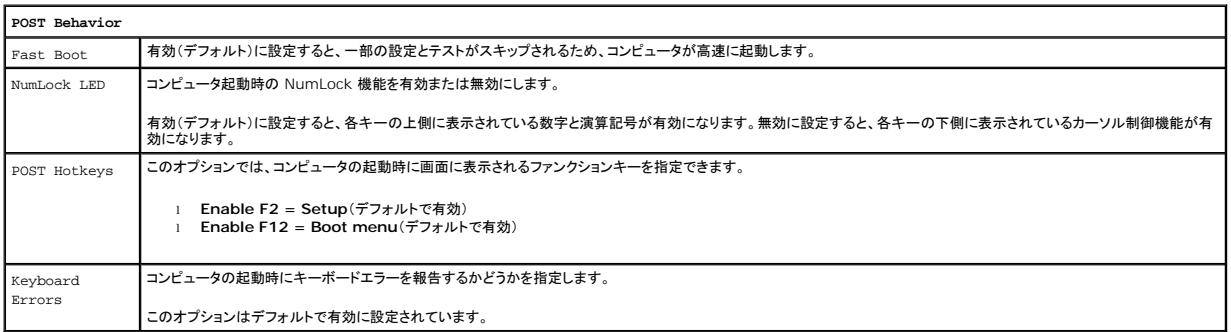

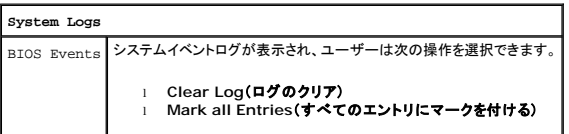

## <span id="page-148-0"></span>**Boot Sequence**(起動順序)

この機能を使って、デバイスの Boot Device Property(起動デバイスのプロパティ)を変更します。

## オプション設定

- <sup>l</sup> **Onboard USB Floppy Drive -** コンピュータはフロッピードライブからの起動を試みます。
- <sup>l</sup> **Onboard SATA Hard Drive -** コンピュータはハードドライブからの起動を試みます。
- <sup>l</sup> **USB Device** コンピュータは USB キーなどのリムーバブルデバイスからの起動を試みます。
- <sup>l</sup> **CD/DVD** コンピュータはディスクドライブからの起動を試みます。

## 一回のみの起動順序の変更

この機能を使用すると、たとえば、フロッピードライブ、メモリキー、またはオプティカルドライブなどの USB デバイスからお使いのコンピュータを再起動できます。

- 1. USB デバイスから起動する場合、USB デバイスを USB コネクタに接続します。
- 2. コンピュータの電源を入れます(または再起動します)。
- 3. 画面の右上角に F12 = Boot Menu と表示されたら、<F12> を押します。

キーを押すタイミングが遅れて OS のロゴが表示されてしまったら、Microsoft Windows デスクトップが表示されるまでそのまま待機し、コンピュータをシャットダウンして操作をやりなおしてく ださい。

- 4. 使用可能な起動デバイスをすべて一覧表示した **Boot Menu**(起動メニュー)が表示されます。
- 5. 矢印キーを使用して、一回のみの起動に使用する適切なデバイスを選択します。

<span id="page-149-3"></span>■ メモ: USB デバイスから起動するには、そのデバイスが起動可能でなければなりません。デバイスが起動可能であるかを確認するには、デバイスのマニュアルをチェックしてください。

### 次回からの起動順序の変更

- 1. セットアップユーティリティを起動します [\(セットアップユーティリティの起動](#page-144-1)を参照)。
- 2. **SystemBoard**(システム基板)をクリックして展開し、**Boot Sequence**(起動順序)をクリックします。
- 3. 右側のデバイスのリストから適切なデバイスをハイライト表示し、上下の矢印をクリックして、変更する項目を移動します。
- 4. **Apply**(適用)をクリックして変更を保存し、次に **Exit**(終了)をクリックしてセットアップユーティリティを終了し、起動処理を再開します。

## <span id="page-149-1"></span>**USB** デバイスからの起動

メモ: USB デバイスから起動するには、そのデバイスが起動可能でなければなりません。お使いのデバイスが起動可能デバイスであることを確認するには、デバイスに付属のマニュアルを参 照してください。

## メモリキー

- 1. USB ポートにメモリキーを挿入して、コンピュータを再起動します。
- 2. 画面の右上角に F12 = Boot Menu と表示されたら、<F12> を押します。 BIOS がデバイスを認識し、USB デバイスオプションを起動メニューに追加します。
- 3. 起動メニューから、USB デバイスの隣に表示される数字を選択します。 コンピュータは USB デバイスから起動します。

## フロッピードライブ

- 1. セットアップユーティリティで、**Diskette Drive**(ディスケットドライブ)オプションを **USB** に設定します。
- 2. 設定を保存してセットアップユーティリティを終了します。
- 3. USB フロッピードライブを接続し、起動用フロッピーを挿入して、コンピュータを再起動します。

## <span id="page-149-0"></span>パスワードによる保護

警告 : パスワードはコンピュータ内のデータに対してセキュリティを提供しますが、絶対に安全であるというわけではありません。より強固なセキュリティが必要なデータについて<br>は、データ暗号化プログラムなどの保護機能をご自身でご用意ください。

#### **System Password**

警告 : システムパスワードを設定せずに操作中のコンピュータから離れたり、コンピュータをロックせずに放置した場合には、第三者がジャンパ設定を変更し、パスワードを解除<br>することができます。その結果、ハードドライブ内のデータへのアクセスが誰にでも可能になります。

## オプション設定

以下の 2 つのオプションのいずれかが表示されている場合、システムパスワードの変更や新しいパスワードの入力はできません。

- <sup>l</sup> **Set** システムパスワードが設定されています。
- <sup>l</sup> **Disabled**  システム基板のジャンパ設定によって、システムパスワードが無効になっています。

以下のオプションが表示された場合にのみ、システムパスワードを設定できます。

<span id="page-149-2"></span><sup>l</sup> **Not Set** - システムパスワードが設定されていない状態で、システム基板のパスワードジャンパが有効設定(デフォルト設定)になっています。

#### システムパスワードの設定

システムパスワードを設定しない場合は、(手順 4 で **OK** ボタンを押す前に)<Esc> を押せばいつでも終了できます。

- 1. セットアップユーティリティを起動します [\(セットアップユーティリティの起動](#page-144-1)を参照)。
- 2. **System Password**(システムパスワード)を選択し、**Password Status**(パスワードステータス)が **Not Set**(未設定)になっていることを確認します。
- 3. 新しいシステムパスワードを入力します。

32 文字まで入力できます。入力した文字を訂正する場合は、<Backspace> を押します。パスワードでは、大文字と小文字が区別されます。

無効なキーの組み合わせもあります。無効なキーの組み合わせを入力すると、スピーカーからビープ音が鳴ります。

文字キー(またはブランクスペースにはスペースバー)を押すごとに、文字の代わりにプレースホルダが表示されます。

4. 新しいパスワードを確認のためにもう一度入力して、**OK** ボタンを押します。

パスワード設定は **Set**(設定済み)に変わります。

#### システムパスワードの入力

コンピュータを起動または再起動すると、以下のプロンプトが画面に表示されます。

**Password Status**(パスワードステータス)が **Locked**(ロック)に設定されている場合。

Type the password and press <Enter>. (パスワードを入力して、<Enter> を押してください。)

管理者パスワードが設定されている場合、コンピュータは管理者パスワードをシステムパスワードの代用として受け付けます。

入力したシステムパスワードが間違っていると、次のメッセージが表示されます。

\*\* Incorrect password.\*\*(パスワードが正しくありません。)

再び誤ったパスワードまたは不完全なパスワードを入力すると、同じメッセージが表示されます。システムパスワードを 3 回間違えると、それ以降は以下のメッセージが表示されます。

```
** Incorrect password.**(パスワードが正しくありません。)
Number of unsuccessful password attempts: 3<br>System halted!Must power down. (パスワードが正しくありません。間違ったパスワード入力の回数 : 3 システムが停止しました!電源を切ってください。)
```
コンピュータの電源を入れなおした後でも、再び誤ったシステムパスワード、または不完全なシステムパスワードを入力するたびに、上記のメッセージが表示されます。

メモ: **System Password**(システムパスワード)と **Admin Password**(Administrator パスワード)のほかに **Password Status**(パスワードステータス)も併用すると、無許可の変 更に対するコンピュータの保護を強化できます。

#### 既存のシステムパスワードの削除または変更

- 1. セットアップユーティリティを起動します[\(セットアップユーティリティの起動](#page-144-1)を参照)。
- 2. Security(セキュリティ)→ System Password(システムパスワード)の順に進み、<Enter> を押します。
- 3. プロンプトが表示されたら、システムパスワードを入力します。
- 4. <Enter> を 2 回押して、既存のシステムパスワードをクリアします。設定は **Not Set**(未設定)に変わります。

**Not Set**(未設定)と表示されたら、システムパスワードは削除されています。Not Set(未設定)と表示されていない場合は、<Alt><b> を押してコンピュータを再起動し、手順 3 および 4 を<br>繰り返します。

- 5. 新しいパスワードを設定するには、[システムパスワードの設定の](#page-149-2)手順に従います。
- 6. セットアップユーティリティを終了します。

## **Administrator** パスワード

## オプション設定

次の 2 つのオプションのいずれかが表示された場合は、Administrator パスワードを変更したり、新しい Administrator パスワードを入力することはできません。

- <span id="page-151-2"></span><sup>l</sup> **Set** - Administrator パスワードが設定されています。
- <sup>l</sup> **Disabled** システム基板のジャンパ設定によって、Administrator パスワードが無効になっています。

次のオプションが表示された場合のみ、Administrator パスワードを設定できます。

<sup>l</sup> **Not Set** - Administrator パスワードが設定されていない状態で、システム基板のパスワードジャンパが有効設定(デフォルト設定)になっています。

#### <span id="page-151-1"></span>**Administrator** パスワードの設定

Administrator パスワード とシステムパスワードは同じでも構いません。

メモ: これら 2 つのパスワードが異なる場合は、Administrator パスワードをシステムパスワードの代わりに使用することができます。ただし、システムパスワードを Administrator パスワ ードの代わりに使用することはできません。

- 1. セットアップユーティリティを起動して([セットアップユーティリティの起動を](#page-144-1)参照)、**Admin Password**(Administrator パスワード)が **Not Set**(未設定)に設定されていることを確認します。
- 2. **Admin Password**(Administrator パスワード)を選択し、 <Enter> を押します。
- 3. 新しい Administrator パスワードを入力します。

32 文字まで入力できます。入力した文字を訂正する場合は、<Backspace> を押します。パスワードでは、大文字と小文字が区別されます。

無効なキーの組み合わせもあります。無効なキーの組み合わせを入力すると、スピーカーからビープ音が鳴ります。

文字キー(またはブランクスペースにはスペースバー)を押すごとに、文字の代わりにプレースホルダが表示されます。

- 4. 新しいパスワードを確認のためにもう一度入力して、**OK** ボタンを押します。パスワード設定は、**Set**(設定済み)に変わります。
- 5. セットアップユーティリティを終了します。

**Admin Password**(Administrator パスワード)の変更は、ただちに有効になります(コンピュータを再起動する必要はありません)。

#### **Administrator** パスワードが有効な場合のコンピュータの操作

セットアップユーティリティを起動すると、**Admin Password**(Administrator パスワード)オプションがハイライト表示され、パスワードの入力を求められます。 正しいパスワードを入力しないと、セットアップユーティリティ画面は表示されますが、セットアップユーティリティのオプションを変更することはできません。

メモ: **Password Status**(パスワードステータス)と **Admin Password**(Administrator パスワード)を併用すれば、システムパスワードを無許可の変更から保護できます。

#### 既存の **Administrator** パスワードの取り消しまたは変更

既存の Administrator パスワードを変更するには、Administrator パスワードを知っている必要があります。

- 1. セットアップユーティリティを起動します(<u>セットアップユーティリティの起動</u>を参照)。
- 2. プロンプトで Administrator パスワードを入力します。
- 3. **Admin Password**(Administrator パスワード)をハイライト表示し、左または右の矢印キーを押して既存の Administrator パスワードを削除します。

設定は **Not Set**(未設定)に変わります。

新しい Administrator パスワードを設定するには、Administrator [パスワードの設定](#page-151-1)の手順を実行します。

4. セットアップユーティリティを終了します。

## 忘れたパスワードの取り消しと新しいパスワードの設定

システムパスワードや Administrator パスワードをリセットするには、[パスワードを忘れたときを](#page-153-0)参照してください。

<span id="page-151-0"></span>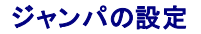

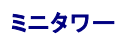

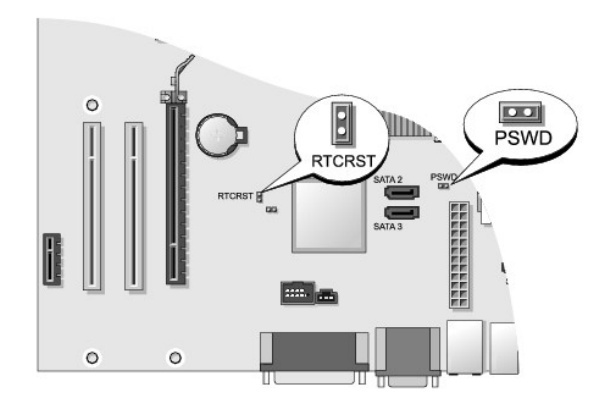

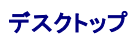

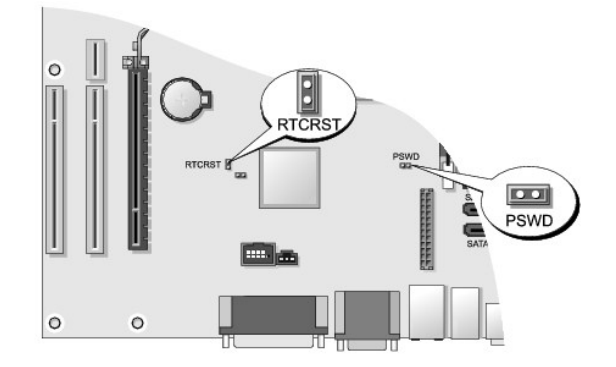

スモールフォームファクター

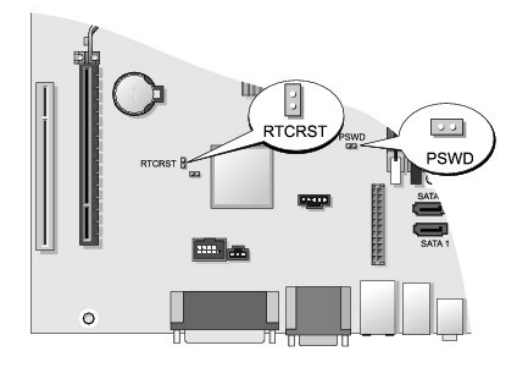

ウルトラスモールフォームファクター

<span id="page-153-1"></span>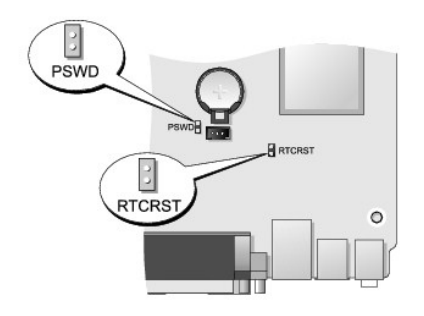

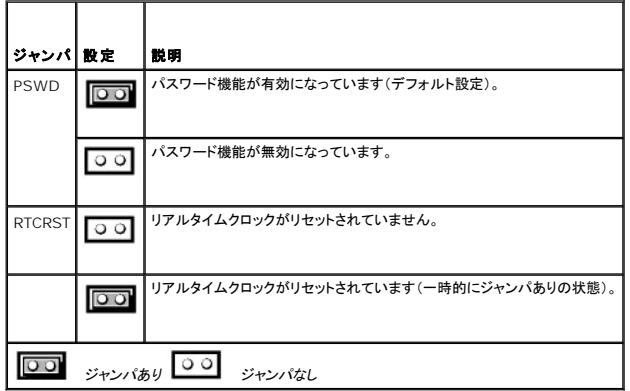

## <span id="page-153-0"></span>パスワードを忘れたとき

- 警告: コンピュータ内部の作業を始める前に、お使いのコンピュータに付属しているガイドの安全にお使いいただくための注意事項をお読みください。安全にお使いいただくため のベストプラクティスの追加情報に関しては、規制順守ホームページ **www.dell.com/regulatory\_compliance** をご覧ください。
- 警告: この手順を行うと、システムパスワードと **Administrator** パスワードの両方が消去されます。
- 1. [コンポーネントの取り付けと取り外しの](file:///C:/data/systems/op760/ja/sm/begin.htm#wp1136585)手順に従って作業してください。
- 2. コンピュータカバーを取り外します。
- 3. システム基板上にある 2 ピンパスワードジャンパ(PSWD)の位置を確認し、ジャンパプラグを取り外してパスワードをクリアします。パスワードによる保護を参照してください。
- 4. コンピュータカバーを取り付けます [\(コンピュータカバーの取り付け](file:///C:/data/systems/op760/ja/sm/replacvr.htm#wp1051699)を参照)。
- 5. コンピュータとモニターをコンセントに接続して、電源を入れます。
- 6. コンピュータに Microsoft Windows のデスクトップが表示されたら、コンピュータをシャットダウンします。
- 7. モニターの電源を切って、コンセントから外します。
- 8. コンピュータの電源ケーブルをコンセントから外し、電源ボタンを押して、システム基板の静電気を除去します。
- 9. コンピュータカバーを開きます。
- 10. システム基板上にある 2 ピンパスワードジャンパの位置を確認し、ジャンパを取り付けてパスワード機能を有効にします。
- 11. コンピュータカバーを取り付けます[\(コンピュータカバーの取り付け](file:///C:/data/systems/op760/ja/sm/replacvr.htm#wp1051699)を参照)。

## △ 警告: ネットワークケーブルを接続するには、まずケーブルのプラグを壁のネットワークジャックに差し込み、次にコンピュータに差し込みます。

12. コンピュータとデバイスをコンセントに接続して、電源を入れます。

メモ: これで、パスワード機能は有効になります。セットアップユーティリティを起動すると(<u>セットアップユーティリティの起動</u>を参照)、システムパスワードと Administrator パスワードのどちら のオプションも **Not Set**(未設定)と表示されます。これは、パスワード機能は有効なものの、パスワードが設定されていないことを意味します。

13. 新しいシステムパスワードと Administrator パスワードの両方またはそのどちらか一方を設定します。

## <span id="page-154-0"></span>**CMOS** 設定のクリア

警告: コンピュータ内部の作業を始める前に、お使いのコンピュータに付属しているガイドの安全にお使いいただくための注意事項をお読みください。安全にお使いいただくため のベストプラクティスの追加情報に関しては、規制順守ホームページ **www.dell.com/regulatory\_compliance** をご覧ください。

- 1. [コンポーネントの取り付けと取り外しの](file:///C:/data/systems/op760/ja/sm/begin.htm#wp1136585)手順に従って作業してください。
- 2. コンピュータカバーを取り外します。
- 3. 次の手順で、現在の CMOS 設定をリセットします。
	- a. システム基板上にあるパスワードジャンパ(PSWD)と CMOS ジャンパ(RTCRST)の位置を確認します[\(パスワードによる保護](#page-149-0)を参照)。
		- b. パスワードジャンパプラグをピンから取り外します。
		- c. パスワードジャンパプラグを RTCRST ピンに取り付けて、約 5 秒待ちます。
		- d. ジャンパプラグを RTCRST ピンから取り外して、パスワードピンに取り付けなおします。
- 4. コンピュータカバーを取り付けます[\(コンピュータカバーの取り付け](file:///C:/data/systems/op760/ja/sm/replacvr.htm#wp1051699)を参照)。

#### 警告: ネットワークケーブルを接続するには、まずケーブルのプラグを壁のネットワークジャックに差し込み、次にコンピュータに差し込みます。

5. コンピュータとデバイスをコンセントに接続して、電源を入れます。

## <span id="page-154-1"></span>クライアントの静的 **IP** 設定を使用した **Citrix® Provisioning Server**(**Dell**)の導入

IP アドレスをクライアントに割り当ててクライアントがプロビジョニングサーバーから起動できるようにするような DHCP サービスが存在しない安全な環境では、システム BIOS でそれらのクライアント の静的 IP アドレスを手動でプログラムします。

- 1. 起動中に<F2> を押してセットアップユーティリティを開きます。
- 2. 起動オプションのリストから **ImageSever** を選択します。
- 3. **Client DHCP**(クライアント DHCP)を **Static IP**(静的 IP)に設定します。
- 4. Client DHCP(クライアント DHCP)を変更してよいか確認を求めるウィンドウが表示されたら、**Accept**(同意する)を選択します。
- 5. **Client IP**(クライアント IP)を希望の IP アドレスに設定します。デフォルトは 255.255.255.255 です。
- 6. **Client Subnet Mask**(クライアントサブネットマスク)をクライアントに設定したアドレスに設定します。デフォルトアドレスは 255.255.255.255 です。
- 7. **Client Gateway**(クライアントゲートウェイ)をクライアントに設定したゲートウェイアドレスに設定します。デフォルトアドレスは 255.255.255.255 です。
- 8. **Lookup Method**(参照メソッド)を **Static IP**(静的 IP)に変更します。
- 9. プライマリプロビジョニングサーバーの IP アドレスを使用して、 **ImageServer IP** を設定します。デフォルトアドレスは 255.255.255.255 です。
- 10. 設定を保存してシステムを再起動します。

#### [目次に戻る](file:///C:/data/systems/op760/ja/sm/index.htm)

<span id="page-155-2"></span>トラブルシューティング **Dell™ OptiPlex™ 760** サービスマニュアル

- 問題の解決に役立つ情報
- **O** Dell Diagnostics
- 問題の解決
- デルテクニカルアップデートサービス
- 警告: コンピュータ内部の作業を始める前に、お使いのコンピュータに付属しているガイドの安全にお使いいただくための注意事項をお読みください。安全にお使いいただくため のベストプラクティスの追加情報に関しては、**www.dell.com** の規制順守ホームページ **www.dell.com/regulatory\_compliance** をご覧ください。
- ▲ 警告: カバーを開く前にコンピュータの電源プラグを必ずコンセントから抜いてください。

## <span id="page-155-0"></span>問題の解決に役立つ情報

## 電源ライト

コンピュータの前面にある電源ボタンライトは、点滅したり点灯することで以下のさまざまな動作状態を示します。

- l 電源ライトが緑色に点灯していて、コンピュータの反応が停止した場合は、<mark>診断ライト</mark>を参照してください。
- l 電源ライトが緑色に点滅している場合、コンピュータはスタンバイモードに入っています。キーボードのキーを押したり、マウスを動かしたり、電源ボタンを押したりすると、通常の動作が再開され ます。
- l 電源ライトが消灯している場合は、コンピュータの電源が切れているか、電力が供給されていません。
	- 電源ケーブルをコンピュータ背面の電源コネクタとコンセントの両方に抜き差しします。
	- コンピュータが雷源タップに接続されている場合、雷源タップがコンヤントに接続され雷源タップがオンになっていることを確認します。
	- 電源保護装置、電源タップ、電源延長ケーブルなどをお使いの場合、それらを取り外してコンピュータに正しく電源が入るか確認します。
	- ¡ 電気スタンドなどの別の電化製品で試して、コンセントが機能しているか確認します。
	- 主電源ケーブルと前面パネルケーブルがシステム基板にしっかりと接続されているか確認します。以下を参照してください。
		- o ミニタワー [システム基板のコンポーネント](file:///C:/data/systems/op760/ja/sm/mt_techo.htm#wp1145187)。
		- o デスクトップ [システム基板のコンポーネント](file:///C:/data/systems/op760/ja/sm/dt_techo.htm#wp1082044) 。
		- スモールフォームファクター [システム基板のコンポーネント](file:///C:/data/systems/op760/ja/sm/sff_tech.htm#wp1134583)。
		- ウルトラスモールフォームファクター [システム基板のコンポーネント。](file:///C:/data/systems/op760/ja/sm/usff_tec.htm#wp1166945)
- l 電源ライトが黄色に点滅している場合、コンピュータに電力は供給されていますが、内部で電源の問題が発生している可能性があります。
	- 該当する場合、電圧切り替えスイッチの設定が、ご使用の地域の AC 電源に一致しているか確認します。
	- プロセッサ電源ケーブルがシステム基板にしっかりと接続されているか確認します。以下を参照してください。
		- o ミニタワー [システム基板のコンポーネント](file:///C:/data/systems/op760/ja/sm/mt_techo.htm#wp1145187) 。
		- o デスクトップ [システム基板のコンポーネント](file:///C:/data/systems/op760/ja/sm/dt_techo.htm#wp1082044) 。
		- スモールフォームファクター [システム基板のコンポーネント](file:///C:/data/systems/op760/ja/sm/sff_tech.htm#wp1134583)。
		- o ウルトラスモールフォームファクター [システム基板のコンポーネント。](file:///C:/data/systems/op760/ja/sm/usff_tec.htm#wp1166945)
- 1 電源ライトが黄色に点灯している場合は、デバイスが誤動作しているか正しく取り付けられていない可能性があります。
	- [メモリ](file:///C:/data/systems/op760/ja/sm/memory.htm#wp1121949)モジュールを取り外して、取り付けなおします(メモリを参照)。
	- すべてのカードを取り外してから装着しなおします。以下を参照してください。
		- ミニタワー <u>[カード](file:///C:/data/systems/op760/ja/sm/mt_cards.htm#wp1150008)</u> 。
		- デスクトップ <u>[カード](file:///C:/data/systems/op760/ja/sm/dt_cards.htm#wp1107907)</u> 。
		- スモールフォームファクター <u>カード</u>。
- <span id="page-155-1"></span>l 電気的な妨害を解消します。電気的な妨害の原因には、以下のものがあります。
	- 電源ケーブル、キーボードケーブル、およびマウスの延長ケーブル。
	- 電源タップに接続されているデバイスが多すぎる。
	- 同じコンセントに複数の電源タップが接続されている。

診断ライト

警告: コンピュータ内部の作業を始める前に、お使いのコンピュータに付属しているガイドの安全にお使いいただくための注意事項をお読みください。安全にお使いいただくため のベストプラクティスの追加情報に関しては、**www.dell.com** の規制順守ホームページ **www.dell.com/regulatory\_compliance** をご覧ください。

問題のトラブルシューティングに役立つように、コンピュータの前面パネルに「1」、「2」、「3」、および「4」とラベルのついた 4 つのライトがあります。

メモ: ウルトラスモールフォームファクターコンピュータの場合、診断ライトは背面パネルにあります。詳細については、お使いのコンピュータに付属の『セットアップおよびクイックリファレンスガイ ド』を参照してください。

コンピュータが正常に起動している場合、ライトは点滅してから消灯します。コンピュータが誤作動している場合、ライトのパターンから何が問題になっているのかを確認できます。

**メモ: POST が完了したら、OS が起動する前に 4 つのライトはすべて消灯します。** 

## **POST** 実行中の診断用ライトコード

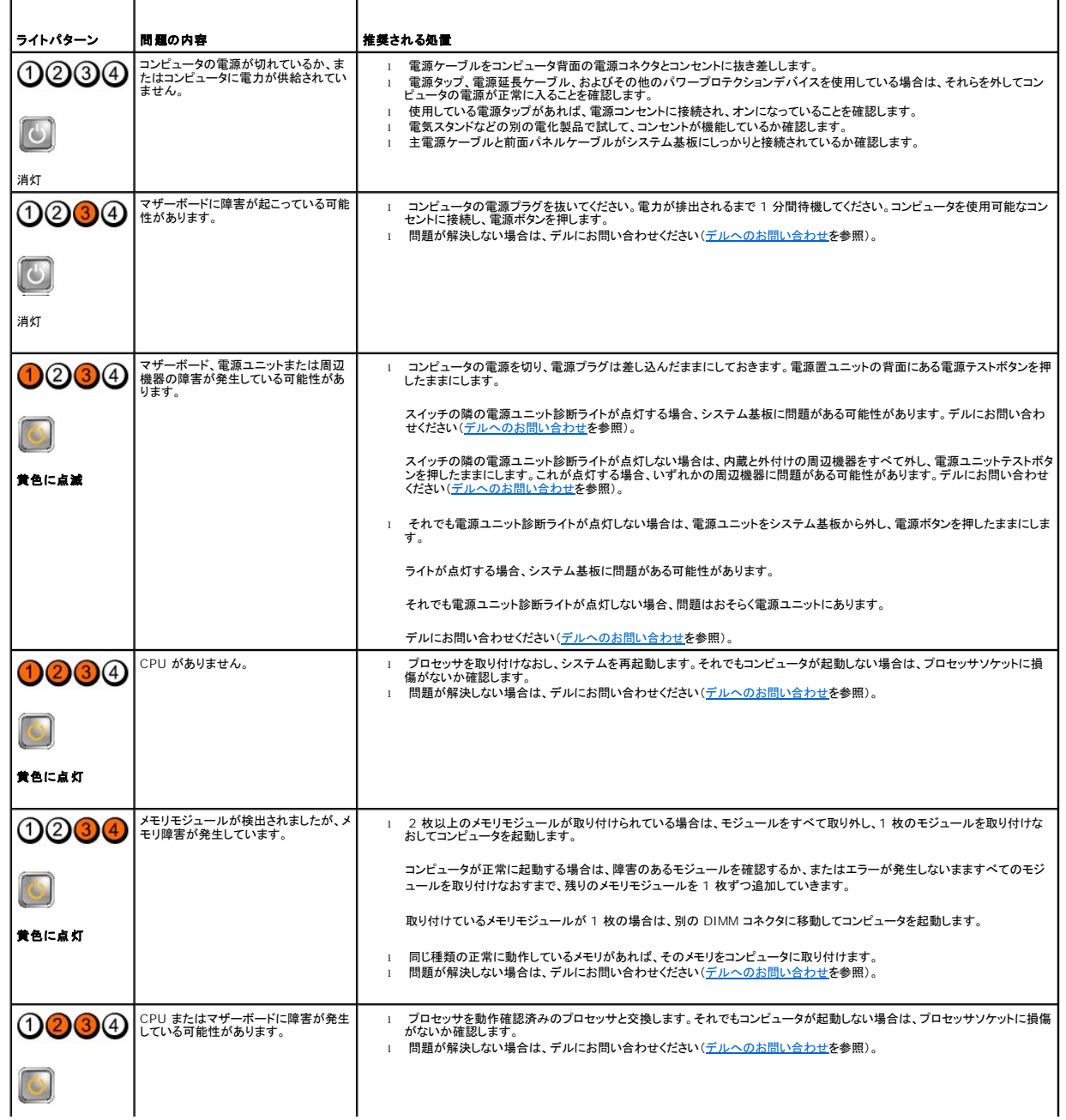

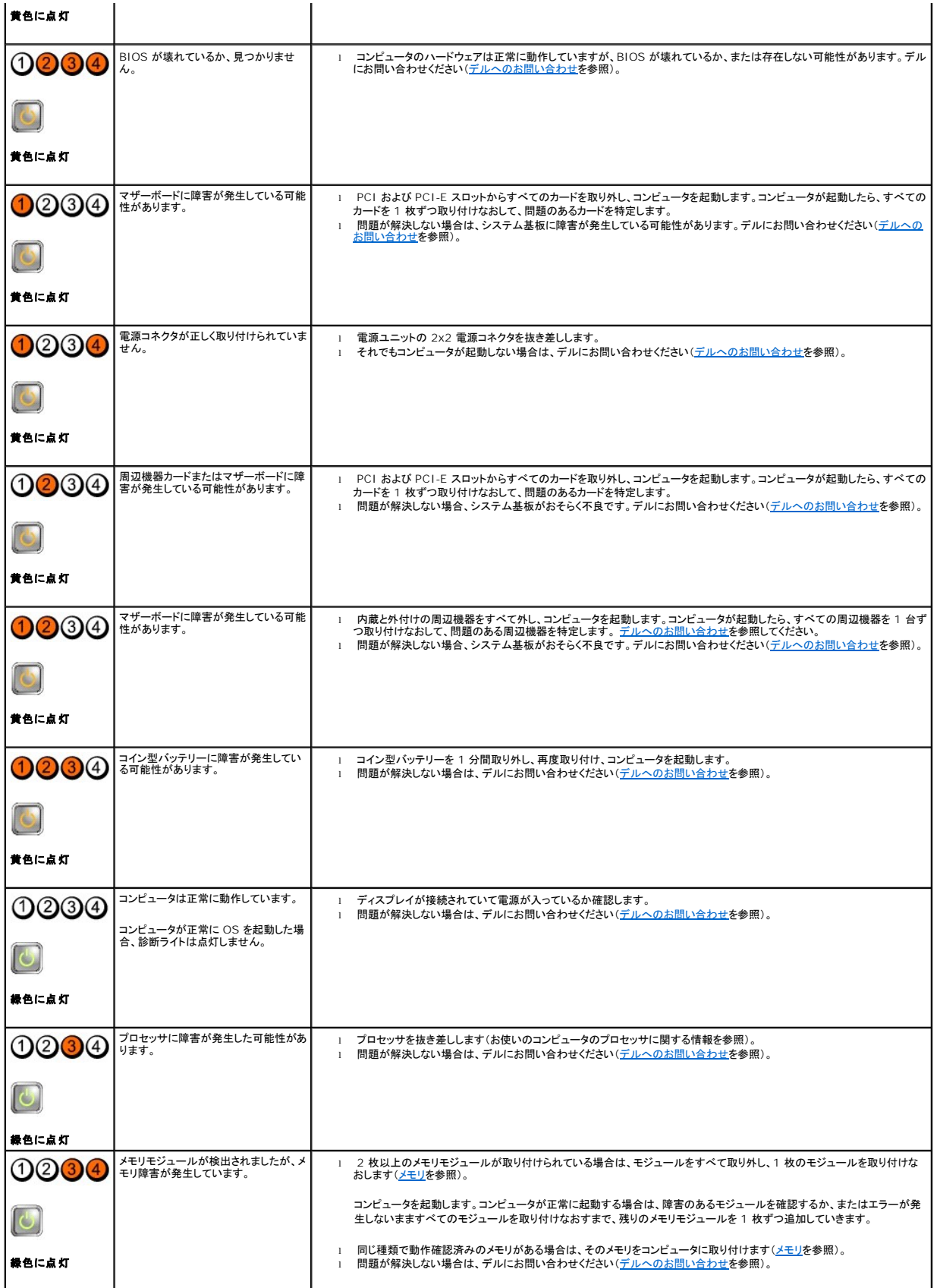

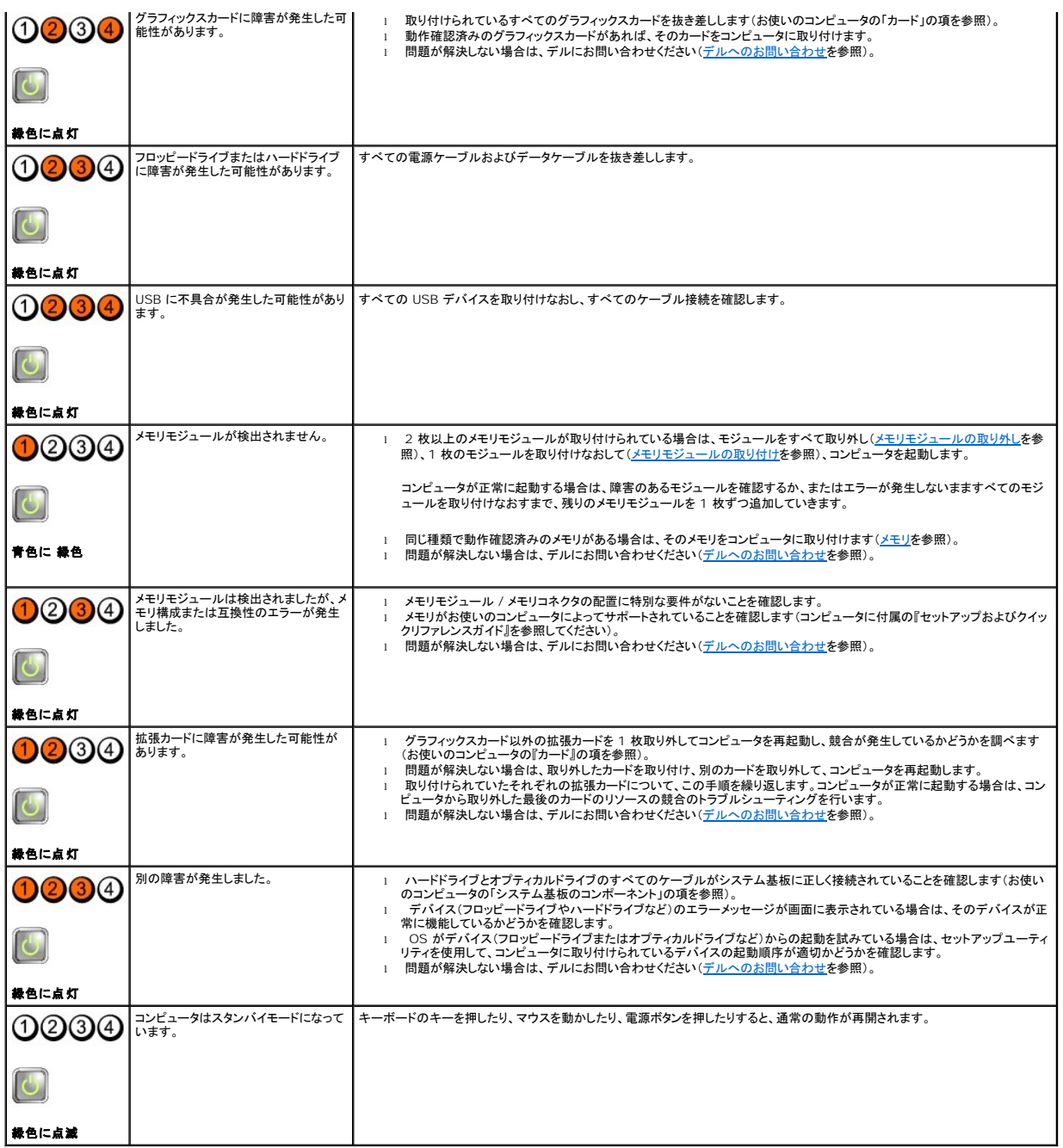

## 電源ユニット診断ライト

電源ユニット診断ライトは、コンピュータ背面の電源コネクタの近くにあります。ライトは点灯したり消灯したりすることで、異なる状態を示します。

- <sup>l</sup> 消灯 電源ユニットの電源を使用できないか、電源ユニットが機能していないことを示します。
- <sup>l</sup> 緑色のライト 電源ユニットの電源を使用できることを示します。

## ビープコード

お使いのコンピュータの起動時に、モニターにエラーメッセージまたは問題を表示できない場合、ビープ音が連続して鳴ることがあります。たとえば、短いビープ音を 3 回繰り返すビープコードがありま す。これは、コンピュータでシステム基板障害の可能性が検出されたことを知らせます。

お使いのコンピュータの起動時に、ビープ音が連続して鳴る場合には、次の手順に従います。

- 1. ビープコードを書き留めます。
- 2. [Dell Diagnostics](#page-160-0) を実行し、問題を詳しく調査します (Dell Diagnosticsを参照)。

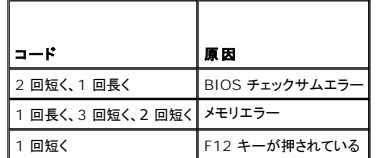

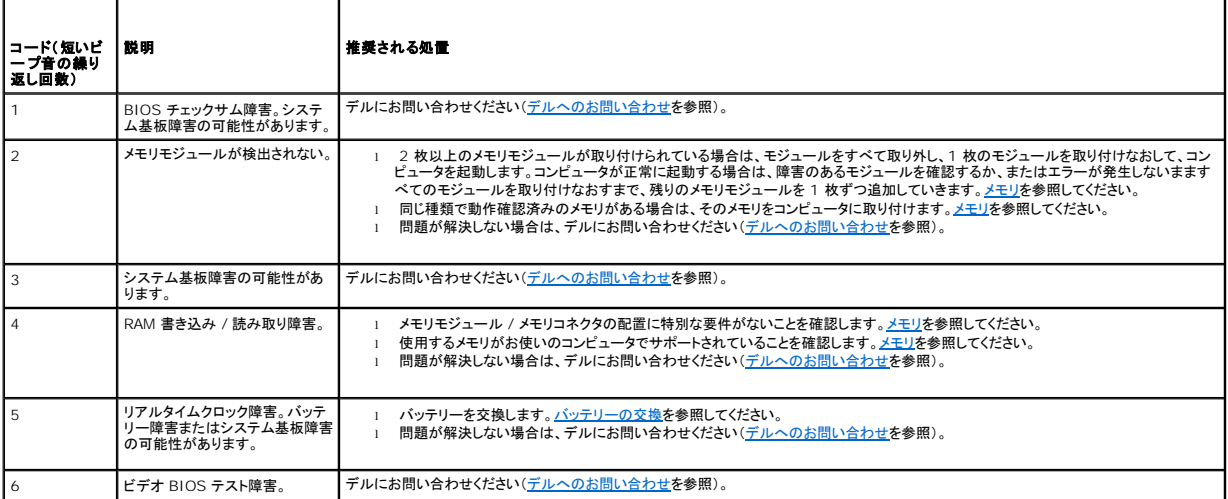

## システムメッセージ

メモ: 表示されたメッセージが表にない場合は、メッセージが表示されたときに実行していた OS またはプログラムのマニュアルを参照してください。

Alert!Previous attempts at booting this system have failed at checkpoint [nnnn].For help in resolving this problem, please note this checkpoint and<br>contact Dell Technical Support ー 同じエラーが原因で、コンピュータは起動ルーチンの完了に 3 回連続して失敗しま

CMOS checksum error ー システム基板に障害が発生しているか、または RTC バッテリー残量が低下している可能性があります[。バッテリーを](file:///C:/data/systems/op760/ja/sm/battery.htm#wp1105097)交換してください。<u>バッテリー</u>を参照して交換する<br>か、[デルへのお問い合わせを](file:///C:/data/systems/op760/ja/sm/gethelp.htm#wp1132701)参照してサポートに連絡します。

**CPU fan failure —** CPU ファン障害です。CPU ファンを交換します。以下を参照してください。

- 
- 
- l ミニタワー <u>[ヒートシンクとプロセッサ](file:///C:/data/systems/op760/ja/sm/usff_cpu.htm#wp1130925)</u> 。<br>l デスクトップ <u>[ヒートシンクアセンブリ](file:///C:/data/systems/op760/ja/sm/dt_heats.htm#wp1148327)</u> 。<br>l スモールフォールフォームファク<u>ター ヒートシンクとプロセッサ</u>。<br>l ウルトラスモールフォームファクター <u>ヒートシンクとプロセッサ</u>。

Floppy diskette seek failure — ケーブルが緩んでいるか、コンピュータ設定情報がハードウェア設定と一致していない可能性があります。ケーブルの接続を確認します。サポートを受けるには<br>[デルへのお問い合わせ](file:///C:/data/systems/op760/ja/sm/gethelp.htm#wp1132701)を参照してください。

**Diskette read failure —** フロッピーディスクが不良であるか、またはケーブルが緩んでいる可能性があります。フロッピーディスクを交換するか、ケーブル接続に緩みがないか確認します。

**Hard-disk read failure —** ハードドライブ起動テスト中にハードドライブ障害が発生した可能性があります(サポートを受けるに[はデルへのお問い合わせ](file:///C:/data/systems/op760/ja/sm/gethelp.htm#wp1132701)を参照)。

#### **Keyboard failure —**

キーボードに障害が発生したか、またはキーボードケーブルが緩んでいます(<u>[キーボードの問題](#page-165-0)</u>を参照)。

<span id="page-160-1"></span>**No boot device available —** システムが、起動可能なデバイスまたはパーティションを見つけられません。

- 
- フロッピードライブが起動デバイスの場合、ケーブルが接続されているか、起動可能なフロッピーディスクがドライブに挿入されているかを確認します。<br>○ ハードドライブが起動デバイスの場合、ケーブルがドライブに適切に取り付けられていて、起動デバイスとしてパーティション分割されていることを確認します。<br>○ セットアップユーティリティを起動して、起動順序の情報が正しいか確認します(<u>セットアップユーティリティ</u>を参照)。
- 

**No timer tick interrupt —** システム基板上のチップが誤動作しているか、またはマザーボードに障害が発生している可能性があります(サポートを受けるに[はデルへのお問い合わせ](file:///C:/data/systems/op760/ja/sm/gethelp.htm#wp1132701)を参照)。

**Non-system disk or disk error —** 起動可能な OS の入ったフロッピーディスクと交換するか、フロッピーディスクを取り出してコンピュータを再起動します。

**Not a boot diskette —** 起動ディスクを挿入して、コンピュータを再起動します。

NOTICE - Hard Drive SELF MONITORING SYSTEM has reported that a parameter has exceeded its normal operating range.Dell recommends that you<br>back up your data regularly.A parameter out of range may or may not indicate a poten

S.M.A.R.T エラーです。HDD に障害が発生している可能性があります。この機能はセットアップユーティリティで有効または無効にできます。

## <span id="page-160-2"></span>ハードウェアに関するトラブルシューティング

デバイスが OS のセットアップ中に検知されない、または、検知されても設定が正しくない場合は、ハードウェアに関するトラブルシューティングを利用して OS とハードウェアの不適合の問題を解決でき ます。

*Windows XP* の場合

- 1. スタート → ヘルプとサポート をクリックします。
- 2. 検索フィールドに ハードウェアに関するトラブルシューティング と入力し、<Enter>を押して検索を開始します。
- 3. 問題を解決する セクションで、ハードウェアのトラブルシューティング をクリックします。
- 4. ハードウェアに関するトラブルシューティング のリストで、問題に関連するオプションを選択し、次へをクリックして、その後に表示されるトラブルシューティングの手順に従います。

*Windows Vista* の場合

- 1. Windows Vista のスタートボタン 3 をクリックして、ヘルプとサポートをクリックします。
- 2. 検索フィールドに、hardware troubleshooter と入力し、<Enter>を押して検索を開始します。
- 3. 検索結果のうち、問題を最もよく表しているオプションを選択し、残りのトラブルシューティング手順に従います。

## <span id="page-160-0"></span>**Dell Diagnostics**

警告: コンピュータ内部の作業を始める前に、お使いのコンピュータに付属しているガイドの安全にお使いいただくための注意事項をお読みください。安全にお使いいただくため のベストプラクティスの追加情報に関しては、**www.dell.com** の規制順守ホームページ **www.dell.com/regulatory\_compliance** をご覧ください。

## **Dell Diagnostics** を使用する場合

コンピュータに問題が発生した場合、デルにお問い合わせになりサポートを受ける前に、<mark>問題の解決</u>のチェック事項を実行してから、Dell Diagnostics を実行します。</mark>

Dell Diagnostics は、ハードドライブから、またはコンピュータに付属の Drivers and Utilities メディアから起動できます。

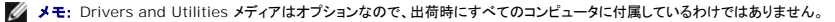

メモ: Dell Diagnostics は Dell コンピュータ上でのみ動作します。

#### **Dell Diagnostics** をハードドライブから起動する場合

Dell Diagnostics を実行する前に、セットアップユーティリティを起動し(<u>セットアップユーティリティの起動</u>を参照)、コンピュータの設定情報を参照して、テストするデバイスがセットアップユーティリテ<br>ィに表示され、アクティブであることを確認します。

<span id="page-161-1"></span>Dell Diagnostics は、ハードドライブの診断ユーティリティ専用のパーティションに格納されています。

**シンキ: コン**ピュータに画面イメージが表示されない場合は、デルまでお問い合わせください(<u>デルへのお問い合わせ</u>を参照)。

- 1. コンピュータが、正常に機能していることが確認済みのコンセントに接続されていることを確かめます。
- 2. コンピュータの電源を入れます(または再起動します)。
- 3. DELL ロゴが表示されたら、すぐに <F12> を押します。

メモ: キーを長く押したままにすると、キーボードエラーが発生する場合があります。キーボードエラーを回避するには、<F12> を押して放す操作を等間隔で行って 起動デバイスメニュ ーを開いてください。

キーを押すタイミングが遅れて OS のロゴが表示されてしまったら、Microsoft Windows デスクトップが表示されるまでそのまま待機し、コンピュータをシャットダウンして操作をやりなおしてく ださい。

4. 上下矢印キーを使用して起動メニューから **Diagnostics** を選択し、 <Enter> を押します。

メモ: [診断ユーティリティパーティションが見つからないことを知らせるメッセージが表示された場合は、](#page-161-0)Drivers and Utilities メディアから Dell Diagnostics を実行します(<u>Dell</u><br><u>Diagnostics を DriversandUtilities メディアから起動する場合</u>を参照)。

- 5. 任意のキーを押すと、ハードドライブ上の診断ユーティリィティパーティションから Dell Diagnostics が起動します。
- 6. <Tab> を押して **Test System** を選択し、<Enter> を押します。

メモ: **Test System** を選択して、コンピュータの完全なテストを実行することをお勧めします。**Test Memory** を選択すると、拡張メモリのテストが開始されます。このテストが完了す るまで 30 分以上かかる場合があります。テストが完了したら、テストの結果を記録し、任意のキーを押して前のメニューに戻ります。

7. [Dell Diagnostics](#page-162-0) の Main Menu(メインメニュー)で、マウスをクリックするか、<Tab> を押してから <Enter> を押して、実行するテストを選択します(Dell Diagnostics のメインメニュー を参照)。

■ メモ: エラーコードと問題の説明を正確にそのまま書き留め、画面の指示に従います。

- 8. すべてのテストが完了したら、テストウィンドウを閉じ、 Dell Diagnostics の Main Menu(メインメニュー)に戻ります。
- 9. Main Menu(メインメニュー)ウィンドウを閉じて Dell Diagnostics を終了し、コンピュータを再起動します。

### <span id="page-161-0"></span>**Dell Diagnostics** を **DriversandUtilities** メディアから起動する場合

Dell Diagnostics を実行する前に、セットアップユーティリティ(<u>[セットアップユーティリティの起動](file:///C:/data/systems/op760/ja/sm/systemse.htm#wp1157779)</u>を参照)を起動し、コンピュータの設定情報を参照して、テストするデバイスがセットアップユーティリテ<br>ィに表示され、アクティブであることを確認します。

- 1. Drivers and Utilities メディアをオプティカルドライブにヤットします。
- 2. コンピュータを再起動します。
- 3. DELL ロゴが表示されたら、すぐに F12 を押します。

メモ: キーを長く押したままにすると、キーボードエラーが発生する場合があります。キーボードエラーを回避するには、<F12> を押して放す操作を等間隔で行って**起動デバイスメニ**<br>ユ*ー*を開いてください。

キーを押すタイミングが遅れて OS のロゴが表示されてしまったら、Microsoft Windows デスクトップが表示されるまでそのまま待機し、コンピュータをシャットダウンして操作をやりな おしてください。

4. 起動デバイスのリストが表示されたら、上下矢印キーを使用して **CD/DVD/CD-RW Drive** をハイライト表示し、<Enter> を押します。

**メモ:** 1 回限りの起動メニューを選択すると、今回の起動に限り起動順序が変更されます。再起動すると、コンピュータはセットアップユーティリティで指定された起動順序に従って起動<br>します。

5. 任意のキーを押して、CD/DVD から起動することを確定します。

キーを押すタイミングが遅れて OS のロゴが表示されてしまったら、Microsoft Windows デスクトップが表示されるまでそのまま待機し、コンピュータをシャットダウンして操作をやりなおしてく ださい。

6. 1 を入力して **Run the 32 Bit Dell Diagnostics** を選択します。

- <span id="page-162-1"></span>7. **Dell Diagnostics Menu** で、1 を入力して **Dell 32-bit Diagnostics for Resource CD**(**graphical user interface**)を選択します。
- 8. <Tab> を押して **Test System** を選択し、<Enter> を押します。

メモ: **Test System** を選択して、コンピュータの完全なテストを実行することをお勧めします。**Test Memory** を選択すると、拡張メモリのテストが開始されます。このテストが完了す るまで 30 分以上かかる場合があります。テストが完了したら、テストの結果を記録し、任意のキーを押して前のメニューに戻ります。

9. Dell Diagnostics の Main Menu[\(メインメニュー\)で、マウスを左クリックするか、](#page-162-0)<Tab> を押し、次に <Enter> を押して、実行するテストを選択します(<u>Dell Diagnostics のメインメニュ</u><br>—— 一を参照)。

■ メモ: エラーコードと問題の説明を正確にそのまま書き留め、画面の指示に従います。

- 10. すべてのテストが完了したら、テストウィンドウを閉じ、 Dell Diagnostics の Main Menu(メインメニュー)に戻ります。
- 11. Main Menu(メインメニュー)ウィンドウを閉じて Dell Diagnostics を終了し、コンピュータを再起動します。
- <span id="page-162-0"></span>12. Drivers and Utilities メディアをオプティカルドライブから取り出します。

## **Dell Diagnostics** のメインメニュー

Dell Diagnostics がロードされると、以下のメニューが表示されます。

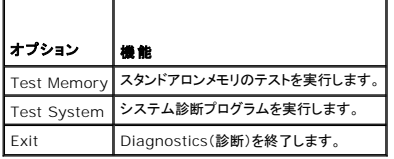

<Tab> を押して、実行するテストを選択し、<Enter> を押します。

メモ: **Test System** を選択して、コンピュータの完全なテストを実行することをお勧めします。**Test Memory** を選択すると、拡張メモリのテストが開始されます。このテストが完了するまで 30 分以上かかる場合があります。テストが完了したら、テストの結果を記録し、任意のキーを押してこのメニューに戻ります。

**Test System** を選択すると、以下のメニューが表示されます。

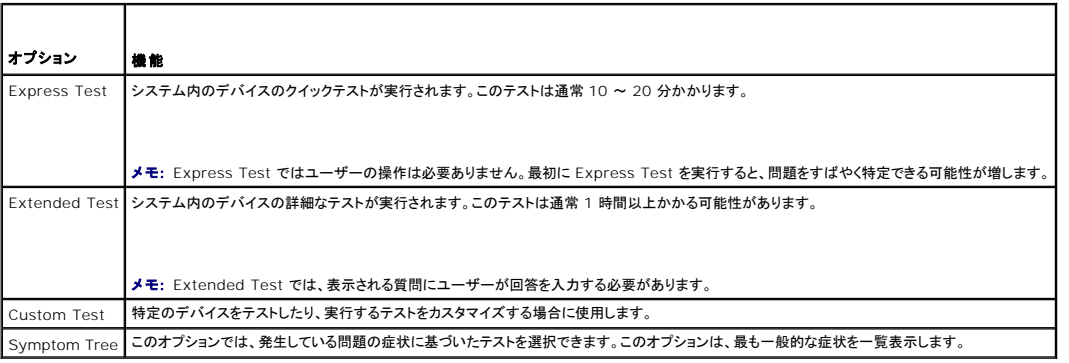

メモ: コンピュータのデバイスの完全なチェックを実行する場合は、**Extended Test** を選択することをお勧めします。

テスト中に問題が検出されると、エラーコードと問題を説明するメッセージが表示されます。エラーコードと問題の説明を正確にそのまま書き留め、画面の指示に従います。問題を解決できない場合は、<br>デルにお問い合わせください(<u>デルへのお問い合わせ</u>を参照)。

メモ: デルにお問い合わせになると、サービスタグを尋ねられますので、事前に確認しておいてください。お使いのコンピュータのサービスタグは、各テスト画面の上部にあります。

以下のタブには、Custom Test または Symptom Tree オプションから実行されるテストの追加情報が表示されます。

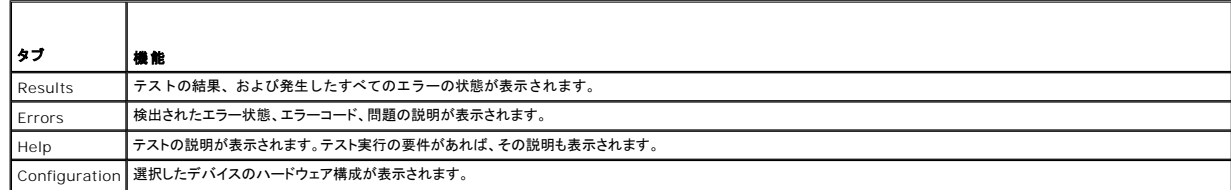

Dell Diagnostics では、セットアップユーティリティ、メモリ、および各種内部テストからすべてのデバイスの構成情報を取得して、画面左のウィンドウのデバイスリストに表示しま す。

<span id="page-163-1"></span>メモ: デバイスリストには、コンピュータに取り付けられたコンポーネントやコンピュータに接続されたデバイスの名前がすべて表示されるとは限りません。 Parameters 必要に応じてテストの設定を変更し、テストをカスタマイズすることができます。

## <span id="page-163-0"></span>問題の解決

コンピュータのトラブルシューティングについては、次のヒントに従ってください。

- l 部品を追加したり取り外した後に問題が発生した場合、取り付け手順を見直して、部品が正しく取り付けられているか確認します。
- 1 周辺デバイスが機能しない場合、デバイスが適切に接続されているか確認します。
- l 画面にエラーメッセージが表示される場合、メッセージを正確にメモします。このメッセージは、サポート担当者が問題を診断および解決するのに役立つ場合があります。
- l プログラムの実行中にエラーメッセージが表示される場合、そのプログラムのマニュアルを参照してください。

メモ: 本書に記載されている手順は、Windows のデフォルト表示用に書かれているため、クラシック表示に設定している場合には適用されません。

## バッテリーの問題

- 警告 : パッテリーの取り付け方が間違っていると、破裂するおそれがあります。パッテリーを交換する場合は、同じパッテリー、または製造元が推奨する同等のパッテリーのみを<br>使用してください。 使用済みのパッテリーは、製造元の指示に従って廃棄してください。
- 警告: コンピュータ内部の作業を始める前に、お使いのコンピュータに付属しているガイドの安全にお使いいただくための注意事項をお読みください。安全にお使いいただくため のベストプラクティスの追加情報に関しては、**www.dell.com** の規制順守ホームページ **www.dell.com/regulatory\_compliance** をご覧ください。

#### バッテリーを交換します **—**

コンピュータの電源を入れた後、時刻と日付の情報を繰り返しリセットする必要がある場合、または起動時に間違った時刻または日付が表示される場合は、バッテリーを交換します(「バッテリーの交換」<br>を参照)。それでもバッテリーが正常に機能しない場合は、デルにお問い合わせください([デルへのお問い合わせを](file:///C:/data/systems/op760/ja/sm/gethelp.htm#wp1132701)参照)。

## ドライブの問題

警告: コンピュータ内部の作業を始める前に、お使いのコンピュータに付属しているガイドの安全にお使いいただくための注意事項をお読みください。安全にお使いいただくため のベストプラクティスの追加情報に関しては、**www.dell.com** の規制順守ホームページ **www.dell.com/regulatory\_compliance** をご覧ください。

#### **Microsoft Windows** がドライブを認識しているかを確認します **—**

Windows XP の場合

1 スタート をクリックして、マイコンピュータ をクリックします。

*Windows Vista* の場合

l Windows Vista のスタートボタン 2 をクリックし、コンピュータをクリックします。

ドライブがリストに表示されていない場合は、アンチウイルスソフトでウイルスチェックを行い、ウイルスの検出と除去を行います。ウイルスが原因で Windows がドライブを検出できないことがありま す。

#### ドライブをテストします **—**

1 元のドライブに欠陥がないことを確認するために、別のディスクを挿入します。

1 起動ディスクを挿入して、コンピュータを再起動します。

#### ドライブまたはディスクをクリーニングします **—**

コンピュータのクリーニングの詳細については、『Dell テクノロジガイド』を参照してください。

#### ケーブル接続を確認します

```
ハードウェアに関するトラブルシューティングを実行します —
```
[ハードウェアに関するトラブルシューティング](#page-160-2)を参照してください。

**Dell Diagnostics** を実行します **—**

[Dell Diagnostics](#page-160-0)を参照してください。

## オプティカルドライブの問題

メモ: 高速オプティカルドライブの振動は一般的なもので、ノイズを引き起こすこともありますが、ドライブやメディアの異常ではありません。

メモ: 世界各国には様々なディスク形式があるため、お使いの DVD ドライブでは再生できない DVD もあります。

#### **Windows** のボリュームを調整します **—**

- 1 画面右下角にあるスピーカーのアイコンをクリックします。
- 
- l スライドバーをクリックし、上にドラッグして、音量が上がることを確認します。 l サウンドがミュートに設定されていないか確認し、設定されている場合はチェックマークの付いたボックスをクリックします。

#### スピーカーとサブウーハーを確認します **—**

[サウンドおよびスピーカーの問題を](#page-170-0)参照してください。

#### オプティカルドライブへの書き込みの問題

#### その他のプログラムを閉じます **—**

オプティカルドライブは、データの書き込み中、一定したデータの流れを必要とします。データの流れが中断されるとエラーが発生します。オプティカルドライブへの書き込みを開始する前に、すべてのプ ログラムを終了してください。

#### ディスクに書き込む前に、**Windows** のスタンバイモードをオフにします **—**

省電力モードについては、Windows のヘルプとサポートセンターでスタンバイというキーワードで検索して該当するトピックを参照してください。

#### ハードドライブの問題

#### チェックディスクを実行します **—**

Windows XP の場合

- 
- 
- 1. **スタート**をクリックして、**マイコンピュータ**をクリックします。<br>2. ローカルディスク(C:)を右クリックします。<br>3. プロパテー**ッツール → チェックする**をクリックします。<br>4. 不良セクタをスキャンし、回復するをクリックし、開始をクリックします。
- Windows Vista の場合
- 1. **スタート ♪** をクリックして、**コンピュータ** をクリックします。<br>2. **ローカルディスク(C:)を**右クリックします。<br>3. **プロパティ→ツール → チェックする** をクリックします。

**ユーザーアカウント制御** ウィンドウが表示される場合があります。お客様がコンピュータの管理者の場合は、**鏡行** をクリックします。管理者でない場合は、管理者に問い合わせて目的の操作<br>を続行します。

4. 画面の指示に従います。

## エラーメッセージ

警告: コンピュータ内部の作業を始める前に、お使いのコンピュータに付属しているガイドの安全にお使いいただくための注意事項をお読みください。安全にお使いいただくため のベストプラクティスの追加情報に関しては、**www.dell.com** の規制順守ホームページ **www.dell.com/regulatory\_compliance** をご覧ください。

エラーメッセージがリストにない場合は、メッセージが表示されたときに実行していた OS またはプログラムのマニュアルを参照してください。

<span id="page-165-1"></span>**A filename cannot contain any of the following characters: \ / : \* ?" < > | - これらの記号をファイル名に使用しないでください。** 

**A required .DLL file was not found —** 実行しようとしているプログラムに必要なファイルがありません。次の操作を行い、プログラムを削除して再インストールします。

Windows XP の場合

- 1. スタート コントロール パネル → プログラムの追加と削除 →プログラムと機能 をクリックします。
- 
- 2. 削除するプログラムを選択します。 3. アンインストール をクリックします。 4. インストール手順については、プログラムのマニュアルを参照してください。

Windows Vista の場合

- 1. **スタート ◎ プ → コントロール パネル → プログラム → プログラムと機能** をクリックします。<br>2. 削除するプログラムを選択します。 ... - - - - ーr ーー → コントロール パ:<br>2. 削除するプログラムを選択します。<br>3. アンインストール をクリックします。<br>4. インストール手<sup>順1-</sup>つ'
- 
- 4. インストール手順については、プログラムのマニュアルを参照してください。

*drive letter* **:\ is not accessible.The device is not ready —** ドライブがディスクを読み取ることができません。ドライブにディスクをセットし、再試行してください。

**Insert bootable media —** 起動可能なディスク、CD または DVD を挿入します。

**Non-system disk error —** フロッピーディスクをドライブから取り出し、コンピュータを再起動します。

Not enough memory or resources.Close some programs and try again ー すべてのウィンドウを閉じ、使用するプログラムのみを開きます。場合によっては、コンピュータを再起動し<br>てコンピュータリソースを復元する必要があります。その場合、使用するプログラムを最初に開きます。

**Operating system not found —** デルにお問い合わせください[\(デルへのお問い合わせ](file:///C:/data/systems/op760/ja/sm/gethelp.htm#wp1132701)を参照)。

## **IEEE 1394** デバイスの問題

警告: コンピュータ内部の作業を始める前に、お使いのコンピュータに付属しているガイドの安全にお使いいただくための注意事項をお読みください。安全にお使いいただくため のベストプラクティスの追加情報に関しては、**www.dell.com** の規制順守ホームページ **www.dell.com/regulatory\_compliance** をご覧ください。

**ノメモ: お使いのコンピュータがサポートしているのは、IEEE 1394a 規格のみです。** 

デバイスおよびコンピュータのコネクタに **IEEE 1394** デバイスのケーブルが適切に挿入されていることを確認します

セットアップユーティリティで **IEEE 1394** デバイスが有効になっていることを確認します **—** [セットアップユーティリティのオプションを](file:///C:/data/systems/op760/ja/sm/systemse.htm#wp1157808)参照してください。

**IEEE 1394** デバイスが **Windows** によって認識されているか確認します **—**

Windows XP の場合

1. スタートをクリックし、コントロールパネルをクリックします。<br>2. 作業する分野を選びます で、パフォーマンスとメンテナンス → システム → システムのプロパティ → ハードウェア →デバイスマネージャ をクリックします。

Windows Vista の場合

1. スタート ◎ → コントロールパネル → ハードウェアとサウンド をクリックします。<br>2. デバイスマネージャをクリックします。

IEEE 1394 デバイスがリストに表示されている場合、Windows はデバイスを認識しています。

#### **Dell IEEE 1394** デバイスに問題が発生している場合 **—**

デルにお問い合わせください([デルへのお問い合わせを](file:///C:/data/systems/op760/ja/sm/gethelp.htm#wp1132701)参照)。

<span id="page-165-0"></span>デル以外から購入した **IEEE 1394** デバイスに問題がある場合 **—** IEEE 1394 デバイスの製造元にお問い合わせください。

## キーボードの問題

警告: コンピュータ内部の作業を始める前に、お使いのコンピュータに付属しているガイドの安全にお使いいただくための注意事項をお読みください。安全にお使いいただくため のベストプラクティスの追加情報に関しては、**www.dell.com** の規制順守ホームページ **www.dell.com/regulatory\_compliance** をご覧ください。

#### キーボードケーブルを確認します **—**

- 
- 1 キーボードケーブルがコンピュータにしっかりと接続されているか確認します。<br>1 コンピュータをシャットダウンし(<u>[作業を開始する前に](file:///C:/data/systems/op760/ja/sm/begin.htm#wp1138059)</u>を参照)、キーボードケーブルをコンピュータのセットアップ図に示されているように接続しなおし、コンピュータを再起動します。<br>1 ケーブルに損傷がないか、擦り切れていないか、ケーブルコネクタのピンが曲がったり壊れていたりしないかを確認します。曲がったピンがあれば、まっすぐにします。<br>1 キーボード延長ケー
- 
- 

キーボードを確認します **—** 正常に機能している別のキーボードをコンピュータに接続して、使用してみます。

ハードウェアに関するトラブルシューティングを実行します **—**

[ハードウェアに関するトラブルシューティング](#page-160-2)を参照してください。

## フリーズおよびソフトウェアの問題

警告: コンピュータ内部の作業を始める前に、お使いのコンピュータに付属しているガイドの安全にお使いいただくための注意事項をお読みください。安全にお使いいただくため のベストプラクティスの追加情報に関しては、**www.dell.com** の規制順守ホームページ **www.dell.com/regulatory\_compliance** をご覧ください。

#### コンピュータが起動しない

#### 診断ライトを確認します **—**

[診断ライト](#page-155-1)を参照してください。

#### 電源ケーブルがコンピュータとコンセントにしっかりと接続されているか確認します

コンピュータの反応が停止した場合

#### 警告: **OS** のシャットダウンが実行できない場合、データが失われるおそれがあります。

**コンピュータの電源を切ります —** キーボードのキーを押したり、マウスを動かしてもコンピュータが応答しない場合は、コンピュータの電源が切れるまで、電源ボタンを 8 ~ 10 秒以上押し続けま<br>す。電源が切れたら、コンピュータを再起動します。

#### プログラムが応答しない

#### プログラムを終了します **—**

- 1. <Ctrl><Shift><Esc>を同時に押してタスクマネージャを開きます。<br>2. アプリケーション タブをクリックします。
- 
- 3. 応答しなくなったプログラムをクリックして選択します。<br>4. **タスクの終了**をクリックします。
- 

#### プログラムが繰り返しクラッシュする

メモ: ほとんどのソフトウェアのインストールの手順は、ソフトウェアのマニュアル、フロッピーディスク、CD または DVD に収録されています。

#### ソフトウェアのマニュアルを参照します **—**

必要に応じて、プログラムをアンインストールしてから再インストールします。

#### プログラムが以前の **Windows OS** 向けに設計されている

#### プログラム互換性ウィザードを実行します **—**

Windows XP の場合

Windows XP には、Windows XP とは異なる OS に近い環境でプログラムが動作するように設定できるプログラム互換性ウィザードがあります。

1. スタート → すべてのプログラム → アクセサリ → プログラム互換性ウィザード → 次へ をクリックします。

2. 画面の指示に従います

Windows Vista の場合

Windows Vista には、Windows Vista とは異なる OS に近い環境でプログラムが動作するよう設定できるプログラム互換性ウィザードがあります。

- 1. **スタート <sup>©D</sup> →コントロールパネル → プログラム→ 古いプログラムをこのパージョンの Windows で使用** をクリックします。<br>2. プログラム互換性ウィザードの開始画面で、**次へ** をクリックします。
- 2. プログラム互換性ウィザードの開始画面で**、次へ**をクリックします。<br>3. 画面の指示に従います。
- 

### 画面が青色(ブルースクリーン)になった

**コンピュータの電源を切ります 一** キーボードのキーを押したり、マウスを動かしてもコンピュータが応答しない場合は、コンピュータの電源が切れるまで、電源ボタンを 8 ~ 10 秒以上押し続けま<br>す。電源が切れたら、コンピュータを再起動します。

#### その他のソフトウェアの問題

#### トラブルシューティング情報については、ソフトウェアのマニュアルを確認するかソフトウェアの製造元に問い合わせます **—**

- <sup>l</sup> プログラムがお使いのコンピュータにインストールされている OS と互換性があるか確認します。
- l お使いのコンピュータがソフトウェアを実行するのに必要な最小ハードウェア要件を満たしていることを確認します。詳細に関しては、ソフトウェアのマニュアルを参照してください。 l プログラムが正しくインストールおよび設定されているか確認します。
- 
- l デバイスドライバがプログラムと競合していないか確認します。 l 必要に応じて、プログラムをアンインストールしてから再インストールします。
- 

#### お使いのファイルのバックアップを今すぐ作成します

#### ウイルススキャンプログラムを使用して、ハードドライブ、フロッピーディスク、**CD** または **DVD** を調べます

開いているファイルをすべて保存してから閉じ、実行中のプログラムをすべて終了して、スタート メニューからコンピュータをシャットダウンします。

#### メモリの問題

警告: コンピュータ内部の作業を始める前に、お使いのコンピュータに付属しているガイドの安全にお使いいただくための注意事項をお読みください。安全にお使いいただくため のベストプラクティスの追加情報に関しては、**www.dell.com** の規制順守ホームページ **www.dell.com/regulatory\_compliance** をご覧ください。

#### メモリが不足しているというメッセージが表示された場合 **—**

- 
- ı 開いているファイルをすべて保存してから閉じ、使用していない実行中のプログラムをすべて終了して、問題が解決するか調べます。<br>ι メモリの最小要件については、ソフトウェアのマニュアルを参照してください。必要に応じて、増設[メモリを](file:///C:/data/systems/op760/ja/sm/memory.htm#wp1121949)取り付けます(<u>メモリモジュールの取り付け</u>を参照)。<br>ι メモリモジュールを抜き差しして(<u>メモリ</u>を参照)、コンピュータがメモリと正常にデータのやり取りを実行しているか確認します。
- 
- 1 [Dell Diagnostics](#page-160-0) を実行します(Dell Diagnosticsを参照)。

#### メモリにその他の問題がある場合 **—**

- 1 メモリモジュールを抜き差しして([メモリを](file:///C:/data/systems/op760/ja/sm/memory.htm#wp1121949)参照)、コンピュータがメモリと正常にデータのやり取りを実行しているか確認します。
- 
- ι メモリの取り付けガイドラインに従っているか確認します(<u>メモリモジュールの取り付け</u>を参照)。<br>ι 使用するメモリがお使いのコンピュータでサポートされていることを確認します。お使いのコンピュータに対応するメモリの詳細については、<u>メモリ</u>を参照してください。
- l [Dell Diagnostics](#page-160-0) を実行します(Dell Diagnosticsを参照)。

#### マウスの問題

警告: コンピュータ内部の作業を始める前に、お使いのコンピュータに付属しているガイドの安全にお使いいただくための注意事項をお読みください。安全にお使いいただくため のベストプラクティスの追加情報に関しては、**www.dell.com** の規制順守ホームページ **www.dell.com/regulatory\_compliance** をご覧ください。

#### マウスケーブルを確認します **—**

- l ケーブルに損傷がないか、擦り切れていないか、ケーブルコネクタのピンが曲がったり壊れていたりしないかを確認します。曲がったピンがあれば、まっすぐにします。
- l 使用しているマウス延長ケーブルをすべて取り外し、マウスをコンピュータに直接接続します。
- l マウスケーブルが、コンピュータに付属のセットアップ図のとおりに接続されていることを確認します。

#### コンピュータを再起動します **—**

- 1. <Ctrl><Esc>を同時に押して、スタートメニューを表示します。
- 2. <u> を押し、上下矢印キーを押して **Shut down**(シャットダウン)または**Turn Off**(電源を切る)をハイライト表示し、<Enter> を押します。 3. コンピュータの電源を切った後、セットアップ図のとおりにマウスケーブルを接続しなおします。
- 
- 4. コンピュータの電源を入れます。

マウスを確認します **—** 正常に機能している別のマウスをコンピュータに接続して、使用してみます。

#### マウスの設定を確認します **—**

*Windows XP* の場合

1. スタート →ントロールパネル → マウス をクリックします。 2. 必要に応じて設定を調整します。

Windows Vista の場合

- 1. スタート ♥ → コントロールパネル →ハードウェアとサウンド →マウス をクリックします。
- 2. 必要に応じて設定を調整します。

#### マウスドライバを再インストールします

**[ハードウェアに関するトラブルシューティングを](#page-160-2)実行します** ー ハードウェアに関するトラブルシューティングを参照してください。

#### ネットワークの問題

警告: コンピュータ内部の作業を始める前に、お使いのコンピュータに付属しているガイドの安全にお使いいただくための注意事項をお読みください。安全にお使いいただくため のベストプラクティスの追加情報に関しては、**www.dell.com** の規制順守ホームページ **www.dell.com/regulatory\_compliance** をご覧ください。

ネットワークケーブルコネクタを確認します **—** ネットワークケーブルがコンピュータ背面のネットワークコネクタおよびネットワークジャックの両方に、しっかりと差し込まれているか確認します。

コンピュータ背面のネットワークインジケータを確認します **—** リンク保全ライトが消灯している場合は、ネットワーク通信が行われていません。ネットワークケーブルを交換します。

コンピュータを再起動して、ネットワークにログインしなおしてみます

**ネットワークの設定を確認します —** ネットワーク管理者、またはお使いのネットワークを設定した方にお問い合わせになり、ネットワークへの接続設定が正しく、ネットワークが正常に機能しているか<br>確認します。

ハードウェアに関するトラブルシューティングを実行します **—** [ハードウェアに関するトラブルシューティングを](#page-160-2)参照してください。

#### 電源の問題

警告: コンピュータ内部の作業を始める前に、お使いのコンピュータに付属しているガイドの安全にお使いいただくための注意事項をお読みください。安全にお使いいただくため のベストプラクティスの追加情報に関しては、**www.dell.com** の規制順守ホームページ **www.dell.com/regulatory\_compliance** をご覧ください。

電源ライトが青色に点灯していて、コンピュータの応答が停止した場合 **—** [診断ライトを](#page-155-1)参照してください。

電源ライトが緑色に点滅している場合 **—** コンピュータはスタンバイモードになっています。キーボードのキーを押したり、マウスを動かしたり、電源ボタンを押したりすると、通常の動作が再開されま す。

電源ライトが消灯している場合 **—** コンピュータの電源が切れているか、またはコンピュータに電力が供給されていません。

- l 電源ケーブルをコンピュータ背面の電源コネクタとコンセントに抜き差しします。
- l 電源タップ、電源延長ケーブル、およびその他のパワープロテクションデバイスを使用している場合は、それらを外してコンピュータの電源が正常に入ることを確認します。
- l 使用している電源タップがあれば、電源コンセントに接続され、オンになっていることを確認します。 l 電気スタンドなどの別の電化製品で試して、コンセントが機能しているか確認します。
- 
- l 主電源ケーブルおよび前面パネルケーブルがシステム基板にしっかりと接続されているか確認します(お使いのコンピュータの「システム基板のコンポーネント」の項を参照)。

電源ライトが黄色に点滅している場合 **—** コンピュータに電力は供給されていますが、内部で電源の問題が発生している可能性があります。

- <sup>l</sup> 電圧切り替えスイッチの設定が、ご使用の地域の AC 電源に一致しているか確認します。
- l すべてのコンポーネントとケーブルがシステム基板に正しく取り付けられ、しっかりと接続されていることを確認します(お使いのコンピュータの「システム基板のコンポーネント」の項を参照)。

電源ライトが黄色に点灯している場合 **—** デバイスが故障しているか、または正しく取り付けられていない可能性があります。

- <sup>l</sup> プロセッサ電源ケーブルがシステム基板の電源コネクタ(POWER2)にしっかりと接続されていることを確認します(お使いのコンピュータの『サービスマニュアル』の「システム基板のコンポーネ ント」の項を参照)
- 1 すべてのメモリモジュールを取り外してから装着しなおします[\(メモリを](file:///C:/data/systems/op760/ja/sm/memory.htm#wp1121949)参照)。
- <sup>l</sup> グラフィックカードを含め、すべての拡張カードを取り外してから装着しなおします(お使いのコンピュータの「PCI カードおよび PCI Express カードの取り外し」の項を参照)。

電気的な妨害を解消します **—** 電気的な妨害の原因には、以下のものがあります。

- l 電源ケーブル、キーボードケーブル、およびマウスの延長ケーブル。
- l 同じ電源タップに接続されているデバイスが多すぎる。
- 1 同じコンセントに複数の電源タップが接続されている

## プリンタの問題

警告: コンピュータ内部の作業を始める前に、お使いのコンピュータに付属しているガイドの安全にお使いいただくための注意事項をお読みください。安全にお使いいただくため のベストプラクティスの追加情報に関しては、**www.dell.com** の規制順守ホームページ **www.dell.com/regulatory\_compliance** をご覧ください。

**メモ:** プリンタのテクニカルサポートが必要な場合は、プリンタの製造元にお問い合わせください。

プリンタのマニュアルを確認します **—** プリンタのセットアップおよびトラブルシューティングの詳細については、プリンタのマニュアルを参照してください。

#### プリンタの電源が入っているかどうか確認します

#### プリンタのケーブル接続を確認します **—**

- l ケーブル接続については、プリンタのマニュアルを参照してください。
- 1 プリンタケーブルがプリンタとコンピュータにしっかりと接続されているか確認します。

コンセントをテストします **—** 電気スタンドなどの別の電化製品で試して、コンセントが機能しているか確認します。

#### プリンタが **Windows** によって認識されていることを確認します **—**

*Windows XP* の場合

- 1. スタート → コントロールパネル → プリンタとその他のハードウェア → インストールされているプリンタまたは FAX プリンタを表示する をクリックします。
- ^ フライロ アン・・・・・・ / フランションの コン・
- 3. **ブロパティ→ポート**をクリックします。パラレルプリンタの場合は、**印刷するポート**が LPT1(プリンタポート)に設定されているか確認します。USB プリンタの場合は、**印刷するポート**が **USB** に設定されているか確認します。

Windows Vista の場合

- 1. スタート <sup>● フ</sup>ー コントロールパネル → ハードウェアとサウンド → プリンタ をクリックします。<br>2. プリンタが表示されたら、プリンタのアイコンを右クリックします。<br>3. プロパティをクリックし、ポート をクリックします。
- 
- 
- 4. 必要に応じて設定を調整します。

#### <span id="page-170-1"></span>プリンタドライバを再インストールします **—**

プリンタドライバを再インストールする手順については、プリンタのマニュアルを参照してください。

## スキャナーの問題

警告: コンピュータ内部の作業を始める前に、お使いのコンピュータに付属しているガイドの安全にお使いいただくための注意事項をお読みください。安全にお使いいただくため のベストプラクティスの追加情報に関しては、**www.dell.com** の規制順守ホームページ **www.dell.com/regulatory\_compliance** をご覧ください。

■ メモ: スキャナーのテクニカルサポートについては、スキャナーの製造元にお問い合わせください。

スキャナーのマニュアルを確認します **—** スキャナーのセットアップおよびトラブルシューティングの詳細については、スキャナーのマニュアルを参照してください。

スキャナーのロックを解除します **—** ロックが解除されているか確認します(スキャナにロックタブやボタンがある場合)。

#### コンピュータを再起動して、もう一度スキャンしてみます

#### ケーブル接続を確認します **—**

l ケーブルの接続については、スキャナーのマニュアルを参照してください。

1 スキャナーのケーブルがスキャナーとコンピュータにしっかりと接続されているか確認します。

#### **Microsoft Windows** がスキャナーを認識しているか確認します **—**

*Windows XP* の場合

- 1. スタート → コントロールパネル → プリンタとその他のハードウェア → スキャナとカメラをクリックします。
- 2. お使いのスキャナーがリストに表示されている場合、Windows はスキャナーを認識しています。

Windows Vista の場合

- 1. スタート <sup>● 3</sup> → コントロールパネル→ ハードウェアとサウンド →スキャナとカメラ をクリックします。
- 2. お使いのスキャナーがリストに表示されている場合、Windows はスキャナーを認識しています。

スキャナードライバを再インストールします **—** 手順については、スキャナーのマニュアルを参照してください。

## <span id="page-170-0"></span>サウンドおよびスピーカーの問題

## 警告: コンピュータ内部の作業を始める前に、お使いのコンピュータに付属しているガイドの安全にお使いいただくための注意事項をお読みください。安全にお使いいただくため のベストプラクティスの追加情報に関しては、**www.dell.com** の規制順守ホームページ **www.dell.com/regulatory\_compliance** をご覧ください。

## スピーカーから音が出ない

メモ: MP3 およびその他のメディアプレーヤーのボリューム調節が Windows のボリューム設定より優先されることがあります。メディアプレーヤーのボリュームが低く調節されていたり、オフ になっていないかを常に確認してください。

**スピーカーケーブルの接続を確認します** ー スピーカーのセットアップ図の指示どおりにスピーカーが接続されているか確認してください。サウンドカードをご購入された場合は、スピーカーがカードに<br>接続されているか確認します。

**サブウーハーおよびスピーカーの電源が入っているか確認します** — スピーカーに付属しているセットアップ図を参照してください。スピーカーにボリュームコントロールが付いている場合は、音<br>量、低音、または高音を調整して音の歪みを解消します。

**Windows** のボリュームを調整します **—** 画面右下角にあるスピーカーのアイコンをクリックまたはダブルクリックします。ボリュームが上げてあり、サウンドがミュートに設定されていないか確認しま す。

ヘッドフォンをヘッドフォンコネクタから外します **—** コンピュータの前面パネルにあるヘッドフォンコネクタにヘッドフォンを接続すると、自動的にスピーカーからの音声は聞こえなくなります。

コンセントをテストします **—** 電気スタンドなどの別の電化製品で試して、コンセントが機能しているか確認します。

電気的な妨害を解消します **—** コンピュータの近くで使用している扇風機、蛍光灯、またはハロゲンランプの電源を切ってみます。

#### スピーカーの診断プログラムを実行します

サウンドドライバを再インストールします

ハードウェアに関するトラブルシューティングを実行します **—** [ハードウェアに関するトラブルシューティングを](#page-160-2)参照してください。

#### ヘッドフォンから音が出ない

**ヘッドフォンのケーブル接続を確認します —** ヘッドフォンのケーブルがヘッドフォンコネクタにしっかりと接続されていることを確認します(詳細については、お使いのコンピュータに付属の『セットアッ<br>プおよびクイックリファレンスガイド』を参照してください)*。* 

**Windows** のボリュームを調整します **—** 画面右下角にあるスピーカーのアイコンをクリックまたはダブルクリックします。ボリュームが上げてあり、サウンドがミュートに設定されていないか確認しま す。

## ビデオとモニターの問題

- 警告: コンピュータ内部の作業を始める前に、お使いのコンピュータに付属しているガイドの安全にお使いいただくための注意事項をお読みください。安全にお使いいただくため のベストプラクティスの追加情報に関しては、**www.dell.com** の規制順守ホームページ **www.dell.com/regulatory\_compliance** をご覧ください。
- 警告 : 工場出荷時に PCI グラフィックカードが取り付けられていた場合は、追加のグラフィックカードを取り付ける際にそのカードを取り外す必要はありません。そのカードはトラ<br>ブルシューティングの際に必要になります。カードを取り外した場合は、安全な場所に保管してください。グラフィックカードの詳細については、support.jp.dell.com を参照して<br>ください。

#### 画面に何も表示されない

メモ: トラブルシューティングの手順については、モニターのマニュアルを参照してください。

### 画面が見づらい

#### モニターのケーブル接続を確認します **—**

- 
- l モニターケーブルが正しいグラフィックカードに接続されていることを確認します(デュアルグラフィックカード構成の場合)。 <sup>l</sup> オプションの DVI-VGA アダプタを使用している場合は、アダプタがグラフィックカードとモニターに正しく接続されていることを確認します。
- l モニターケーブルが、コンピュータに付属のセットアップ図に示されているように接続されていることを確認します。
- 
- ı ビデオ延長ケーブルがあればそれを外し、モニターを直接コンピュータに接続します。<br>ι コンピュータおよびモニターの電源ケーブルを交換して、モニターの電源ケーブルに問題がないか確認します。<br>ι コネクタが曲がっていないか、ピンが壊れていないか確認します。モニタのケーブルコネクタは一部欠けていますが、これは破損ではありません。
- 

#### モニターの電源ライトを確認します **—**

- 
- l 電源ライトが点灯または点滅している場合は、モニターには電力が供給されています。 l 電源ライトが消灯している場合、ボタンをしっかり押して、モニターの電源が入っているか確認します。
- l 電源ライトが点滅している場合、キーボードのキーを押したり、マウスを動かしたりすると、通常の動作が再開されます。

コンセントをテストします **—** 電気スタンドなどの別の電化製品で試して、コンセントが機能しているか確認します。

#### 診断ライトを確認します **—**

[診断ライト](#page-155-1)を参照してください。

モニターの設定を確認します **—** モニターのコントラストと輝度の調整、モニターの消磁、およびモニターのセルフテストを実行する手順については、モニターのマニュアルを参照してください。

サブウーハーをモニターから離します **—** スピーカシステムにサブウーハーが含まれている場合は、サブウーハーがモニタから 60 cm 以上離れていることを確認します。

**外部電源をモニターから離します** — 扇風機、蛍光灯、ハロゲンライト、およびその他の電化製品によって画面が「ぶれる」ことがあります。近くのデバイスの電源を切って干渉が発生しているか調べ<br>ます。

#### モニターの向きを変えて、画面への太陽光の映りこみや干渉を除きます

**Windows** のディスプレイ設定を調整します **—**

*Windows XP* の場合

- 1. **スタート → コントロールパネル → デスクトップの表示とテーマ** をクリックします。<br>2. 変更する領域をクリックするか**、画面 ア**イコンをクリックします。<br>3. **画面の色** および **画面の解像度** を別の設定にしてみます。
- 

Windows Vista の場合

1. **スタート ◎フ →コントロールパネル→ ハードウェアとサウンド →個人設定 →画面の設定** をクリックします。 <br>2. 必要に応じて **解像度** および **色の設定** を調整します。

**3D** イメージの品質が良くない

グラフィックカードの電源ケーブルの接続を確認します **—** グラフィックカードの電源ケーブルがカードに正しく接続されていることを確認します。

モニターの設定を確認します **—** モニターのコントラストと輝度の調整、モニターの消磁、およびモニターのセルフテストを実行する手順については、モニターのマニュアルを参照してください。

### 画面の一部しか表示されない

#### 外付けモニターを接続します **—**

- 1. コンピュータをシャットダウンして、外付けモニターをコンピュータに取り付けます。
- 2. コンピュータおよびモニターの電源を入れ、モニターの輝度およびコントラストを調整します。

外付けモニターが動作する場合、コンピュータのモニターまたはビデオコントローラが不良の可能性があります。デルにお問い合わせください(<u>デルへのお問い合わせ</u>を参照)。

## <span id="page-172-0"></span>デルテクニカルアップデートサービス

デルテクニカルアップデートサービスは、お使いのコンピュータに関するソフトウェアおよびハードウェアのアップデートを電子メールにて事前に通知するサービスです。このサービスは無償で提供され、<br>内容、フォーマット、および通知を受け取る頻度をカスタマイズすることができます。

デルテクニカルアップデートサービスに登録するには、**support.dell.com/technicalupdate**(英語)にアクセスしてください。

[目次に戻る](file:///C:/data/systems/op760/ja/sm/index.htm)

## <span id="page-173-1"></span>モジュールベイ **Dell™ OptiPlex™ 760** サービスマニュアル

## 警告: コンピュータ内部の作業を始める前に、お使いのコンピュータに付属しているガイドの安全にお使いいただくための注意事項をお読みください。安全にお使いいただくため のベストプラクティスの追加情報に関しては、規制順守ホームページ **www.dell.com/regulatory\_compliance** をご覧ください。

フロッピードライブ、オプティカルドライブ、またはセカンドハードドライブなどの Dell リムーバブルデバイスをモジュールベイに取り付けることができます。ドライブを取り付けない場合は、ベイにエアベイ (フィラーブランク)を取り付けることもできます。

お使いの Dell コンピュータは、モジュールベイにオプティカルドライブまたはエアベイ(フィラーブランク)が取り付けられた状態で出荷されています。エアベイはセキュリティネジだけでモジュールベイに 。<br>固定されています。オプティカルドライブをモジュールベイに固定する方法は 2 つあります。

- 1 ロックスイッチ(コンピュータカバーを取り外してアクセスします)。
- 1 セキュリティネジ(別のパッケージに入っています)。

お使いのコンピュータでのデバイスの固定については[、モジュールベイへのデバイスの固定](#page-175-0)を参照してください。

警告: デバイスの損傷を防ぐため、コンピュータにデバイスを取り付けない場合、デバイスは、乾燥した安全な場所に保管し、 上から力を加えたり、重いものを載せたりしないで ください。

## <span id="page-173-0"></span>コンピュータの電源が切れている場合のデバイスの取り外しと取り付け

1. モジュールベイにロックスイッチでロックされているデバイスが取り付けられている場合は、次の手順を行います。

- a. カバーを取り外します([コンピュータカバーの取り外しを](file:///C:/data/systems/op760/ja/sm/usff_tec.htm#wp1224775)参照)。
- b. モジュールロックスイッチを持ち上げてロック解除位置にします。

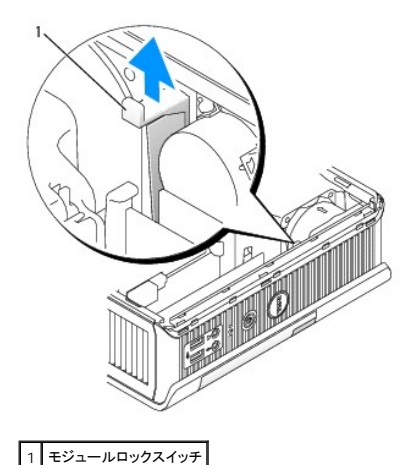

2. モジュールベイにエアベイが取り付けられている場合は、セキュリティネジを外し、モジュールベイからエアベイを引き出して、手順 5 に進みます。

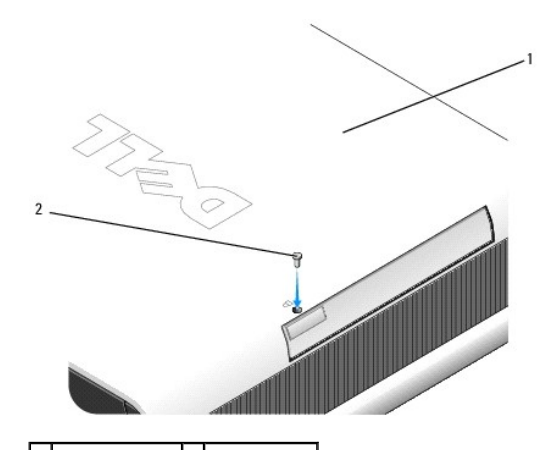

## <span id="page-174-1"></span>|1|コンピュータの底部|2|セキュリティネジ|

3. デバイスリリースラッチを押してリリースラッチを解除します。

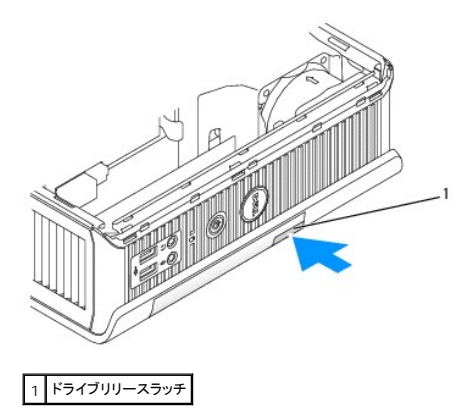

# 警告: コンピュータの上に重いものを載せないでください。重いものを載せるとシャーシが曲がり、モジュールデバイスを取り外しにくくなるおそれがあります。

4. リリースラッチを持ってデバイスを引き出し、モジュールベイからデバイスを取り外します。

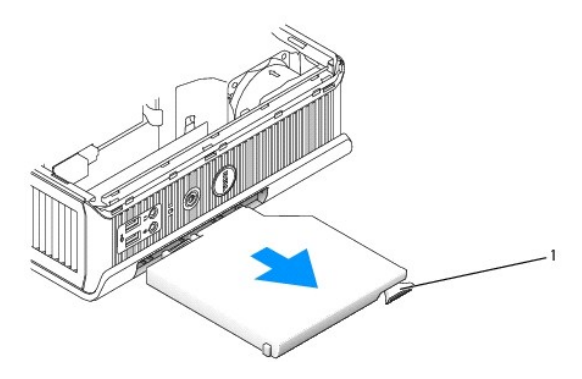

## 1 リリースラッチ

- <span id="page-174-0"></span>5. 新しいデバイスをモジュールベイに挿入します。
- 6. モジュールロックスイッチをロック位置に動かして、新しいデバイスをモジュールベイにロックすることもできます(ロックスイッチにアクセスするには、コンピュータカバーを取り外す必要がありま<br>す)。
- 7. モジュールベイのデバイスをロックするためにコンピュータカバーを取り外した場合は、カバーを取り付けます[\(コンピュータカバーの取り付け](file:///C:/data/systems/op760/ja/sm/replacvr.htm#wp1051699)を参照)。

コンピュータの電源が入っている場合のデバイスの取り外しと取り付け

<span id="page-175-1"></span>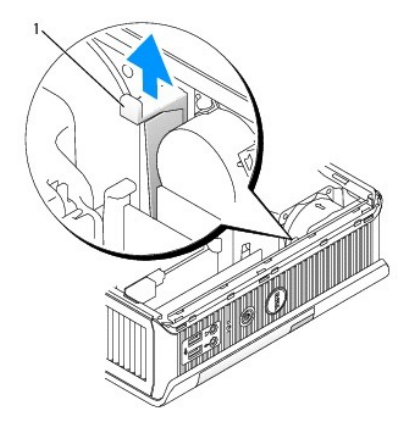

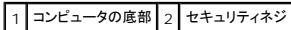

メモ: コンピュータに電源が入っている場合のデバイス取り付けと取り外しは、すべての SATA 動作モードで行えるわけではありません。この機能を有効にするには、セットアップユーティリティ で **SATA Operation**(SATA 動作)を **AHCI** または **RAID Operation**(RAID 動作)に設定します。

## **Microsoft® Windows®**

- 1. モジュールベイに取り付けられているデバイスを取り外すには、タスクバーの ハードウェアの安全な取り外し アイコンをダブルクリックします。
- 2. 画面に表示されるデバイスのリストの中で、取り外すデバイスをクリックします。

**メモ:** コンピュータの電源が入っていて、デバイスがモジュールベイにロックされている場合は、デバイスを取り外すことはできません。ロックされているデバイスを取り外すには、コンピュ<br>一タをシャットダウンし、<u>[コンピュータの電源が切れている場合のデバイスの取り外しと取り付け](#page-173-0)</u>の手順に従う必要があります。

警告: コンピュータの上に重いものを載せないでください。重いものを載せるとシャーシが曲がり、モジュールデバイスを取り外しにくくなるおそれがあります。

- 3. デバイスを安全に取り外すことができるというメッセージが表示されたら、モジュールベイからデバイスを取り外します。
- 4. 新しいデバイスをモジュールベイに挿入します。

## <span id="page-175-0"></span>モジュールベイへのデバイスの固定

- 1. コンピュータカバーを取り外します [\(コンピュータカバーの取り外し](file:///C:/data/systems/op760/ja/sm/usff_tec.htm#wp1224775)を参照)。
- 2. 所定の位置にロックされるまで、モジュールロックスイッチを軽く押し下げます。

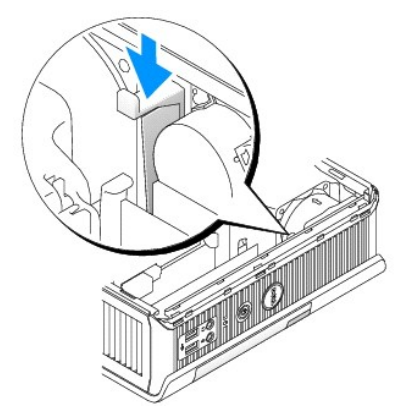

3. コンピュータカバーを取り付けます [\(コンピュータカバーの取り付け](file:///C:/data/systems/op760/ja/sm/replacvr.htm#wp1051699)を参照)。

モジュールロックスイッチをロック解除の位置に動かすまで、モジュールをコンピュータから取り外すことはできません。

4. また、セキュリティネジ(別のパッケージに入っています)を使用してモジュールベイ内のデバイスを固定することもできます。このネジを取り付けるには、コンピュータの底部からアクセスします。

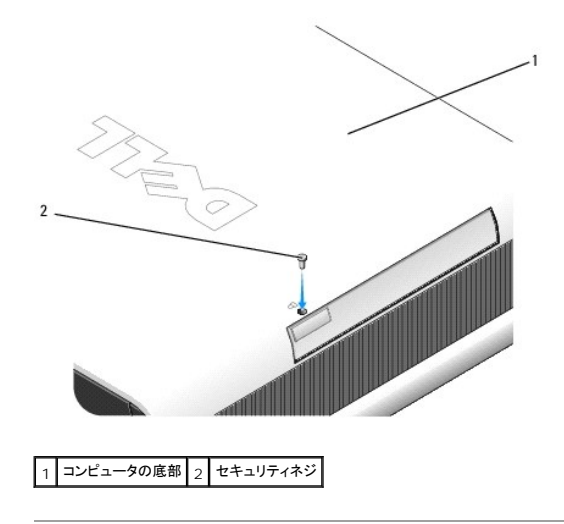

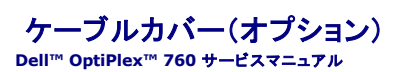

## ケーブルカバーの取り付け

- 1. すべての外付けデバイスケーブルをケーブルカバーの穴に通したかを確認します。
- 2. コンピュータの背面にあるコネクタにすべてのデバイスケーブルを接続します。
- 3. ケーブルカバーの下の部分を持ち、コンピュータの背面パネルにあるスロットにタブを合わせます。
- 4. タブをスロットに差し込み、ケーブルカバーが正しい位置に収まるまでカバーをスライドさせて、カバーの端とシャーシの端を合わせます(図を参照)。
- 5. セキュリティ用デバイスをセキュリティケーブルスロットに取り付けます(オプション)。

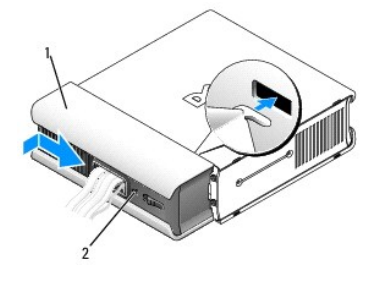

1 ケーブルカバー 2 セキュリティケーブルスロット

## ケーブルカバーの取り外し

1. セキュリティケーブルスロットにセキュリティデバイスが取り付けられている場合は、デバイスを取り外します。

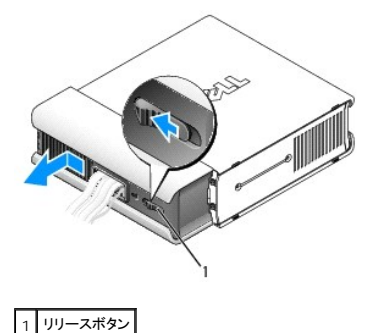

2. リリースボタンをスライドさせ、ケーブルカバーをつかみ、図に示すようにカバーを止まる位置まで横にスライドさせ、持ち上げて取り外します。

#### [目次に戻る](file:///C:/data/systems/op760/ja/sm/index.htm)

<span id="page-178-0"></span>ヒートシンクとプロセッサ **Dell™ OptiPlex™ 760** サービスマニュアル

- 警告: コンピュータ内部の作業を始める前に、お使いのコンピュータに付属しているガイドの安全にお使いいただくための注意事項をお読みください。安全にお使いいただくため のベストプラクティスの追加情報に関しては、規制順守ホームページ **www.dell.com/regulatory\_compliance** をご覧ください。
- ▲ 警告: 感電防止のため、カバーを取り外す前にコンピュータの電源プラグを必ずコンセントから抜いてください。
- 警告: プロセッサを交換する際は、新しいプロセッサの底部に触らないようにしてください。
- △ 警告: プロセッサを交換する際は、ソケット内側のピンに触れたり、ピンの上に物を落とさないようにしてください。

## プロセッサの取り外し

- 1. [コンポーネントの取り付けと取り外しの](file:///C:/data/systems/op760/ja/sm/begin.htm#wp1136585)手順に従って作業してください。
- 2. コンピュータカバーを取り外します [\(コンピュータカバーの取り外し](file:///C:/data/systems/op760/ja/sm/usff_tec.htm#wp1224775)を参照)。
- 3. ファンエアフローカバーを持ち上げてコンピュータから離し、ファンエアフローカバーを取り外します。

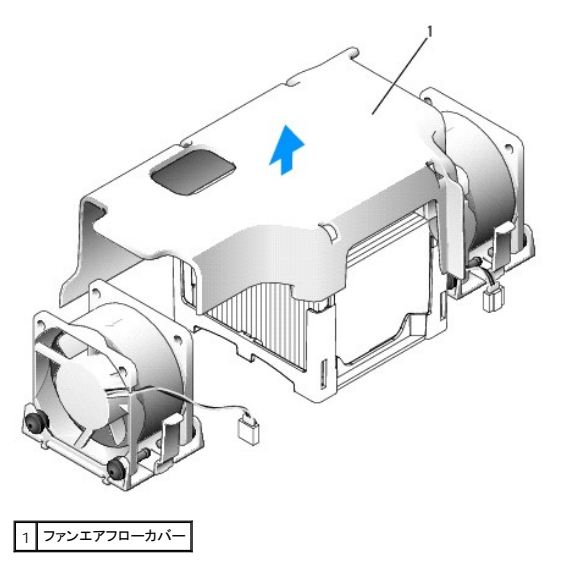

▲ 警告: ヒートシンクは、非常に高温になることがあります。ヒートシンクに触れる前に十分に時間をおき、ヒートシンクの温度が下がっていることを確認してください。

- 4. ヒートシンクを取り外します。
	- a. ヒートシンクが外れるまで固定ベースのリリースレバーを前方に引きます。

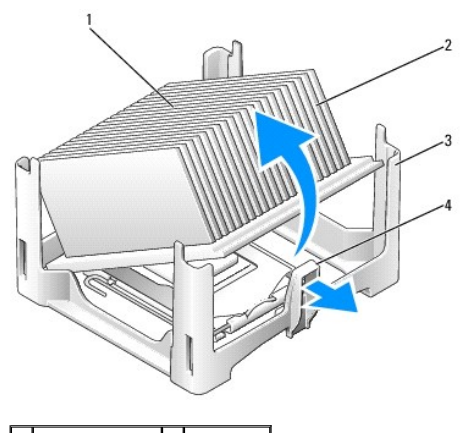

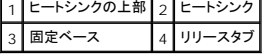

- b. ヒートシンクをプロセッサから注意深く持ち上げます。
- c. サーマルグリースが付いた面を上に向けて、ヒートシンクを裏返しに置きます。

## △ 警告: 新しいプロセッサに新しいヒートシンクが必要な場合を除き、プロセッサ交換の際には元のヒートシンクアセンブリを再利用します。

5. ソケット上にあるセンターカバーラッチの下からリリースレバーをスライドさせて、プロセッサカバーを開きます。次にレバーを後方に引いて、プロセッサを取り出します。

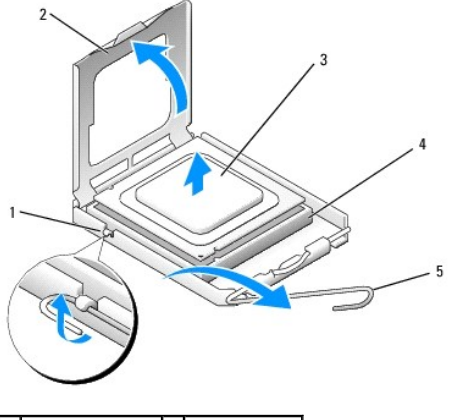

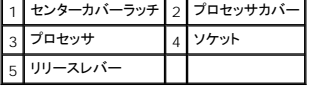

△ 警告: コンピュータ背面の塗装されていない金属面に触れて、身体から静電気を除去してください。

△ 警告: プロセッサを交換する際は、ソケット内側のピンに触れたり、ピンの上に物を落とさないようにしてください。

- 6. プロセッサを慎重にソケットから取り外します。
- 7. 新しいプロセッサをソケットにすぐに取り付けられるよう、リリースレバーはリリース位置に広げたままにしておきます。

## プロセッサの取り付け

- 1. プロセッサの底部に触れないように注意しながら、新しいプロセッサをパッケージから取り出します。
- 2. ソケット上のリリースレバーが完全に開いていない場合は、その位置まで動かします。
- 3. プロセッサの前面と背面の位置合わせ用の切り込みを、ソケットの前面と背面の位置合わせ用の切り込みに合わせます。
4. プロセッサとソケットの 1 番ピンの角を合わせます。

# △ 警告: 損傷を防ぐため、プロセッサとソケットが正しく揃っているか確認し、プロセッサの取り付け時に無理な力を加えないように注意してください。

- 5. プロセッサをソケットに軽く置いて、プロセッサが正しい位置にあるか確認します。
- 6. プロセッサをソケットに完全に装着できたら、リリースレバーが所定の位置にカチッと収まるまで後ろ側へ回し、プロセッサを固定します。

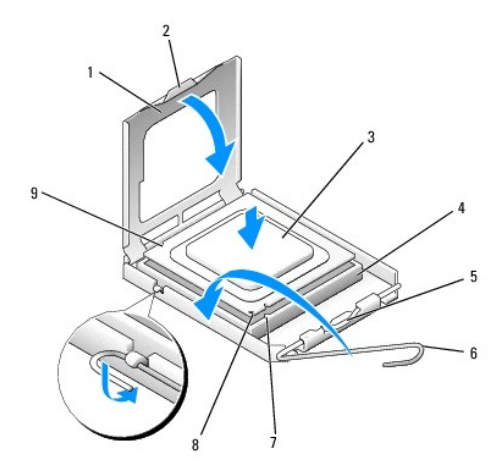

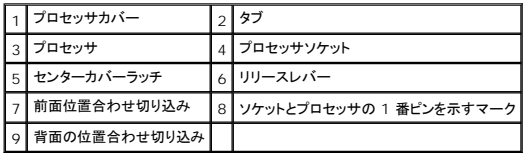

デルのプロセッサ交換キットを取り付ける場合は、交換キットが送られてきたパッケージを使用して、プロセッサをデルに返却してください。

# 警告: コンピュータ背面の塗装されていない金属面に触れて、身体から静電気を除去してください。

7. ヒートシンク底面に塗ってあるサーマルグリースを拭き取ります。

# 警告: 新しいサーマルグリースを塗ってください。新しいサーマルグリースは適切な熱接合を保つためにきわめて重要で、プロセッサが最適に動作するための必須条件です。

- 8. プロセッサの上面にサーマルグリースを新たに塗布します。
- 9. リリースレバーと反対側の固定ベースのタブの下に、ヒートシンクの片方の端を置きます。

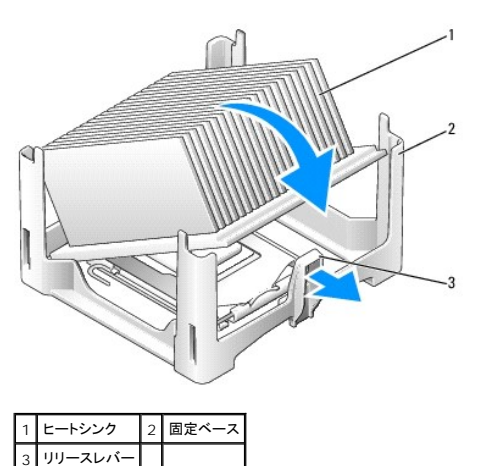

- 10. 固定ベースのリリースタブと反対側のタブの下にヒートシンクの一方の端がしっかり入るように、ヒートシンクを 45 度の角度でプロセッサの上に下ろします。
- 11. エアフローカバーを取り付けます。
- 12. コンピュータカバーを取り付けます(<u>コンピュータカバーの取り付け</u>を参照)。
- 13. ケーブルカバーが使用されている場合は、取り付けます(<u>ケーブルカバーの取り付け</u>を参照)。

 $\overline{\phantom{a}}$ 

<span id="page-182-0"></span>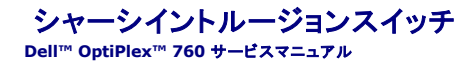

警告: コンピュータ内部の作業を始める前に、お使いのコンピュータに付属しているガイドの安全にお使いいただくための注意事項をお読みください。安全にお使いいただくため のベストプラクティスの追加情報に関しては、規制順守ホームページ **www.dell.com/regulatory\_compliance** をご覧ください。

### シャーシイントルージョンスイッチの取り外し

- 1. [コンポーネントの取り付けと取り外しの](file:///C:/data/systems/op760/ja/sm/begin.htm#wp1136585)手順に従って作業してください。
- 2. コンピュータカバーを取り外します [\(コンピュータカバーの取り外し](file:///C:/data/systems/op760/ja/sm/usff_tec.htm#wp1224775)を参照)。
- 3. シャーシイントルージョンスイッチケーブルをシステム基板から外します。コネクタの片側のリリースメカニズムを 2 本の指で挟み、ケーブルコネクタを引いて外します。
- 4. シャーシイントルージョンスイッチを金属製ブラケットのスロットから外し、ブラケットの角穴を通して押し下げ、スイッチをそのケーブルごとコンピュータから取り外します。

### ■ メモ: スイッチをスロットから外す際にわずかな抵抗を感じる場合があります。

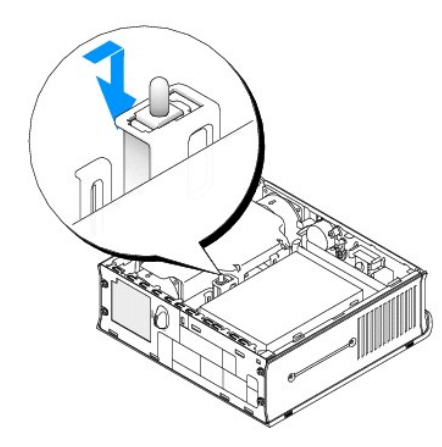

#### シャーシイントルージョンスイッチの取り付け

- 1. シャーシイントルージョンスイッチを金属製ブラケットの下からブラケットの角穴に注意深く挿入し、所定の位置にしっかりと固定されるまで、スロットに挿入します。
- 2. ケーブルをシステム基板に接続します。
- 3. コンピュータカバーを取り付けます [\(コンピュータカバーの取り付け](file:///C:/data/systems/op760/ja/sm/replacvr.htm#wp1051699)を参照)。
- 4. コンピュータスタンドを使用している場合は、コンピュータに取り付けます。

### シャーシイントルージョンディテクタのリセット

- 1. コンピュータの電源を入れます(または再起動します)。
- 2. DELLェ のロゴが表示されたら、すぐに <F12> を押します。

キーを押すタイミングが遅れて OS のロゴが表示されてしまったら、Microsoft Windows デスクトップが表示されるのを待ち、 コンピュータをシャットダウンして操作をやりなおしてください。

- 3. **System Setup**(セットアップユーティリティ)を選択します。
- 4. Security(セキュリティ)→ Chassis Intrusion(シャーシイントルージョン)の順に選択し、次に Clear Intrusion Warning(イントルージョン警告のクリア)オプションを選択して、シャー<br>シイントルージョンディテクタをリセットします。設定を On(オン)、 On-Silent(オン、サイレント)、または Disabled(無効)に変更します。

メモ: デフォルト設定は **On-Silent**(オン、サイレント)です。

5. 設定を保存して セットアップユーティリティを終了します。

<span id="page-184-0"></span>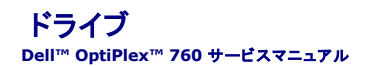

お使いのコンピュータは、次の構成をサポートしています。

- <sup>l</sup> SATA(シリアル ATA)ハードドライブ 1 台。
- ı [モジュールベイ](file:///C:/data/systems/op760/ja/sm/usff_bay.htm#wp1136008)にオプションの Dell D モジュールのオプティカルドライブ、セカンドハードドライブ、またはフロッピードライブを 1 台(モジュールベイへのデバイスの取り付けと取り外しについて<br>──は、モジュールベイを参照してください。)

# 一般的な取り付けガイドライン

メモ: D モジュールドライブの取り付け手順については、オプションのデバイスに付属のマニュアルを参照してください。

### ドライブケーブルの接続

ドライブを取り付ける場合は、2 本のケーブル(DC 電源ケーブルとデータインタフェースケーブル)をドライブの背面に接続します。

#### データインタフェースコネクタ

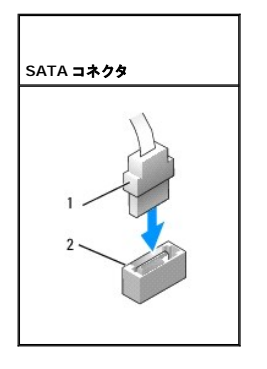

1 データインタフェースケーブルコネクタ 2 データインタフェースコネクタ

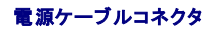

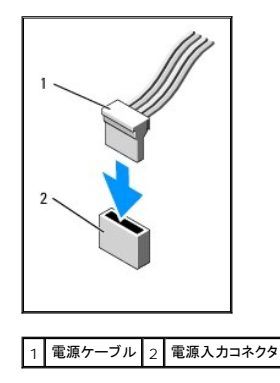

### ドライブケーブルの接続と取り外し

SATA データケーブルの抜き差しを行う場合は、ケーブルの端にある黒色のコネクタを持ちます。プルタブの付いたケーブルを取り外す場合は、色付きのプルタブをつかんで、コネクタが外れるまで引っ 張ります。

<span id="page-185-1"></span>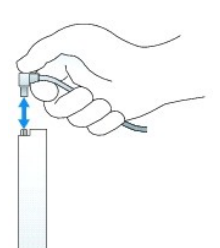

### ハードドライブ

- 警告: コンピュータ内部の作業を始める前に、お使いのコンピュータに付属しているガイドの安全にお使いいただくための注意事項をお読みください。安全にお使いいただくため のベストプラクティスの追加情報に関しては、規制順守ホームページ **www.dell.com/regulatory\_compliance** をご覧ください。
- ▲ 警告: 感電防止のため、ハードドライブを取り外す前に必ずコンピュータの電源プラグを電源から抜いてください。
- 警告 : コンピュータ内の部品の静電気による損傷を防ぐため、コンピュータの電子部品に触れる前に、身体から静電気を除去してください。コンピュータシャーシの塗装されてい<br>ない金属面に触れることにより、身体の静電気を除去することができます。
- 警告: ドライブの損傷を防ぐため、ドライブを硬い所に置かないでください。ドライブは、発泡樹脂製のパッドなど十分なクッション性のあるものの上に置いてください。

#### <span id="page-185-0"></span>ハードドライブの取り外し

- 1. [コンポーネントの取り付けと取り外しの](file:///C:/data/systems/op760/ja/sm/begin.htm#wp1136585)手順に従って作業してください。
- 2. コンピュータカバーを取り外します [\(コンピュータカバーの取り外し](file:///C:/data/systems/op760/ja/sm/usff_tec.htm#wp1224775)を参照)。
- 3. 電源ケーブルとデータケーブルをハードドライブから外します。
- 4. プラスチックのドライブレールを両側から挟むように押し、ドライブをわずかに前方に引き出します。
- 5. ハードドライブを回転させるように持ち上げ、コンピュータから取り外します。

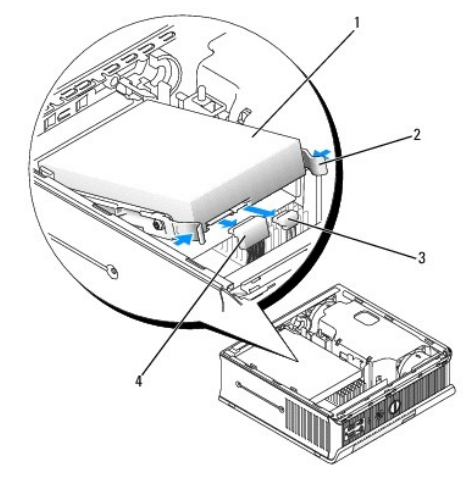

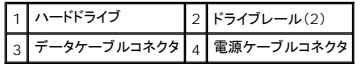

### <span id="page-185-2"></span>ハードドライブの取り付け

- 1. [コンポーネントの取り付けと取り外しの](file:///C:/data/systems/op760/ja/sm/begin.htm#wp1136585)手順に従って作業してください。
- 2. コンピュータカバーを取り外します [\(コンピュータカバーの取り外し](file:///C:/data/systems/op760/ja/sm/usff_tec.htm#wp1224775)を参照)。
- <span id="page-186-1"></span>3. 取り付けられているドライブを交換するのではなく、新しいドライブを取り付ける場合は、次の手順に従います。
	- a. ドライブに付属のマニュアルを参照して、ドライブがお使いのコンピュータに適した設定になっているか確認します。
	- b. カバーの内側にあるプラスチックのドライブレールを新しいドライブに取り付け、手順6に進みます。

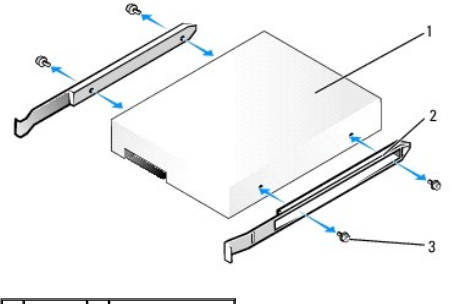

ドライブ 2 ドライブレール(2) 3 ネジ(4)

### △ 警告: 残しておきたいデータを保存しているハードドライブを交換する場合は、ファイルのパックアップを取ってから、次の手順を開始します。

- 4. 取り付けられているハードドライブを取り外します [\(ハードドライブの取り外し](#page-185-0)を参照)。
- 5. ドライブレールを既存のハードドライブに固定している 4 本のネジを外し、ドライブレールを交換用のハードドライブに取り付けます。

# 警告 : シリアル ATA データコネクタおよび電源コネクタは、正しく接続できるように設計されています。つまり、片方のコネクタの切り込みやピンの欠けが、もう一方のコネクタの<br>タブやふさがれたピン穴と一致します。ケーブルをドライブに接続する際は、ケーブルをドライブに接続する前に、コネクタの向きが正しいことを確認します。

- <span id="page-186-0"></span>6. ハードドライブをハードドライブブラケットに挿入します。
- 7. データケーブルおよび電源ケーブルをハードドライブコネクタに取り付けます。ケーブルをドライブに接続する前に、コネクタの向きが正しいことを確認します。

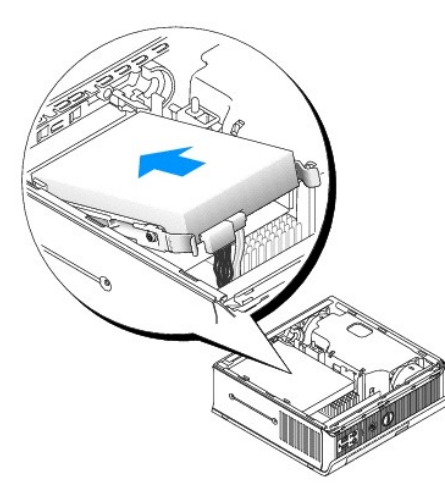

- 8. コンピュータカバーを取り付けます [\(コンピュータカバーの取り付け](file:///C:/data/systems/op760/ja/sm/replacvr.htm#wp1051699)を参照)。
- 9. ケーブルカバーを取り付けます(使用している場合)。
- 10. ドライブの動作に必要なソフトウェアをインストールする手順については、ドライブに付属のマニュアルを参照してください。
- 11. コンピュータを再起動します。
- 12. 次の手順に進む前に、お使いのドライブにパーティションを作成し、論理フォーマットを実行します。

手順については、OS に付属のマニュアルを参照してください。

- 13. [Dell Diagnostics](file:///C:/data/systems/op760/ja/sm/trouble.htm#wp1180962) を実行して、ハードドライブをテストします(Dell Diagnosticsを参照)。
- 14. ハードドライブに OS をインストールします。 手順については、OS に付属のマニュアルを参照してください。

### ハードドライブファンの取り外し

- 1. [コンポーネントの取り付けと取り外しの](file:///C:/data/systems/op760/ja/sm/begin.htm#wp1136585)手順に従ってください。
- 2. コンピュータカバーを取り外します [\(コンピュータカバーの取り外し](file:///C:/data/systems/op760/ja/sm/usff_tec.htm#wp1224775)を参照)。
- 3. ハードドライブを取り外します[\(ハードドライブの取り外し](#page-185-0)を参照)。
- 4. ファンリリースタブをハードドライブブラケットに固定しているネジを外します。
- 5. ファンリリースタブを押し下げ、ファンのサイドタブがハードドライブブラケットの対応するスロットから外れるように、ファンをコンピュータの前方にスライドさせます。
- 6. ファンを注意深く持ち上げてハードドライブブラケットから取り外します。
- 7. システム基板の FAN\_HDD コネクタからファンケーブルを外します。

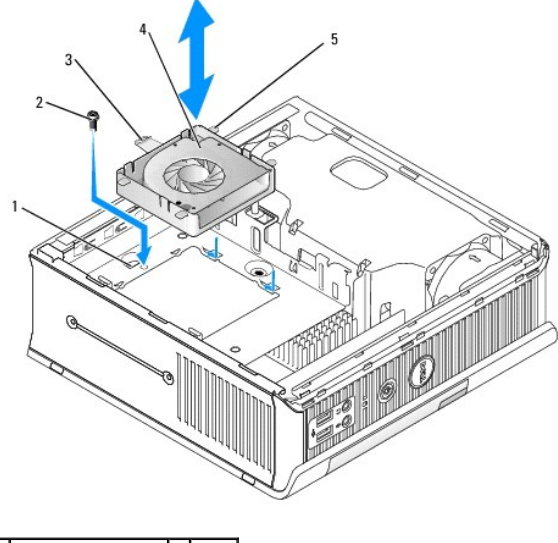

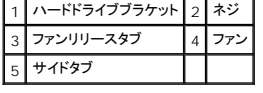

#### ハードドライブファンの取り付け

- 1. ハードドライブファンケーブルをシステム基板の FAN\_HDD コネクタに接続します。
- 2. ファンのリリースタブと 4 つのサイドタブをハードドライブブラケットの 5 つの対応するスロットに合わせます。
- 3. スロットを覆っている金属製ハウジングの下にリリースタブを入れ、ファンをコンピュータの後方にスライドさせます。
- 4. ファンリリースタブをハードドライブブラケットに固定するネジを取り付けます。
- 5. ハードドライブを取り付けます (<u>ハードドライブの取り付け</u>を参照)。
- 6. コンピュータカバーを取り付けます [\(コンピュータカバーの取り付け](file:///C:/data/systems/op760/ja/sm/replacvr.htm#wp1051699)を参照)。
- 7. ケーブルカバーを取り付けます(使用している場合)。

#### <span id="page-189-0"></span>システムファン **Dell™ OptiPlex™ 760** サービスマニュアル

- 警告: コンピュータ内部の作業を始める前に、お使いのコンピュータに付属しているガイドの安全にお使いいただくための注意事項をお読みください。安全にお使いいただくため のベストプラクティスの追加情報に関しては、規制順守ホームページ **www.dell.com/regulatory\_compliance** をご覧ください。
- 警告 : コンピュータ内の部品の静電気による損傷を防ぐため、コンピュータの電子部品に触れる前に、身体から静電気を除去してください。コンピュータシャーシの塗装されてい<br>ない金属面に触れることにより、身体の静電気を除去することができます。

# システムファンの取り外し

- 1. [コンポーネントの取り付けと取り外しの](file:///C:/data/systems/op760/ja/sm/begin.htm#wp1136585)手順に従って作業してください。
- 2. コンピュータカバーを取り外します [\(コンピュータカバーの取り外し](file:///C:/data/systems/op760/ja/sm/usff_tec.htm#wp1224775)を参照)。
- 3. ファンエアフローカバーを持ち上げてコンピュータから離し、取り外します。
- 4. コンピュータの背面に立ち、システム基板スレッドをコンピュータシャーシに固定している 4 本のネジを取り外します。
- 5. システム基板スレッドをコンピュータ後方に引き出し、持ち上げてコンピュータシャーシから取り外します。
- 6. ファンケーブルをシステム基板から外します。
- 7. 前面ファンを取り外すには、ファンリリースタブを押し、ファンをメモリモジュールの反対側に引き出します。

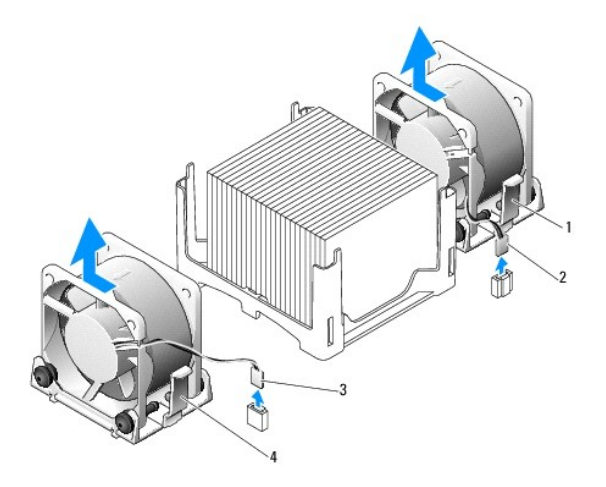

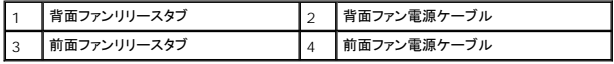

8. 背面ファンを取り外すには、ファンリリースタブを押し、ファンをドライブの反対側に引き出します。

# システムファンの取り付け

- 1. ファンを取り付けるには、取り外し手順を逆の順序で実行します。
- 2. コンピュータカバーを取り付けます[\(コンピュータカバーの取り付け](file:///C:/data/systems/op760/ja/sm/replacvr.htm#wp1051699)を参照)。
- 3. コンピュータの電源を入れます。

#### [目次ページへ戻る](file:///C:/data/systems/op760/ja/sm/index.htm)

**Dell™ OptiPlex™ 760** サービスマニュアル

● [電源ボタン](#page-191-0)

# <span id="page-191-0"></span>電源ボタン

警告: コンピューター内部の作業を行う前に、お使いのコンピューターに付属している安全にお使いいただくための注意事項をお読みく ださい。 その他、安全にお使いいただくた めのベストプラクティスに関し ては、法令へのコンプライアンスに関するホームページ (**www.dell.com/regulatory\_compliance**)を参照してください。

### 電源ボタンの取り外し

- 1. 「[コンピュータ内部の作業を行う前に](file:///C:/data/systems/op760/ja/sm/begin.htm#wp1136585)」の手順に従ってください。
- 2. コンピューターカバーを取り外します(「[コンピューターカバーの取り外し](file:///C:/data/systems/op760/ja/sm/dt_techo.htm#wp1131584)」を参照)。
- 3. シャーシの前面に電源ボタンアセンブリを固定しているタブをゆっくりつまみ、シャーシの前面からアセンブリを引き出します。
- 4. 電源ボタンアセンブリの底面の位置合わせタブがシャーシから外れるまで、電源ボタンを持ち上げ、シャーシから取り外します。

### 電源ボタンの取り付け

- 1. 電源ボタンアセンブリのタブとシャーシ前面の対応するスロットの位置を合わせ、タブをスロットに押し入れます。
- 2. 電源ボタンのタブをゆっくりつまみ、タブが所定の位置にカチッと収まるまで、ボタンをシャーシに押し入れます。
- 3. コンピューターカバーを取り付けます([「コンピューターカバーの取り付け」](file:///C:/data/systems/op760/ja/sm/replacvr.htm#wp1051699)を参照)。

[目次ページへ戻る](file:///C:/data/systems/op760/ja/sm/index.htm)

<span id="page-192-0"></span>スピーカー **Dell™ OptiPlex™ 760** サービスマニュアル

- 警告: コンピュータ内部の作業を始める前に、お使いのコンピュータに付属しているガイドの安全にお使いいただくための注意事項をお読みください。安全にお使いいただくため のベストプラクティスの追加情報に関しては、規制順守ホームページ **www.dell.com/regulatory\_compliance** をご覧ください。
- 警告 : コンピュータ内の部品の静電気による損傷を防ぐため、コンピュータの電子部品に触れる前に、身体から静電気を除去してください。コンピュータシャーシの塗装されてい<br>ない金属面に触れることにより、身体の静電気を除去することができます。

# スピーカーの取り外し

- 1. コンポーネントの取り付けと取り外し</u>の手順に従って作業してください。
- 2. コンピュータカバーを取り外します [\(コンピュータカバーの取り外し](file:///C:/data/systems/op760/ja/sm/usff_tec.htm#wp1224775)を参照)。
- 3. スピーカーリリースタブを押し、スピーカーを上方向にスライドさせます。
- 4. シャーシの固定タブからスピーカーを外します。
- 5. スピーカーケーブルをシステム基板上の INT\_SPEAKER コネクタから外し、スピーカーを脇に置きます。

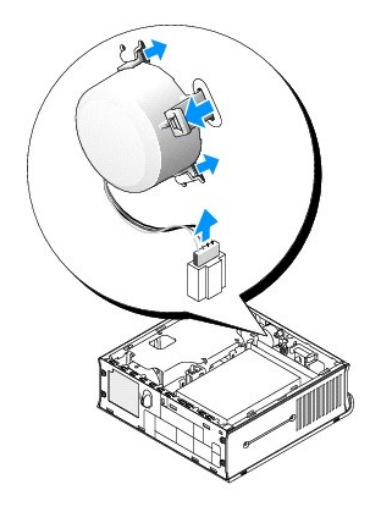

- 6. コンピュータカバーを取り付けます。
- 7. コンピュータの電源を入れます。

# スピーカーの取り付け

- 1. [コンポーネントの取り付けと取り外しの](file:///C:/data/systems/op760/ja/sm/begin.htm#wp1136585)手順に従って作業してください。
- 2. コンピュータカバーを取り外します [\(コンピュータカバーの取り外し](file:///C:/data/systems/op760/ja/sm/usff_tec.htm#wp1224775)を参照)。
- 3. スピーカーケーブルをシステム基板上の INT\_SPEAKER コネクタに接続します。
- 4. スピーカーをコンピュータのシャーシに挿入します。

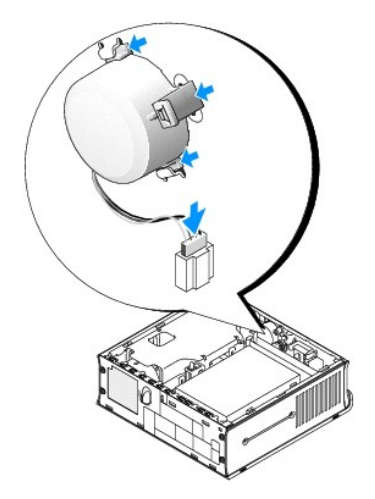

- 5. コンピュータカバーを取り付けます。
- 6. コンピュータの電源を入れます。

<span id="page-194-0"></span>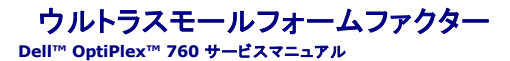

● コンピュータカバーの取り外し

- コンピュータの内部
- システム基板のコンポーネント
- Dell バッジ

警告: モニターをコンピュータの上に置かないでください。モニタースタンドを使用してください。

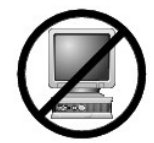

警告: コンピュータをセットアップする際は、ケーブルが引っ張られたり、もつれたり、踏まれたりしないように、すべてのケーブルを作業スペースの後側に置いてください。

**メモ:** 机の下または壁面にコンピュータを設置する場合は、オプションの壁用設置ブラケットを使用してください。このブラケットを注文する場合は、デルにお問い合わせください(<u>デルへのお問い</u><br><u>合わせ</u>を参照)。

# <span id="page-194-1"></span>コンピュータカバーの取り外し

警告: コンピュータ内部の作業を始める前に、お使いのコンピュータに付属しているガイドの安全にお使いいただくための注意事項をお読みください。安全にお使いいただくため のベストプラクティスの追加情報に関しては、規制順守ホームページ **www.dell.com/regulatory\_compliance** をご覧ください。

警告 : コンピュータ内の部品の静電気による損傷を防ぐため、コンピュータの電子部品に触れる前に、身体から静電気を除去してください。コンピュータシャーシの塗装されてい<br>ない金属面に触れることにより、身体の静電気を除去することができます。

- 1. コンポーネントの取り付けと取り外し</u>の手順に従って作業してください。
- 2. ケーブルカバーがある場合は、取り外します[\(ケーブルカバー\(オプション\)](file:///C:/data/systems/op760/ja/sm/usff_cab.htm#wp1224778)を参照)。
- 3. 次の手順でコンピュータカバーを取り外します。
	- a. カバーリリースノブを右回りに回します。

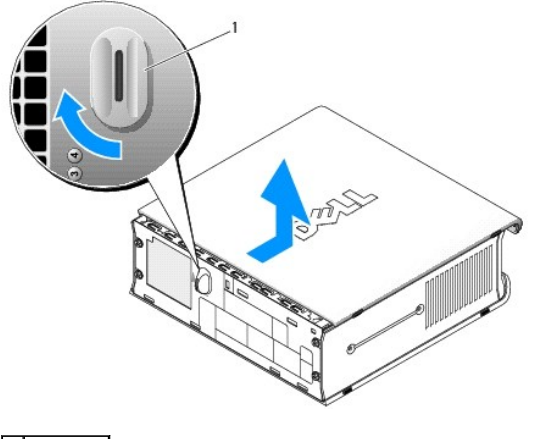

1 リリースノブ

b. コンピュータカバーを 1 cm またはカバーが止まるまで前方にスライドさせ、カバーを持ち上げます。

<span id="page-194-2"></span>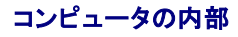

警告: コンピュータ内部の作業を始める前に、お使いのコンピュータに付属しているガイドの安全にお使いいただくための注意事項をお読みください。安全にお使いいただくため のベストプラクティスの追加情報に関しては、規制順守ホームページ **www.dell.com/regulatory\_compliance** をご覧ください。

警告: 感電防止のため、カバーを取り外す前にコンピュータの電源プラグを必ず **AC** 電源アダプタから抜いてください。

警告 : コンピュータ内の部品の静電気による損傷を防ぐため、コンピュータの電子部品に触れる前に、身体から静電気を除去してください。コンピュータシャーシの塗装されてい<br>ない金属面に触れることにより、身体の静電気を除去することができます。

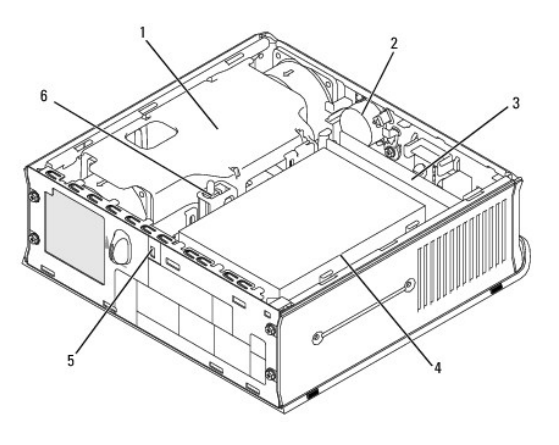

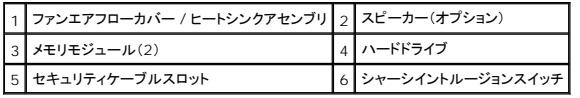

# <span id="page-195-0"></span>システム基板のコンポーネント

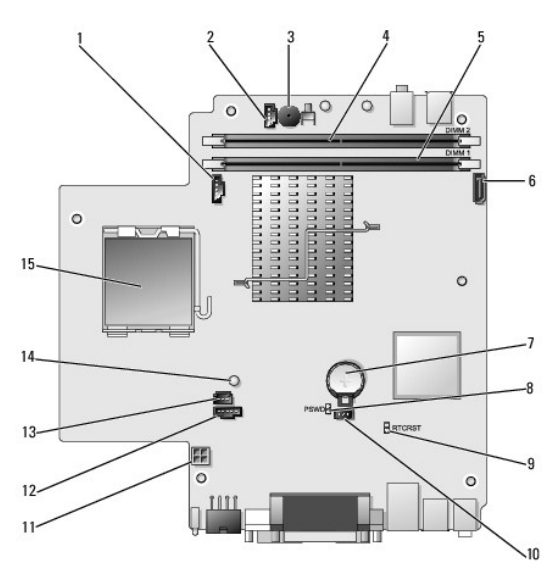

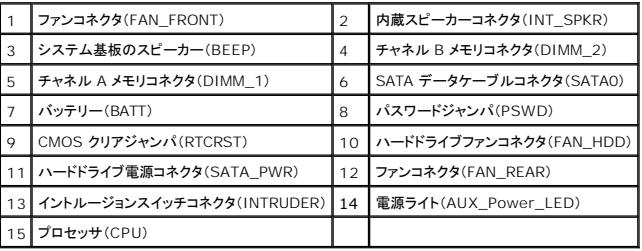

# <span id="page-196-0"></span>**Dell** バッジ

# 警告: コンピュータ内部の作業を始める前に、お使いのコンピュータに付属しているガイドの安全にお使いいただくための注意事項をお読みください。安全にお使いいただくため のベストプラクティスの追加情報に関しては、規制順守ホームページ **www.dell.com/regulatory\_compliance** をご覧ください。

コンピュータ正面の Dell バッジは回転可能です。バッジの回転は次の手順で行います。

- 1. コンピュータカバーを取り外します [\(コンピュータカバーの取り外し](#page-194-1)を参照)。
- 2. タブをシャーシから離れる方向に引き、バッジを希望の位置まで回します。
- 3. タブがスロットに固定されていることを確認します。

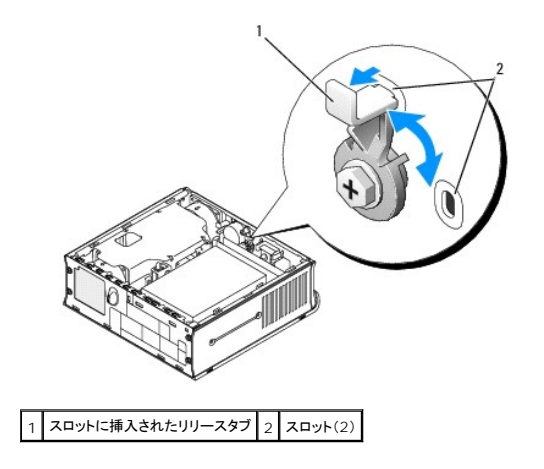

# **Dell™ OptiPlex™ 760** サービスマニュアル

# ウルトラスモールフォームファクターコンピュータ

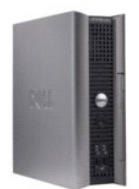

お使いのコンピュータについて [コンピュータの内部](file:///C:/data/systems/op760/ja/sm/usff_tec.htm) [セットアップユーティリティ](file:///C:/data/systems/op760/ja/sm/systemse.htm) [拡張機能](file:///C:/data/systems/op760/ja/sm/advfeat.htm#wp1101281) <u>[トラブルシューティング](file:///C:/data/systems/op760/ja/sm/trouble.htm#wp1180113)</u><br>[困ったときは](file:///C:/data/systems/op760/ja/sm/gethelp.htm#wp1132701) [用語集](file:///C:/data/systems/op760/ja/sm/glossary.htm)

部品の取り外しと取り付け [コンポーネントの取り付けと取り外し](file:///C:/data/systems/op760/ja/sm/begin.htm#wp1136585) <u>[コンピュータカバーの取り外し](file:///C:/data/systems/op760/ja/sm/usff_tec.htm#wp1224775)</u><br><u>ケーブルカバー</u> <u>[ケーブルカバー](file:///C:/data/systems/op760/ja/sm/usff_cab.htm#wp1224778)</u><br><u>[シャーシイントルージョンスイッチ](file:///C:/data/systems/op760/ja/sm/usff_c_i.htm#wp1178948)</u><br><u>[ドライブ](file:///C:/data/systems/op760/ja/sm/usff_dri.htm)</u><br><u>[ヒートシンクとプロセッサ](file:///C:/data/systems/op760/ja/sm/usff_cpu.htm)</u><br>[システムファン](file:///C:/data/systems/op760/ja/sm/usff_fan.htm#wp1128310) [スピーカー](file:///C:/data/systems/op760/ja/sm/usff_spe.htm) [メモリ](file:///C:/data/systems/op760/ja/sm/memory.htm) [バッテリー](file:///C:/data/systems/op760/ja/sm/battery.htm#wp1105097) [システム基板](file:///C:/data/systems/op760/ja/sm/sysboard.htm#wp1131760) [コンピュータカバーの取り付け](file:///C:/data/systems/op760/ja/sm/replacvr.htm#wp1051699)

# メモ、注意、警告

メモ**:** コンピュータを使いやすくするための重要な情報を説明しています。

注意: 手順に従わない場合は、ハードウェアの損傷やデータの損失の可能性があることを示しています。

▲ 警告: 物的損害、けがまたは死亡の原因となる可能性があることを示しています。

Dell™ n シリーズコンピュータをご購入いただいた場合、本書の Microsoft® Windows® OS についての説明は適用されません。

## 本書の内容は予告なく変更されることがあります。 **© 2008-2009** すべての著作権は **Dell Inc.** にあります。

Dell Inc. の書面による許可のない複写は、いかなる形態においても厳重に禁じられています。

本書に使用されている商標:Dell, DELL ロゴ、OptiPlex, TravelLite, OpenManage および StrikeZone は Dell Inc. の商標です。Intel および SpeedStep は米国その他の国における Intel Software Corp. の登録商標<br>です。Microsoft, Windows, Windows Vista および Windows のスタートボタンは米国その他の国にお

モデル**: DCTR**、**DCNE**、**DCSM** および **DCCY**

**2009** 年 **02** 月  **Rev.A01**